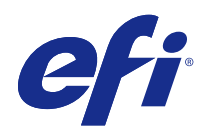

# Fiery Command WorkStation

© 2017 Electronics For Imaging, Inc. Per questo prodotto, il trattamento delle informazioni contenute nella presente pubblicazione è regolato da quanto previsto in Avvisi legali.

# Indice

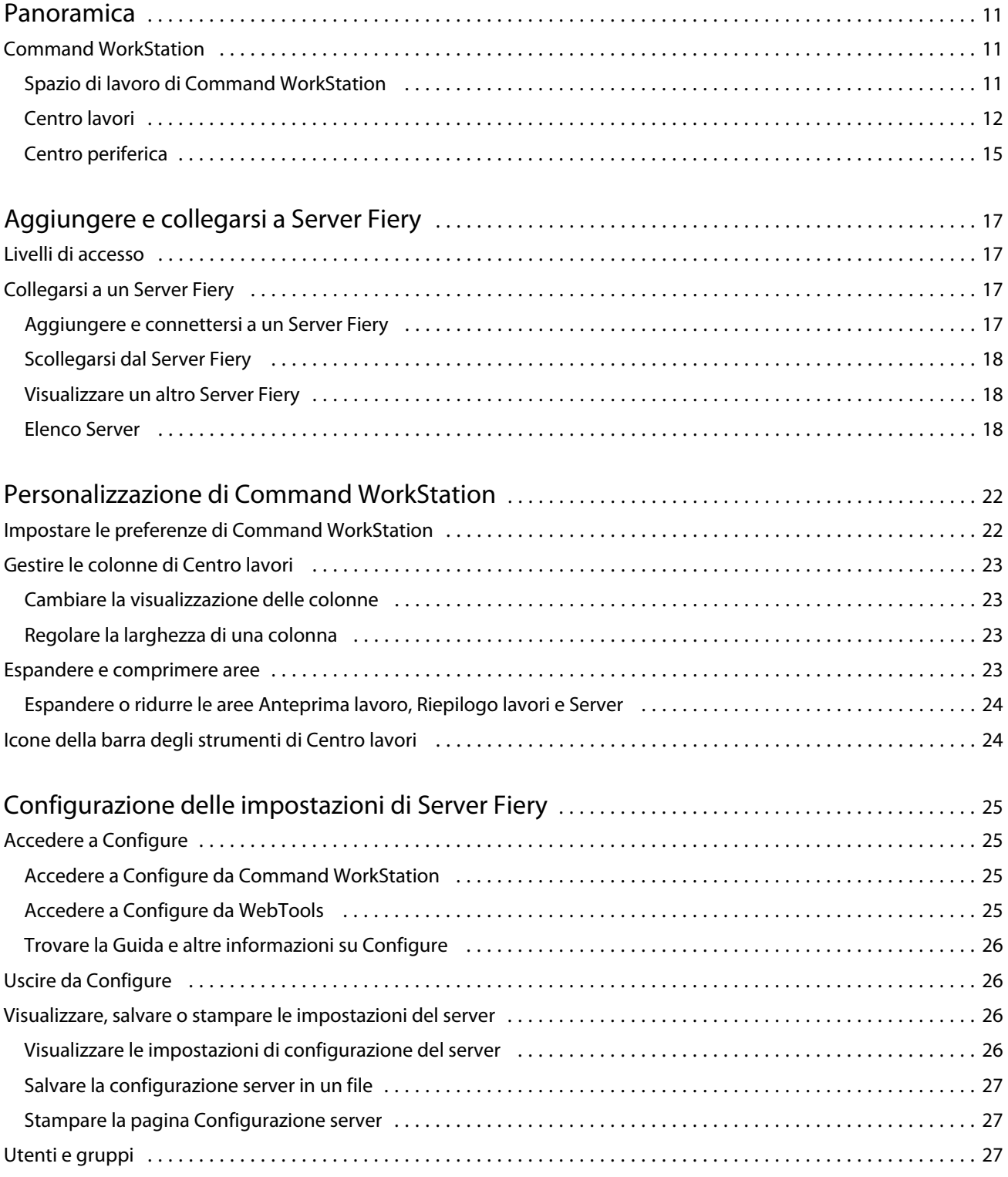

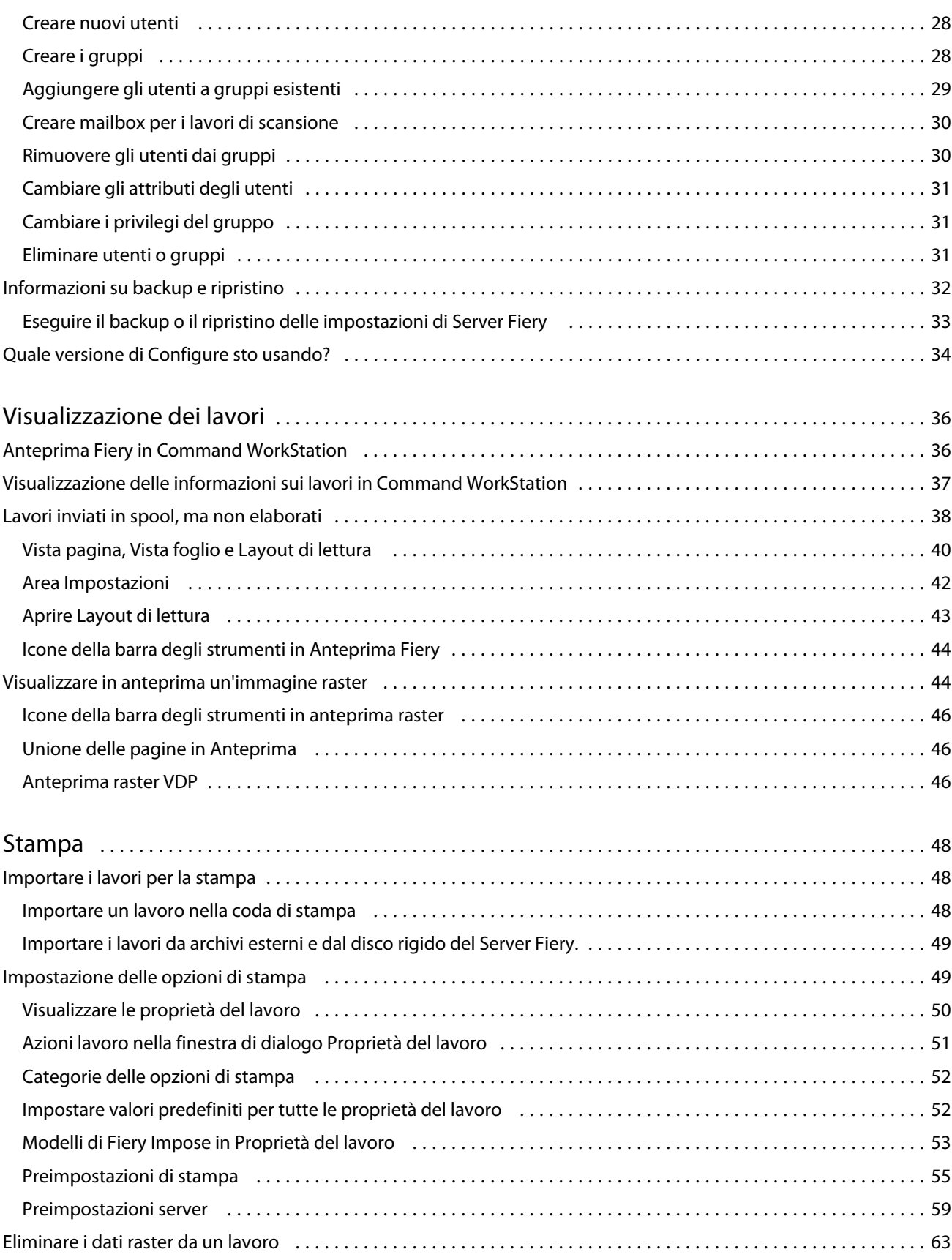

4

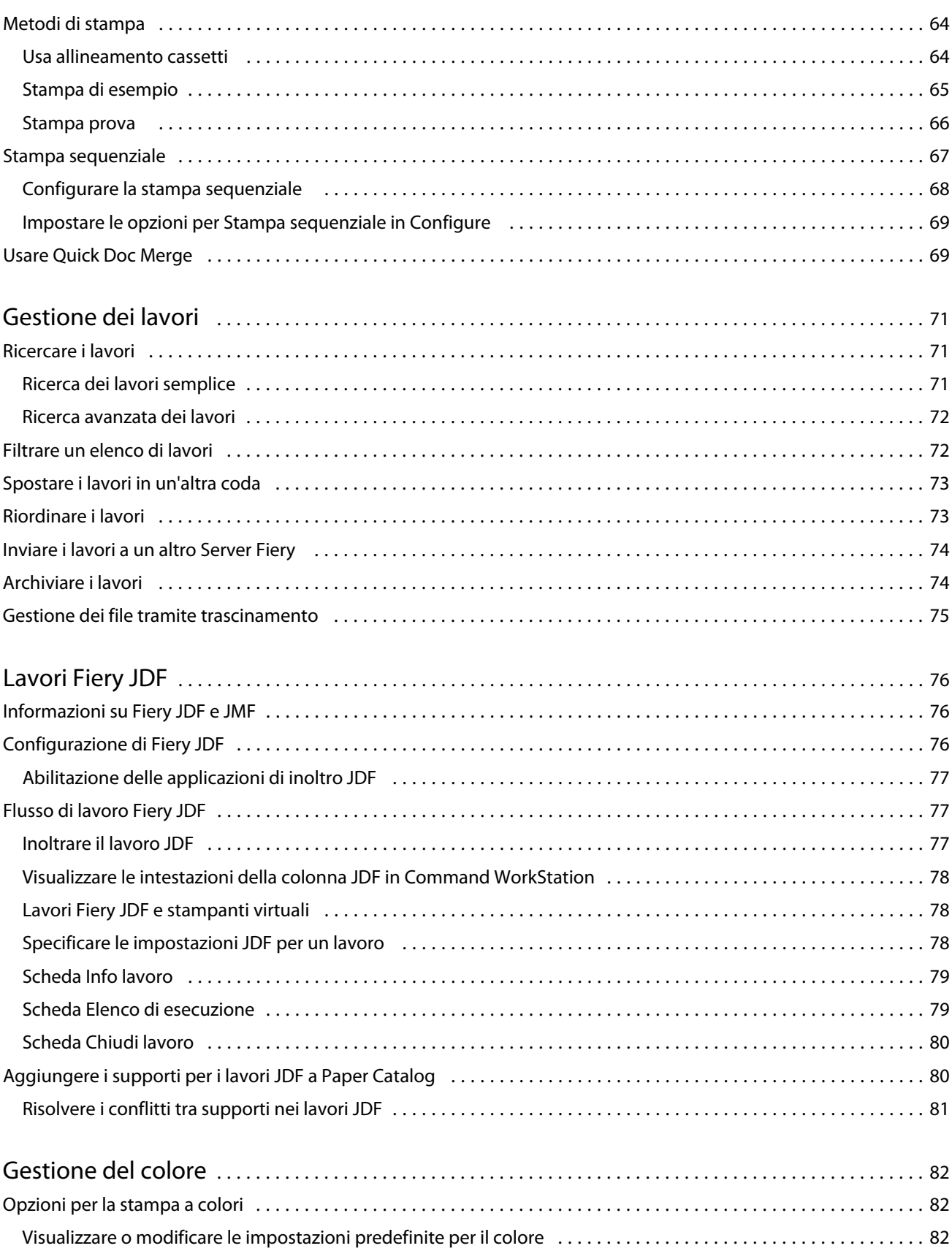

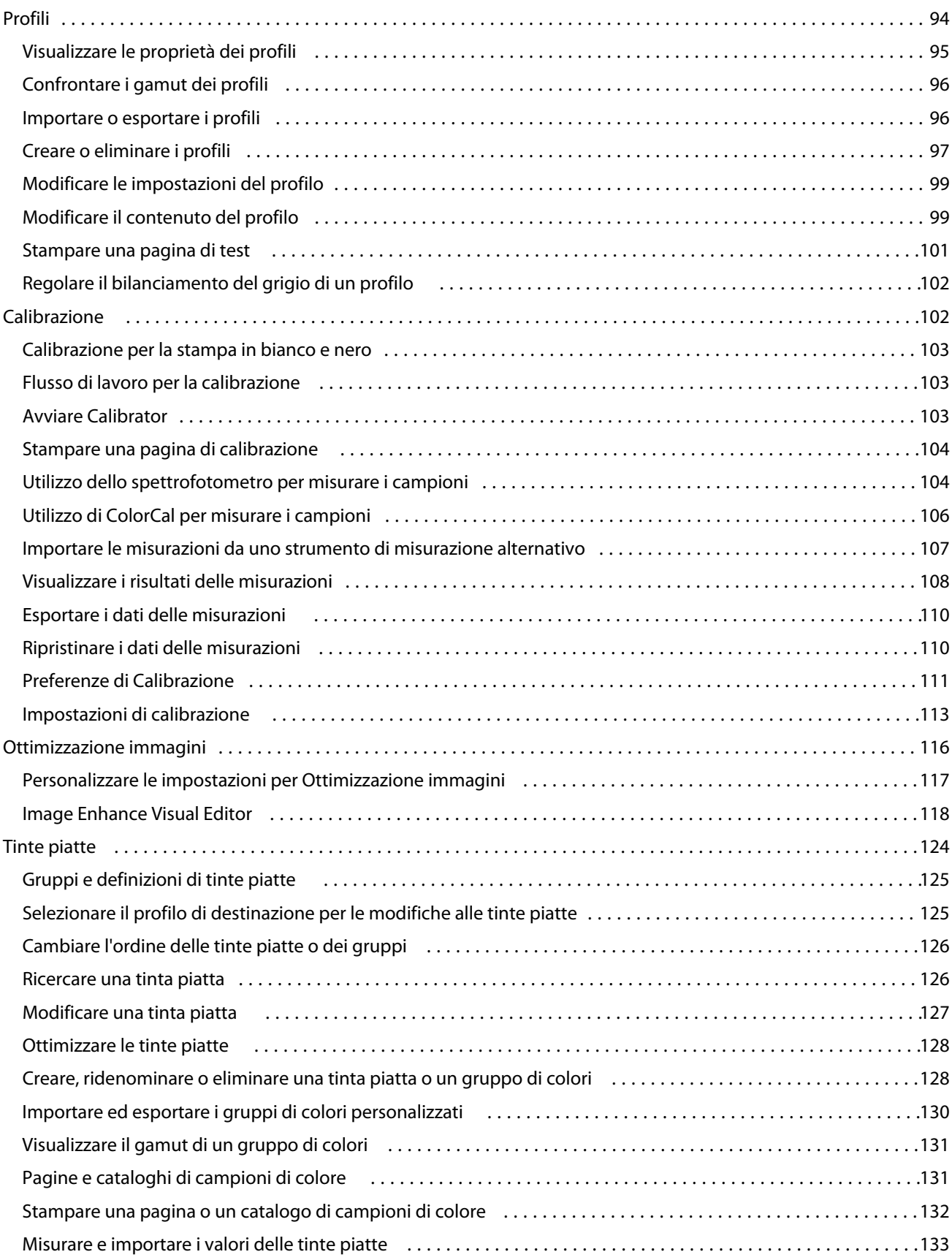

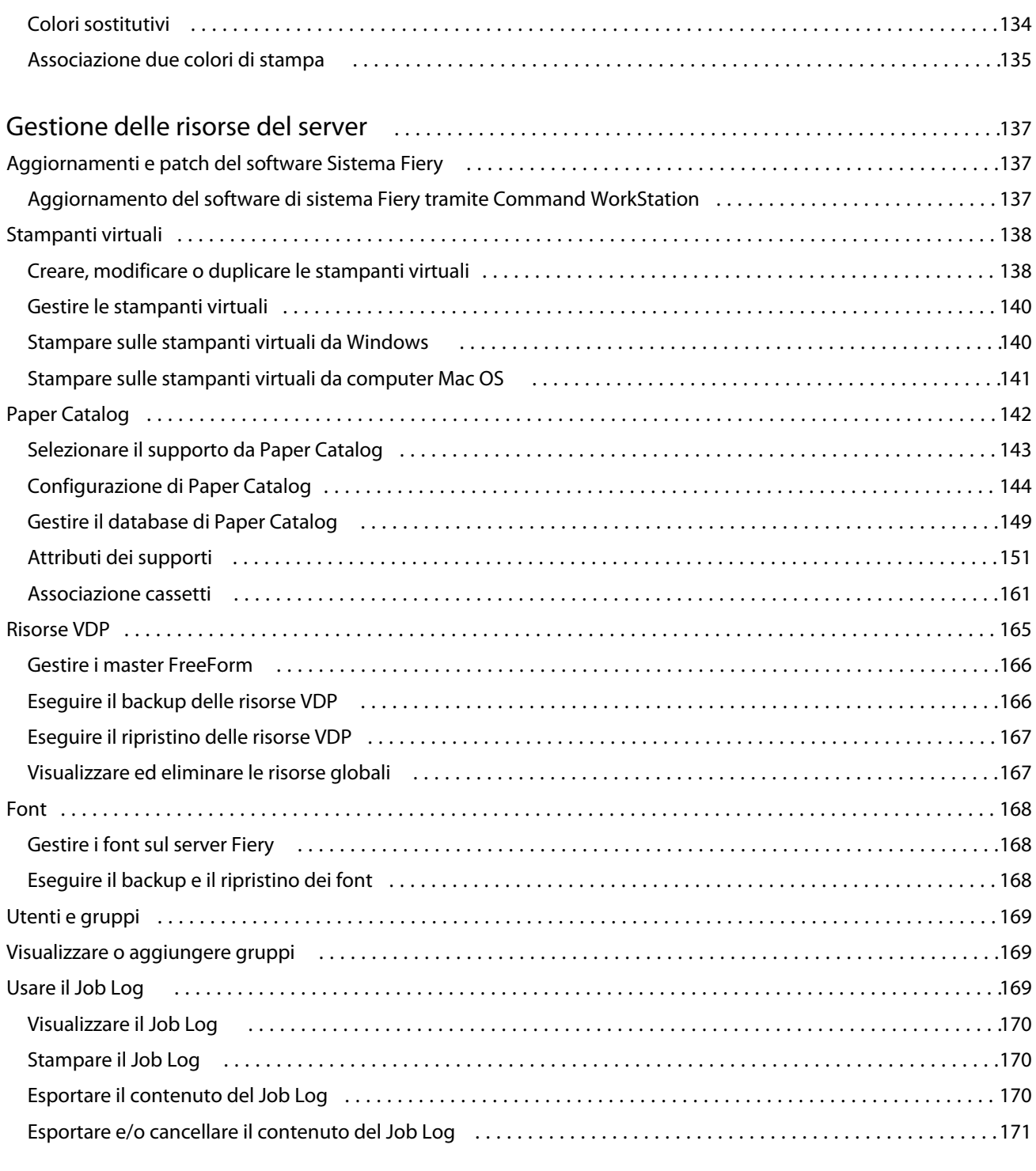

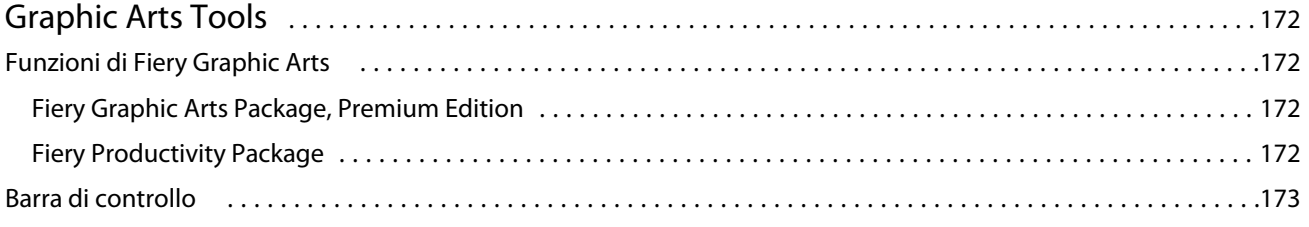

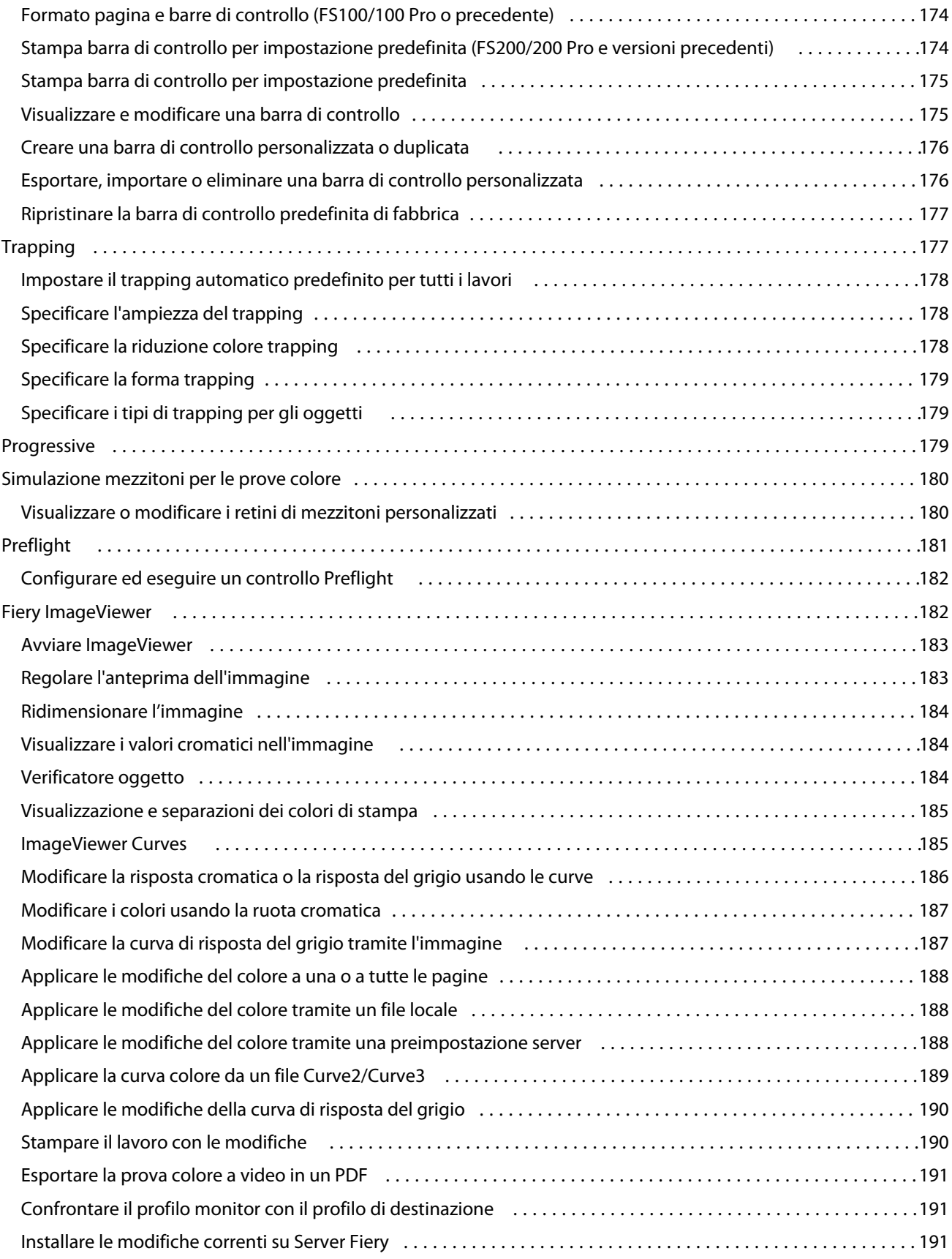

8

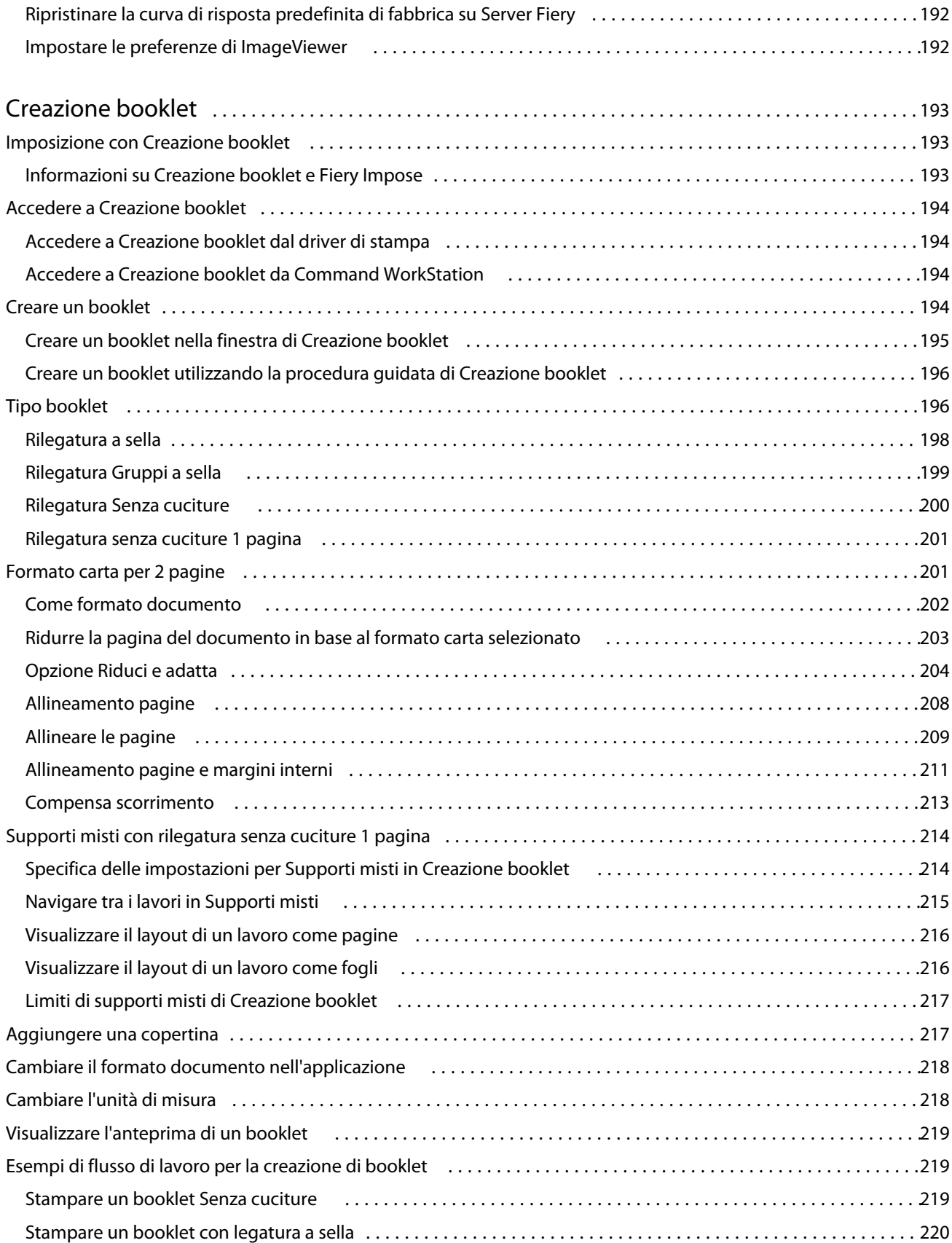

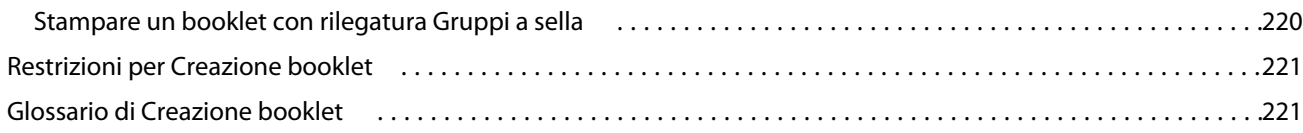

# <span id="page-10-0"></span>Panoramica

## Command WorkStation

Command WorkStation è l'interfaccia di gestione dei lavori di stampa per i Server Fiery.

Con Command WorkStation è possibile collegarsi a più Server Fiery e gestire i lavori da un'unica postazione. L'interfaccia estremamente intuitiva semplifica l'esecuzione di attività anche complesse da parte di operatori e amministratori, indipendentemente dal numero o dal tipo di lavori elaborati.

Centro lavori e Centro periferica sono funzionalità integrate di Command WorkStation che forniscono strumenti per cercare i lavori, visualizzarli in anteprima, assegnare i flussi di lavoro e gestire i lavori di stampa digitale e offset. È possibile usare gli strumenti di Command WorkStation per eseguire le attività seguenti:

- **•** Modificare e unire i lavori
- **•** Visualizzare informazioni suoi lavori e sui Server Fiery
- **•** Visualizzare, selezionare e modificare le opzioni di stampa personalizzate
- **•** Visualizzare e modificare i flussi di lavoro personalizzati
- **•** Gestire i flussi di lavoro di prestampa
- **•** Usare le applicazioni Fiery, ad esempio, Fiery Impose per altre attività e gestione delle risorse

Sui Server Fiery sono disponibili diverse funzioni opzionali che sono documentate nella presente Guida. Tuttavia, le funzioni opzionali vengono visualizzate solo in Command WorkStation se sono supportate dal Server Fiery collegato, ad esempio, la modalità HyperRIP.

È possibile visualizzare la versione del sistema Fiery installata sul Server Fiery in Centro periferica > Info generali. Vedere Spazio di lavoro di Command WorkStation alla pagina 11.

Per ulteriori informazioni sulle funzioni di Command WorkStation, vedere *Utilità*, che fa parte della documentazione per l'utente.

### **Spazio di lavoro di Command WorkStation**

Dalla finestra principale è possibile accedere alle funzioni di uso più frequente.

<span id="page-11-0"></span>La finestra principale di Command WorkStation comprende i seguenti componenti:

- **•** Menu principali: consentono di accedere ai comandi (vedere [Comandi per la gestione dei lavori in una coda](#page-12-0) alla pagina 13).
- **•** Barra laterale: consente di navigare tra le seguenti schermate (dall'alto, sotto il logo Fiery): Pagina iniziale, Centro lavori e App e risorse.
	- **•** Pagina iniziale: consente di visualizzare una panoramica di stato di alto livello dei Server Fiery collegati e una panoramica generale delle statistiche di produzione di stampa nell'ultima settimana. Pagina iniziale visualizza gli stati dei lavori in fase di elaborazione e di stampa e fornisce inoltre i grafici statistici relativi ai lavori e alle impressioni elaborati e all'utilizzo dei supporti per un periodo di sette giorni.
	- **•** Centro lavori: consente di visualizzare e gestire i lavori inviati al Server Fiery collegato.
		- **•** Server: consente di visualizzare un elenco delle code dei lavori, delle viste personalizzate, dei supporti disponibili e dei materiali di consumo. Ogni Server Fiery può essere compresso per visualizzare altri server.
		- **•** Stato lavori: consente di visualizzare lo stato dei lavori in fase di elaborazione e stampa. Per gestire questi lavori, fare clic sulla coda In elaborazione o In stampa dall'elenco server.
		- **•** Anteprima lavoro: consente di visualizzare il contenuto del lavoro (anteprima ridotta) di un lavoro elaborato.
		- **•** Riepilogo lavori: consente di visualizzare informazioni sul lavoro, tra cui la data di invio in spool del lavoro, il supporto utilizzato e i lavori con e senza dati raster. È possibile modificare alcuni campi delle proprietà del lavoro come il titolo, il numero di copie e il tipo di flusso di lavoro da utilizzare.
		- **•** Elenco lavori: consente di visualizzare l'elenco dei lavori nella coda di attesa e la riga delle azioni lavoro disponibili. Fare clic con il pulsante destro del mouse su un lavoro per ottenere un elenco completo delle azioni lavoro.
	- **•** App e risorse: consente di accedere a tutte le applicazioni Fiery installate con un solo clic del mouse e mostra le altre applicazioni e risorse del Server Fiery.

## **Centro lavori**

Il Centro lavori di Command WorkStation è una postazione centralizzata da cui è possibile verificare e gestire i lavori inviati al Server Fiery collegato. Centro lavori comprende le code In elaborazione e In stampa e gli elenchi In coda di attesa, Stampato e Archiviati.

Centro lavori può essere utilizzato per le seguenti operazioni:

- **•** Cercare i lavori, visualizzare le proprietà dei lavori e visualizzare i lavori in anteprima su tutti i Server Fiery. Una barra degli strumenti consente agli utenti di vedere le informazioni dettagliate sui lavori.
- **•** Assegnare i flussi di lavoro e gestire i lavori
- **•** Usare le viste personalizzate per raggruppare i lavori e gestirli al meglio
- **•** Visualizzare lo stato di tutti i Server Fiery
- **•** Visualizzare le informazioni sulla stampante, materiali di consumo e supporti di stampa e i requisiti dei lavori
- **•** Anteprima lavori
- **•** Visualizzare le attività diverse da quelle di stampa
- <span id="page-12-0"></span>**•** Modificare il numero di copie, il nome del lavoro e il flusso di lavoro dall'area Riepilogo lavori
- **•** Trascinare i lavori dal desktop a Command WorkStation

#### **Stato elaborazione e stampa dei lavori**

Nella parte superiore di Centro lavori, l'area In elaborazione e In stampa (rettangoli blu) mostrano, rispettivamente, l'avanzamento dei lavori in fase di elaborazione e di stampa. È possibile trascinare i lavori nelle aree In elaborazione e In stampa. È anche possibile fare clic sull'area In attesa per visualizzare l'elenco dei lavori in ogni coda.

Se il Server Fiery supporta la modalità HyperRIP, è disponibile uno stato aggiuntivo. Quando un lavoro è in fase di elaborazione in modalità parallela della pagina (modalità lavoro singolo), la barra di avanzamento nell'area In elaborazione di Centro lavori è suddivisa in sezioni che rappresentano l'avanzamento di ogni processore attualmente in uso. Per la modalità parallela dei lavori (modalità lavori multipli), la coda In elaborazione nella colonna relativa allo stato del lavoro visualizza ulteriormente le barre di avanzamento in linea per ciascun lavoro in fase di elaborazione.

#### **Comandi per la gestione dei lavori in una coda**

È possibile accedere ai comandi per un lavoro visualizzato nell'elenco In coda di stampa, Stampato o Archiviati in Centro lavori. Fare clic con il pulsante destro del mouse su un lavoro in una coda per visualizzare l'elenco dei comandi disponibili oppure selezionarne uno dal menu Azioni.

Le funzioni opzionali vengono visualizzate solo se supportate dal Server Fiery collegato.

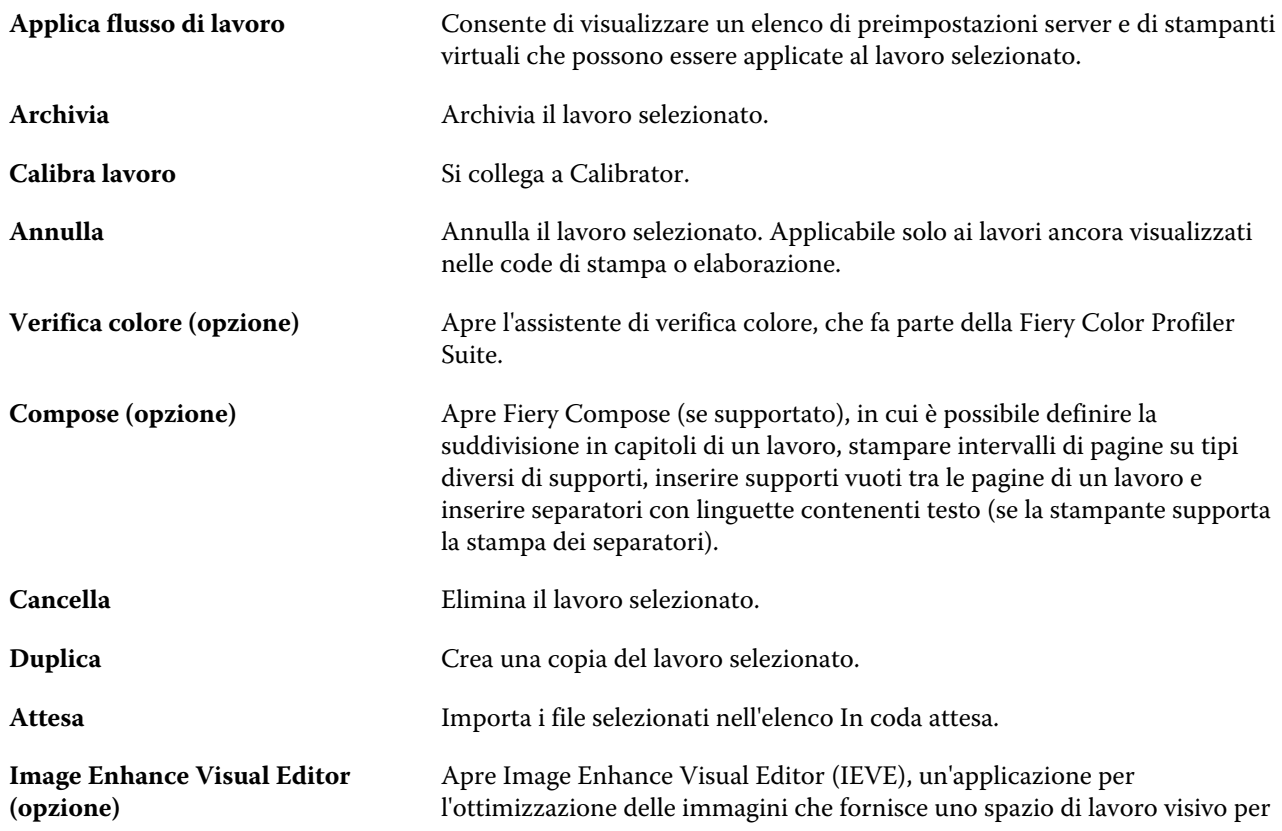

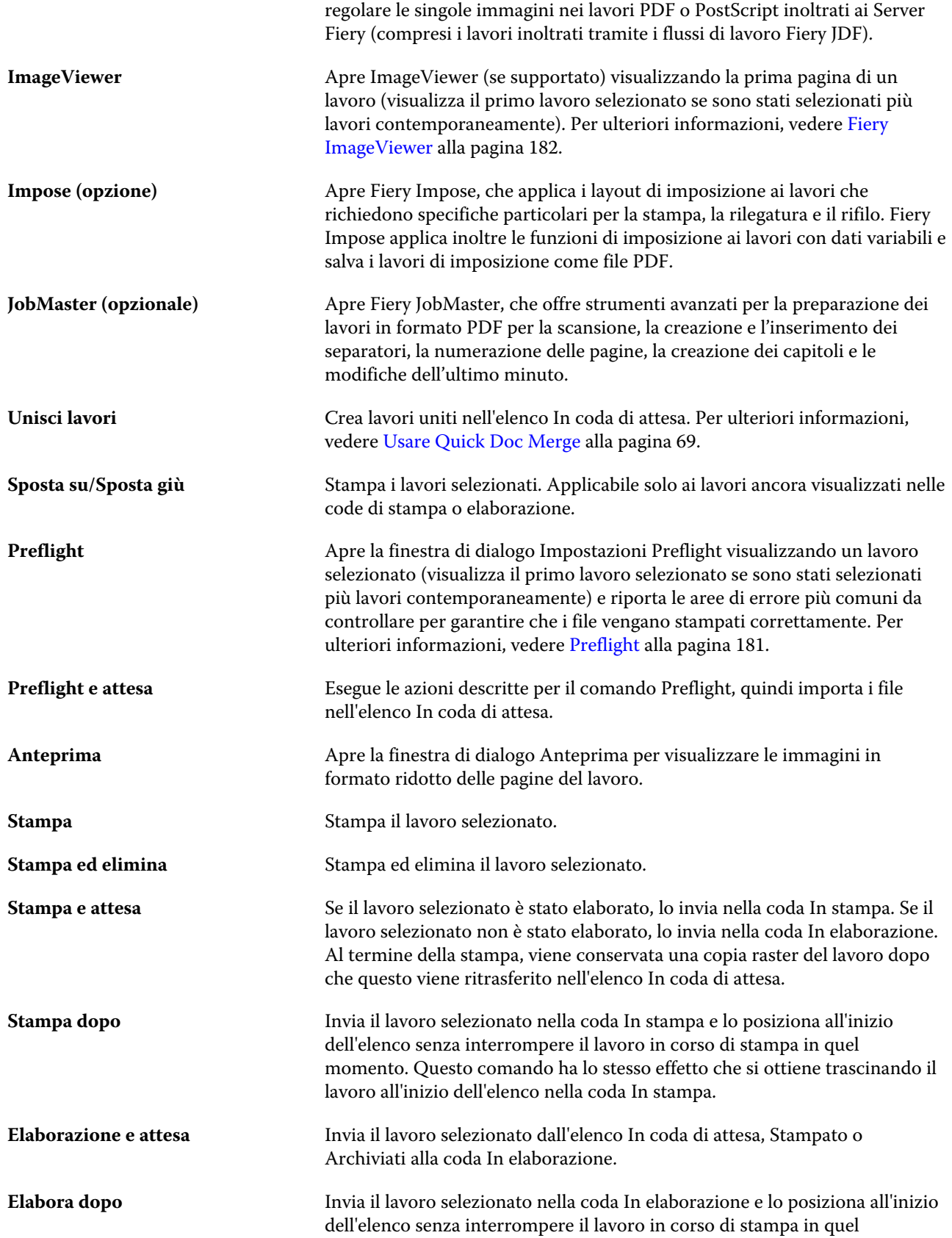

<span id="page-14-0"></span>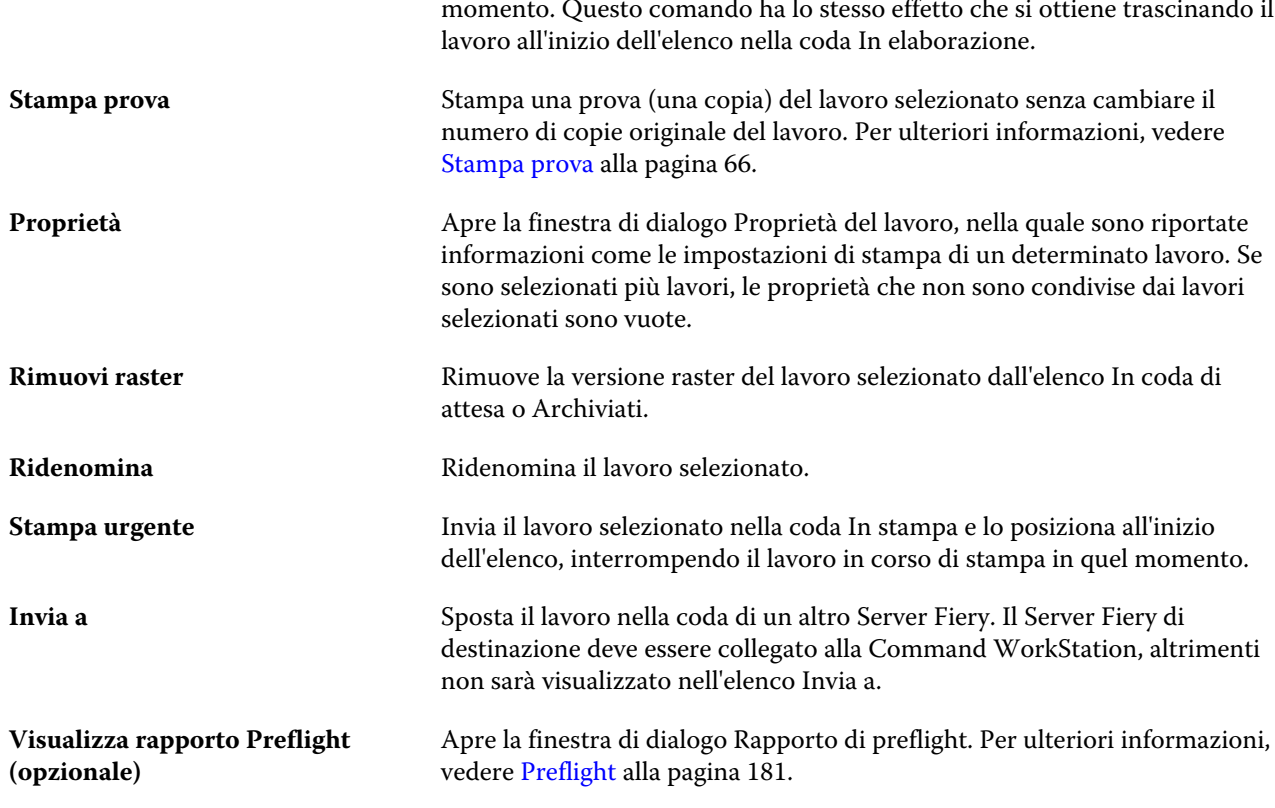

## **Centro periferica**

Command WorkStation mostra le informazioni di sistema in un unico spazio di lavoro. È possibile utilizzare Centro periferica per configurare il Server Fiery collegato e accedere ai vari strumenti di gestione della stampa. Per accedere a Centro periferica, fare clic con il pulsante destro del mouse sul nome del Server Fiery nella colonna Server e fare clic su Centro periferica.

Centro periferica può essere utilizzato per le seguenti operazioni:

- **•** Visualizzare le informazioni sul Server Fiery collegato, incluse le informazioni sui materiali di consumo sulla stampante ad esso associata.
- **•** Impostare i valori predefiniti per il colore.
- **•** Visualizzare e modificare le impostazioni per Paper Catalog, la stampa di dati variabili (VDP), i profili colore, le tabelle delle tinte piatte e il font.
- **•** Visualizzare e creare le stampanti virtuali e le preimpostazioni server e automatizzare la correzione delle immagini utilizzando le impostazioni di Ottimizza immagini
- **•** Visualizzare un log dettagliato di tutti i lavori elaborati e stampati.

Centro periferica comprende le seguenti impostazioni:

- **•** Generale consente di visualizzare le informazioni sul Server Fiery collegato, inclusi indirizzo IP, capacità (quantità di spazio disponibile sull'unità disco fisso) e un elenco delle opzioni e dei pacchetti software installati. La sezione Generale include le funzionalità seguenti: Informazioni generali, Configurazione server e Strumenti.
- **•** Configurazione colore La sezione Configurazione colore include Gestione del colore e talvolta Barra di controllo, Trapping e Simulazione mezzitoni, se tali funzionalità sono supportate dal Server Fiery connesso.
- **•** Risorse consente di visualizzare e modificare le impostazioni per Paper Catalog, la stampa di dati variabili (VDP), i profili colore, le tabelle delle tinte piatte e il font. La sezione Risorse include gli elementi seguenti: Risorse VDP, Profili e Font; inoltre, potrebbe includere Paper Catalog e Tinta piatte, se tali funzionalità sono supportate dal Server Fiery connesso.
- **•** Flussi di lavoro consente di visualizzare le stampanti virtuali e le preimpostazioni server e di automatizzare la correzione delle immagini utilizzando le impostazioni di Ottimizza immagini. La scheda Flussi di lavoro comprende gli elementi seguenti: Preimpostazioni lavoro, Stampanti virtuali e Ottimizza immagini.
- **•** Log Consente di visualizzare un log dettagliato di tutti i lavori elaborati e stampati. La scheda Log comprende la scheda Job Log.
- **•** Aggiornamenti Fiery Consente di visualizzare e installare gli aggiornamenti e le patch disponibili per il Server Fiery e può visualizzare la cronologia degli aggiornamenti completati e dell'installazione delle patch. La sezione Aggiornamenti Fiery comprende le schede Aggiornamenti, Patch e Cronologia.

# <span id="page-16-0"></span>Aggiungere e collegarsi a Server Fiery

## Livelli di accesso

È possibile accedere come amministratore, operatore o utente qualsiasi che ha ricevuto l'autorizzazione da parte dell'amministratore. L'amministratore può impostare le password per ciascun tipo di utente.

- **• Amministratore** Ha accesso completo a tutte le funzioni del pannello di controllo di Command WorkStation e Server Fiery. È necessaria la password di amministratore.
- **• Operatore** Ha accesso a tutte le funzioni di Centro lavori. In Centro periferica, non ha accesso a Configure, Backup e ripristino, alla modifica delle password e all'eliminazione del Job Log. Può visualizzare Paper Catalog, le stampanti virtuali e le funzioni di gestione del colore, ma non può modificarle. È necessaria la password di operatore.
- **•** Nome utente L'amministratore crea gli utenti e li assegna ai gruppi; inoltre, assegna i privilegi (ad esempio, quelli ospite oppure la creazione delle preimpostazioni server) ai gruppi.

Per ulteriori informazioni sulla configurazione dei livelli di accesso, vedere la *Guida di Configure* e il manuale *Configurazione e impostazione*, che fa parte della documentazione per l'utente.

# Collegarsi a un Server Fiery

Per usare Command WorkStation, è necessario connettersi al Server Fiery.

L'elenco Server di Command WorkStation gestisce l'accesso a qualsiasi Server Fiery disponibile. È possibile scegliere di aggiungere (e connettersi), rimuovere e disconnettersi da un Server Fiery.

È possibile cercare un Server Fiery immettendone il nome o l'indirizzo IP nella finestra di dialogo. Dopo aver effettuato e autenticato il collegamento del server, l'indirizzo IP viene convertito nel nome del Server Fiery nell'elenco Server. È possibile connettere Command WorkStation a più di un Server Fiery alla volta.

### **Aggiungere e connettersi a un Server Fiery**

È possibile aggiungere, connettersi e riconnettersi a un Server Fiery.

Per aggiungere un Server Fiery, è necessario disporre del nome server o dell'indirizzo IP.

- <span id="page-17-0"></span>**1** Procedere in uno dei modi seguenti:
	- **•** Fare clic sull'icona + nell'elenco Server oppure nella schermata Home. Immettere l'indirizzo IP o il nome server del Server Fiery, quindi fare clic su Aggiungi.
	- **•** Selezionare il Server Fiery nell'elenco Server, quindi fare clic su Collega.
	- **•** Per ricollegarsi a un Server Fiery, selezionarlo e fare clic su Collega.
- **2** Selezionare l'utente dall'elenco Utente, quindi digitare la password corretta. Oltre ai tre nomi utente predefiniti di Amministratore, Operatore, gli utenti possono accedere utilizzando i propri nomi utente, se l'amministratore della rete li ha impostati come componenti di uno dei gruppi in Configure > Account utenti.
- **3** Fare clic su Login.

## **Scollegarsi dal Server Fiery**

Quando ci si scollega dal Server Fiery si interrompe la connessione tra il Server Fiery e Command WorkStation.

- **1** Selezionare un Server Fiery dall'elenco Server.
- **2** Fare clic con il pulsante destro del mouse sul Server Fiery e fare clic su uno degli elementi seguenti:
	- **•** Se è stato effettuato l'accesso come amministratore, fare clic su Scollega "amministratore".
	- **•** Se è stato effettuato l'accesso come operatore, fare clic su Scollega "operatore".

### **Visualizzare un altro Server Fiery**

È possibile visualizzare alternativamente i diversi Server Fiery in Command WorkStation. Fare clic su un altro Server Fiery nell'elenco Server per visualizzare alternativamente i diversi Server Fiery collegati.

#### **Elenco Server**

L'elenco Server visualizza le informazioni relative ai Server Fiery a cui si è collegati o che sono presenti nell'elenco Preferiti.

L'elenco Server è una "zona di lancio", il che significa che è possibile trascinarvi i file. È stata progettata in modo tale che i messaggi di stato e di errore, gli avvisi e le informazioni sui materiali di consumo appaiano subito sotto il nome del Server Fiery. È possibile espandere un singolo Server Fiery facendo clic sul segno più a sinistra del nome del Server Fiery. Se si esce da Command WorkStation, l'elenco Server viene conservato.

#### **Materiali di consumo**

I materiali di consumo sono risorse limitate (ad esempio, carta, toner o inchiostro, graffe) usate (o "consumate") dalla stampante per stampare i lavori.

Le informazioni sui materiali di consumo sono disponibili in:

- **•** Elenco Server, sotto i nome delle code per il Server Fiery.
- **•** Centro periferica > Generale > Informazioni generali > Materiali di consumo.

La sezione Materiali di consumo nell'elenco Server così come in Centro periferica riporta informazioni sui cassetti della carta disponibili, sui relativi livelli della carta, nonché i livelli dei toner o degli inchiostri. In Centro periferica, sono disponibili informazioni aggiuntive sul toner di scarto, olio del fusore e graffe. Per visualizzare le informazioni su un cassetto, è possibile:

- **•** Fare doppio clic sul cassetto.
- **•** Selezionare il cassetto e fare clic sulla freccia.

Se i Server Fiery supportano l'associazione dei cassetti, è possibile assegnare i supporti di Paper Catalog a specifici cassetti della stampante.

#### **Informazioni sul server**

Per visualizzare l'elenco completo e dettagliato delle informazioni sul Server Fiery, fare clic su Centro periferica > Generale > Informazioni generali.

#### **Messaggi di errore e stato**

L'elenco Server fornisce informazioni sullo stato di Server Fiery e i messaggi di errore relativi alla stampante.

#### **Messaggi di stato**

I messaggi di stato possono essere relativi a Server Fiery o alla stampante. I messaggi sono i seguenti:

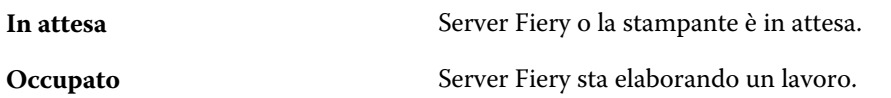

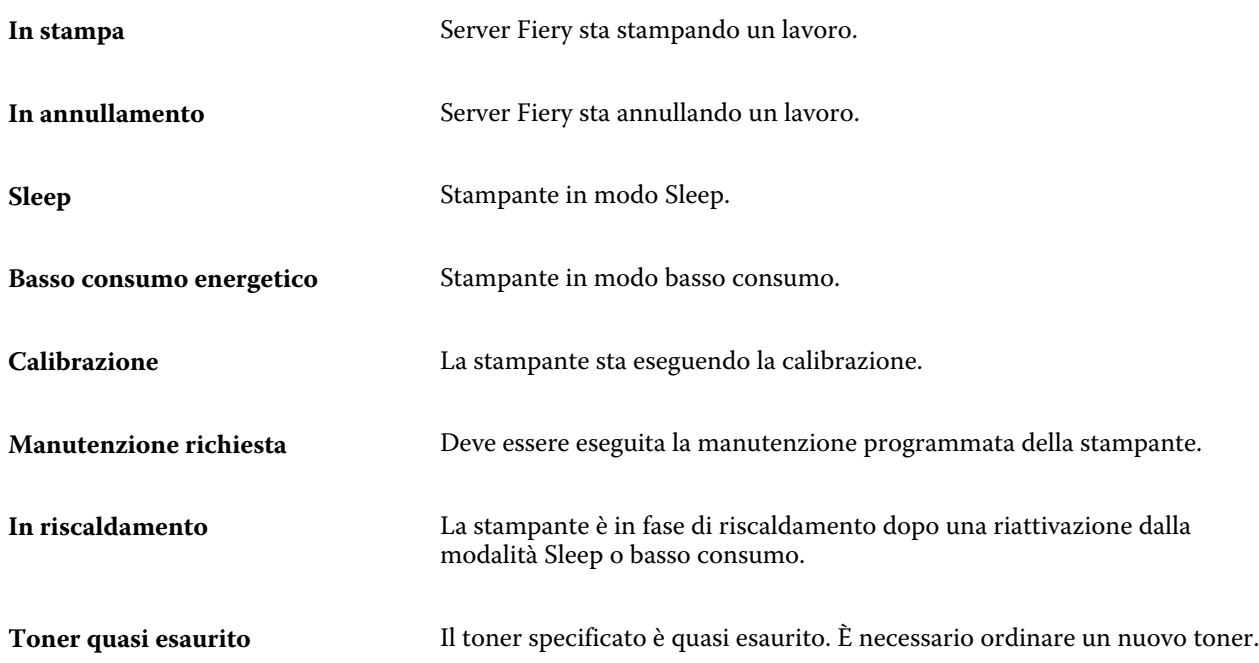

#### **Messaggi di errore**

I messaggi di errore sono notifiche molto importanti su problemi relativi a Server Fiery e alla stampante che impediscono la stampa dei lavori (ad esempio, un inceppamento carta). Se si verificano più errori contemporaneamente, viene visualizzato per primo l'errore più critico. Una volta corretto il primo errore, viene visualizzato il successivo.

Seguono degli esempi di messaggi di errore che potrebbero apparire:

- **•** Controllare cavo e alimentazione della stampante
- **•** Comunicazione seriale della stampante interrotta
- **•** Stampa sospesa
- **•** Sportello anteriore stampante aperto
- **•** Toner esaurito
- **•** Inceppamento della carta

#### **Errori di formati carta non corrispondenti**

Se un lavoro viene inviato in stampa con un formato carta non corrispondente agli attributi della carta o del cassetto, viene generato un messaggio di errore. Il lavoro rimane nella coda di stampa oppure viene bloccato, annullato e/o sospeso, in base alle impostazioni di Server Fiery.

Server Fiery prevede le seguenti modalità di errore per mancanza:

- **•** Sospensione per mancanza
- **•** Annullamento per mancanza

I lavori con Sospensione per mancanza restano nella coda di stampa per un periodo di tempo ("timeout") definito nella configurazione. Durante questo periodo, appaiono un messaggio di errore e un timer. Il timer indica quanto tempo si ha a disposizione per poter correggere l'errore prima che il lavoro venga rilasciato dalla coda di stampa e annullato. Per impedire che il lavoro venga automaticamente annullato, è necessario caricare la carta corretta nel

cassetto prima che scada il timeout. Nel frattempo, viene stampato il lavoro successivo. Se la stampa del lavoro successivo viene completata prima dello scadere del timeout, il lavoro con Sospensione per mancanza viene inoltrato di nuovo nella coda di stampa.

Per ulteriori informazioni sull'elaborazione dei lavori con supporti mancanti, vedere la *Guida di Configure*.

# <span id="page-21-0"></span>Personalizzazione di Command WorkStation

## Impostare le preferenze di Command WorkStation

È possibile impostare globalmente le preferenze di Command WorkStation, ad esempio, per ripristinare le impostazioni dell'applicazione ai loro valori originali.

- **1** Per aprire la finestra Preferenze:
	- **•** Su un computer Windows, fare clic su Modifica > Preferenze.
	- **•** Su un computer Mac OS, fare clic su Command WorkStation > Preferenze.
- **2** In Generale, specificare una delle seguenti preferenze di impostazioni generali:
	- **•** Aggiornamenti Fare clic su Verifica ora… per aprire Fiery Software Manager per controllare la disponibilità di una versione più recente del software di Command WorkStation e delle applicazioni Fiery online.
	- **•** Ripristina impostazioni Fare clic su Ripristina per ripristinare le impostazioni originali per i seguenti elementi nell'applicazione Command WorkStation:
		- **•** Ripristinare tutte le notifiche "Non visualizzare più".
		- **•** Rimuovere le viste filtrate o le ricerche.

**Nota:** I Server Fiery aggiunti verranno conservati nell'elenco Server, insieme alle relative password.

- **•** Azzera dati Azzera dati per cancellare le password salvate, per tutti gli utenti e tutti i server per cui Command WorkStation ha salvato password.
- **•** Programma per il miglioramento Per consentire a EFI di migliorare qualità, affidabilità e prestazioni del software inviando in modo anonimo i dati di utilizzo ma non il proprio nome, indirizzo o altri dati personali, fare clic su Sì.
- <span id="page-22-0"></span>**3** In Regione, specificare una delle seguenti preferenze di impostazioni internazionali:
	- **•** Lingua selezionare la lingua in cui si desidera visualizzare Command WorkStation. Per impostazione predefinita, Command WorkStation utilizza la lingua del sistema operativo locale, se supportata. Se la lingua non è supportata, Command WorkStation utilizza automaticamente la lingua inglese.

**Nota:** La modifica della lingua di Command WorkStation viene applicata anche a Fiery Hot Folders e viceversa, se installati sullo stesso client.

**•** Unità di misura - indica le unità di misura in cui saranno visualizzati gli attributi, come i formati pagina e i formati personalizzati, specificati nella finestra Proprietà del lavoro e nella finestra di Command WorkStation. Questa impostazione non ha effetto sui valori dei formati pagina predefiniti.

**Nota:** Se Fiery Impose è abilitato, l'impostazione Unità di misura viene applicata anche ai valori immessi manualmente nella finestra di imposizione.

**4** Fare clic su OK per salvare e chiudere la finestra Preferenze.

## Gestire le colonne di Centro lavori

È possibile personalizzare le intestazioni della colonna per le code In attesa, Stampato, Archiviato, In elaborazione e In stampa. Cambiare l'ordine di queste colonne oppure aggiungerle o eliminarle in modo da visualizzare informazioni specifiche per il particolare ambiente di stampa.

### **Cambiare la visualizzazione delle colonne**

È possibile specificare set di colonne in Centro lavori, aggiungere colonne o rimuoverle.

- **1** Fare clic con il pulsante destro del mouse su una colonna qualsiasi sotto la barra del titolo della finestra.
- **2** Selezionare Set standard, Set VDP o Set JDF.
- **3** Selezionare una voce dal menu per aggiungerla o rimuoverla dalle colonne.

### **Regolare la larghezza di una colonna**

È possibile modificare la larghezza di una colonna di Centro lavori.

**•** Trascinare il bordo di una colonna a sinistra o a destra.

## Espandere e comprimere aree

È possibile espandere o comprimere Anteprima lavoro, Riepilogo lavoro e server singoli nelle aree Server in base alle esigenze specifiche della stazione di lavoro.

## <span id="page-23-0"></span>**Espandere o ridurre le aree Anteprima lavoro, Riepilogo lavori e Server**

È possibile comprimere o espandere le aree.

- **•** Procedere in uno dei modi seguenti:
	- **•** Fare clic sull'icona a freccia nella barra del titolo dell'area per espandere o comprimere la finestra.
	- **•** Fare clic sul segno più o meno accanto a un server nell'elenco Server.

# Icone della barra degli strumenti di Centro lavori

La barra degli strumenti di Centro lavori contiene numerose icone.

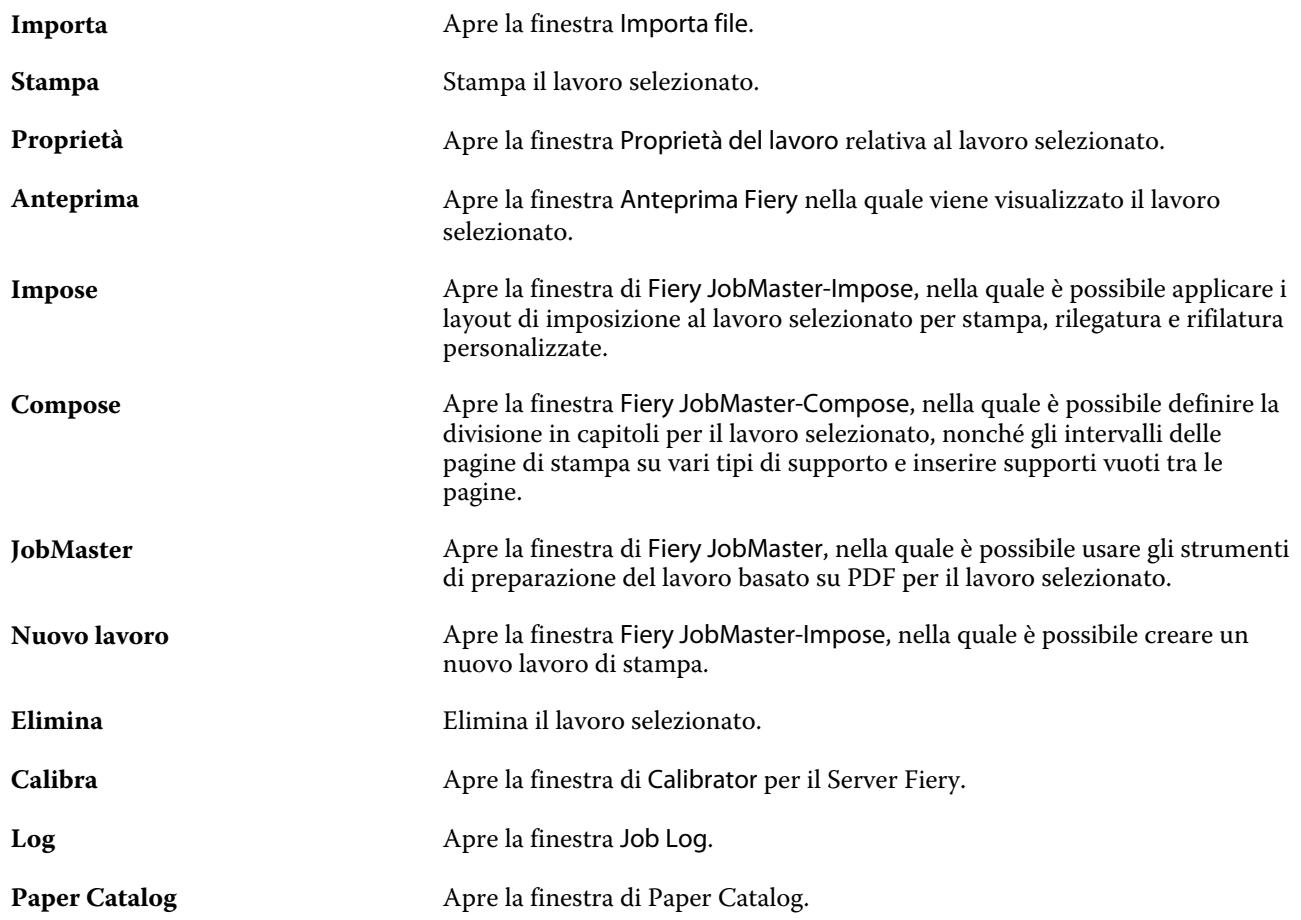

**Nota:** Alcuni strumenti sono disponibili solo se il Server Fiery li supporta.

# <span id="page-24-0"></span>Configurazione delle impostazioni di Server Fiery

# Accedere a Configure

Dopo il primo avvio di Server Fiery o la prima installazione del software di sistema, è necessario configurare Server Fiery. In caso contrario, vengono utilizzate le impostazioni predefinite. Controllare che le impostazioni siano appropriate per l'ambiente di stampa. Se la rete o l'ambiente di stampa cambia, potrebbe essere necessario regolare le impostazioni.

È possibile configurare Server Fiery dal computer client con Configure, accessibile dalle seguenti applicazioni:

- **•** Command WorkStation
- **•** WebTools (con un browser per Internet supportato)

### **Accedere a Configure da Command WorkStation**

- **1** Da Command WorkStation, collegarsi al Server Fiery desiderato e accedere come Amministratore.
- **2** Procedere in uno dei seguenti modi per avviare Configure:
	- **•** In Centro periferica, nella scheda Informazioni generali, fare clic sul pulsante Configure.
	- **•** Nel menu Server, fare clic su Configure.
- **3** Da Configure, modificare le opzioni di configurazione correnti del Server Fiery.

### **Accedere a Configure da WebTools**

Usare Configure consente per configurare il Server Fiery. La configurazione è necessaria la prima volta che il Server Fiery viene acceso oppure dopo l'installazione del software di sistema. È anche possibile usare Configure per specificare le informazioni relative all'ambiente di rete e alle preferenze di stampa per i lavori da inviare al Server Fiery.

**1** Avviare il browser Internet e immettere l'indirizzo IP del Server Fiery.

<span id="page-25-0"></span>**2** In WebTools, nella scheda Configura, fare clic sull'icona Configure.

**Nota:** Se si sta usando un Server Fiery con la nuova versione di Configure e appare un messaggio su connessioni non attendibili o viene chiesto se si desidera procedere, è possibile ignorare il messaggio e continuare senza problemi.

**3** Effettuare il login come amministratore.

### **Trovare la Guida e altre informazioni su Configure**

In Configure, fare clic sull'icona ? a destra dello schermo.

Per informazioni sulle opzioni di Configure non descritte nella presente Guida o nella *Guida di Configure*, vedere il manuale *Configurazione e impostazione*, che fa parte della documentazione per l'utente.

**Nota:** Alcune opzioni di Configure potrebbero non essere supportate dal modello del Server Fiery utilizzato.

## Uscire da Configure

Alcune modifiche non verranno applicate finché non si reinizializzerà il Server Fiery. Se la modifica di un'impostazione richiede un riavvio, una reinizializzazione o un'altra azione, nel banner in alto nella pagina verrà visualizzato un messaggio.

**1** Effettuare le modifiche necessarie.

Se si devono modificare più impostazioni che richiedono una reinizializzazione, è possibile reinizializzare il sistema dopo aver apportato tutte le modifiche.

**2** Riavviare il Server Fiery per applicare le modifiche.

## Visualizzare, salvare o stampare le impostazioni del server

La scheda Configurazione server in Command WorkStation contiene l'elenco delle impostazioni correnti di Server Fiery.

#### **Visualizzare le impostazioni di configurazione del server**

Nella scheda Configurazione server, è possibile visualizzare le categorie di impostazioni del Server Fiery o modificare le opzioni di configurazione.

**1** Da Command WorkStation, collegarsi al Server Fiery desiderato e fare clic su Centro periferica > Generale > Configurazione server.

- <span id="page-26-0"></span>**2** Procedere in uno dei modi seguenti:
	- **•** Per visualizzare le impostazioni disponibili per una determinata categoria, fare clic sui collegamenti sul lato sinistro della pagina.
	- **•** Fare clic su Configure nell'angolo in basso a destra della finestra per modificare le opzioni correnti del Server Fiery.

#### **Salvare la configurazione server in un file**

È possibile salvare la configurazione server in un file per ciascun Server Fiery a cui si è collegati. Questa possibilità è molto utile se si gestiscono più Server Fiery e si desidera tenere traccia di tutte le modifiche apportate alla Configurazione del Server Fiery.

- **1** Da Command WorkStation, collegarsi al Server Fiery desiderato.
- **2** Fare clic su Centro periferica > Generale > Configurazione server.
- **3** Fare clic su Salva con nome.
- **4** Specificare un nome e un percorso per il file.
- **5** Fare clic su PDF o Testo per esportare il tipo di file.
- **6** Fare clic su Salva.

#### **Stampare la pagina Configurazione server**

Dopo aver eseguito la configurazione, stampare la configurazione del server per verificare le impostazioni e tenere la pagina in prossimità del Server Fiery per un riferimento rapido. Alcune delle informazioni riportate su questa pagina devono essere comunicate agli utenti; ad esempio, gli utenti devono conoscere le impostazioni predefinite della stampante.

- **1** Da Command WorkStation, collegarsi al Server Fiery desiderato e procedere in uno dei modi seguenti:
	- **•** Fare clic su Centro periferica > Generale > Configurazione server.
	- **•** Scegliere Server > Stampa > Configurazione server.
- **2** Procedere in uno dei modi seguenti:
	- **•** Fare clic su Stampa, selezionare la stampante a cui inviare la pagina Configurazione server, quindi fare clic su Definisci per specificare proprietà del lavoro diverse da quelle impostate come predefinite sul Server Fiery per il lavoro di stampa. Fare di nuovo clic su Stampa per stampare la pagina.
	- **•** Fare clic su Server > Stampa > Configurazione server. La pagina Configurazione server viene inviata alla stampante a cui si è collegati. La pagina viene stampata con il formato carta predefinito e le opzioni predefinite del Server Fiery.

## <span id="page-27-0"></span>Utenti e gruppi

È possibile definire i privilegi per gli utenti che accedono al Server Fiery assegnandoli ai gruppi. Per impostazione predefinita sono forniti diversi gruppi, ma è possibile crearne altri. Tutti gli utenti in un gruppo dispongono degli stessi privilegi.

È possibile visualizzare informazioni dettagliate sugli utenti e i gruppi in Configure > Account utenti.

Oltre ad assegnare gli utenti creati a un gruppo, è possibile anche aggiungere gli utenti dalla lista indirizzi globale dell'azienda. A tale scopo, è necessario innanzitutto abilitare i servizi LDAP sul Server Fiery.

#### **Creare nuovi utenti**

Se gli utenti non sono presenti nella lista indirizzi globale o nella lista contatti, è possibile crearli manualmente. Tutti i nomi che appaiono nella lista contatti possono diventare utenti da assegnare a un gruppo.

I gruppi Amministratori e Operatori hanno un utente predefinito denominato rispettivamente "Amministratore" e "Operatore".

- **1** Da Configure, selezionare Account utenti.
- **2** Fare clic sul pulsante Lista contatti Fiery.
- **3** Nella finestra di dialogo Lista contatti Fiery, fare clic sul pulsante Aggiungi utente.
- **4** Nella finestra di dialogo Crea utente, specificare le informazioni richieste. Fare clic su Crea.
- **5** Fare clic su Chiudi.

### **Creare i gruppi**

Quando si crea un gruppo, se ne definiscono i privilegi. Durante la creazione di un gruppo, è possibile aggiungervi utenti nuovi o esistenti oppure è possibile creare un gruppo senza utenti e poi aggiungerli in un secondo momento.

Per aggiungere utenti dalla lista indirizzi globale dell'azienda, è necessario innanzitutto abilitare i servizi LDAP su Server Fiery.

- **1** Per consentire la stampa solo agli utenti autorizzati, da Configure, in Sicurezza > Privilegi di stampa impostare Consenti stampa da su Utenti autorizzati.
	- **•** Se si è selezionato Tutti gli utenti, chiunque può stampare su Server Fiery, indipendentemente dal fatto che sia definito come utente, che siano stati aggiunti utenti a un gruppo o che siano stati assegnati privilegi ai gruppi.
	- **•** Se si è selezionato Utenti autorizzati, possono stampare solo gli utenti dei gruppi a cui sono stati assegnati i privilegi di stampa. Inoltre, gli utenti nel gruppo Guest non possono stampare, a meno che non vengano impostati i privilegi di stampa per il gruppo Guest. Per impostazione predefinita, il gruppo Guest non dispone dei privilegi di stampa.

**Nota:** Se la stampante offre anche un metodo di autenticazione dell'utente, potrebbe non essere possibile usare contemporaneamente il metodo di autenticazione della stampante e quello di Server Fiery.

<span id="page-28-0"></span>**2** In Account utenti, fare clic su Aggiungi gruppo.

Viene visualizzato l'elenco dei gruppi esistenti, inclusi diversi gruppi predefiniti.

- **3** Nella finestra di dialogo Aggiungi gruppo, immettere il nome del gruppo e la descrizione.
- **4** Selezionare le opzioni appropriate per il gruppo.

**Nota:** Questi privilegi potrebbero non essere disponibili su tutti i Server Fiery.

- **•** Calibrazione consente ai membri di questo gruppo di calibrare Server Fiery. Per i gruppi predefiniti, solo i gruppi Amministratori e Operatori hanno questo privilegio. Per i gruppi creati dagli utenti, gli utenti hanno questo privilegio.
- **•** Crea preimpostazioni server consente ai membri di questo gruppo di salvare un set di opzioni di stampa selezionabili dagli utenti.
- **•** Mailbox Fiery consente ai membri di questo gruppo di avere mailbox individuali per la scansione.
- **•** Gestione flussi di lavoro consente ai membri di questo gruppo di creare, modificare ed eliminare le preimpostazioni server e le stampanti virtuali.
- **•** Stampa in B/N consente ai membri di stampare solo in bianco e nero.
- **•** Stampa a colori e in B/N consente ai membri di stampare a colori e in scala di grigi.

**Nota:** Se Consenti la stampa da è impostata su Utenti autorizzati, Server Fiery consente comunque di inoltrare lavori senza autenticazione da Hot Folders.

- **5** Procedere in uno dei modi seguenti:
	- **•** Per creare il gruppo senza aggiungere utenti, fare clic su Salva.
	- **•** Per aggiungere utenti al gruppo, fare clic su Salva e aggiungi utenti.

Se si seleziona Salva e aggiungi utenti, appare la finestra di dialogo Assegna utente.

- **6** Nella finestra di dialogo Assegna utente, aggiungere o rimuovere gli utenti da una delle seguenti liste: Lista contatti Fiery o Lista indirizzi globale.
	- **•** Lista contatti Fiery contiene gli utenti che sono già stati creati.
	- **•** Lista indirizzi globale è necessario configurare e abilitare LDAP. Contiene i nomi del database aziendale.

I gruppi creati in Configure che hanno in comune utenti appartenenti a gruppi del dominio ottenuti dal server aziendale tramite LDAP vengono aggiornati automaticamente. Questa funzione è utile in quanto Server Fiery verifica automaticamente se sono state apportate modifiche, quali l'aggiunta di membri al gruppo, nei gruppi del dominio LDAP e aggiorna il gruppo di Server Fiery.

#### **Aggiungere gli utenti a gruppi esistenti**

È possibile aggiungere utenti esistenti a un gruppo esistente oppure creare utenti e aggiungerli al gruppo esistente. È possibile aggiungere utenti a quanti gruppi si desidera.

Con la creazione di un account utente, non si assegnano i privilegi finché l'utente stesso non viene aggiunto a un gruppo. Se si consente a tutti gli utenti di stampare senza autenticazione (in Sicurezza > Privilegi di stampa, impostare Consenti stampa da su Tutti gli utenti), un utente che non è in un gruppo può stampare, ma non ha altri privilegi.

- <span id="page-29-0"></span>**1** Da Configure, selezionare Account utenti.
- **2** Selezionare il gruppo a cui si desidera aggiungere degli utenti.
- **3** Fare clic su Assegna utenti.
- **4** Assegnare gli utenti ai gruppi come desiderato, seguendo uno di questi metodi:
	- **•** Per creare un nuovo utente e assegnarlo a un gruppo, selezionare Crea nuovo utente e assegna dall'elenco a discesa, digitare le informazioni appropriate nella finestra di dialogo Crea utente, quindi fare clic su Crea.
	- **•** Per assegnare un account utente esistente a un gruppo, selezionare Aggiungi da Lista contatti. Nella finestra di dialogo Assegna utenti, immettere il nome account sotto Utenti di Lista contatti Fiery e premere Invio oppure selezionare l'account se elencato e fare clic su Aggiungi utenti.
	- **•** Per assegnare un utente dalla Lista indirizzi globale, selezionare Aggiungi da Lista indirizzi globale. Se LDAP è configurato e abilitato, questa lista contiene i nomi provenienti dal database dell'azienda. Se appare il pulsante Configura impostazioni LDAP, fare clic sul pulsante per configurare le impostazioni LDAP per lavorare con Command WorkStation.
- **5** Fare clic su Chiudi dopo aver aggiunto tutti gli account utenti ai gruppi.

#### **Creare mailbox per i lavori di scansione**

Per creare le mailbox, è necessario aggiungere gli utenti a un gruppo con i privilegi Mailbox Fiery.

**1** Aggiungere gli utenti a un gruppo.

Gli utenti possono essere aggiunti a un gruppo qualsiasi, non necessariamente al gruppo Utenti scansione predefinito.

**2** Assegnare al gruppo i privilegi Mailbox Fiery.

I nomi delle mailbox create corrispondono ai nomi utente.

#### **Rimuovere gli utenti dai gruppi**

È possibile rimuovere un utente da un gruppo. Tutti i lavori che l'utente ha già inviato al Server Fiery vengono comunque elaborati e il Registro lavoro mantiene il nome dell'utente con le informazioni rilevanti sul lavoro.

Anche se un utente viene rimosso da un gruppo, rimane comunque presente nella Lista contatti Fiery.

**Nota:** Non è possibile rimuovere gli utenti predefiniti denominati "Amministratore" o "Operatore".

- **1** Da Configure, selezionare Account utenti.
- **2** Selezionare il gruppo in cui è presente l'utente.
- **3** Spostare il cursore sul nome dell'utente che si desidera rimuovere dal gruppo. Si noti che vengono visualizzate le icone Modifica ed Elimina.
- **4** Fare clic sull'icona Elimina. L'utente viene eliminato dal gruppo, ma non dalla Lista contatti Fiery.

### <span id="page-30-0"></span>**Cambiare gli attributi degli utenti**

È possibile cambiare gli attributi degli utenti, come la password e l'indirizzo e-mail. Se l'utente ha già effettuato il login, le modifiche apportate avranno effetto quando l'utente effettuerà il logout e poi di nuovo il login.

Per cambiare le password predefinite dell'amministratore e dell'operatore, è possibile usare la procedura seguente oppure configurare una nuova password.

- **1** Da Configure, selezionare Account utenti.
- **2** Fare clic sul pulsante Lista contatti Fiery.
- **3** Spostare il cursore sul nome di un utente. Viene visualizzata l'icona Modifica.
- **4** Fare clic sull'icona Modifica. Nella finestra di dialogo Modifica utente, modificare gli attributi dell'utente e fare clic su Salva.

## **Cambiare i privilegi del gruppo**

- **1** Da Configure, selezionare Account utenti.
- **2** Spostare il cursore sul nome di un gruppo. Viene visualizzata l'icona Modifica.
- **3** Fare clic sull'icona Modifica. Nella finestra di dialogo Modifica gruppo, selezionare o deselezionare i privilegi e fare clic su Salva.

**Nota:** Questi privilegi potrebbero non essere disponibili su tutti i Server Fiery.

- **•** Calibrazione consente ai membri di questo gruppo di calibrare Server Fiery. Per i gruppi predefiniti, solo i gruppi Amministratori e Operatori hanno questo privilegio. Per i gruppi creati dagli utenti, gli utenti hanno questo privilegio.
- **•** Crea preimpostazioni server consente ai membri di questo gruppo di salvare un set di opzioni di stampa selezionabili dagli utenti.
- **•** Mailbox Fiery consente ai membri di questo gruppo di avere mailbox individuali.
- **•** Gestione flussi di lavoro consente ai membri di questo gruppo di creare, modificare ed eliminare le preimpostazioni server e le stampanti virtuali.
- **•** Stampa in B/N consente ai membri di stampare solo in bianco e nero.
- **•** Stampa a colori e in B/N consente ai membri di stampare a colori e in scala di grigi.

#### **Eliminare utenti o gruppi**

È possibile eliminare del tutto un utente da Server Fiery. Tutti i lavori che l'utente ha già inviato su Server Fiery vengono comunque elaborati e il Job Log conserva il nome dell'utente con le relative informazioni sul lavoro.

L'eliminazione del gruppo non elimina gli utenti appartenenti a quel gruppo dal sistema.

<span id="page-31-0"></span>**Nota:** Non è possibile eliminare gli utenti predefiniti denominati Amministratore, Operatore o Guest, né i gruppi Amministratori, Operatori e Guest.

- **1** Da Configure, selezionare Account utenti.
- **2** Per eliminare del tutto un utente da Server Fiery, procedere nel modo seguente:
	- a) Fare clic sul pulsante Lista contatti Fiery.
	- b) Nella finestra di dialogo Lista contatti Fiery, spostare il cursore sul nome dell'utente che si desidera eliminare. Si noti che appaiono le icone Modifica ed Elimina.

**Nota:** L'icona Elimina appare solo se si ha l'autorizzazione a eliminare l'utente.

- c) Fare clic sull'icona Elimina. L'utente viene eliminato del tutto da Server Fiery.
- d) Fare clic su Chiudi.
- **3** Per eliminare un gruppo, procedere nel modo seguente:
	- a) Nella colonna Gruppi, spostare il cursore sul nome del gruppo che si desidera eliminare. Si noti che appaiono le icone Modifica ed Elimina.

**Nota:** L'icona Elimina appare solo se si ha l'autorizzazione a eliminare il gruppo.

b) Fare clic sull'icona Elimina.

Quando viene richiesto di confermare, fare clic su Sì. Il gruppo viene eliminato del tutto da Server Fiery.

## Informazioni su backup e ripristino

È possibile eseguire il backup e il ripristino di numerose categorie di impostazioni (se supportate dal Server Fiery).

- **•** Impostazioni Fiery (comprende tutte le impostazioni selezionate in Configure)
- **•** Impostazioni colore (comprende le modifiche ai profili apportate con Color Editor, i profili aggiunti dagli utenti, le tinte piatte e i colori sostitutivi)
- **•** Preimpostazioni preflight
- **•** Impostazioni scansione (modelli e impostazioni di scansione, se il Server Fiery supporta questa funzione)
- **•** Impostazioni di Command WorkStation (comprende le preimpostazioni dei separatori creati dagli utenti, le preimpostazioni locali, le preferenze di Command WorkStation, i modelli di imposizione)

**Nota:** L'opzione Impostazioni di Command WorkStation non è disponibile su tutti i Server Fiery. Se supportata, questa opzione è disponibile solo da Command WorkStation sul Server Fiery con un monitor, una tastiera e un mouse collegati.

- **•** FreeForm/Risorse VDP (comprende i master FreeForm e altre risorse VDP, come i collegamenti e le risorse PPML)
- **•** Paper Catalog (impostazioni selezionate in Paper Catalog, ma potrebbe non comprendere le associazioni dei cassetti)
- <span id="page-32-0"></span>**•** Stampanti virtuali (tutte le stampanti virtuali create dagli utenti e relative impostazioni, incluse le impostazioni predefinite del server)
- **•** Preimpostazioni server
- **•** Font (font installati dagli utenti)
- **•** Registro lavoro (un elenco dei lavori elaborati)

**Nota:** Si consiglia di salvare il file di backup su un server di rete, non sul Server Fiery stesso. Altrimenti, quando si reinstalla il software, il file di backup verrà eliminato.

Informazioni importanti da considerare quando si esegue il backup e il ripristino:

- **•** Le impostazioni salvate di Backup e ripristino possono essere usate sia da Configure che da Command WorkStation.
- **•** Se si aggiorna il Server Fiery a una nuova versione del software di sistema, è possibile ripristinare il file di backup creato con la versione precedente. Tutte le nuove impostazioni non disponibili nel software di sistema precedente verranno comunque impostate sui valori predefiniti del sistema.
- **•** Le impostazioni di backup e ripristino possono essere ripristinate su un altro Server Fiery dello stesso modello e versione, ma impostazioni come nome server, indirizzo IP e impostazioni di rete non vengono ripristinate, restano inalterate quelle esistenti. In tal modo si evitano i problemi dovuti alla coesistenza di entrambi i Server Fiery sulla stessa rete.

### **Eseguire il backup o il ripristino delle impostazioni di Server Fiery**

È possibile eseguire il backup o il ripristino delle impostazioni di Server Fiery da Configure o da Command WorkStation.

**Nota:** Le opzioni Ripristino impostazioni Fiery e Ripristina impostazioni Fiery predefinite non sono disponibili per tutti i Server Fiery.

#### **Eseguire il backup delle impostazioni di Server Fiery da Configure**

In Configure, è possibile scegliere di quali impostazioni di Server Fiery eseguire il backup.

- **1** Da Configure, selezionare Server Fiery > Esegui backup.
- **2** Seguire le istruzioni visualizzate sullo schermo per eseguire il backup delle impostazioni.

#### **Eseguire il backup delle impostazioni di Server Fieryda Command WorkStation**

In Command WorkStation, è possibile scegliere di quali impostazioni del Server Fiery eseguire il backup.

- **1** Collegarsi al Server Fiery desiderato e procedere in uno dei modi seguenti:
	- **•** Fare clic su Centro periferica > Generale > Strumenti > Backup e ripristino.
	- **•** Selezionare Server > Backup e ripristino.
- <span id="page-33-0"></span>**2** Fare clic su Eseguire backup.
- **3** Selezionare gli elementi di cui si desidera eseguire il backup.
- **4** Nella finestra di dialogo che appare, selezionare un percorso in cui salvare il file di backup e specificarne il nome.
- **5** (Opzionale) Selezionare Aggiungi la data al nome file.
- **6** Fare clic su Avanti, quindi fare clic su Fine.

#### **Eseguire il ripristino delle impostazioni di Server Fiery da Configure**

Se è stato eseguito il backup delle impostazioni di Server Fiery, è possibile eseguirne il ripristino da Configure.

- **1** Da Configure, selezionare Server Fiery > Ripristina.
- **2** Seguire le istruzioni visualizzate sullo schermo per eseguire il ripristino delle impostazioni.

#### **Ripristinare le impostazioni predefinite di Server Fiery da Configure**

Dopo aver ripristinato le impostazioni predefinite da Configure, Server Fiery deve essere reinizializzato per renderle effettive.

**Nota:** Le informazioni riportate in questo argomento sono valide solo per Integrated Fiery server.

- **1** Da Configure, selezionare Server Fiery > Ripristina impostazioni Fiery predefinite.
- **2** Fare clic su Ripristina impostazioni Fiery predefinite.

#### **Ripristinare le impostazioni del Server Fiery da Command WorkStation**

Se è stato eseguito il backup delle impostazioni del Server Fiery, è possibile ripristinarle da Command WorkStation.

- **1** Collegarsi al Server Fiery desiderato ed effettuare una delle seguenti operazioni:
	- **•** Fare clic su Centro periferica > Generale > Strumenti > Backup e ripristino.
	- **•** Selezionare Server > Backup e ripristino.
- **2** Fare clic su Eseguire ripristino.
- **3** Nella finestra di dialogo che appare, selezionare il percorso in cui si trovano le impostazioni di configurazione da ripristinare e fare clic su Apri o selezionare un backup recente.
- **4** Fare clic su Avanti e selezionare le voci da ripristinare.
- **5** Fare clic su Avanti, quindi fare clic su Fine.
- **6** Al termine dell'operazione di ripristino, se richiesto reinizializzare il Server Fiery.

# Quale versione di Configure sto usando?

Sono disponibili due versioni di Configure, con sistema di guida separati:

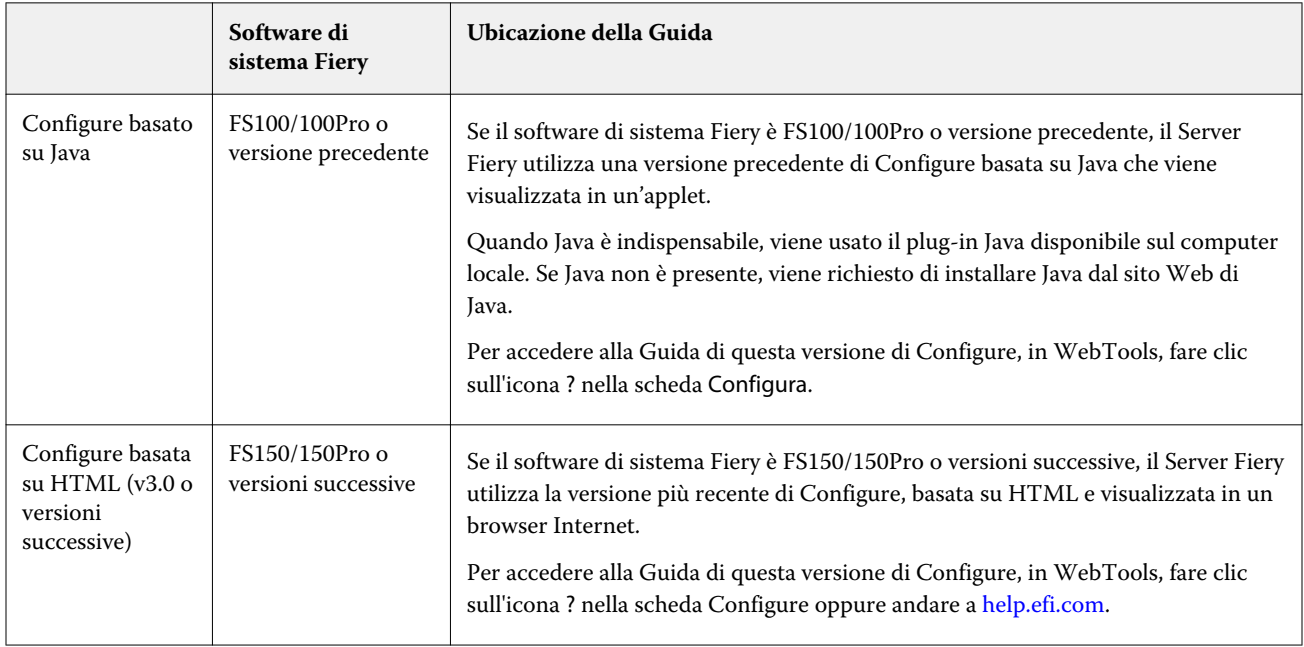

Per stabilire quale versione di Configure è installata sul Server Fiery:

- **1** Da Command WorkStation, collegarsi al Server Fiery.
- **2** In Centro periferica, fare clic su Generale > Informazioni generali.
- **3** Si noti che la versione del software di sistema è riportata accanto a Sistema Fiery.
- **4** In base alla versione del software di sistema installata, andare alla Guida relativa a quella versione di Configure (vedere la tabella sopra).

Per informazioni su come accedere a Configure, vedere [Accedere a Configure](#page-24-0) alla pagina 25.

# <span id="page-35-0"></span>Visualizzazione dei lavori

È possibile visualizzare il contenuto dei lavori in diversi modi.

Il contenuto dei lavori inviati in spool non elaborati può essere visualizzato in:

- **•** Anteprima Fiery Vedere Anteprima Fiery in Command WorkStation alla pagina 36.
- **•** Layout di lettura È possibile accedervi dalla finestra Anteprima Fiery. Vedere [Aprire Layout di lettura](#page-42-0) alla pagina 43.
- **•** Area Anteprima lavoro nella finestra Command WorkStation. Vedere [Visualizzazione delle informazioni sui](#page-36-0) [lavori in Command WorkStation](#page-36-0) alla pagina 37.

Il contenuto dei lavori elaborati può essere visualizzato come segue:

- **•** Area Anteprima lavoro Si trova nella finestra principale di Command WorkStation. Vedere [Visualizzazione](#page-36-0) [delle informazioni sui lavori in Command WorkStation](#page-36-0) alla pagina 37.
- **•** Finestra Anteprima Per visualizzare i lavori elaborati. Vedere [Visualizzare in anteprima un'immagine raster](#page-44-0) alla pagina 45.
- **•** Fiery ImageViewer Disponibile se supportato da Server Fiery. Vedere [Fiery ImageViewer](#page-181-0) alla pagina 182.

# Anteprima Fiery in Command WorkStation

È possibile visualizzare la pagina e il contenuto del foglio di un lavoro in Anteprima Fiery e specificare le opzioni di stampa. È possibile eseguire ulteriori operazioni per la preparazione della stampa di lavori, compresa l'imposizione.

Anteprima Fiery è un'anteprima di elaborazione preraster (pre-RIP) che visualizza i lavori inviati in spool, ma non elaborati. Se si dispone di Fiery Impose, Fiery Compose o Fiery JobMaster abilitato, è possibile integrare le funzioni dei flussi di lavoro combinati nella finestra Anteprima Fiery e visualizzare i risultati delle azioni eseguite prima di stampare.

- **•** Fiery Impose converte i lavori in formato PDF e consente di creare layout di imposizione.
- **•** Fiery Compose consente di impostare i capitoli, aggiungere pagine vuote e specificare un diverso supporto per un lavoro.
- **•** Fiery JobMaster offre accesso a complesse operazioni di preparazione dei documenti come l'inserimento dei separatori, la scansione, la divisione in capitoli, la numerazione delle pagine e le modifiche dell'ultimo minuto. Fiery JobMaster comprende delle opzioni.

**Nota:** Per informazioni su Fiery Impose, Fiery Compose o Fiery JobMaster, vedere la guida di *Fiery JobMaster - Fiery Impose - Fiery Compose*.
**Nota:** Se si dispone di una licenza attivata per Fiery Impose, Fiery Compose o Fiery JobMaster, è possibile creare un nuovo lavoro di stampa selezionando l'icona Nuovo lavoro nella barra degli strumenti di Command WorkStation. Creare un nuovo lavoro se si desidera preparare un lavoro da un documento acquisito, stampare un lavoro con separatori o combinare i lavori esistenti a partire da un lavoro vuoto.

È possibile accedere a Layout di lettura dal menu File nella finestra Anteprima Fiery oppure nella finestra di Fiery Impose, Fiery Compose o Fiery JobMaster. Layout di lettura mostra i lavori così come appaiono dopo essere stati stampati, piegati, tagliati e rilegati.

Se si seleziona Anteprima per un lavoro elaborato, il lavoro si apre in modo anteprima raster. È possibile visualizzare in anteprima i lavori stampati e archiviati con i dati raster. I lavori archiviati con i dati raster devono essere archiviati su Server Fiery.

Se è stato installato Fiery Graphic Arts Package (Premium Edition) oppure Fiery Productivity Package, è possibile visualizzare l'immagine raster di un lavoro elaborato in Fiery ImageViewer e regolare i colori ed eseguire altre azioni di prove colore su monitor. Fiery ImageViewer è accessibile tramite un pulsante nella finestra di anteprima raster.

Per aprire un lavoro rasterizzato e specificare le impostazioni in Fiery Impose, Fiery Compose oppure Fiery JobMaster, selezionare il lavoro in Command WorkStation Centro lavori.

# Visualizzazione delle informazioni sui lavori in Command WorkStation

L'area Anteprima lavoro elenca informazioni specifiche sul lavoro selezionato. Se il lavoro è stato elaborato, vengono visualizzate le anteprime ridotte di tutte le facciate del lavoro.

Se un lavoro è stato elaborato, è possibile visualizzare le anteprime ridotte nell'area Riepilogo lavori in Centro lavori. Un lavoro inviato in spool/non elaborato può essere aperto nella finestra Anteprima Fiery. Un lavoro elaborato viene aperto nella finestra Anteprima. Un lavoro elaborato non può essere aperto in Fiery Compose, Fiery JobMaster o Fiery Impose. È possibile aprire un lavoro elaborato in Fiery ImageViewer se Fiery Graphic Arts Package, Premium Edition o Fiery Productivity Package è supportato sul Server Fiery.

Avviare Command WorkStation e selezionare un lavoro elaborato o inviato in spool nell'elenco In coda di attesa per visualizzarlo nell'area Anteprima lavoro. Vengono visualizzate le informazioni sul lavoro. Alcune categorie di informazioni sono modificabili.

L'area Anteprima lavoro si trova a destra della finestra di Command WorkStation. La seguente illustrazione mostra un lavoro elaborato. Se il lavoro è elaborato, vengono forniti gli strumenti per navigare nel documento.

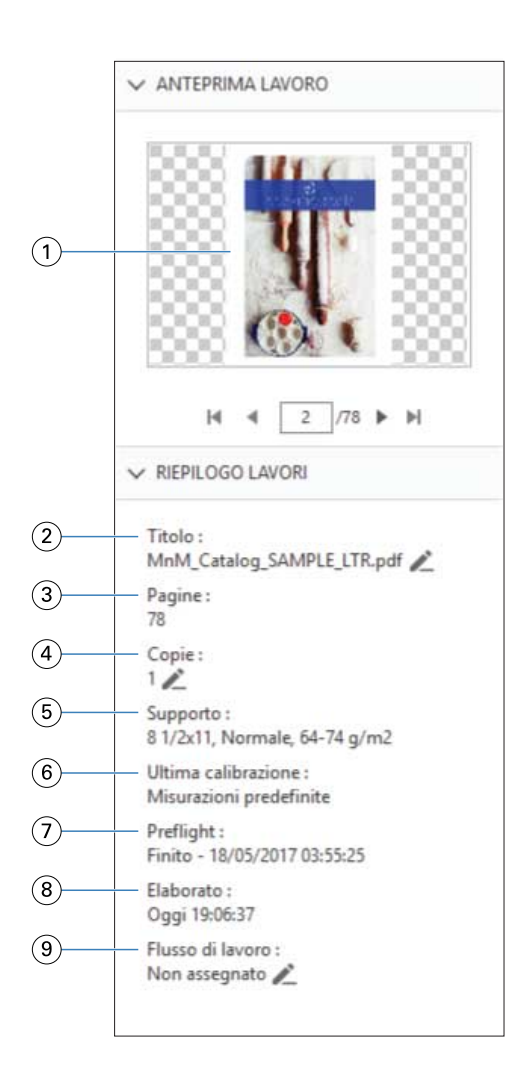

*Nota: I campi con l'icona della matita possono essere modificati.*

- *Anteprima ridotta*
- *Nome del lavoro*
- *Il numero di pagine del lavoro*
- *Numero di copie da stampare*
- *Informazioni sul supporto, come formato pagina, tipo di supporto e grammatura*
- *Data dell'ultima calibrazione della stampante*
- *Informazioni Preflight*
- *L'ultima azione eseguita sul lavoro, come invio in spool, elaborazione o stampa, insieme alla data e all'ora*
- *Flusso di lavoro usato per il lavoro*

*Nota: È possibile scegliere tra le stampanti virtuali o le preimpostazioni disponibili.*

# Lavori inviati in spool, ma non elaborati

È possibile visualizzare i lavori inviati in spool nella finestra Anteprima Fiery.

**1** In Centro lavori, selezionare un lavoro inviato in spool nell'elenco In coda di attesa.

**Nota:** Se il lavoro è elaborato, sarà visibile in anteprima raster e si avrà accesso solo ad alcune funzioni.

- **2** Selezionare uno dei seguenti modi per aprire la finestra Anteprima Fiery:
	- **•** Fare clic con il pulsante destro del mouse e selezionare Anteprima.
	- **•** Nel menu Azioni, selezionare Anteprima.
	- **•** Fare clic sull'icona Anteprima nella barra degli strumenti di Command WorkStation.

La seguente illustrazione mostra la finestra Anteprima Fiery standard. Se le aree Vista pagina e Impostazioni sono nascoste la prima volta che si apre la finestra, fare clic sulle frecce a sinistra e a destra della barra degli strumenti.

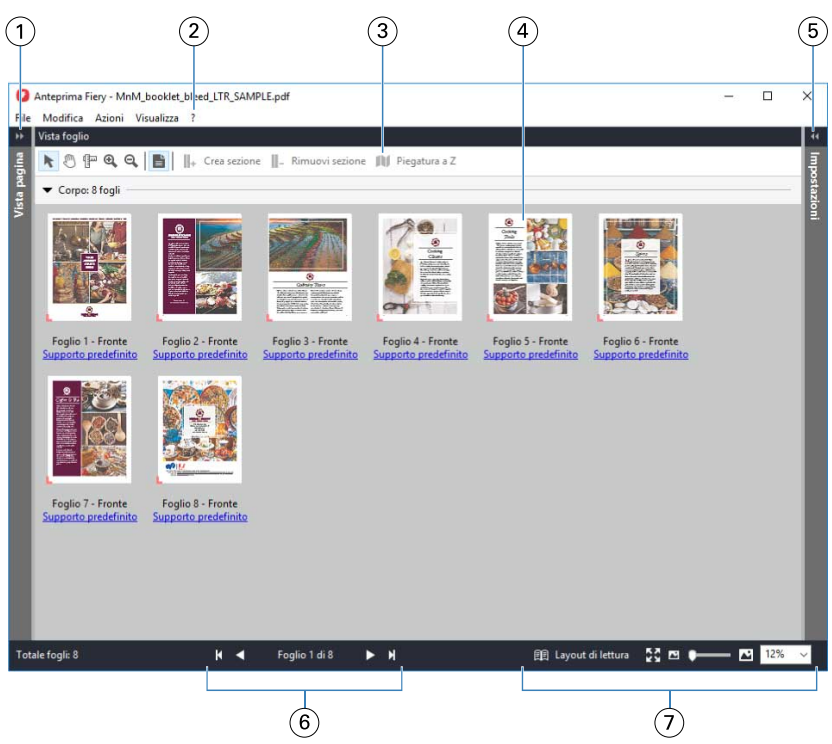

*1 Selezionare le frecce per accedere alla Vista pagina Vedere* Vista pagina, Vista foglio e Layout di lettura *alla pagina 40. 2 Menu Vedere "Fiery Compose" nella Guida di Fiery JobMaster-Fiery Impose-Fiery Compose. 3 Icone della barra degli strumenti Vedere* [Icone della barra degli strumenti in Anteprima Fiery](#page-43-0) *alla pagina 44. 4 Anteprime ridotte in Vista foglio Vedere "Per aprire e visualizzare i lavori in Fiery Compose" nella Guida di Fiery JobMaster-Fiery Impose-Fiery Compose. 5 Frecce per accedere all'area Impostazioni Vedere* [Area Impostazioni](#page-41-0) *alla pagina 42. 6 Comandi di navigazione Vedere "Per aprire e visualizzare i lavori in Fiery Compose" nella Guida di Fiery JobMaster-Fiery Impose-Fiery Compose. 7 Comandi zoom Vedere "Impostare la Vista foglio in anteprime ridotte o pagine intere in Fiery Compose" e "Regolare le dimensioni delle anteprime ridotte" nella Guida di Fiery JobMaster-Fiery Impose-Fiery Compose.*

# **Vista pagina, Vista foglio e Layout di lettura**

Le anteprime in formato ridotto del documento di lavoro vengono visualizzate nella finestra Anteprima Fiery.

Se si seleziona una licenza attivata di Fiery Compose o Fiery JobMaster, è possibile eseguire le seguenti operazioni in Vista pagina e Vista foglio:

- **•** Inserire pagine da altri documenti
- **•** Inserire pagine vuote
- **•** Aggiungere separatori
- **•** Inserire altri lavori
- **•** Unire lavori
- **•** Eliminare pagine
- **•** Riordinare le pagine
- **•** Sostituire le pagine
- **•** Modificare il contenuto

Per ulteriori informazioni, vedere la *Guida di Fiery JobMaster-Fiery Impose-Fiery Compose*.

Vista foglio mostra l'imposizione (layout del contenuto del lavoro sui fogli così come verranno stampati sulla stampante) del lavoro. È un'anteprima del foglio reale prima della rasterizzazione.

Il pulsante Layout di lettura apre una finestra secondaria che visualizza il documento come apparirà al lettore una volta stampato, piegato, tagliato e rilegato.

L'illustrazione seguente mostra le anteprime visualizzate nelle aree Vista pagina e Vista foglio. Eventuali azioni eseguite nell'area Vista pagina vengono immediatamente visualizzate in Vista foglio.

<span id="page-41-0"></span>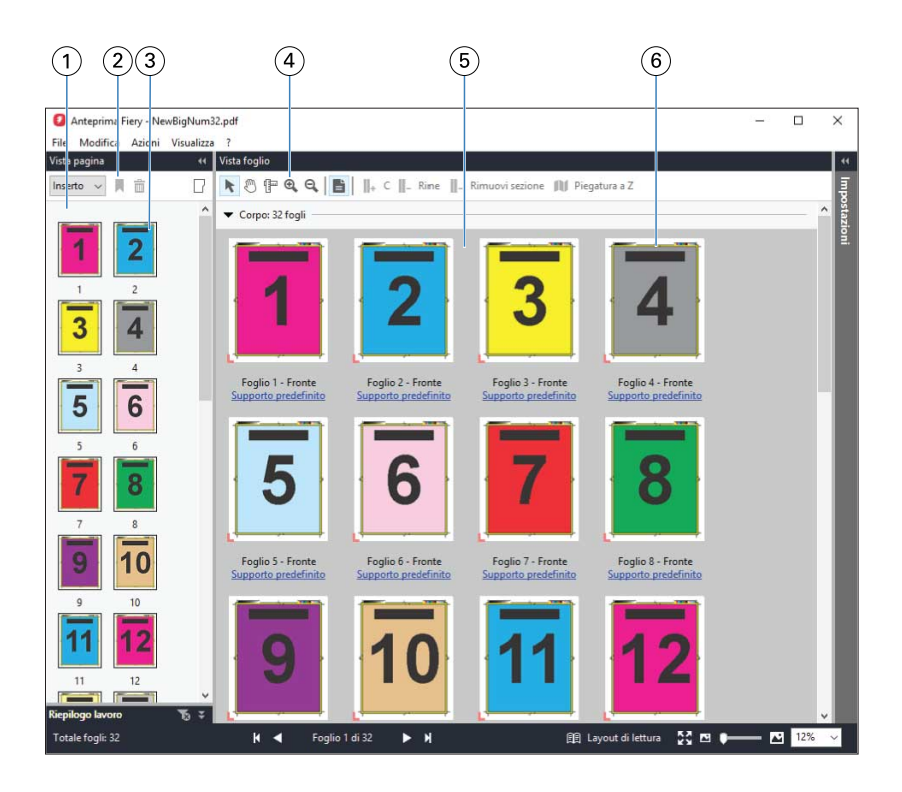

*Vista pagina*

*2 Icone della barra degli strumenti*

*1 Area Vista pagina Vedere "Per aprire e visualizzare i lavori in Fiery Compose" nella Guida di Fiery JobMaster-Fiery Impose-Fiery Compose. Vedere* [Icone della barra degli strumenti in Anteprima Fiery](#page-43-0) *alla pagina 44.*

- *3 Anteprime ridotte in Vista pagina Vedere "Per aprire e visualizzare i lavori in Fiery Compose" nella Guida di Fiery JobMaster-Fiery Impose-Fiery Compose.*
- *4 Icone della barra degli strumenti Vista foglio Vedere* [Icone della barra degli strumenti in Anteprima Fiery](#page-43-0) *alla pagina 44.*
- *5 Area Vista foglio Vedere "Per aprire e visualizzare i lavori in Fiery Compose" nella Guida di Fiery JobMaster-Fiery Impose-Fiery Compose.*
- *6 Anteprime ridotte in Vista foglio Vedere "Impostare la Vista foglio in anteprime ridotte o pagine intere in Fiery Compose" e "Regolare le dimensioni delle anteprime ridotte" nella Guida di Fiery JobMaster-Fiery Impose-Fiery Compose.*

# **Area Impostazioni**

Nell'area Impostazioni della finestra Anteprima Fiery si specificano le impostazioni di imposizione e le modifiche apportate vengono visualizzate nell'area Vista foglio.

È possibile regolare le impostazioni di imposizione nel software Fiery Impose. Se non è stata attivata una licenza per Fiery Impose, è comunque possibile eseguire l'imposizione di un lavoro inviato in spool nella finestra Anteprima Fiery e usare Fiery Impose in modalità demo. In modalità Demo, è possibile salvare un lavoro come file .dbp nel Server Fiery, ma non è possibile salvare un lavoro in formato Adobe PDF. È possibile stampare un lavoro, ma con una filigrana.

**Nota:** Se l'area Impostazioni non appare nella finestra Anteprima Fiery, fare clic sulle frecce nella barra degli strumenti della finestra Anteprima Fiery. Per specificare le impostazioni di imposizione, selezionare Booklet o Stampa multipla dal menu in alto nell'area Impostazioni.

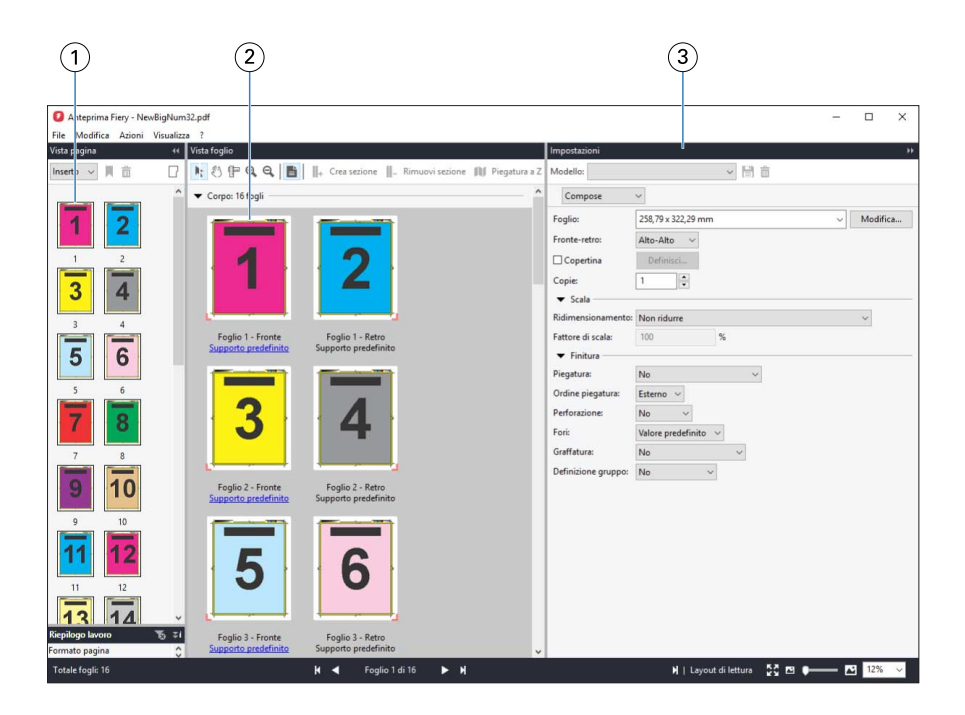

- *1 Anteprime ridotte nell'area Vista pagina*
- *2 Anteprime ridotte nell'area Vista foglio*
- 

*Vedere "Per aprire e visualizzare i lavori" nella Guida di Fiery JobMaster-Fiery Impose-Fiery Compose.*

*Vedere "Per aprire e visualizzare i lavori" nella Guida di Fiery JobMaster-Fiery Impose-Fiery Compose.*

*3 Area Impostazioni Vedere "Fiery Impose" nella Guida di Fiery JobMaster-Fiery Impose-Fiery Compose.*

# **Aprire Layout di lettura**

Layout di lettura mostra le pagine nell'ordine e nel layout in cui devono essere lette.

**1** Fare clic con il pulsante destro del mouse su un lavoro non ancora elaborato nell'elenco In coda di attesa in Command WorkStation e selezionare Anteprima.

È possibile selezionare Fiery Impose, Fiery Compose o Fiery JobMaster, se una di queste applicazioni dispone di una licenza attivata.

- **2** Applicare le impostazioni al lavoro nella finestra e salvare.
- **3** Fare clic sull'icona Layout di lettura nella barra degli strumenti in basso.
	- **•** Per spostarsi all'interno del documento, usare le frecce nella parte inferiore della finestra. I comandi per lo zoom si trovano a destra.
	- **•** L'icona Adatta alla pagina adatta l'immagine nella finestra.
	- **•** Fare clic su Informazioni sul supporto per visualizzare le informazioni sul documento.
	- **•** Ruotare il documento tenendo premuto il tasto Alt e il pulsante sinistro del mouse. Agendo sulla rotellina del mouse, si può ingrandire o ridurre l'immagine.

<span id="page-43-0"></span>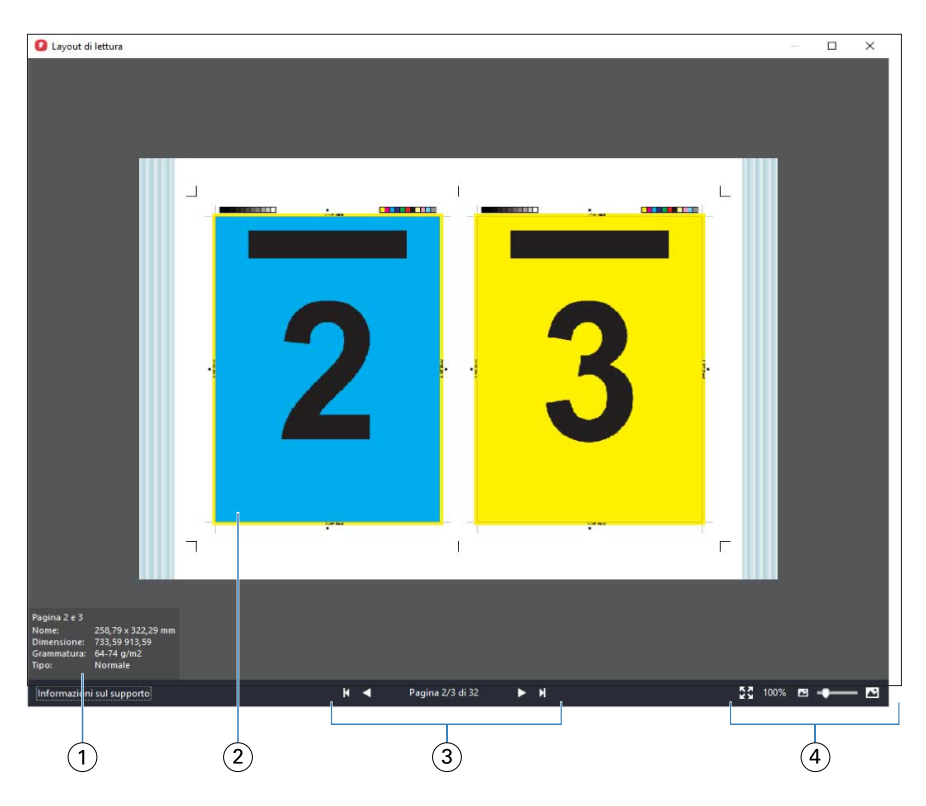

- *1 Informazioni sul supporto delle pagine visualizzate*
- *2 Pagine visualizzate del documento*
- *3 Comandi di navigazione*
- *4 Comandi zoom*

# **Icone della barra degli strumenti in Anteprima Fiery**

Nella barra degli strumenti standard Anteprima Fiery sono presenti i seguenti controlli:

- **•** Seleziona un foglio o una pagina nella finestra Anteprima Fiery.
- **•** Trascina l'anteprima nella finestra
- **•** Mostra la misura degli elementi della pagina
- **•** Zoom avanti
- **•** Zoom indietro
- **•** Mostra/nascondi contenuto foglio passa dalla vista delle anteprime ridotte alla vista layout e viceversa. La vista layout mostra l'impaginazione dei record.

# Visualizzare in anteprima un'immagine raster

Se un lavoro è stato elaborato, è possibile visualizzare le anteprime del contenuto nell'area Anteprima lavoro in Centro lavori o nella finestra Anteprima in cui viene visualizzata l'immagine raster.

La finestra Anteprima di un lavoro elaborato non apre Fiery Impose, Fiery Compose o Fiery JobMaster. È possibile aprire Fiery ImageViewer se Fiery Graphic Arts Package, Premium Edition o Fiery Productivity Package è supportato sul Server Fiery

Per aprire un'anteprima raster di un lavoro elaborato, selezionare il lavoro nell'elenco In coda di attesa e procedere in uno dei seguenti modi:

- **•** Fare clic su Anteprima dal menu Azioni.
- **•** Fare clic sul pulsante Anteprima nella barra degli strumenti.

#### In alternativa:

**•** Fare clic con il pulsante destro del mouse (Windows) oppure fare clic tenendo premuto Ctrl (Mac OS) sul lavoro selezionato nell'elenco In coda di attesa e selezionare Anteprima.

La seguente illustrazione mostra l'anteprima raster di un lavoro.

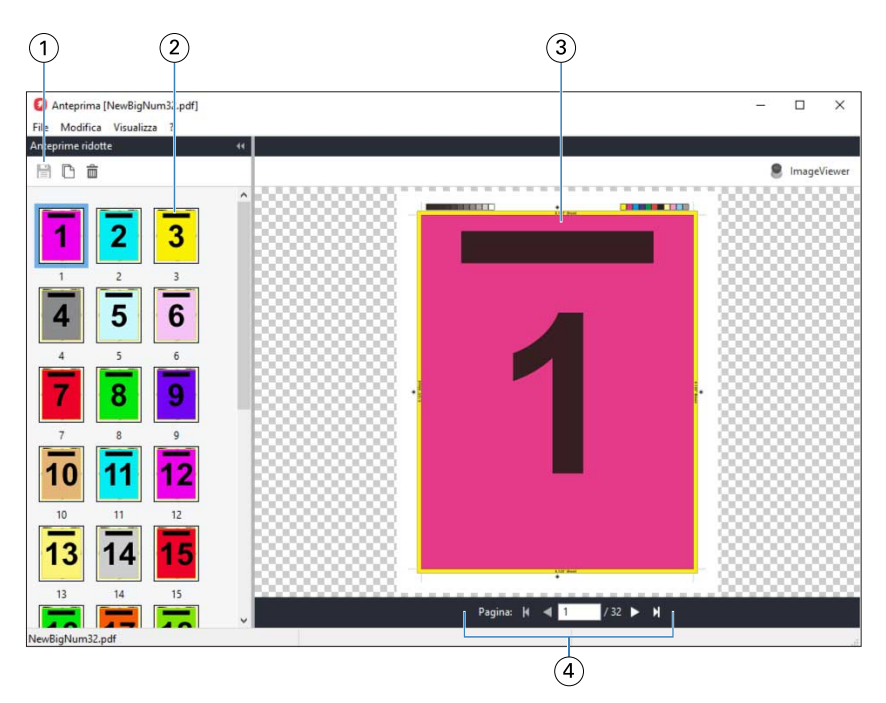

- *1 Le icone della barra degli strumenti per salvare il lavoro e per duplicare ed eliminare la pagina selezionata nel lavoro*
- *2 Anteprime ridotte*
- *3 File raster*
- *4 Controlli di navigazione per sfogliare le pagine di un lavoro e visualizzare il numero del foglio*

### **Icone della barra degli strumenti in anteprima raster**

La barra degli strumenti Anteprima standard include i seguenti controlli:

- **•** Salva Fare clic per salvare le modifiche apportate al lavoro o per salvare un nuovo file.
- **•** Duplica Fare clic per duplicare la pagina o le pagine selezionate.
- **•** Elimina Elimina la pagina o le pagine selezionate.
- **•** ImageViewer Fare clic per aprire il lavoro nella finestra Fiery ImageViewer se il Server Fiery supporta Fiery Graphic Arts Package, Premium Edition o Fiery Productivity Package.

### **Unione delle pagine in Anteprima**

È possibile aprire più finestre di Anteprima con lavori diversi, ma i lavori devono provenire tutti dallo stesso Server Fiery. I lavori possono essere modificati in ciascuna finestra separatamente. È inoltre possibile trascinare le pagine da una finestra all'altra.

Quando si trascina una pagina da una finestra all'altra pagina, la finestra di origine (da cui si trascina il lavoro) diventa Solo lettura. La finestra di destinazione è modificabile, ma è necessario salvare il nuovo lavoro con le pagine unite nella finestra di destinazione prima che la finestra di origine torni a essere modificabile.

### **Anteprima raster VDP**

È possibile visualizzare in anteprima un lavoro di stampa di dati variabili (VDP) elaborato nella finestra Anteprima. Le anteprime comprendono eventuali impostazioni di imposizione applicate al lavoro. Il contenuto del lavoro viene visualizzato nel formato effettivo, organizzato per record o gruppi di finitura.

Nell'anteprima raster VDP, è possibile fare quanto segue:

- **•** Navigare nel lavoro per record o set finiti e pagine o facciate. I parametri di navigazione visualizzati cambiano in modo dinamico, a seconda che il lavoro sia stato sottoposto a imposizione oppure no.
- **•** Modificare le dimensioni delle anteprime.
- **•** Espandere o comprimere i record o le anteprime.
- **•** Aprire il lavoro in Fiery ImageViewer se è supportato dal Server Fiery.

**Nota:** Le funzioni Salva, Duplica ed Elimina non sono disponibili per i lavori VDP visualizzati nella finestra Anteprima.

#### **Anteprima di un lavoro VDP prima dell'imposizione**

Quando un lavoro VDP elaborato viene visualizzato prima dell'imposizione nella finestra Anteprima, è possibile navigare per record e pagine. È possibile anche aprire il lavoro in Fiery ImageViewer, se il Server Fiery lo consente.

**Nota:** Le funzioni Salva, Duplica ed Elimina non sono disponibili per i lavori VDP visualizzati nella finestra Anteprima.

### **Anteprima di un lavoro VDP dopo l'imposizione**

Quando un lavoro VDP elaborato viene visualizzato dopo l'imposizione nella finestra Anteprima, è possibile navigare per set finiti e facciate.

Se si desidera sottoporre a imposizione un lavoro VDP elaborato, è necessario sottoporre il lavoro a imposizione, salvarlo in formato .dbp, elaborarlo e quindi aprirlo nella finestra Anteprima. È possibile anche aprire il lavoro in Fiery ImageViewer, se il Server Fiery lo consente.

**Nota:** Le funzioni Salva, Duplica ed Elimina non sono disponibili per i lavori VDP visualizzati nella finestra Anteprima.

#### **Visualizzazione di lavori VDP per stampa multipla**

Se un lavoro VDP viene imposto come Stampa multipla (Taglia e raccogli o Duplo) e Dimensione risma è impostata su Tutto, il lavoro è costituito da un unico set finito. In questo flusso di lavoro, è possibile navigare solo per facciate. Se Dimensione risma è impostata su più di uno, è possibile navigare per set finiti e facciate, come con qualsiasi lavoro sottoposto a imposizione VDP.

# Stampa

# Importare i lavori per la stampa

I lavori possono essere stampati importandoli direttamente nelle code del Server Fiery o importando i lavori che sonon stati archiviati in percorsi esterni (non sul disco fisso del Server Fiery).

### **Importare un lavoro nella coda di stampa**

Stampare i file importandoli direttamente sul Server Fiery. È possibile importare più lavori alla volta e mantenerne il formato file.

È possibile importare più lavori alla volta. L'importazione dei file in una coda è simile alla stampa da un driver di stampa o un'applicazione, ma i lavori inviati con il comando Stampa vengono convertiti in PostScript, a differenza della funzione Importa, che mantiene il formato del file originale. I file possono essere importati trascinandoli sui

- **•** Server Fiery connessi nell'elenco Server
- **•** Code In stampa o In elaborazione
- **•** Coda In attesa

Per avere comunque il miglior controllo sull'importazione dei file, usare la finestra di dialogo Importa file. Con questa finestra di dialogo, è possibile applicare facilmente un flusso di lavoro (preimpostazione server o stampante virtuale) ai file al momento dell'importazione. In genere, non è possibile farlo quando si importano i file trascinandoli (l'elenco Server è l'unica eccezione).

**1** Trascinare i file o le cartelle dal computer nelle code In stampa o In elaborazione o nella coda In coda di attesa.

I tipi di file supportati sono PS, PRN (se creati con un driver di stampante PostScript o PCL), PDF, EPS, TIFF, PCL (se creati con un driver PCL), PDF/VT, PPML, ZIP e VPS.

**Nota:** I tipi di file PCL, PPML, ZIP e VPS potrebbero non essere supportati per tutti i Server Fiery.

La finestra di dialogo Importa non appare quando si trascinano i file o le cartelle nelle suddette destinazioni. Viene importato l'intero contenuto delle cartelle.

- **2** Per aprire la finestra di dialogo Importa, effettuare una delle seguenti operazioni:
	- **•** Fare clic su File > Importa lavoro.
	- **•** Fare clic sull'icona della barra degli strumenti Importa nel Centro lavori.
	- **•** Trascinare i file in un Server Fiery connesso nell'elenco Server, nella coda In stampa, In elaborazione o In attesa.
- **3** Fare clic sul pulsante Aggiungi (icona +) e accedere al percorso del file che si desidera aggiungere, quindi fare clic su Apri. Ripetere l'operazione per altri file da importare.
- **4** Se lo si desidera, usare Sposta su e Sposta giù per cambiare l'ordine dei file da importare.
- **5** Procedere in uno dei modi seguenti:
	- **•** Selezionare Applica impostazioni predefinite per importare file con attributi definiti all'interno degli stessi. Se un'impostazione non è definita, si usa l'impostazione predefinita sul Server Fiery.
	- **•** Selezionare Usa preimpostazione server e scegliere dall'elenco di preimpostazioni predefinite di fabbrica oppure dalle preimpostazioni server che sono attualmente pubblicate sul Server Fiery.
	- **•** Selezionare Usa stampante virtuale e scegliere da un elenco di stampanti virtuali che sono attualmente pubblicate sul Server Fiery.

Le opzioni Usa preimpostazione server e Usa stampante virtuale precedenti vengono visualizzate soltanto se le preimpostazioni server o le stampanti virtuali sono state configurate sul Server Fiery.

- **6** Selezionare un'azione lavoro. Ad esempio:
	- **•** Elaborazione e attesa (predefinito)
	- **•** Stampa
	- **•** Stampa e attesa
	- **•** Stampa ed elimina

Potrebbero apparire altre scelte in base alla funzionalità del Server Fiery. Se il Server Fiery lo consente, è inoltre possibile specificare la stampa sequenziale per mantenere l'ordine di stampa per le tirature costituite da molti lavori.

### **Importare i lavori da archivi esterni e dal disco rigido del Server Fiery.**

È possibile importare i lavori archiviati in ubicazioni esterne (diverse dall'unità disco fisso del Server Fiery).

- **1** Procedere in uno dei modi seguenti:
	- **•** Selezionare il file sul desktop del computer e trascinarlo nella coda desiderata in Command WorkStation.
	- **•** Fare clic su File > Importa lavoro archiviato.
- **2** Selezionare la directory contenente il lavoro archiviato.

Se la directory desiderata non appare nell'elenco, fare clic su Gestione, individuare la directory ed aggiungerla all'elenco facendo clic su OK.

**3** Selezionare il lavoro e fare clic su OK.

Il lavoro viene visualizzato sia nella coda In attesa sia nella coda Stampati.

# Impostazione delle opzioni di stampa

Le opzioni di stampa per un lavoro, accessibili dalla finestra Proprietà del lavoro, consentono di specificare le informazioni di stampa di un lavoro: se deve essere stampato su un lato solo o fronte-retro oppure se deve essere graffato.

Una volta che un lavoro di stampa raggiunge il Server Fiery, un operatore può visualizzare o cambiare le opzioni di stampa nella finestra Proprietà del lavoro di Command WorkStation. Ad esempio, un operatore può:

- **•** Visualizzare le impostazioni di stampa del lavoro, comprese le istruzioni per l'operatore
- **•** Modificare le impostazioni
- **•** Stampare un elenco delle proprietà del processo su un'unità di stampa locale

# **Visualizzare le proprietà del lavoro**

È possibile visualizzare o sostituire le opzioni di stampa per un lavoro selezionato nella coda In attesa, Stampato o Archiviati.

Se si è operatore e non sono state cambiate le impostazioni o le opzioni di stampa per un lavoro in Command WorkStation, nella finestra Proprietà del lavoro appaiono tutte le impostazioni relative al lavoro immesse da un utente nel driver di stampa PostScript prima di inviare in stampa il lavoro o le impostazioni predefinite del driver di stampa PostScript.

I lavori che sono stati importati in Command WorkStation mostreranno le impostazioni incluse con il lavoro (solo per i lavori PostScript) o le impostazioni predefinite per il Server Fiery (per i file PDF o i lavori importati senza informazioni).

### **Visualizzare o modificare le proprietà del lavoro**

È possibile visualizzare o modificare le opzioni di stampa per un lavoro.

**Nota:** È possibile usare la modifica in linea nell'area Riepilogo lavori come modo alternativo per modificare le proprietà del lavoro.

- **1** Fare doppio clic su un lavoro nella coda dei lavori in attesa o stampati oppure selezionare il lavoro ed effettuare una delle seguenti operazioni:
	- **•** Fare clic con il pulsante destro del mouse per selezionare Proprietà.
	- **•** Fare clic sull'icona Proprietà.
	- **•** Fare clic su Azioni > Proprietà.

Per selezionare più lavori su un unico Server Fiery, fare clic tenendo premuto il tasto delle maiuscole o Ctrl (su Windows) oppure Cmd (su Mac OS X); quindi fare clic su Proprietà. Dopo aver aperto più lavori contemporaneamente, se si specifica un valore nella finestra Proprietà del lavoro, per impostazione predefinita questo verrà applicato a tutti i lavori aperti. La scheda Riepilogo consente di confrontare le proprietà di più lavori.

**2** Fare clic su ciascuna icona per visualizzare le opzioni di stampa per il gruppo di proprietà del lavoro.

Per alcune opzioni, se si modifica l'impostazione è necessario rielaborare (RIP) il lavoro.

**3** Se si desidera cambiare le opzioni di stampa, apportare le modifiche, quindi fare clic su OK per salvare le impostazioni sostitutive oppure fare clic su Stampa per salvare e stampare il lavoro con le nuove impostazioni.

Quando si fa clic su Stampa, la finestra Proprietà del lavoro si chiude e il lavoro viene stampato con le impostazioni correnti.

Alcune impostazioni non possono essere applicate subito ai lavori elaborati e messi in attesa, in quanto i lavori devono essere rielaborati per poter applicare le impostazioni. In questo caso, in Proprietà del lavoro verrà visualizzato il messaggio "Il lavoro verrà elaborato di nuovo prima della stampa".

### **Visualizzare il riepilogo delle esistenti proprietà di stampa di un lavoro**

La finestra Proprietà del lavoro consente di stampare un riepilogo delle proprietà correnti del lavoro.

- **1** Nella finestra di dialogo Proprietà del lavoro, fare clic sull'icona Riepilogo.
- **2** Per stampare l'elenco delle proprietà del lavoro, fare clic su Stampa riepilogo.

**Nota:** Alcune opzioni di stampa disponibili nel driver di stampa non vengono visualizzate nella finestra Proprietà del lavoro. Per informazioni su opzioni e impostazioni di stampa specifiche e in quali finestre o menu possono essere impostate, vedere la documentazione del Server Fiery.

### **Azioni lavoro nella finestra di dialogo Proprietà del lavoro**

È possibile specificare azioni di uso comune sul lavoro, come Stampa e Elaborazione e attesa nella finestra Proprietà del lavoro. L'azione lavoro predefinita è Stampa.

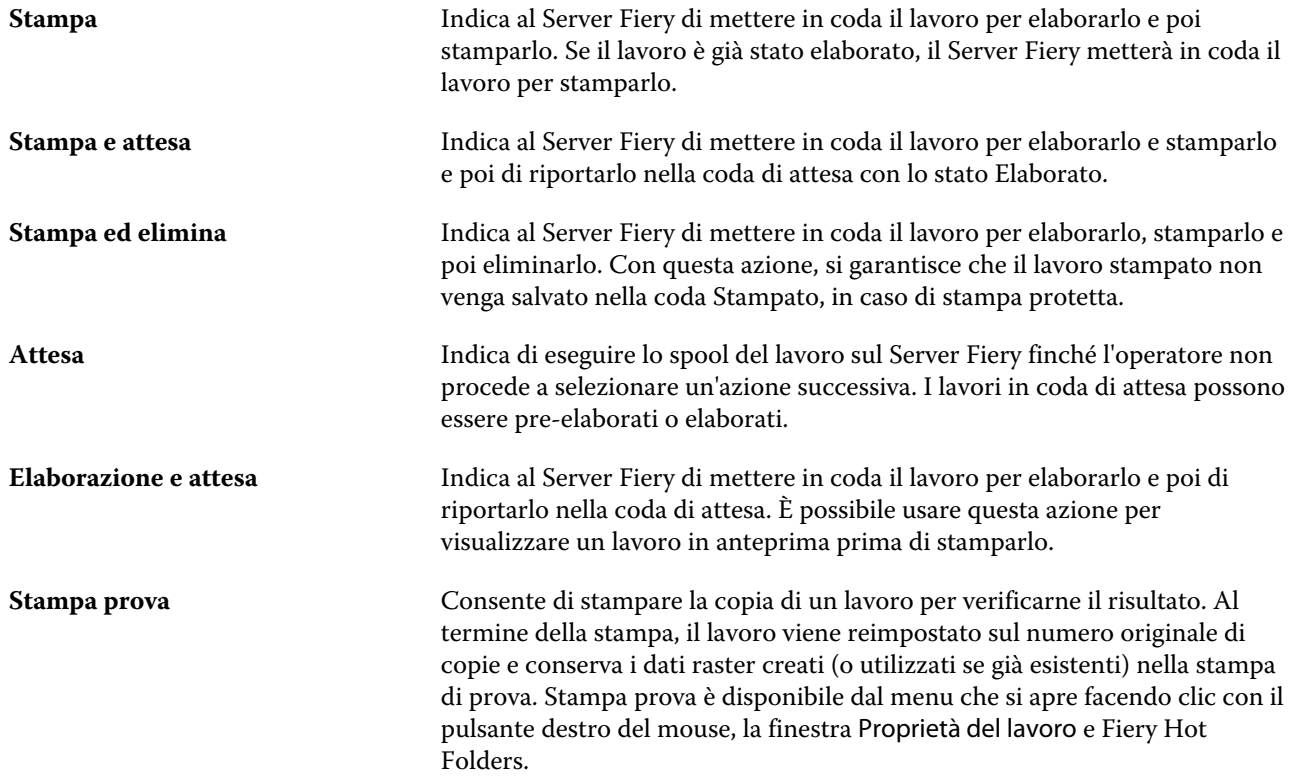

# <span id="page-51-0"></span>**Categorie delle opzioni di stampa**

Le opzioni di stampa in Proprietà del lavoro sono raggruppate per categorie per accedervi rapidamente.

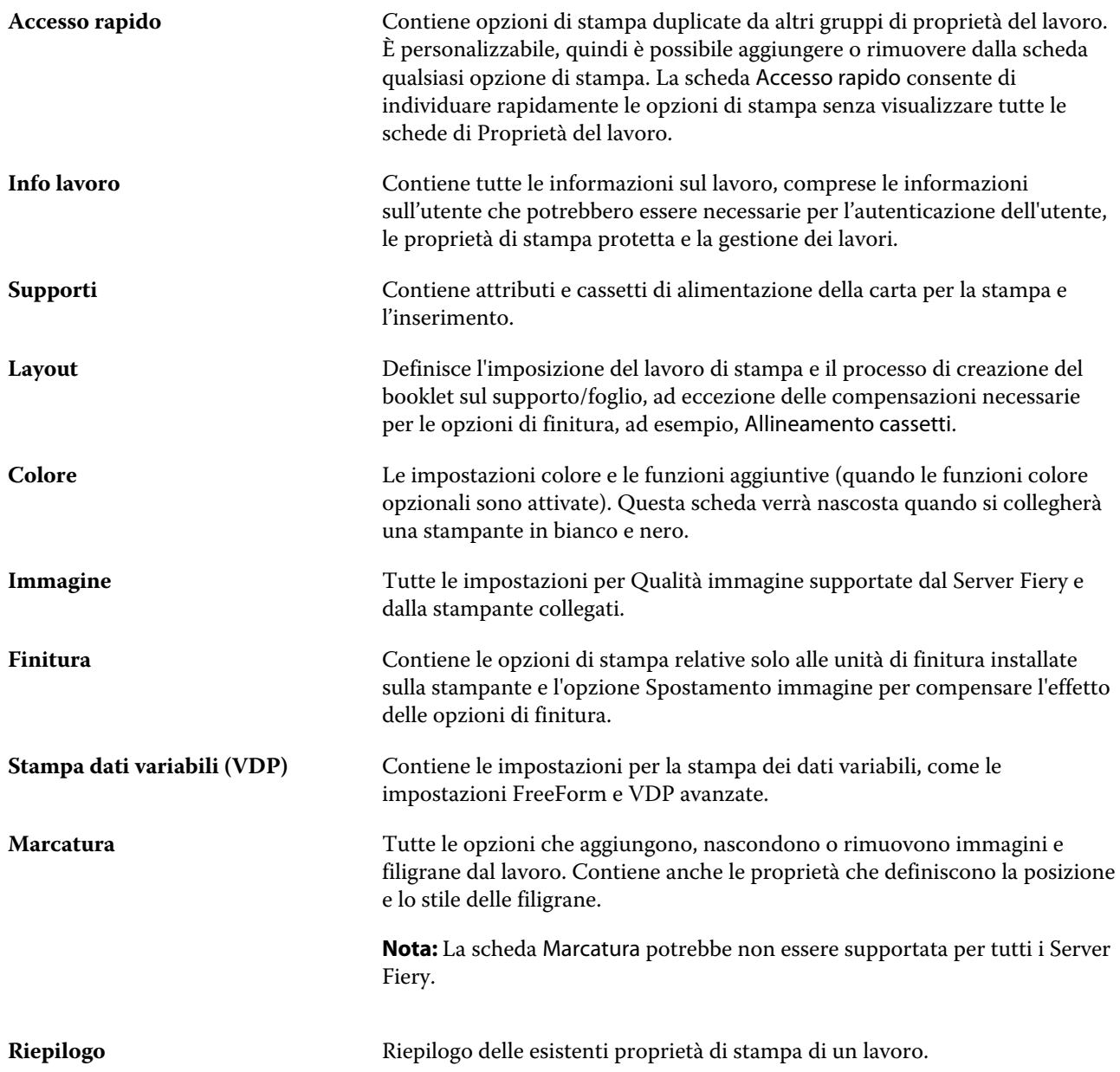

# **Impostare valori predefiniti per tutte le proprietà del lavoro**

La funzione Imposta valori predefiniti... consente di personalizzare il Server Fiery modificando le impostazioni delle proprietà del lavoro predefinite. Dopo aver configurato il Server Fiery mediante Imposta valori predefiniti..., vengono determinate le impostazioni iniziali ogni volta che si creano Fiery Hot Folders, stampanti virtuali e preimpostazioni

server. Imposta valori predefiniti... viene applicata ai lavori inviati da Fiery Driver quando la Comunicazione bidirezionale è attivata.

Anche i lavori importati nel Server Fiery con l'opzione Applica impostazioni predefinite selezionata nella finestra di dialogo Importa file o trascinati nel Centro lavori erediteranno le impostazioni predefinite correnti configurate con la funzione Imposta valori predefiniti... Una volta che i lavori sono nelle code del Server Fiery, le proprietà del lavoro possono essere modificate.

**Nota:** Se la Comunicazione bidirezionale è disattivata, i lavori con le impostazioni selezionate dall'utente e inviate dal Fiery Driver al Server Fiery verranno applicati. Tutte le altre impostazioni (non modificate dall'utente) erediteranno le impostazioni predefinite (anche conosciute come le impostazioni predefinite della stampante).

È possibile visualizzare o modificare le impostazioni predefinite per tutte le proprietà del lavoro. Per modificare le impostazioni predefinite del lavoro, comprese le impostazioni colore, selezionare Imposta valori predefiniti.... La funzione Imposta valori predefiniti... è accessibile dalle seguenti aree:

- **•** Centro periferica > Stampanti virtuali
- **•** Centro periferica > Preimpostazioni server
- **•** Centro periferica > Gestione del colore
- **•** Server > Imposta valori predefiniti...

Imposta valori predefiniti... apre la finestra Impostazioni predefinite dove è possibile selezionare le impostazioni predefinite desiderate per il Server Fiery. Tali impostazioni vengono applicate alla coda di stampa e coda di attesa e fungono da standard per le preimpostazioni server future o le stampanti virtuali.

- **1** Fare clic sull'icona Altro (tre punti) accanto al nome del Server Fiery, quindi selezionare Imposta valori predefiniti... oppure selezionare Server > Imposta valori predefiniti....
- **2** Nella finestra Impostazioni predefinite, impostare singolarmente le opzioni e scegliere se bloccare l'opzione oppure lasciarla sbloccata.

È inoltre possibile scegliere tra Blocca tutto o Sblocca tutto.

Gli oggetti che sono protetti appariranno inattivi (non disponibili) nel Fiery Driver per Windows solo quando la Comunicazione bidirezionale è attivata. Queste impostazioni non possono essere modificate al momento della stampa. Quando si stampa dal Fiery Driver con la Comunicazione bidirezionale disattivata oppure quando si stampa attraverso il Fiery Driver per Mac OS, le impostazioni bloccate non saranno visualizzate come inattive, tuttavia, le impostazioni bloccate verranno applicate e le impostazioni predefinite nel Server Fiery vengono modificate.

**Nota:** Per ripristinare le proprietà del lavoro alle impostazioni precedenti alla modifica, fare clic su Ripristina.

**3** Fare clic su OK.

**Nota:** Per eseguire il backup delle impostazioni predefinite, comprese le impostazioni predefinite del colore, elencate in Imposta valori predefiniti..., assicurarsi di selezionare Stampanti virtuali in Ripristino sistema Fiery. Per ulteriori informazioni, vedere [Eseguire il backup delle impostazioni di Server Fieryda Command WorkStation](#page-32-0) alla pagina 33.

# **Modelli di Fiery Impose in Proprietà del lavoro**

Fiery Impose fornisce diversi modelli di imposizione predefiniti accessibili dalla scheda Layout nella finestra Proprietà del lavoro. Se si possiede una licenza di Fiery Impose, è possibile modificare i modelli e salvarli dopo averli personalizzati.

Selezionando un modello si specificano tutte le impostazioni rilevanti delle proprietà del lavoro, garantendo così la stampa corretta ed evitando i conflitti di stampa. I modelli di imposizione sono disponibili da Fiery Hot Folders e possono essere aggiunti alle preimpostazioni server e alle stampanti virtuali. I modelli di imposizione predefiniti usano l'impostazione di finitura In base al riquadro ritaglio. I modelli di imposizione personalizzati supportano il flusso di lavoro formato di finitura Definito dall'utente e Basato su riquadro rifilo, che usa automaticamente il formato di rifilo di Acrobat PDF. Basato su riquadro rifilo è disponibile soltanto per i lavori di stampa multipla. Per ulteriori informazioni, vedere la guida di *Fiery JobMaster-Fiery Impose-Fiery Compose*.

**Nota:** I modelli personalizzati Definito dall'utente e Basato su riquadro rifilo richiedono file di origine in formato PDF. I file PostScript non sono supportati.

### **Accedere a Fiery Impose da Proprietà del lavoro**

Quando un lavoro viene aperto nella finestra Fiery Impose da Proprietà del lavoro, viene visualizzato in modalità layout nell'area Vista foglio. Le impostazioni di Fiery Compose e i comandi degli stili nell'area Impostazioni non sono disponibili.

- **1** Procedere in uno dei modi seguenti:
	- **•** Fare clic su un lavoro inviato in spool/messo in attesa nell'elenco In coda di attesa.
	- **•** Per una cartella automatica, fare doppio clic sulla cartella automatica nella Console di Fiery Hot Folders.
- **2** Fare clic su Azioni > Proprietà.
- **3** Fare clic sulla scheda Layout, quindi fare clic su Impose.
- **4** Fare clic su Modifica modello Impose.

Se si desidera modificare il modello Impose per crearne uno personalizzato, è necessario che il Server Fiery supporti Fiery Impose e che l'utente disponga della licenza necessaria.

#### **Modelli di imposizione**

Fiery Impose fornisce modelli predefiniti. È possibile inoltre creare dei modelli personalizzati.

I modelli predefiniti sono Normale, Booklet e Stampa multipla:

- **•** Normale comprende Modello predefinito e 1 pagina-senza margini.
- **•** Booklet comprende 2 pagine-legatura senza cuciture, 2 pagine-legatura a sella e 4 pagine-testa contro testa.
- **•** Stampa multipla comprende 3 pagine-piegatura a pannello, 4 pagine-piegatura a battente e 4 pagine-piegatura a Z.

**Nota:** I modelli di imposizione predefiniti usano l'impostazione formato di finitura In base al riquadro ritaglio.

È possibile creare un modello personalizzato cambiando le impostazioni in un modello predefinito. Selezionare il modello, apportare le modifiche e salvarlo con un nuovo nome. È possibile che per i modelli personalizzati non siano disponibili tutte le impostazioni. Le nuove impostazioni vengono applicate immediatamente. È necessario che il Server Fiery supporti Fiery Impose e che l'utente disponga della licenza appropriata.

**Nota:** I modelli personalizzati creati coi segni di carattere giapponese possono essere utilizzati solo in Fiery Impose.

Nella finestra di dialogo Preferenze, è possibile impostare un percorso alla cartella o directory in cui memorizzare i modelli personalizzati.

I modelli di imposizione possono essere modificati anche da Fiery Hot Folders, se si dispone di una licenza di Fiery Impose. I modelli di imposizione personalizzati ora supportano i flussi di lavoro del formato di finitura Definito dall'utente e Basato su riquadro rifilo. L'opzione Definito dall'utente utilizza il riquadro rifilo PDF definito nel documento di origine come formato di finitura. L'utente può sovrascrivere il valore per impostare il formato di rifilatura. Basato su riquadro rifilo è disponibile soltanto per l'imposizione stampa multipla. Il flusso di lavoro Basato su riquadro rifilo è automatico perché crea dinamicamente il layout per elementi di varie dimensioni inferiori (ad esempio, biglietti da visita, cartoline o biglietti per i concerti) su un foglio di dimensioni maggiori.

**Nota:** Il flussi di lavoro del formato di finitura Definito dell'utente e Basato su riquadro rifilo necessitano di file di origine PDF. I file PostScript non sono supportati.

Per altre informazioni sui modelli di imposizione, vedere la guida di *Fiery JobMaster-Fiery Impose-Fiery Compose*.

### **Preimpostazioni di stampa**

Una preimpostazione è una raccolta di impostazioni di stampa nella finestra Proprietà del lavoro a cui è possibile accedere in un secondo momento.

Le Preimpostazioni server sono accessibili da Proprietà del lavoro e dai driver di stampa e possono essere applicate a flussi di lavoro quali le Fiery Hot Folders e le stampanti virtuali.

Le preimpostazioni lavoro sono riportate nel menu a discesa Preimpostazioni nella finestra Proprietà del lavoro. È possibile selezionare una delle preimpostazioni dall'elenco oppure crearne una nuova basata sulle opzioni selezionate nella finestra Proprietà del lavoro. Se un lavoro non è associato a una preimpostazione, il campo della preimpostazione sarà vuoto e non verrà visualizzato alcun testo nel campo Preimpostazioni. Tutte le proprietà visualizzano le impostazioni predefinite iniziali. Quando si seleziona una preimpostazione lavoro, tutte le impostazioni vengono aggiornate in base alla preimpostazione salvata. Se si cambia un'impostazione di stampa, l'elenco Preimpostazioni appare vuoto.

Le preimpostazioni sono di tre tipi:

**• Preimpostazioni locali** - Salvate sul computer locale dell'utente.

Le Preimpostazioni locali sono disponibili dall'elenco Preimpostazioni ogni volta che si accede al Server Fiery. Restano memorizzate sul disco fisso locale fino a quando non vengono eliminate.

**• Preimpostazioni server** – Salvate sul Server Fiery e condivise con altri utenti del Server Fiery.

Quando si applica una preimpostazione server a un lavoro, le impostazioni della preimpostazione diventano parte integrante del lavoro e restano associate al lavoro finché non vengono modificate.

Se la preimpostazione server contiene impostazioni di stampa protette, queste possono essere sostituite nella finestra Proprietà del lavoro dopo averla selezionata per il lavoro. Quando viene sostituita, il campo Preimpostazioni diventa vuoto.

**• Preimpostazioni del server predefinito** (disponibile solo per FS200/200 Pro e versioni successive) – Preimpostazioni installate come predefinite sul Server Fiery e condivise con altri utenti del Server Fiery.

#### **Applicazione delle preimpostazioni**

Le preimpostazioni lavoro possono essere applicate con uno dei seguenti metodi:

- **•** Importare un lavoro in Command WorkStation usando File > Importa lavoro o usando l'icona Importa della barra degli strumenti in Centro lavori. È possibile selezionare Usa preimpostazione server quindi selezionare una preimpostazione dall'elenco nella finestra Importa file.
- **•** Selezionare un lavoro nella coda In attesa, Stampato o Archiviato in Centro lavori, quindi fare clic sull'icona della barra degli strumenti Proprietà. Selezionare una **preimpostazione locale** o una **preimpostazione server** Dall'elenco Preimpostazioni.
- **•** Fare clic con il pulsante destro del mouse nella coda In attesa, Stampato o Archiviato in Centro lavori, selezionare Applica flusso di lavoro, quindi selezionare una preimpostazione dall'elenco.
- **•** Selezionare o fare clic con il pulsante destro del mouse su un lavoro nella coda In attesa, Stampato o Archiviato in Centro lavori. Nell'area Riepilogo lavori, selezionare una preimpostazione server dall'elenco Flusso di lavoro.

#### **Modifica di una preimpostazione**

È possibile usare la modifica in linea nell'area Riepilogo lavoro come metodo alternativo per modificare una preimpostazione

#### **Creare una preimpostazione locale o server**

L'amministratore può creare, modificare, rinominare, annullare la pubblicazione, pubblicare ed eliminare le preimpostazioni server in Server > Centro periferica > Flussi di lavoro > Preimpostazioni lavoro. Una preimpostazione locale può essere salvata solo nella finestra Proprietà del lavoro.

Per creare una preimpostazione locale o una preimpostazione server, selezionare le impostazioni nella finestra Proprietà del lavoro, quindi salvarle nell'elenco Preimpostazioni.

Gli amministratori possono salvare una preimpostazione locale o una preimpostazione server. Gli operatori possono salvarla solo come preimpostazione locale.

#### **Creare una preimpostazione locale**

Gli amministratori e gli operatori possono salvare le impostazioni nella finestra Proprietà del lavoro come preimpostazioni locali.

- **1** Fare doppio clic su un lavoro nella coda In coda di attesa o Stampati oppure selezionare il lavoro ed effettuare una delle seguenti operazioni:
	- **•** Fare clic con il pulsante destro del mouse per selezionare Proprietà.
	- **•** Fare clic sull'icona della barra degli strumenti Proprietà nel Centro lavori.
	- **•** Fare clic su Azioni > Proprietà.
- **2** Specificare le impostazioni di stampa per ogni scheda in base alle necessità.
- **3** In Preimpostazioni, selezionare Salva preimpostazione.
- **4** Immettere un nome descrittivo per la preimpostazione e selezionare Preimpostazioni locali.

#### **5** Fare clic su Salva.

Le preimpostazioni locali sono disponibili ogni volta che si accede alla finestra Proprietà del lavoro. Restano memorizzate sul disco fisso locale fino a quando non vengono eliminate.

#### **Creare una preimpostazione server**

Gli amministratori possono salvare le impostazioni nella finestra Proprietà del lavoro come preimpostazioni server. Queste preimpostazioni vengono salvate sul Server Fiery e condivise con gli utenti.

- **1** Fare clic su Server > Centro periferica > Flussi di lavoro > Preimpostazioni lavoro.
- **2** Fare clic su Nuovo.
- **3** Immettere un nome descrittivo per la preimpostazione.

Gli spazi non sono permessi nei nomi delle preimpostazioni.

- **4** Immettere una descrizione per la preimpostazione (opzionale).
- **5** Fare clic su Definisci per specificare le proprietà del lavoro, quindi fare clic su Salva.

Le preimpostazioni server sono disponibili ogni volta che si accede a Server > Centro periferica > Flussi di lavoro > Preimpostazioni server o alla finestra Proprietà del lavoro. Restano sul Server Fiery finché non vengono eliminate da un amministratore.

Dopo aver creato una preimpostazione server, l'area Impostazioni (che si trova a destra) mostra le impostazioni modificate rispetto a quelle predefinite e le impostazioni protette. La preimpostazione server viene pubblicata automaticamente in modo che possa essere condivisa con altri utenti collegati al Server Fiery.

#### **Modificare le preimpostazioni per i lavori di stampa**

È possibile scegliere una preimpostazione da applicare a tutti i lavori. È anche possibile modificare o rinominare una preimpostazione, eliminare una preimpostazione locale o ripristinare la preimpostazione predefinita.

Le preimpostazioni vengono gestite dalla finestra Proprietà del lavoro. Per visualizzarla, fare doppio clic su un lavoro nella coda In coda di attesa o Stampati oppure selezionare la barra degli strumenti Proprietà in Centro lavori.

#### **Selezionare una diversa preimpostazione**

È possibile sostituire le opzioni di stampa correnti con un'altra preimpostazione.

- **•** Selezionare un lavoro dalla coda In coda di attesa o Stampati e procedere in uno dei seguenti modi:
	- **•** Fare clic con il pulsante destro del mouse per selezionare Applica flusso di lavoro, quindi selezionare una preimpostazione.
	- **•** Fare clic con il pulsante destro del mouse per selezionare Proprietà. Nella finestra Proprietà del lavoro, sotto Preimpostazioni, selezionare una diversa preimpostazione.
	- **•** Fare clic con il pulsante destro del mouse per selezionare Azioni > Applica flusso di lavoro, quindi selezionare una preimpostazione.

La preimpostazione viene utilizzata finché non se ne seleziona un'altra o finché non si apportano ulteriori modifiche a Proprietà del lavoro.

#### **Modificare una preimpostazione**

Una preimpostazione comprende la maggior parte delle opzioni di stampa impostate nella scheda Proprietà del lavoro. Dopo aver selezionato una preimpostazione, è possibile cambiare un'impostazione nella finestra Proprietà del lavoro.

- **•** Per modificare una preimpostazione, usare uno dei metodi seguenti:
	- **•** Applicare una preimpostazione al lavoro, quindi modificare le impostazioni secondo le necessità e fare clic su Salva come preimpostazione. Digitare lo stesso nome della preimpostazione come in precedenza, quindi selezionare se si tratta di una preimpostazione locale o server.
	- **•** In Server > Centro periferica > Flussi di lavoro > Preimpostazioni lavoro, selezionare la preimpostazione dall'elenco e fare clic su Modifica. Apportare le modifiche necessarie nella finestra Proprietà del lavoro, quindi chiudere per salvare le modifiche.

#### **Eliminare una preimpostazione locale**

È possibile eliminare una preimpostazione locale con la funzione Gestione preimpostazioni locali nella finestra Proprietà del lavoro.

- **1** Nella finestra Proprietà del lavoro, sotto Preimpostazioni, selezionare Gestione preimpostazioni locali.
- **2** Selezionare una preimpostazione e fare clic su Elimina.

#### **Ridenominare una preimpostazione**

È possibile ridenominare una preimpostazione locale con la funzione Gestione preimpostazioni locali nella finestra Proprietà del lavoro.

- **1** Nella finestra Proprietà del lavoro, sotto Preimpostazioni, selezionare Gestione preimpostazioni locali.
- **2** Selezionare una preimpostazione e fare clic su Ridenomina.
- **3** Immettere un nome descrittivo per la preimpostazione e fare clic su Salva.

#### **Ripristinare la preimpostazione predefinita**

È possibile applicare la preimpostazione predefinita a un lavoro per riportare le opzioni di stampa ai corrispondenti valori predefiniti del Server Fiery. È possibile applicare i valori predefiniti correnti come configurati dall'amministratore con Imposta valori predefiniti... o Valore predefinito (nota in precedenza come Valore predefinito della stampante).

- **•** Per accedere alle impostazioni predefinite, effettuare una delle seguenti operazioni:
	- **•** Per applicare le impostazioni predefinite del server nella finestra Proprietà del lavoro, in Preimpostazioni, selezionare Valore predefinito.
	- **•** Per applicare le impostazioni predefinite nella finestra Proprietà del lavoro, in Preimpostazioni, selezionare Valore predefinito.

Per informazioni sulle impostazioni delle proprietà predefinite del lavoro, vedere [Impostare valori predefiniti](#page-51-0) [per tutte le proprietà del lavoro](#page-51-0) alla pagina 52.

### **Preimpostazioni server**

Le preimpostazioni server offrono una serie di opzioni di stampa coerenti utilizzabili da tutti gli utenti. Gli utenti possono salvare le preimpostazioni locali sul computer locale, ma solo un amministratore può salvare, modificare, pubblicare ed eliminare le preimpostazioni server.

Le preimpostazioni server sono accessibili da:

- **•** Command WorkStation (selezionare Server > Centro periferica > Flussi di lavoro > Preimpostazioni lavoro e dalla barra degli strumenti Proprietà in Centro lavori)
- **•** Proprietà del lavoro di Command WorkStation (fare clic sull'icona della barra degli strumenti Proprietà in Centro lavori)
- **•** Fiery Hot Folders (vedere la Guida di *Fiery Hot Folders*)
- **•** Stampanti virtuali (vedere [Stampanti virtuali](#page-137-0) alla pagina 138)
- **•** Driver di stampa per Windows e Mac OS X

Un amministratore può creare Fiery Hot Folders e stampanti virtuali basate su una preimpostazione server. Se si modifica la preimpostazione server, si cambiano anche le impostazioni per le Fiery Hot Folders e le stampanti virtuali corrispondenti.

#### **Lavori archiviati con le preimpostazioni server**

I lavori archiviati conservano le informazioni sul lavoro e il nome della preimpostazione. Quando un lavoro archiviato viene ripristinato sullo stesso Server Fiery su cui è stato creato, la preimpostazione server appare nell'intestazione della colonna Preimpostazione per qualsiasi coda di Centro lavori, come le code In elaborazione e In stampa.

#### **Monitoraggio delle preimpostazioni modificate**

Se una preimpostazione server è stata modificata dopo essere stata applicata a un lavoro messo in attesa, stampato o archiviato, il nome della preimpostazione sarà contrassegnato con un asterisco (\*). In altre parole, significa che la preimpostazione è stata modificata da un amministratore dopo che il lavoro è stato inoltrato. Per usare le impostazioni più recenti, è necessario riapplicare la preimpostazione al lavoro.

Se l'intestazione della colonna Preimpostazione è stata aggiunta a una delle code di Centro lavori (In stampa, In elaborazione, In coda di attesa, Stampato o Archiviato), nella colonna Preimpostazione apparirà l'asterisco e il nome del lavoro.

#### **Preimpostazioni del server predefinito**

Per agevolare gli utenti nelle fasi iniziali di utilizzo dei flussi di lavoro del Server Fiery, sono incorporate cinque preimpostazioni server predefinite che rappresentano le impostazioni comunemente usate. Le impostazioni server predefinite sono preconfigurate. Le impostazioni predefinite del server sono disponibili su un server Fiery della versione FS200/200 Pro o versioni successive, solo se supportate dal server.

All'avvio del Server Fiery, vengono visualizzate le preimpostazioni predefinite in base alle impostazioni del formato carta e della lingua predefinita del Server Fiery.

Le impostazioni predefinite del server sono:

- **•** 2up\_landscape
- **•** Duplex\_grayscale
- **•** Duplex\_staple
- **•** Large\_booklet
- **•** Small\_booklet

**Nota:** Le preimpostazioni create dagli utenti includono tutte le impostazioni nella finestra Proprietà del lavoro, anche se le impostazioni non sono state modificate. Al contrario, la preimpostazione server predefinita include solo le impostazioni elencate sopra. Tutte le altre impostazioni sono ereditate dal lavoro o dai valori predefiniti del server.

Una preimpostazione server predefinita può essere modificata da Command WorkStation (selezionare Server > Centro periferica > Flussi di lavoro > Preimpostazioni lavoro. Se una preimpostazione server predefinita viene modificata, smette quindi di essere una preimpostazione predefinita e si trasforma in una preimpostazione dell'utente.

#### Limiti e restrizioni:

Le seguenti restrizioni e i seguenti limiti si applicano alle preimpostazioni server predefinite:

- **•** Quando una preimpostazione server predefinita viene applicata a lavori con impostazioni di supporti misti, le impostazioni di Supporti misti non vengono conservate.
- **•** Le preimpostazioni server predefinite dei booklet non mostrano le impostazioni di copertina nella scheda Layout. Per aggiungere copertine separate, fare clic su Normale e fare clic di nuovo su Booklet. Le impostazioni di copertina vengono ora visualizzate.
- **•** I lavori VDP non supportano le impostazioni Creazione booklet e Stampa multipla da Proprietà del lavoro, quindi queste impostazioni verranno ignorate quando è utilizzata una preimpostazione server predefinita.

**Nota:** Per creare booklet o stampe multiple con i lavori VDP, usare Fiery Impose.

**•** Quando si utilizzano le preimpostazioni server predefinite con stampanti controllate da Paper Catalog, assicurarsi di modificare la preimpostazione per assegnare una voce di Paper Catalog prima di utilizzarla.

#### **Modificare, eliminare o annullare la pubblicazione delle preimpostazioni server**

È possibile modificare, eliminare o annullare la pubblicazione di una preimpostazione server in Server > Centro periferica > Flussi di lavoro > Preimpostazioni lavoro.

È necessario collegarsi al Server Fiery come amministratore per eseguire queste operazioni.

Se si modifica o si elimina una preimpostazione lavoro utilizzata al momento, le modifiche avranno effetto solo su lavori futuri. Le impostazioni modificate della preimpostazione vengono applicate subito alle Fiery Hot Folders o alle stampanti virtuali che utilizzano la preimpostazione server specificata.

È possibile sovrascrivere una preimpostazione server nello stesso modo in cui si sovrascrivono i file su un computer. Una preimpostazione server può essere sovrascritta da Proprietà del lavoro.

I lavori già presenti nella coda In coda di attesa o Stampato del Server Fiery non assumono automaticamente le modifiche apportare alla preimpostazione. Se si desidera aggiornare eventuali lavori presenti nelle code del Server Fiery con una preimpostazione modificata di recente, è necessario riapplicare la preimpostazione al lavoro da Proprietà del lavoro.

#### **Modificare le preimpostazioni server**

Gli amministratori possono modificare le preimpostazioni server. È possibile modificare le preimpostazioni server da Command WorkStation (Server > Centro periferica > Flussi di lavoro) o da Proprietà del lavoro.

- **1** Per modificare una preimpostazione da Centro periferica, selezionare la preimpostazione che si desidera modificare e fare clic su Modifica dalla barra degli strumenti in Centro periferica > Flussi di lavoro > Preimpostazioni lavoro.
	- a) Immettere una descrizione per la modifica (opzionale).
	- b) Fare clic su Definisci per cambiare le impostazioni di stampa.
	- c) Fare clic su OK.
- **2** Per modificare una preimpostazione da Proprietà del lavoro, fare clic con il pulsante destro del mouse su un lavoro nella coda In coda di attesa o Stampati e selezionare Proprietà del lavoro.
	- a) Selezionare una preimpostazione server dall'elenco Preimpostazioni del lavoro.
	- b) In Proprietà del lavoro, apportare le modifiche che si desidera applicare alla preimpostazione.
	- c) Dall'elenco Preimpostazioni, selezionare Salva preimpostazione, selezionare Preimpostazione server e digitare il nome esatto della preimpostazione.
	- d) Fare clic su Salva, quindi fare clic su OK per sovrascrivere la preimpostazione.

#### **Eliminare le preimpostazioni server**

Gli amministratori possono eliminare le preimpostazioni server.

- **1** Selezionare una preimpostazione (pubblicata o non pubblicata) dall'elenco e fare clic su Elimina sulla barra degli strumenti.
- **2** Fare clic su Sì.

Eventuali Fiery Hot Folders o stampanti virtuali collegate alla preimpostazione eliminata verranno scollegate. Conserveranno comunque le impostazioni della preimpostazione eliminata.

#### **Annullare la pubblicazione delle preimpostazioni server**

Una preimpostazione non pubblicata non è disponibile nei driver di stampa o nella finestra Proprietà del lavoro. Dopo aver annullato la pubblicazione di una preimpostazione server, è possibile ripubblicarla.

- **1** Selezionare una preimpostazione server con l'icona pubblicata dall'elenco.
- **2** Fare clic su Annulla pubblicazione nella barra degli strumenti.

La preimpostazione viene mostrata con l'icona non pubblicata.

**3** Fare clic su Sì.

Eventuali Fiery Hot Folders e stampanti virtuali collegate alla preimpostazione non più pubblicata verranno scollegate. Conserveranno comunque le impostazioni della preimpostazione non più pubblicata.

#### **Informazioni sulle preimpostazioni server bloccate**

È possibile bloccare o sbloccare le impostazioni di stampa di una preimpostazione server in Server > Centro periferica > Flussi di lavoro > Preimpostazioni lavoro.

È necessario collegarsi al Server Fiery come amministratore per eseguire queste operazioni.

Il blocco di una impostazione in una preimpostazione server assicura che:

- **•** Venga applicata a tutti i file importati in Command WorkStation con la preimpostazione.
- **•** Possa essere modificata nelle proprietà del lavoro del driver di stampa dopo essere stata selezionata, ma non appena viene modificata, l'elenco Preimpostazioni appare vuoto.
- **•** Anche i lavori Fiery Hot Folders ereditino le stesse impostazioni protette (purché Fiery Hot Folders utilizzi la preimpostazione server).
- **•** Le stampanti virtuali mostrino le impostazioni come protette. I driver di stampa client collegati a una stampante virtuale non possono modificare l'impostazione.

Il blocco è valido solo nel momento in cui si inoltra il lavoro. Quando i lavori si trovano nel Server Fiery, è possibile modificare eventuali impostazioni bloccate nella finestra Proprietà del lavoro di Command WorkStation.

#### **Bloccare o sbloccare le impostazioni nelle preimpostazioni server**

È necessario essere collegati al Server Fiery come amministratore per bloccare o sbloccare le impostazioni di stampa in Server > Centro periferica > Flussi di lavoro > Preimpostazioni lavoro.

- **1** Selezionare la preimpostazione che si desidera modificare e fare clic su Modifica dalla barra degli strumenti.
- **2** Immettere una descrizione per la modifica (opzionale).
- **3** Fare clic su Definisci per cambiare le impostazioni di stampa.
- **4** Procedere in uno dei modi seguenti:
	- **•** Fare clic su Blocca tutto per bloccare tutte le impostazioni di stampa.
	- **•** Fare clic sull'icona lucchetto per bloccare una specifica impostazione di stampa.
	- **•** Fare clic su Sblocca tutto per sbloccare tutte le impostazioni di stampa.
	- **•** Fare clic sull'icona lucchetto chiuso per cambiarla nell'icona lucchetto aperto per sbloccare una specifica impostazione di stampa.
- **5** Fare clic su OK.

### **Esportare e importare le preimpostazioni server**

È possibile esportare le preimpostazioni server in un file (Exported Presets.fjp) da un Server Fiery; in seguito, è possibile importare il file su un altro Server Fiery con stesso modello e stessa versione in Server > Centro periferica > Flussi di lavoro > Preimpostazioni lavoro.

Le preimpostazioni server possono essere esportate con lo strumento Backup e ripristino (Server > Centro periferica > Generale > Strumenti). I file di backup della preimpostazione possono essere ripristinati su un Server Fiery di diverso modello.

Quando si importa un file di preimpostazioni, le nuove preimpostazioni possono essere unite a quelle esistenti oppure possono sostituirsi ad esse.

È necessario collegarsi al Server Fiery come amministratore per esportare e importare le preimpostazioni server.

#### **Esportare le preimpostazioni server**

Gli amministratori possono esportare le preimpostazioni server per usarle con un altro Server Fiery.

- **1** Fare clic su Esporta dalla barra degli strumenti.
- **2** Selezionare un percorso in cui salvare il file Exported Presets.fjp.
- **3** Fare clic su Salva.

#### **Importare le preimpostazioni server**

Dopo aver esportato le preimpostazioni server da un Server Fiery, gli amministratori possono importarle e usarle su un altro Server Fiery simile.

- **1** Fare clic su Importa dalla barra degli strumenti.
- **2** Selezionare Unisci a esistente o Sostituisci esistente.

Se si uniscono le preimpostazioni server, le preimpostazioni contenute nel file importato vengono aggiunte alle preimpostazioni esistenti presenti sul Server Fiery. Se vi sono nomi duplicati, le preimpostazioni importate saranno indicate da un suffisso numerico alla fine del nome, ad esempio, PrimoTest-1.

Se si sceglie di sostituire le preimpostazioni server esistenti, queste verranno tutte eliminate e sostituite con le preimpostazioni server contenute nel nuovo file di preimpostazioni importate.

- **3** Accedere al percorso in cui si trova il file Exported Presets.fjp.
- **4** Fare clic su Apri.

# Eliminare i dati raster da un lavoro

Se necessario, è possibile eliminare i dati raster da un lavoro (ad esempio, per modificare la proprietà di un lavoro che richiede una rielaborazione).

Quando si lavora con lavori elaborati in un Server Fiery della versione FS100/100 Pro, FS150/150 Pro o FS200/200 Pro, le seguenti azioni lavoro richiederanno di selezionare innanzitutto Rimuovi Raster: Elaborazione e attesa, Fiery Impose, Fiery Compose e Fiery JobMaster. Coi software di sistema più recenti del Server Fiery, scegliere Rimuovi Raster non è necessario.

I dati raster vengono generati e collegati a un lavoro elaborato o elaborato e messo in coda di attesa.

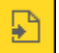

Questa icona indica un lavoro elaborato con dati raster.

Questa icona indica un lavoro inviato in spool senza dati raster.

- **1** Selezionare un lavoro elaborato o messo in attesa nella coda In attesa.
- **2** Procedere in uno dei modi seguenti:
	- **•** Fare clic con il pulsante destro per selezionare Rimuovi Raster.
	- **•** Fare clic su Azioni > Rimuovi raster.

# Metodi di stampa

È possibile spostare il contenuto di una pagina con la funzione Allineamento cassetti, verificare che la stampante funzioni correttamente con la funzione Stampa di esempio durante una lunga tiratura e controllare il risultato con la funzione Stampa prova.

# **Usa allineamento cassetti**

La funzione Allineamento cassetti sposta e ruota il contenuto sulla pagina per correggere i problemi di allineamento provocati dalle imperfezioni del cassetto della carta.

La correzione produce margini ideali per la registrazione sulla stampa fronte-retro.

**Nota:** È necessario essere un amministratore per usare Allineamento cassetti.

- **1** Selezionare il Server Fiery collegato.
- **2** Procedere in uno dei modi seguenti:
	- **•** Selezionare Server > Allinea cassetto.
	- **•** In Centro periferica, selezionare Generale > Strumenti > Alilineamento cassetti.
- **3** Nella finestra Allineamento cassetti, specificare il cassetto che si desidera allineare dall'elenco Cassetto.
- **4** Specificare il formato carta caricato nel cassetto dall'elenco Formato carta.

**Nota:** Il formato specificato deve corrispondere al formato carta caricato. Ad esempio, se si specifica carta di formato Lettera ma nel cassetto si carica carta di formato Legale, l'allineamento cassetti non riesce. Eseguire un nuovo allineamento per ogni combinazione di cassetto e formato.

- **5** Selezionare Allinea per il fronte-retro per stampare una pagina in fronte-retro o deselezionarla per stampare una pagina su un solo lato.
- **6** Fare clic su Continua per stampare la pagina di test per l'allineamento del cassetto.
- **7** Una volta stampata la pagina, seguire le istruzioni riportate sulla pagina di allineamento.
- **8** Nella sezione Impostazioni di regolazione, immettere il valore in corrispondenza del quale la piega incrocia ognuna delle tre scale numeriche, denominate A, B e C, per il lato 1. Se si sceglie di eseguire l'allineamento per la stampa fronte-retro, immettere anche i valori per le tre scale numeriche sul lato 2 della pagina. Fare clic su Applica.
- **9** Dopo aver immesso tutti i valori di allineamento, fare clic su Stampa pagina di verifica per stampare la nuova pagina di allineamento.
- **10** Fare clic su Chiudi.

# **Stampa di esempio**

La funzione Stampa di esempio consente di stampare pagine aggiuntive depositandole in un vassoio di uscita facilmente accessibile durante una lunga tiratura per verificare che la stampante funzioni come previsto.

Ad esempio, quando un lavoro di stampa viene depositato in un raccoglicopie mobile chiuso (ad esempio, 1000 pagine inviate in un vassoio di uscita che non può essere aperto fino al completamento dell'intero lavoro), è possibile usare la funzione Stampa di esempio per stampare una pagina o un fascicolo finito inviandolo in un vassoio di uscita aperto per verificare il risultato di stampa. Se il risultato di stampa non è soddisfacente, è possibile prendere i provvedimenti del caso.

Usare la funzione Stampa di esempio solo con stampanti dotate di più vassoi di uscita; è utile quando uno dei vassoi di uscita è del tipo chiuso, non facilmente accessibile durante la stampa.

È possibile stampare un foglio o una copia aggiuntiva in base alla seguente frequenza:

- **•** Su richiesta durante la stampa di un lavoro
- **•** Ogni N fogli durante la stampa del lavoro
- **•** Ogni N fogli fino all'annullamento (su diversi lavori)

È possibile configurare le impostazioni predefinite relative a Stampa di esempio per il Server Fiery specificato con Configure (Server > Configure). (Vedere [Configurazione delle impostazioni di Server Fiery](#page-24-0) alla pagina 25).

#### **Avviare o interrompere la stampa di esempio**

Quando il lavoro è in stampa, è possibile avviare una stampa di esempio. Vengono applicati i valori predefiniti di configurazione e qualsiasi altro comando di Stampa di esempio in esecuzione viene annullato.

**1** Per avviare una stampa di esempio, selezionare Server > Avvia stampa di esempio mentre è in corso la stampa di un lavoro.

Server Fiery esegue la stampa di esempio in base alle opzioni specificate in Configure.

Se Stampa di esempio è ombreggiata o non disponibile, Server Fiery sta già eseguendo una stampa di esempio oppure la funzione non è disponibile per Server Fiery specificato.

**2** Per annullare la stampa di esempio, selezionare Server > Ferma stampa esempio.

### **Impostare le opzioni per Stampa di esempio in Configure**

È possibile configurare Server Fiery per stampare stampe di esempio a intervalli predefiniti su diversi lavori di stampa.

Questo consente di stampare pagine di esempio regolarmente, sia come controllo a campione sia come processo più metodico con la creazione di un archivio di fogli stampati per documentare la qualità di stampa a intervalli regolari.

In Configure, un amministratore può specificare il contenuto da stampare, l'intervallo di stampa e il vassoio di uscita da usare per il lavoro di stampa di esempio.

**1** A seconda della versione di Configure, fare quanto segue:

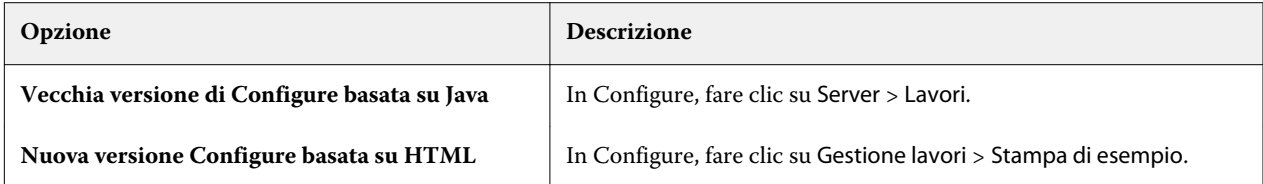

- **2** Specificare le impostazioni desiderate per l'opzione Stampa di esempio.
	- **•** Frequenza specificare Ogni o Su richiesta. Quando si seleziona Ogni, Server Fiery stampa un esempio ripetutamente in base all'intervallo definito di fogli stampati. È possibile stampare una stampa di esempio per tutti i lavori finché Server Fiery non viene riavviato o la stampa di esempio non viene annullata o finché il lavoro in corso di stampa non viene completato o annullato. Quando si seleziona Su richiesta, viene stampata una singola pagina di esempio.

**Nota:** I fogli stampati comprendono tutte le pagine stampate da Server Fiery, comprese le pagine di sistema.

- **•** Contenuto specificare Foglio (per qualsiasi tipo di lavoro) oppure Foglio (per lavori non fascicolati) / Copia (per lavori fascicolati). Quando si seleziona Foglio (per qualsiasi tipo di lavoro), viene stampato un solo foglio come esempio. Se il lavoro è fascicolato, viene stampato una copia intera come esempio. Se il lavoro non è fascicolato, viene stampato un solo foglio come esempio. Se il contenuto di esempio è una copia, dal momento in cui il comando raggiunge Server Fiery, questo inizia a stampare l'esempio dalla copia successiva.
- **•** Vassoio uscita- selezionare il cassetto in cui verrà depositata la stampa di esempio. Nell'elenco compaiono tutti i vassoio di uscita installati che non richiedono opzioni di finitura.

**Nota:** Le opzioni di finitura del lavoro non vengono applicate alla stampa di esempio, ad eccezione delle opzioni relative al fronte-retro.

- **3** Salvare le modifiche.
- **4** Riavviare Server Fiery.

### **Stampa prova**

Usare Stampa prova per stampare una prova (copia) per verificare il risultato di stampa senza cambiare il numero di copie originale del lavoro.

Quando si seleziona Stampa prova, il lavoro selezionato viene inviato nella coda In stampa con il numero di copie impostato su uno. Il lavoro originale conserva le proprietà e il numero di copie specificati e usa i dati raster creati con la stampa di prova per stampare i lavori successivi.

Se si seleziona Stampa prova per un lavoro elaborato (con dati raster), il lavoro viene inviato direttamente nella coda In stampa e non viene rielaborato a meno che non venga modificato.

I lavori per cui è stato selezionato Stampa prova appaiono nel Job Log con il numero di copie impostato su uno.

Inoltre, è possibile usare la funzione Stampa di esempio per stampare pagine aggiuntive depositandole in un vassoio di uscita durante una lunga tiratura per verificare che la stampante funzioni come previsto.

### **Stampare una prova**

È possibile accedere a Stampa prova facendo clic con il pulsante destro del mouse nella cosa In attesa o Stampato oppure è possibile accedere al comando dal menu Azioni o dalle azioni lavoro in Proprietà del lavoro e in Fiery Hot Folders.

- **•** Procedere in uno dei modi seguenti:
	- **•** Fare clic con il pulsante destro del mouse sul lavoro nella coda dei lavori stampati e in attesa e selezionare Stampa prova.
	- **•** Fare clic su Azioni > Stampa prova.

Se si seleziona Stampa prova per un lavoro di dati variabili, la prova stampata è una copia del primo record. Se si seleziona Stampa prova per un lavoro di dati variabili sottoposto a imposizione, la prova stampata è una copia associata al primo record (tutti i fogli contenenti il primo record).

# Stampa sequenziale

La funzione Stampa sequenziale consente a Server Fiery di mantenere l'ordine per alcuni lavori inviati dalla rete. Il flusso di lavoro è "First In, First Out" (FIFO, priorità in base all'ordine di invio).

Questa funzione viene utilizzata in particolare negli ambienti di stampa di produzione e nelle divisioni riprografiche aziendali, in quanto i lavori vengono inoltrati in base ad uno specifico ordine di record o rapporto. In genere ciascun record viene inviato separatamente, come lavoro contenente alcune pagine.

Il Server Fiery deve sapere quali lavori vengono inoltrati alla coda di stampa sequenziale e garantire che eventuali altri lavori inoltrati non interrompano la tiratura sequenziale o che non finiscano per essere stampati nel mezzo di questa.

La stampa sequenziale può essere configurata sul Server Fiery. Una volta attivata, la coda di stampa sequenziale sarà disponibile tramite i seguenti protocolli di stampa supportati:

- **•** Comando Importa di Command WorkStation
- **•** WebTools
- **•** Fiery Hot Folders
- **•** Stampanti virtuali
- **•** Stampa SMB
- **•** LPR o LPD
- **•** Port 9100 (quando indirizzato alla coda di stampa sequenziale in Configure)

La funzione Stampa sequenziale non è disponibile sui Server Fiery integrati.

#### **Tiratura di stampa sequenziale**

La tiratura di stampa sequenziale inizia quando il primo file viene inviato in spool nella coda di stampa sequenziale. La stampa sequenziale è contrassegnata da un ID univoco di gruppo.

L'intervallo di timeout definisce il tempo di attesa del Server Fiery tra lavori inoltrati allo stesso ID di gruppo. Una volta che è iniziata la stampa sequenziale, ciascun lavoro inviato in spool prima della scadenza del timeout riporterà il timeout alle impostazioni iniziali. Scaduto il timeout, il Server Fiery considera completata la tiratura sequenziale.

Quando si specifica il timeout, tenere presente quanto segue:

- **•** Traffico di rete
- **•** Dimensione dei lavori nella tiratura di stampa sequenziale
- **•** Tempo di spool, che corrisponde al tempo impiegato nella preparazione di ciascun lavoro per garantire che il timeout non scada prima che venga inoltrata l'intera tiratura di stampa sequenziale

L'impostazione del timeout su tempi di attesa lunghi potrebbe bloccare l'elaborazione di altri file dopo l'invio in spool sul Server Fiery dell'ultimo file della tiratura di stampa sequenziale.

I lavori inoltrati nell'ambito di una tiratura di stampa sequenziale arrivano alla coda In elaborazione e messi in attesa finché non vengono ricevuti tutti i lavori, quindi vengono inoltrati alla coda In stampa nell'ordine in cui sono stati ricevuti.

#### **Interruzioni della tiratura di stampa sequenziale**

Il Server Fiery cerca di mantenere l'ordine di stampa finché non viene interrotto dall'utente. Le seguenti azioni, se applicate, interferiscono con l'ordine di stampa dei lavori:

- **•** Stampa urgente
- **•** Stampa dopo
- **•** Elabora dopo
- **•** Cambiamento dell'ordine dei lavori in elaborazione e in stampa nella coda
- **•** Sospensione per mancanza
- **•** Anteprima
- **•** Attesa
- **•** Stampa di esempio
- **•** Annullamento di un lavoro dal gruppo di stampa sequenziale
- **•** I lavori vengono stampati attraverso coda diretta, comprese le pagine di test Fiery

# **Configurare la stampa sequenziale**

È possibile configurare la stampa sequenziale per una nuova cartella automatica o stampante virtuale.

**•** Durante la creazione di una cartella automatica o stampante virtuale, selezionare Stampa sequenziale dall'elenco Azione lavoro.

È possibile inviare i lavori sequenziali al Server Fiery, che esegue la tiratura di stampa sequenziale in base alle opzioni specificate in Configure.

# **Impostare le opzioni per Stampa sequenziale in Configure**

È possibile configurare Server Fiery in modo che mantenga l'ordine di alcuni lavori inviati dalla rete.

In questo modo, è possibile tenere insieme i lavori in una tiratura sequenziale, come specificato da un intervallo di timeout. La coda Stampa sequenziale può inoltre essere pubblicata sulla rete per consentire ad altri utenti di accedervi.

In Configure, un amministratore può attivare Stampa sequenziale, specificare il tempo di attesa tra i lavori nella tiratura sequenziale e pubblicare la coda Stampa sequenziale sulla rete.

**1** A seconda della versione di Configure, fare quanto segue:

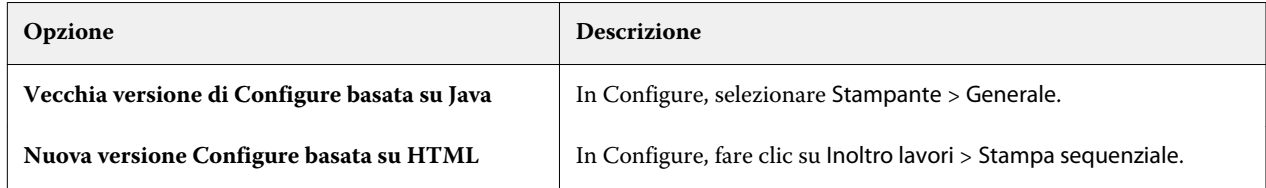

- **2** Selezionare la casella Abilita stampa sequenziale.
- **3** Specificare il tempo di timeout desiderato.

Il timeout definisce per quanto tempo Server Fiery deve attendere il lavoro successivo della tiratura sequenziale prima di considerarla completata.

L'impostazione del timeout su tempi di attesa lunghi potrebbe bloccare l'elaborazione di altri file dopo l'invio in spool su Server Fiery dell'ultimo file della tiratura di stampa sequenziale.

- **4** Selezionare la casella Pubblica coda di stampa sequenziale se si desidera rendere disponibile la coda a tutti gli utenti sulla rete.
- **5** Salvare le modifiche.
- **6** Riavviare Server Fiery.

# Usare Quick Doc Merge

Quick Doc Merge consente di unire più file o lavori per stamparli come un unico lavoro sul Server Fiery.

I documenti da unire devono essere in formato PostScript o PDF. Una volta eseguita la fusione in un unico lavoro sul Server Fiery, il lavoro diventa in formato VDP.

Un lavoro Quick Doc Merge sostituisce tutte le impostazioni di Proprietà del lavoro per i singoli documenti con le impostazioni predefinite del Server Fiery. Di conseguenza, è necessario impostare le impostazioni delle opzioni di stampa dopo aver unito più documenti in un unico lavoro Quick Doc Merge.

- **1** Procedere in uno dei modi seguenti:
	- **•** Da Centro lavori, fare clic con il pulsante destro del mouse su un lavoro nella cosa In attesa e selezionare Unisci lavori.
	- **•** Fare clic su Azioni > Unisci lavori.

**Nota:** Possono essere uniti solo i lavori preelaborati.

- **2** Fare clic su Aggiungi da rete per accedere ai file PostScript o PDF da importare.
- **3** Fare clic su Aggiungi da Fiery per visualizzare un elenco di tutti i file PostScript e PDF presenti nella coda In attesa del Server Fiery.
- **4** Quando i lavori selezionati appaiono nell'elenco, fare clic su Sposta su o Sposta giù per cambiare l'ordine in cui verranno stampati. Fare clic su Rimuovi per eliminare un lavoro.
- **5** Se lo si desidera, selezionare Definisci ciascun documento come capitolo finito separato.

Se si seleziona questa opzione, le opzioni di finitura per il lavoro vengono applicate a ciascun capitolo. Ad esempio, se questa opzione è selezionata e per il lavoro unito è specificata la graffatura, ciascuno dei lavori uniti viene graffato individualmente. Se questa opzione è deselezionata, viene graffato l'intero lavoro unito.

- **6** Digitare un nome per il lavoro unito nel campo Salva lavoro QDM come.
- **7** Fare clic su Salva.

Il lavoro viene creato e appare nella coda In attesa.

**8** Specificare le proprietà per il nuovo lavoro Quick Doc Merge.

**Nota:** Le impostazioni FreeForm nella finestra Proprietà del lavoro non possono essere applicate a un lavoro Quick Doc Merge.

# Gestione dei lavori

# Ricercare i lavori

È possibile cercare ed individuare i lavori su un Server Fiery collegato utilizzando dei parametri di ricerca, come il titolo del lavoro, l'utente o la data di creazione.

La funzione Ricerca consente di individuare rapidamente i lavori nel Server Fiery selezionato. Fa parte della barra degli strumenti di Centro lavori e si applica ai lavori nella visualizzazione corrente. Cercare lavori nelle code In attesa, Stampato, Archiviato, In elaborazione o In stampa.

È possibile cercare i lavori tramite uno dei seguenti modi:

- **• Ricerca dei lavori semplice** Per eseguire una ricerca di base del contenuto per tutte le colonne nella visualizzazione corrente, anche se le colonne non sono visibili sullo schermo (a causa della barra di scorrimento), usare il campo Ricerca. Ad esempio, se si immette "Lettera", è possibile ricercare i lavori che contengono la parola "Lettera" nel titolo e anche i lavori che contengono "Lettera" come parte del nome del supporto nella colonna Formato carta di destinazione.
- **• Ricerca avanzata dei lavori** Per eseguire la ricerca per più criteri (colonne) contemporaneamente, fare clic sulla freccia accanto all'icona della lente di ingrandimento e selezionare Ricerca avanzata. Nella finestra Ricerca avanzata viene visualizzato il set corrente di colonne e la ricerca è consentita solo in queste colonne.

# **Ricerca dei lavori semplice**

È possibile utilizzare il campo Ricerca in ogni visualizzazione per trovare lavori. Quando si passa da una visualizzazione all'altra, i criteri di ricerca precedenti vengono annullati.

- **1** Digitare i criteri di ricerca nel campo Ricerca che si trova sopra le icone della barra degli strumenti di Centro lavori.
- **2** Premere Invio o fare clic sull'icona della lente di ingrandimento (icona Ricerca) per individuare i lavori che corrispondono ai criteri di ricerca specificati.

Il testo immesso non rileva la distinzione tra maiuscole e minuscole.

La ricerca del valore specificato viene condotta in tutte le colonne della visualizzazione corrente, anche se le colonne non sono visibili sullo schermo (a causa della barra di scorrimento).

**3** Dopo aver eseguito una ricerca, è possibile annullare i criteri di ricerca correnti facendo clic su Cancella o passando a un'altra visualizzazione. Questo consente di effettuare la ricerca con criteri diversi.

# **Ricerca avanzata dei lavori**

È possibile utilizzare la funzione Ricerca avanzata per effettuare ricerche in base a più criteri (colonne) contemporaneamente nella vista corrente.

- **1** Per cercare lavori, effettuare una delle procedure seguenti: Fare clic sulla freccia accanto all'icona a forma di lente d'ingrandimento e selezionare Ricerca avanzata.
- **2** Selezionare i criteri di ricerca e fare clic su OK per individuare i lavori che corrispondono ai parametri di ricerca specificati.

Per salvare una vista in cui siano presenti tutti i lavori di tutte le code nel Server Fiery selezionato, non scegliere criteri di ricerca, ma limitarsi a fare clic su OK.

- **3** Fare clic su Salva ricerca per salvare i risultati di ricerca come filtro o vista.
- **4** Selezionare una delle seguenti opzioni:
	- **•** Filtro (vista corrente) per salvare i criteri di ricerca come un filtro per la vista corrente (vedere Filtrare un elenco di lavori alla pagina 72).
	- **•** Vista (tutti i lavori) per salvare i criteri di ricerca come vista e assegnarle un nome descrittivo.

**Nota:** La vista sarà elencata nelle code predefinite per il Server Fiery selezionato, all'interno dell'elenco Server.

Se viene salvata una vista per tutti i lavori presenti sul Server Fiery selezionato, inserire un nome descrittivo come "Tutti i lavori".

**5** Fare clic su OK per salvare il filtro di ricerca o la vista.

È possibile creare un massimo di 10 viste personalizzate.

# Filtrare un elenco di lavori

È possibile filtrare le viste correnti al fine di visualizzare soltanto i lavori che corrispondono ad attributi specifici.

Nelle code predefinite e nelle viste personalizzate, nonché nel Job Log, tutte le colonne mostrano un attributo del lavoro. È possibile filtrare l'elenco lavori al fine di visualizzare soltanto quelli che corrispondono a valori specificati per uno o più attributi.

È possibile specificare filtri differenti per diversi elenchi e server dei lavori. I filtri permangono finché non vengono modificati o eliminati.

- **1** Fare clic su  $\mathbb{F}$  e selezionare Crea filtro.
- **2** Specificare i criteri di ricerca e fare clic su OK.
- **3** Fare clic su Salva ricerca per salvare i risultati di ricerca.
- **4** Selezionare Filtro (vista corrente), digitare un nome descrittivo per la vista, quindi fare clic su OK.
#### **5** Fare clic su  $\left| \begin{array}{l} \bigtriangledown \\ \hline \end{array} \right|$  e selezionare un filtro per la vista corrente.

Opzionalmente, fare clic su Modifica per digitare o selezionare un valore in uno o più campi aggiuntivi in modo da restringere ulteriormente l'elenco.

- **6** È possibile gestire le viste filtrate nel modo seguente:
	- **•** Fare clic su Cancella per rimuovere il filtro applicato alla vista corrente e visualizzare tutti i lavori dell'elenco.
	- **•** Fare clic su Elimina per rimuovere completamente il filtro.

# Spostare i lavori in un'altra coda

I lavori possono essere spostati o trascinati nella coda In elaborazione o In stampa dalle code In attesa, Stampati e Archiviati. Inoltre, è possibile specificare di stampare un lavoro e poi di rimuoverlo dalla coda.

- **•** Selezionare un lavoro dalla coda In attesa, Stampati o Archiviati, fare clic su Azioni e selezionare una delle opzioni seguenti:
	- **•** Stampa invia un lavoro nella coda In stampa.
	- **•** Stampa e attesa invia il lavoro selezionato dalla coda In attesa, Stampati o Archiviati nella coda In elaborazione se in lavoro non è rasterizzato o nella coda In stampa se è rasterizzato. Al termine della stampa, viene conservata una copia raster del lavoro quando viene ritrasferito nella coda In attesa.
	- **•** Stampa ed elimina invia il lavoro selezionato dall'elenco In coda di attesa, Stampati o Archiviati nella coda In elaborazione se in lavoro non è rasterizzato o nella coda In stampa se è rasterizzato. Al termine della stampa, il lavoro viene eliminato. Usare questa opzione se si desidera stampare un lavoro in modo protetto e per avere la certezza che i lavori non vengano archiviati sul Server Fiery.
	- **•** Attesa invia il lavoro alla coda In attesa.
	- **•** Stampa dopo invia il lavoro selezionato nella coda In stampa e lo posiziona all'inizio dell'elenco senza interrompere il lavoro in corso di stampa in quel momento.
	- **•** Stampa urgente invia il lavoro selezionato nella coda In stampa e lo posiziona all'inizio dell'elenco, interrompendo il lavoro in corso di stampa in quel momento.
	- **•** Stampa prova stampa una singola copia di un lavoro per verificarne il risultato. Questa opzione non è disponibile per i lavori archiviati.
	- **•** Elabora e attesa elabora un lavoro ma non lo stampa.
	- **•** Archivia archivia i lavori selezionati nella coda Archiviati.
	- È possibile selezionare un lavoro da una delle code e trascinarlo in un'altra coda.

# Riordinare i lavori

È possibile riordinare i lavori nella coda In stampa o In elaborazione.

- **•** Procedere in uno dei modi seguenti:
	- **•** Da Centro lavori, selezionare un lavoro nella coda In stampa o In elaborazione e trascinarlo su o giù nell'elenco dei lavori.
	- **•** Selezionare un lavoro dalla coda In elaborazione o In stampa e selezionare Azioni > Sposta su o Azioni > Sposta giù.
	- **•** Se il Server Fiery lo consente, selezionare un lavoro dalla coda In elaborazione o In stampa e selezionare Azioni > Stampa dopo per elaborare il lavoro non appena il Server Fiery completa l'elaborazione del lavoro in corso.
	- **•** Se il Server Fiery lo consente, selezionare un lavoro dalla coda In elaborazione o In stampa e selezionare Azioni > Stampa urgente per interrompere la stampa in corso sul Server Fiery e avviare la stampa di un lavoro urgente. Il Server Fiery, prima di avviare la stampa del lavoro urgente, completa il gruppo di finitura del lavoro in corso. Una volta completata la stampa del lavoro urgente, il Server Fiery riprende la stampa del lavoro interrotto.

# Inviare i lavori a un altro Server Fiery

Con il comando Invia a, è possibile trasferire i lavori a un altro Server Fiery collegato.

Se si trasferisce un lavoro a un modello e versione di Server Fiery identici, vengono trasferiti anche i dati raster (se disponibili). Quando si trasferisce un lavoro a un diverso Server Fiery, viene trasferito solo il file origine, non i dati raster; i lavori devono essere rielaborati sul Server Fiery di destinazione prima della stampa. Inoltre, per trasferire un lavoro, rivedere e specificare di nuovo, se necessario, tutte le proprietà del lavoro, perché Server Fiery non identici potrebbero comportarsi in modo diverso.

- **1** Procedere in uno dei modi seguenti:
	- **•** Selezionare un lavoro in coda di stampa in Centro lavori e trascinarlo su un altro Server Fiery riportato nell'elenco Server.
	- **•** Selezionare un lavoro in coda di attesa in Centro lavori e fare clic su Azioni > Invia a.
	- **•** Fare clic su un lavoro in coda di attesa in Centro lavori e selezionare Invia a.
- **2** Selezionare un Server Fiery.

Il lavoro viene trasferito al server selezionato.

# Archiviare i lavori

È possibile archiviare i lavori internamente sul disco fisso del Server Fiery oppure esternamente su supporti rimovibili o sulle unità di rete.

Una volta archiviato, il lavoro appare nella coda Archiviati di Centro lavori.

- **1** Procedere in uno dei modi seguenti:
	- **•** Selezionare un lavoro nell'elenco In coda di attesa o Stampato e trascinarlo nella coda Archiviati.

**Nota:** Non è possibile trascinare i lavori da un computer alla coda Archiviati. Per poter essere trascinati nell'elenco Archiviati, è necessario che i lavori si trovino già sul Server Fiery

- **•** Selezionare un lavoro in Centro lavori e fare clic su Azioni > Archivia.
- **•** Fare clic con il pulsante destro del mouse su un lavoro in Centro lavori e selezionare Archivia.
- **2** Procedere in uno dei modi seguenti:
	- **•** Selezionare Impostazione predefinita server nell'elenco delle directory.
	- **•** È possibile scegliere di conservare le anteprime ridotte e a schermo intero, se disponibili.

**Nota:** Questo aumenta le dimensioni dei file archiviati.

- **•** È possibile scegliere di richiedere sempre i percorsi e le opzioni di archiviazione.
- **•** Per specificare un altro percorso, fare clic su Aggiungi. Accedere alla cartella in cui si desidera archiviare il lavoro e fare clic su Seleziona cartella.
- **3** Fare clic su OK per stampare il lavoro.

# Gestione dei file tramite trascinamento

La funzionalità di trascinamento consente di spostare i file.

I file possono essere trascinati in punti diversi. Questa funzionalità offre la possibilità di spostare i file da un computer a Command WorkStation. Questa è una funzione facile da usare per la gestione dei file e del flusso dei lavori.

Le aree seguenti sono compatibili con le azioni di trascinamento dal computer a Command WorkStation:

- **•** Coda In attesa (quando è focalizzata nella finestra principale)
- **•** Coda In stampa (quando è focalizzata nella finestra principale)
- **•** Coda In elaborazione (quando è focalizzata nella finestra principale)
- **•** Coda In attesa di qualsiasi Server Fiery connesso nell'elenco Server
- **•** Aree In elaborazione e In stampa nella parte superiore di Centro lavori

Le aree seguenti sono compatibili con le azioni di trascinamento all'interno di Command WorkStation:

- **•** Coda In attesa
- **•** Coda In elaborazione
- **•** Coda In stampa
- **•** Tra server nell'elenco Server usando il comando Invia a (Azioni > Invia a)

**Nota:** È necessario essere connesso a due Server Fiery.

**•** Aree In elaborazione e In stampa nella parte superiore di Centro lavori

# Lavori Fiery JDF

# Informazioni su Fiery JDF e JMF

Fiery JDF aggiunge il supporto per diversi intenti e processi JDF. Command WorkStation consente di visualizzare le impostazioni JDF e di risolvere gli errori, come ad esempio supporti non corrispondenti, durante l'elaborazione del lavoro.

Job Definition Format (JDF) è un standard aperto basato su XML che consente di automatizzare il processo di produzione delle stampe tramite il trasferimento dei dati tra diverse applicazioni. Semplificando lo scambio di dati, JDF rende più rapida ed efficiente la produzione digitale, facilitando anche la trasmissione dei dettagli sui lavori. Un Job Ticket JDF elettronico specifica come gestire e produrre un lavoro, dall'idea iniziale alla produzione finale.

Il file JDF può essere visto come una versione elettronica delle specifiche del cliente per un lavoro particolare. Ad esempio, un Job Ticket con la richiesta di un cliente per un lavoro con le specifiche "100 copie di un documento di 10 pagine su carta bianca formato Lettera n.20, in fronte-retro, bianco e nero" verrebbe rappresentato in un formato XML standardizzato leggibile da unità JDF, in altre parole, nel Job Ticket JDF.

Job Messaging Format (JMF) è il protocollo di comunicazione utilizzato in un flusso di lavoro JDF. I messaggi JMF contengono informazioni sugli eventi (avvio, interruzione, errore), sullo stato (disponibile, offline e così via), sui risultati (conteggi, scarti e così via). Fiery JDF attiva la comunicazione bidirezionale integrata di Job Ticket di intenti JDF o processi JDF tra le applicazioni che inoltrano lavori JDF e un Server Fiery che usa JMF.

Il supporto JMF consente al Server Fiery di fornire informazioni sullo stato dei dati di produzione e del lavoro JDF (ora di consegna/stampa e materiali usati) all'applicazione di inoltro JDF.

# Configurazione di Fiery JDF

È necessario che JDF sia attivo in Configure (Inoltro lavori > Impostazioni JDF) per permettere ai lavori JDF di essere inviati al Server Fiery. È possibile specificare i parametri JDF quando si configura il Server Fiery.

- **• Usa impostazioni lavoro da stampante virtuale** Selezionare una stampante virtuale, se lo si desidera.
- **• Azione lavoro** Selezionare tra Attesa, Stampa, Stampa e attesa ed Elaborazione e attesa.
- **• Ignora lavoro JDF con le impostazioni soprastanti** Ignora le impostazioni specificate nel Job Ticket JDF.
- **• Chiusura lavoro** Specificare Chiusura automatica o Chiusura manuale per chiudere i lavori JDF una volta stampati.
- **• Obbligatorio per la chiusura** Specifica le informazioni necessarie prima di chiudere un lavoro.
- **• Percorsi globali comuni** È possibile aggiungere, modificare oppure rimuovere i percorsi di ricerca file su SMB per le risorse comuni.

Per informazioni su come specificare le impostazioni JDF, vedere la *Guida di Configure*.

## <span id="page-76-0"></span>**Abilitazione delle applicazioni di inoltro JDF**

Fiery JDF contiene un meccanismo di attivazione che verifica e certifica le applicazioni di inoltro JDF. Le specifiche applicazioni di inoltro JDF sono attivate per Fiery JDF dal Server Fiery o da un messaggio JMF (Job Messaging Format) inviato dall'applicazione di inoltro JDF.

Se l'applicazione di inoltro JDF non è stata attivata, i seguenti indicatori avvertono gli utenti della presenza di lavori inviati da applicazioni non ancora verificate e certificate:

- **•** Accanto al lavoro appare un'icona di avviso nell'elenco dei lavori di Command WorkStation.
- **•** Un messaggio di avviso viene visualizzato nella finestra Dettagli JDF.
- **•** Un commento JMF viene restituito all'applicazione di inoltro JDF con le informazioni su come certificare l'applicazione.

# Flusso di lavoro Fiery JDF

Durante l'elaborazione del lavoro, il Server Fiery usa JMF (Job Messaging Format di JDF) per inviare le informazioni sullo stato e sulla verifica all'applicazione di inoltro JDF.

Quando viene inoltrato un lavoro JDF al Server Fiery, il lavoro viene controllato per individuare eventuali errori o conflitti. Se non vi sono errori o conflitti, l'operatore può selezionare altre azioni di stampa dal menu Azioni di Command WorkStation oppure può scegliere di stampare direttamente il lavoro.

Quando si verifica un errore, il lavoro viene mostrato con un errore nella colonna Stato lavoro.

È possibile scegliere di risolvere oppure ignorare i conflitti Ticket JDF nella finestra Errori lavoro. Se un conflitto viene ignorato, è possibile che il lavoro venga stampato senza le informazioni JDF.

Una volta stampato il lavoro JDF, l'applicazione di inoltro riceve automaticamente un messaggio di completamento del lavoro, nel caso in cui il Server Fiery sia stato configurato per la chiusura automatica. Per la chiusura manuale, l'operatore deve chiudere il lavoro tramite la finestra di Command WorkStation al termine della stampa del lavoro.

## **Inoltrare il lavoro JDF**

È possibile inoltrare un ticket JDF tramite il filtro di una cartella automatica o un'applicazione di inoltro JDF tradizionale utilizzando l'URL JMF del Server Fiery.

**1** Inviare un lavoro a un Server Fiery da un'applicazione di inoltro JDF.

**Nota:** Non è possibile importare un lavoro JDF o inviarlo dal driver di stampa.

- **2** Il lavoro viene inviato tramite JMF (Job Messaging Format). L'applicazione di inoltro invia il lavoro all'URL JMF del Server Fiery.
- **3** Immettere l'URL JMF del Server Fiery nel seguente formato:

**http://<host>:<porta>** (ad esempio, http://192.168.1.159:8010)

## **Visualizzare le intestazioni della colonna JDF in Command WorkStation**

Quando il Server Fiery riceve un lavoro JDF e lo visualizza nella coda In attesa o Stampato di Command WorkStation, è possibile selezionare un set JDF di intestazioni delle colonne per visualizzare informazioni utili sul lavoro JDF.

**•** Per visualizzare le intestazioni delle colonne per un lavoro JDF, fare clic con il pulsante destro del mouse sulla barra delle intestazioni delle colonne e selezionare Set JDF.

Viene aggiunto il set di intestazioni predefinite di JDF. Fare clic con il pulsante destro del mouse sulla barra relativa all'intestazione della colonna e selezionare Aggiungi nuovo > JDF per visualizzare le altre categorie JDF.

# **Lavori Fiery JDF e stampanti virtuali**

Le stampanti virtuali possono essere definite su un Server Fiery e richiamate in un Ticket JDF come NamedFeature.

Nella configurazione di Fiery JDF, è possibile specificare una stampante virtuale a cui inoltrare i lavori. Il lavoro userebbe quindi le impostazioni presenti nella stampante virtuale, se così configurato nel Server Fiery (sezione JDF di Configure). Eventuali impostazioni nel Ticket JDF sovrascrivono le impostazioni "non protette" della stampante virtuale.

Per ulteriori informazioni sulle stampanti virtuali, vedere [Stampanti virtuali](#page-137-0) alla pagina 138.

# **Specificare le impostazioni JDF per un lavoro**

È possibile impostare le opzioni per un lavoro JDF nella finestra Impostazioni JDF quando si seleziona un lavoro JDF dalla coda In attesa o Stampato.

**•** Per aprire la finestra Impostazioni JDF, fare clic con il pulsante destro del mouse e selezionare Impostazioni JDF oppure fare clic su Azioni > Impostazioni JDF.

Nella finestra Impostazioni JDF sono disponibili le seguenti schede:

- **•** Supporto visualizza gli attributi del supporto per il lavoro JDF accanto alla voce corrispondente di Paper Catalog. Il supporto per il lavoro JDF può essere associato manualmente a una voce di Paper Catalog in questa scheda. Vedere [Abilitazione delle applicazioni di inoltro JDF](#page-76-0) alla pagina 77.
- **•** Info lavoro visualizza le informazioni trovate nel Ticket JDF. Consente di aggiungere commenti e ulteriori dettagli MIS.
- **•** Elenco di esecuzione visualizza i file forniti dall'utente usati per generare il contenuto del lavoro JDF. Consente di aggiungere, modificare o ridisporre i file all'interno della finestra.
- **•** Chiudi lavoro consente all'operatore di chiudere manualmente il lavoro.

In ogni scheda sono disponibili le seguenti azioni:

- **•** Chiudi lavoro chiude il lavoro in base ai parametri impostati in Configure.
- **•** Visualizza Ticket carta Questa opzione è attivata se l'applicazione di inoltro JDF comprende una copia visualizzabile del Job Ticket originale.
- **•** OK salva le impostazioni e chiude la finestra.
- **•** Annulla chiude la finestra senza salvare le modifiche apportate alle impostazioni.

# **Scheda Info lavoro**

La scheda Info lavoro contiene informazioni JDF sul lavoro inoltrato.

I campi Nome lavoro, ID lavoro e Origine vengono compilati automaticamente.

Le seguenti aree vengono compilate automaticamente e sono in sola lettura:

- **•** Intestazione lavoro
- **•** Pianificazione
- **•** Informazioni cliente

#### **Dettagli MIS**

Nell'area Dettagli MIS, è possibile selezionare un'impostazione dal menu a discesa per ognuna delle seguenti categorie:

- **•** Addebitabile specificare se il lavoro deve essere addebitato.
- **•** Tipo lavorazione specificare se e in che modo il lavoro deve essere modificato.
- **•** Dettagli tipo lavorazione specificare i motivi della modifica. Alcuni valori di Dettagli tipo lavorazione sono validi solo con alcuni valori di Tipo lavorazione. Ad esempio, se la categoria Tipo lavorazione è impostata su Originale, l'opzione Dettagli tipo lavorazione viene ignorata.
- **•** Modo operativo specificare il tipo di modo operativo.

#### **Commenti**

Nell'area Commenti vengono inseriti i commenti JDF in sola lettura; è comunque possibile aggiungerne altri facendo clic sul pulsante Aggiungi e digitando il commento desiderato nel campo vuoto.

I commenti vengono visualizzati nell'area Note relative al lavoro della scheda Informazioni sul lavoro presente nella finestra Proprietà del lavoro.

#### **Scheda Elenco di esecuzione**

La scheda Elenco di esecuzione mostra il percorso dei file PDL utilizzati per generare le immagini per il contenuto della pagina per il lavoro JDF. I percorsi dei file vengono visualizzati nell'ordine di estrazione per la stampa del lavoro. Ciascun percorso supporta un tipo di file per lavoro. Sono supportati diversi protocolli.

- **•** Protocolli supportati: HTTP, FTP, SMB, MIME, file locali
- **•** Tipi di file supportati: PDF, PostScript, PPML, VDP, ZIP

**Nota:** Per uno stesso lavoro non sono supportati più tipi di file. Se la prima voce è collegata a un file PDF, tutti i file per quel lavoro dovranno essere PDF.

È possibile aggiungere e rimuovere i percorsi, nonché modificarne i nomi.

**Nota:** Non è possibile rimuovere da Elenco di esecuzione i percorsi convalidati necessari per il lavoro. Per ogni lavoro è necessaria almeno una voce valida.

Se nel Ticket JDF sono indicati i nomi dei file, ma non è possibile individuare questi file nel percorso definito in Configure, viene visualizzata un'icona di avviso. È quindi possibile selezionare Modifica e inserire il percorso corretto.

# **Scheda Chiudi lavoro**

Quando è selezionata l'opzione Chiusura manuale in Configure, l'operatore deve chiudere i lavori per consentire all'applicazione di inoltro di ricevere le informazioni di produzione sul lavoro, anche se il lavoro è stato annullato.

Gli altri utenti possono chiudere i lavori per registrare e inviare lo stato di completamento effettivo del lavoro al mittente. Gli utenti della soluzione Print MIS ricevono lo stato della produzione durante la tiratura e i dettagli delle verifiche sui costi quando il lavoro viene chiuso esternamente al Server Fiery..

Un lavoro può essere chiuso manualmente in qualsiasi momento durante il flusso di lavoro Fiery JDF, a condizione che siano state fornite le informazioni necessarie.

Nella configurazione di Fiery JDF, specificare la chiusura automatica o manuale dei lavori e le eventuali informazioni necessarie per chiudere un lavoro.

La scheda Chiudi lavoro contiene i seguenti campi che vengono compilati automaticamente:

- **•** Paper Catalog visualizza un elenco dei supporti specificati nel Ticket JDF. È possibile modificare questa voce, se si utilizza un supporto diverso.
- **•** ID dipendente corrisponde al login utilizzato dall'utente per accedere a Command WorkStation.
- **•** ID prodotto supporto fa riferimento all'ID prodotto in Paper Catalog.
- **•** Fogli previsti ricavato dal Ticket JDF.
- **•** Fogli effettivi Ricavato dal Job Log del Server Fiery.

Se necessario, è possibile modificare le voci in questi campi, ad eccezione di ID prodotto supporto e Fogli previsti.

# Aggiungere i supporti per i lavori JDF a Paper Catalog

Quando si invia un ticket JDF al Server Fiery, il server prova ad associare automaticamente i supporti specificati per il lavoro JDF con una voce corrispondente nel Paper Catalog sul Server Fiery.

Se l'associazione automatica non riesce, è possibile visualizzare il supporto del lavoro JDF nel ticket JDF e selezionare manualmente un supporto in Paper Catalog.

- **1** Se si desidera aggiungere il supporto utilizzato nel lavoro JDF, selezionarlo dal ticket JDF e aggiungerlo a Paper Catalog nella scheda Supporti della finestra Proprietà del lavoro.
- **2** Selezionare Aggiungi/associa a Paper Catalog dal menu Associa a Paper Catalog.

Per informazioni generali sull'aggiunta di un nuovo supporto a Paper Catalog, vedere [Creare un nuovo supporto](#page-144-0) [Paper Catalog](#page-144-0) alla pagina 145.

# **Risolvere i conflitti tra supporti nei lavori JDF**

Se un ticket JDF usa un supporto che non può essere automaticamente associato a Paper Catalog, Command WorkStation visualizza un errore. Per ovviare al problema, è possibile aggiungere il supporto per il lavoro JDF a Paper Catalog, associandolo a un supporto esistente o aggiungendone uno nuovo.

- **1** Fare clic col pulsante destro del mouse sul lavoro JDF selezionato e selezionare Impostazioni JDF o fare clic su Azioni > Impostazioni JDF.
- **2** Selezionare Risolvi conflitti Ticket JDF.
- **3** Nella scheda Supporto della finestra Impostazioni JDF, selezionare un supporto corrispondente dal menu a discesa Associa a catalogo carta o selezionare Aggiungi/associa a catalogo carta, quindi fare clic su OK.

I parametri del supporto specificato per il lavoro JDF sono riportati insieme ai parametri del supporto del Paper Catalog selezionato. Ora è possibile stampare il lavoro.

# Gestione del colore

# Opzioni per la stampa a colori

Le opzioni per la stampa a colori consentono di controllare la gestione del colore per un lavoro di stampa.

Le opzioni di stampa a colori a cui si accede dal Centro periferica > Configurazione colore > Gestione del colore in Command WorkStation mostrano le impostazioni di stampa a colori predefinite per il Server Fiery. L'impostazione di stampa a colori predefinita viene applicata se per il lavoro non è stata specificata un'altra impostazione. Un utente può sovrascrivere le impostazioni predefinite di un lavoro modificandole nel driver di stampa o in Proprietà del lavoro, a meno che le impostazioni siano state bloccate.

Le impostazioni predefinite per la stampa a colori sono presenti in altre finestre che contengono le opzioni per la stampa a colori. Ad esempio, l'impostazione Valore predefinito della stampante nel driver di stampa si riferisce all'impostazione predefinita.

Per ulteriori informazioni sulle impostazioni predefinite del lavoro, vedere [Impostare valori predefiniti per tutte le](#page-51-0) [proprietà del lavoro](#page-51-0) alla pagina 52.

La calibrazione dipende dal profilo di destinazione, non da un'opzione di stampa. L'impostazione di calibrazione visualizzata è quella associata al profilo di destinazione selezionato.

Per ulteriori informazioni sulla stampa con le opzioni per il colore, vedere il manuale *Stampa a colori* che fa parte della documentazione per l'utente.

Sono disponibili diverse risorse per gestire i flussi di lavoro del colore in Command WorkStation. È possibile trovare link ai video di formazione e altri materiali per sfruttare al massimo gli strumenti di colore. Vedere:

- **•** Soluzioni di formazione su [Learning@EFI](https://training.efi.com/default.aspx#/login)
- **•** [Diagramma di flusso](http://resources.efi.com/FieryColorFlowchart) e [video](http://players.brightcove.net/1263232659001/default_default/index.html?videoId=5468387850001) sulle best practice relative alle impostazioni di colore

## **Visualizzare o modificare le impostazioni predefinite per il colore**

È possibile visualizzare o modificare le impostazioni predefinite per la maggior parte delle opzioni di stampa. Tutte le opzioni di stampa sono visualizzate in una finestra, con le impostazioni di base in alto, seguite da Input colore e Impostazioni colore in basso. Le Impostazioni colore sono rivolte agli utenti più esperti.

- **1** Aprire Centro periferica in uno dei modi seguenti:
	- **•** Selezionare Centro periferica dal menu Server.
	- **•** Fare clic sull'icona Altro (tre puntini) accanto al nome del Server Fiery e selezionare Centro periferica.
- **2** In Flussi di lavoro, fare clic su Preimpostazioni lavoro o Stampanti virtuali, quindi fare clic su Imposta valori predefiniti....

**3** Nella finestra Impostazioni predefinite, impostare singolarmente le opzioni e scegliere se bloccare l'opzione oppure lasciarla sbloccata.

È inoltre possibile scegliere tra Blocca tutto o Sblocca tutto.

**4** Fare clic su OK.

#### **Impostazioni Modo colore**

Le impostazioni Modo colore consentono di specificare lo spazio colore di uscita (ad esempio, CMYK) Se si modifica l'impostazione per il Modo colore, le opzioni di gestione del colore vengono ripristinate alle impostazioni di fabbrica predefinite del server.

L'intero lavoro viene stampato in scala di grigi, CMYK oppure CMYK+ (se disponibile). Le impostazioni disponibili sono le seguenti:

- **•** CMYK per un documento a colori.
- **•** Scala di grigi per un documento in scala di grigi o in bianco e nero.
- **•** CMYK+ stampa a colori con coloranti CMYK più altri coloranti (se disponibili), usandoli tutti come colori di quadricromia. Selezionare l'opzione Usa colorante aggiuntivo solo per tinte piatte per usare il colorante aggiuntivo soltanto per le tinte piatte.

**Nota:** CMYK+ non è disponibile per tutti i Server Fiery.

#### **Profilo di destinazione**

L'opzione di stampa Profilo di destinazione specifica il profilo di destinazione usato per elaborare un lavoro. I dati colore in un lavoro di stampa vengono convertiti nello spazio colore della stampante, descritto dal profilo di destinazione.

Inoltre, la calibrazione che è associata al profilo di destinazione viene applicata al lavoro prima della stampa.

Il Server Fiery comprende uno o più profili di destinazione predefiniti, ciascuno creato per un tipo di supporto specifico. È inoltre possibile importare il proprio profilo di destinazione su Server Fiery.

#### **Usare impostazioni definite per il lavoro**

Invece di selezionare un profilo di destinazione specifico per il lavoro, è possibile lasciare che il Server Fiery definisca il profilo di destinazione automaticamente. Il profilo viene definito dal modo colore e dal tipo di supporto utilizzato nel lavoro di stampa, oppure, se il lavoro usa un supporto da Paper Catalog, viene utilizzato il profilo di destinazione specificato in Paper Catalog.

#### **Profili Device link**

Se un profilo Device Link da RGB a CMYK o da CMYK a CMYK è disponibile per il profilo di destinazione specificato e il profilo origine, il Profilo Device Link selezionato viene visualizzato nell'elenco a discesa Profilo di destinazione. Quando un profilo Device Link è stato selezionato, il nome del profilo Device Link specifico viene visualizzate nella casella di riepilogo a discesa Profilo origine. Le altre impostazioni di origine nell'area sono disabilitate in quanto non sono applicabili per il flusso di lavoro del profilo Device Link.

In questo caso, il profilo di destinazione selezionato non viene usato per la gestione del colore, poiché è usato il profilo Device Link.

## **Profili Device Link**

Per poter essere selezionato per un lavoro di stampa, è necessario che un profilo Device Link si trovi nel Server Fiery e che sia associato a un profilo di origine e un profilo di destinazione specifici..

Quando si selezionano i profili di origine e di destinazione associati a un profilo Device Link, il Server Fiery ignora la normale gestione del colore e applica la conversione Device Link ai dati relativi al colore nel lavoro. I profili di origine e di destinazione non vengono utilizzati.

I profili che non risiedono sul Server Fiery non appaiono come impostazioni. Un profilo Device Link che non è associato a un profilo di origine né a un profilo di destinazione non può essere selezionato per un lavoro. Di conseguenza, anche se i profili di origine e di destinazione associati a un profilo Device Link non vengono utilizzati per calcolare le conversioni dei colori, è comunque necessario che risiedano sul Server Fiery.

I profili Device Link vengono disabilitati quando sono state specificate determinate impostazioni Input colore. Vedere la tabella seguente:

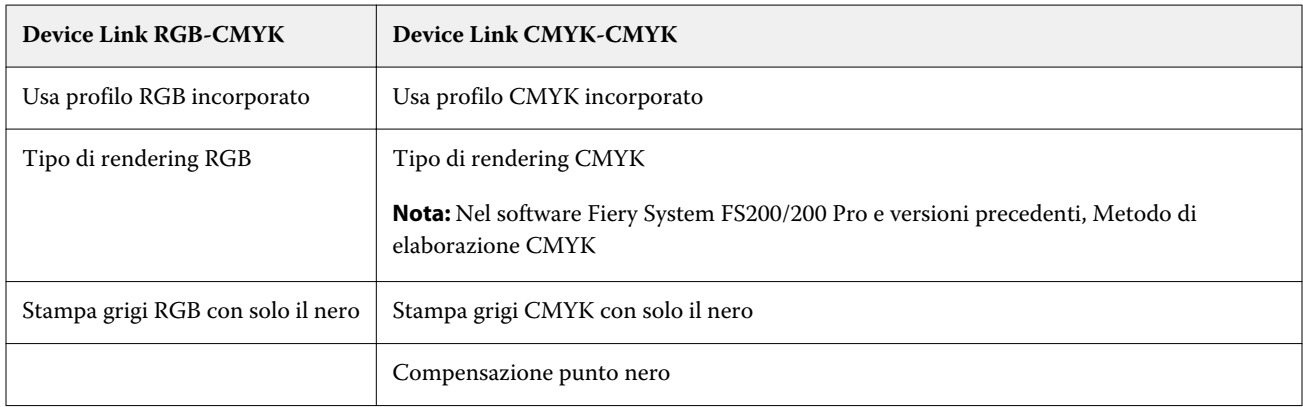

## **Origine RGB, Origine CMYK e Origine della scala di grigi**

Le opzioni di stampa Origine RGB, Origine CMYK e Origine della scala di grigi consentono di definire gli spazi colore rispettivamente dei dati CMYK, RGB e scala di grigi nel documento, in modo che sul Server Fiery abbia luogo l'appropriata conversione del colore.

Sul Server Fiery sono disponibili gli spazi colore usati più comunemente. Per gli altri, è possibile importare i profili personalizzati CMYK e RGB nel Server Fiery. I profili personalizzati in scala di grigi non possono essere importati.

#### **Origine RGB/Lab**

Quando si seleziona un profilo per l'opzione Origine RGB, il Server Fiery sovrascrive i profili o le definizioni di spazio colore origine che possono essere stati specificati da altri sistemi di gestione del colore. Ad esempio, se il documento contiene un profilo RGB incorporato, l'impostazione Origine RGB lo sovrascrive.

Quando si specifica un profilo di origine RGB, i risultati di stampa ottenuti dal Server Fiery sono coerenti su diverse piattaforme. Le opzioni Origine RGB sono:

- **•** EFIRGB specifica lo spazio colore definito da EFI, consigliato per gli utenti che non dispongono di informazioni dettagliate sui dati RGB.
- **•** sRGB (PC) uno spazio colore Microsoft e Hewlett-Packard consigliato per le applicazioni per ufficio e per uso privato.
- **•** Apple Standard specifica lo spazio colore di un vecchio monitor per computer Mac OS.
- **•** Adobe RGB (1998) uno spazio colore definito da Adobe, usato in alcuni flussi di prestampa come spazio di lavoro predefinito per Adobe Photoshop.
- **•** eciRGB v2 lo spazio che l'ECI (European Color Initiative) consiglia di usare come spazio colore RGB e rappresenta il formato di scambio dati per le agenzie pubblicitarie, gli editori e le agenzie di stampa e riproduzione.
- **•** Fiery RGB v5 uno spazio colore definito da EFI e consigliato per gli utenti delle applicazioni per ufficio. Questo spazio colore è simile a EFIRGB, ma è più ampio e genera un blu migliore.

Se non si desidera che Origine RGB sovrascriva un altro spazio colore origine specificato, selezionare l'opzione Usa profilo RGB incorporato.

Se l'opzione Usa profilo RGB incorporato è abilitata, il Server Fiery rispetta gli oggetti del documento coi profili RGB e gli oggetti senza profili vengono gestiti con il profilo origine RGB da Proprietà del lavoro.

#### **Origine CMYK**

L'opzione Origine CMYK può essere impostata su qualsiasi profilo di origine CMYK presente sul Server Fiery.

Per gestire in maniera corretta il colore in un'immagine da stampare che è stata separata con un profilo ICC, è necessario specificare lo stesso profilo per la stampa dell'immagine.

L'impostazione del profilo Origine CMYK da specificare dipende dal profilo CMYK o dallo standard tipografico per il quale sono stati separati i dati CMYK. Questa opzione ha effetto solo sui dati CMYK.

- **•** Per le immagini che sono state separate con una separazione personalizzata (ad esempio, una separazione prodotta con un profilo ICC), selezionare il profilo usato per le conversioni da RGB a CMYK nel flusso di lavoro prestampa sul Server Fiery con l'impostazione Origine CMYK.
- **•** Per le immagini separate per uno standard tipografico, selezionare lo standard come impostazione Origine CMYK.

Se il lavoro contiene un profilo CMYK incorporato, selezionare l'opzione Usa profilo CMYK incorporato. Il profilo incorporato viene applicato ai dati CMYK.

L'opzione Origine CMYK può essere impostata su qualsiasi profilo di origine CMYK presente sul Server Fiery.

Se non si desidera che i dati CMYK in un lavoro vengano convertiti in uno spazio colore di destinazione, è possibile selezionare una delle seguenti impostazioni:

- **•** Ignora conversione Questa impostazione invia alla stampante i dati CMYK originali nel lavoro senza convertirli, ma con la calibrazione applicata.
- **•** ColorWise non attivo Questa impostazione invia i dati CMYK originali nel lavoro alla stampante senza applicare alcuna calibrazione e senza convertire i dati CMYK. I dati CMYK sono comunque ancora vincolati dal limite di toner o inchiostro totale.

L'impostazione ColorWise non attivo è disponibile per uno specifico lavoro, ma non può essere l'impostazione predefinita sul Server Fiery. Questa impostazione viene selezionata per un lavoro specifico.

**Nota:** Quando si stampa con l'impostazione ColorWise non attivo, verificare che le opzioni che si selezionano nell'applicazione utilizzata non vadano ad alterare i dati CMYK. Non è necessario specificare alcuna gestione del colore nell'applicazione quando si stampa con l'impostazione ColorWise non attivo.

#### **Origine della scala di grigi**

Il Server Fiery supporta l'elaborazione separata di lavori con Grigio dispositivo e Scala di grigi basata su ICC attraverso la conversione del proprio colore. Per FS200/FS200 Pro e versioni precedenti, gli spazi colore di scala di grigi sono stati elaborati tramite il percorso colore CMYK.

L'impostazione del profilo Origine della scala di grigi offre profili scala di grigi preconfigurati da utilizzare per la conversione del colore del profilo da origine a destinazione. Gli utenti non possono importare i propri profili ICC di scala di grigi.

Se il lavoro contiene un profilo incorporato associato agli oggetti scala di grigi nel documento, selezionare l'opzione Usa profilo Scala di grigi incorporato.

L'opzione Origine della scala di grigi può essere impostata in qualsiasi profilo origine scala di grigi preconfigurato presente nel Server Fiery.

#### **Usa profilo incorporato**

È possibile specificare se il Server Fiery deve usare il profilo origine (CMYK o RGB o scala di grigi) incorporato nel lavoro di stampa invece del profilo origine specificato nelle impostazioni di stampa.

#### **RGB**

Se si attiva l'opzione Usa profilo incorporato RGB, il Server Fiery ignora l'opzione Origine RGB e utilizza il profilo RGB incorporato nel lavoro di stampa (se presente) come profilo origine RGB. Se si disattiva questa opzione, il Server Fiery utilizza il profilo specificato nell'opzione Origine RGB.

#### **CMYK**

Se si attiva l'opzione Usa profilo incorporato CMYK, il Server Fiery ignora l'opzione Origine CMYK e utilizza il profilo CMYK incorporato nel lavoro di stampa (se presente) come profilo origine CMYK. Se si disattiva questa opzione, il Server Fiery utilizza il profilo specificato nell'opzione Origine CMYK.

#### **Scala di grigi**

Se si attiva l'opzione Usa profilo incorporato Grigio, il Server Fiery rispetta le informazioni sul profilo scala di grigi incorporato per gli oggetti contrassegnati con profili scala di grigi e utilizza il profili origine scala di grigi per oggetti grigi senza un profilo scala di grigi.

#### **Compensazione punto nero**

L'opzione Compensazione punto nero consente di controllare la qualità di stampa delle aree di ombra per i colori di origine CMYK.

La compensazione punto nero ridimensiona i colori di origine in modo da associare il punto più scuro nel profilo di origine al profilo più scuro nel profilo di destinazione. Usare Compensazione punto nero per ottimizzare i dettagli nelle aree di ombra quando lo spazio di origine CMYK supera la gamma di colori della stampante. Non usare questa opzione nelle prove colore, quando lo spazio di origine CMYK è minore della gamma di colori della stampante.

**Nota:** Per i colori di origine RGB, la compensazione punto nero viene applicata sempre a Colorimetrico relativo. La compensazione punto nero non viene applicata a Colorimetrico assoluto. L'opzione Fotografico già riporta i colori saturati e i dettagli delle ombre alle capacità di colore del dispositivo di destinazione, quindi la compensazione punto nero non è importante.

## **Tipo di rendering CMYK**

L'opzione Tipo di rendering CMYK specifica un tipo di rendering per la conversione dei colori. Questa conversione può essere ottimizzata per il tipo di immagine a colori che si sta stampando.

Per modificare l'aspetto relativo ai contenuti con colori CMYK, selezionare il tipo di rendering adeguato. Il Server Fiery consente di selezionare tra 4 tipi di rendering attualmente disponibili nei profili ICC standard di settore; inoltre, offre supporto per un quinto tipo di rendering, detto Primari puri, ed esclusivo del Server Fiery.

**Nota:** Per ovviare a problemi di riproduzione tonale, usare l'impostazione Fotografico.

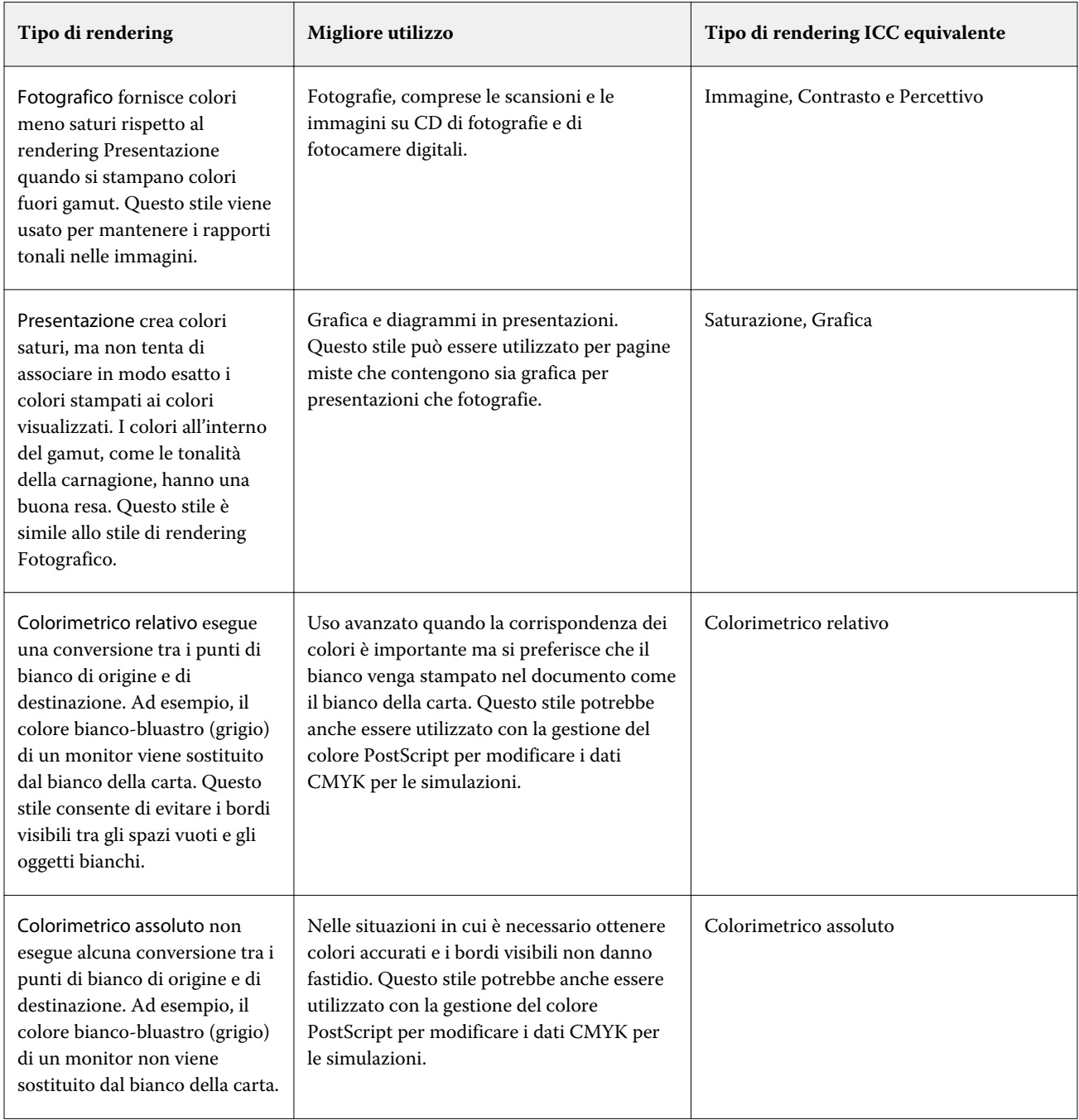

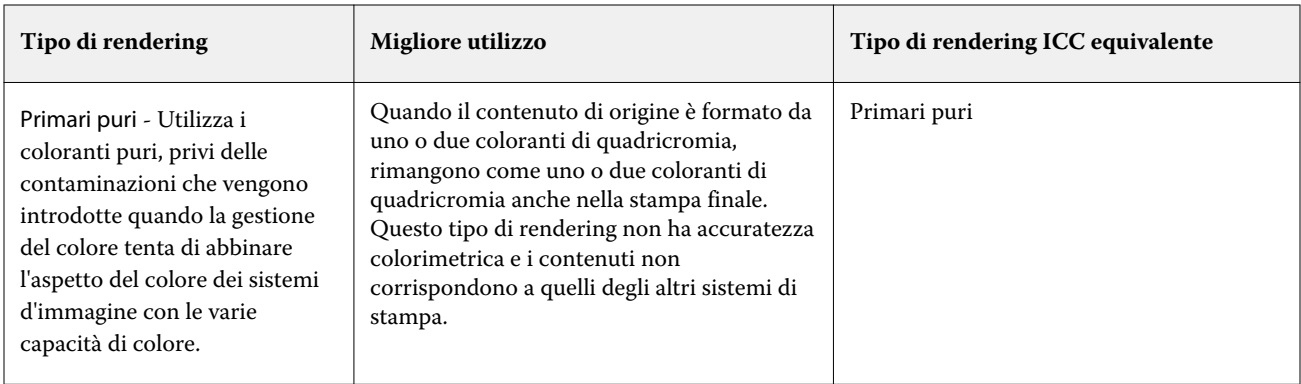

## **Tipo di rendering della scala di grigi**

L'opzione Tipo di rendering della scala di grigi specifica un tipo di rendering per la conversione dei colori. Questa conversione può essere ottimizzata per il tipo di oggetti grigi in fase di stampa.

Per modificare l'aspetto del testo, della grafica e delle immagini in scala di grigi, selezionare il tipo di rendering appropriato. Il Server Fiery consente di selezionare uno dei quattro stili di rendering incorporati nei profili ICC standard del settore.

**Nota:** Per ovviare a problemi di riproduzione tonale, usare l'impostazione Fotografico.

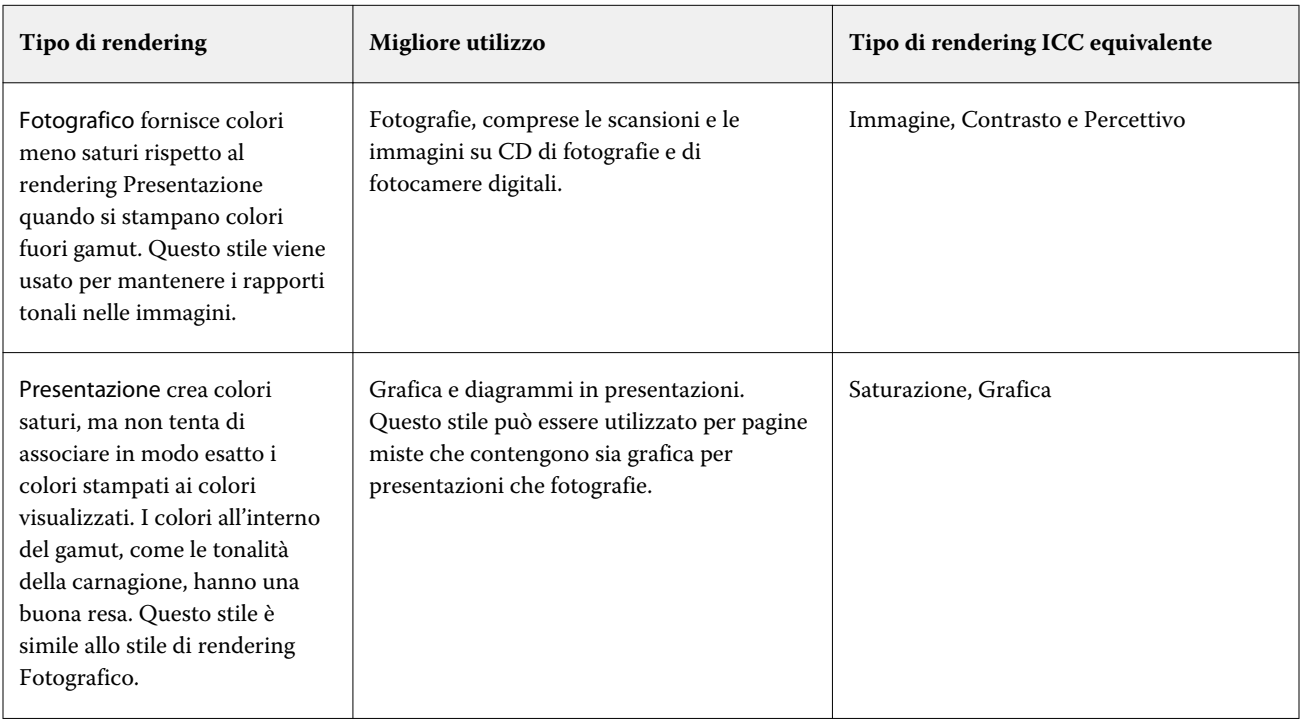

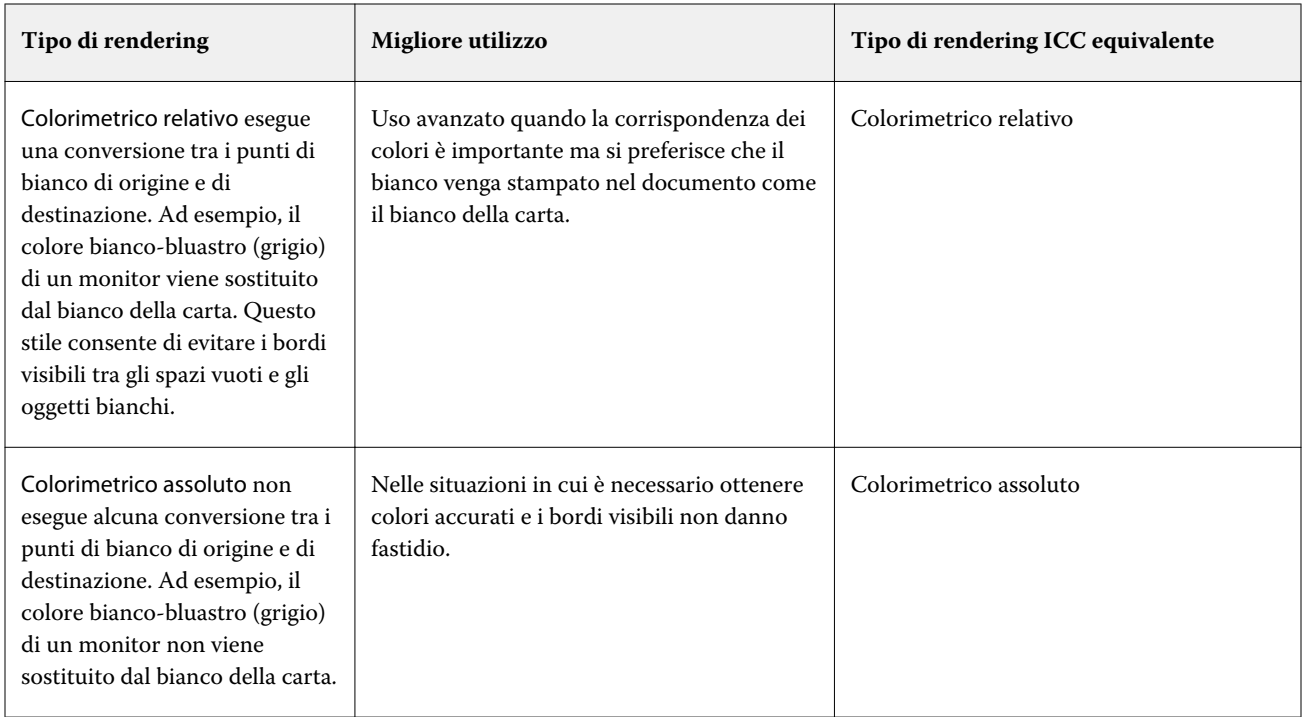

#### **Tipo di rendering RGB**

L'opzione Tipo di rendering RGB consente di specificare uno stile di rendering per le conversioni dei colori da RGB/Lab a CMYK. Questa conversione può essere ottimizzata per il tipo di immagine a colori che si sta stampando.

Per avere il controllo sull'aspetto delle immagini, come ad esempio le stampe ottenute da applicazioni per ufficio o le fotografie RGB da Adobe Photoshop, selezionare il tipo di rendering appropriato. Il Server Fiery consente di selezionare uno dei quattro stili di rendering incorporati nei profili ICC standard del settore.

**Nota:** Per ovviare a problemi di riproduzione tonale, usare l'impostazione Fotografico.

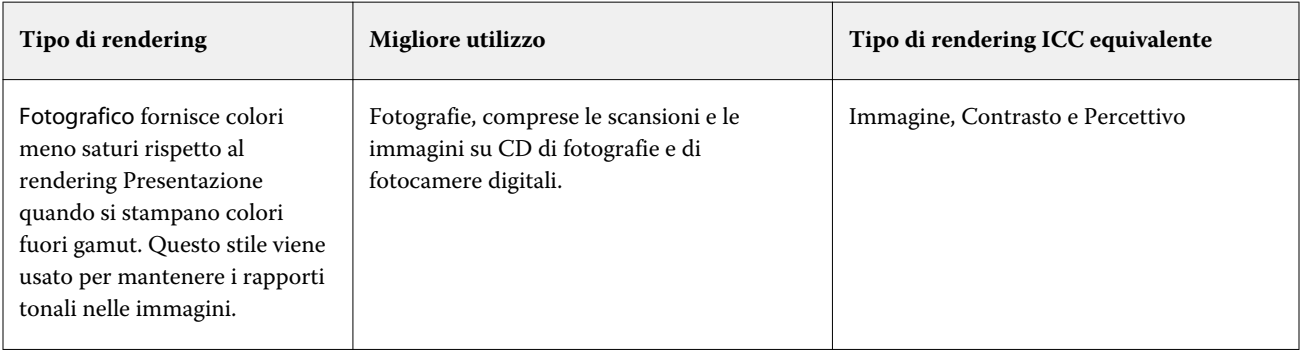

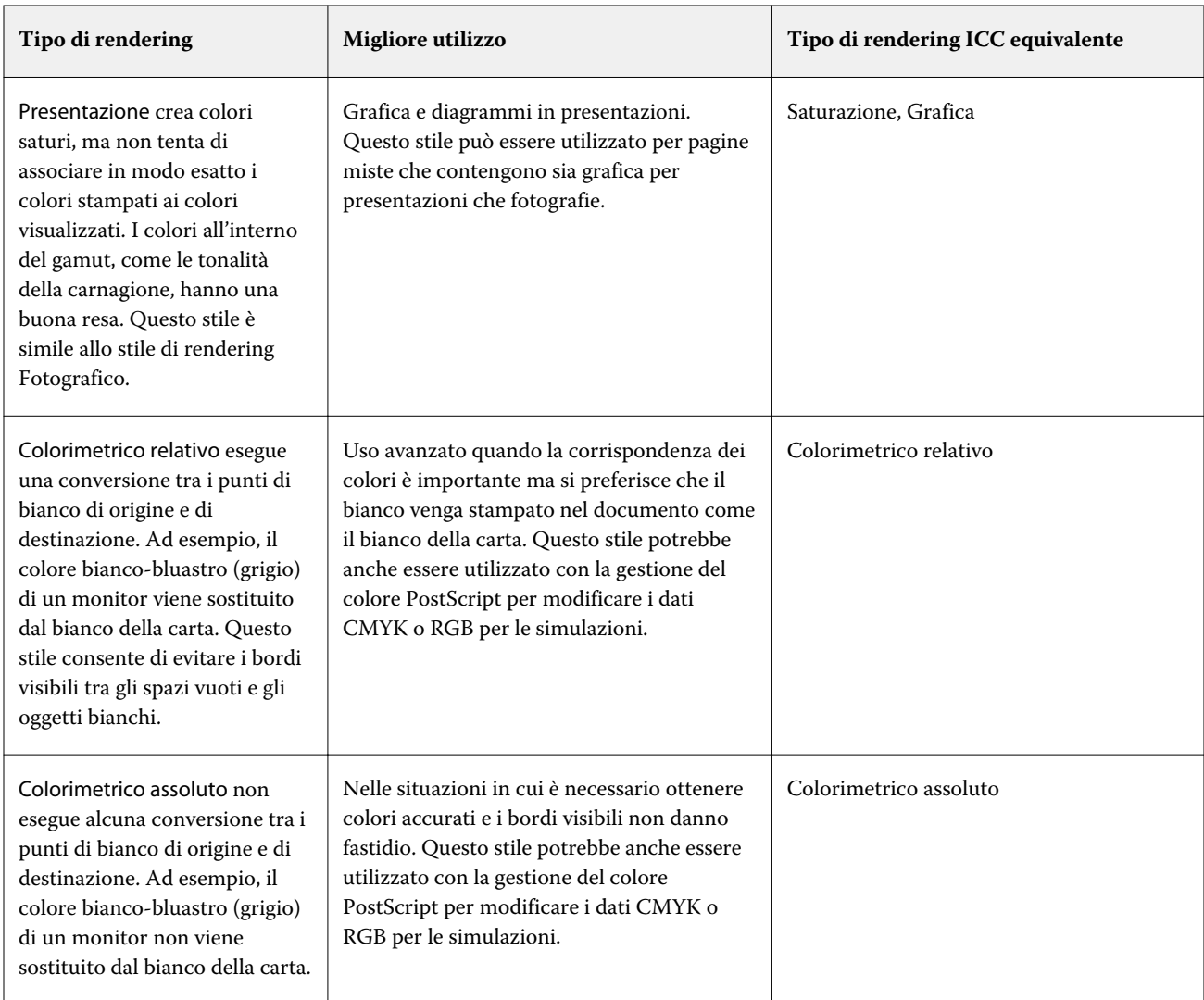

## **Stampare RGB/CMYK usando solo il grigio**

Quando l'opzione Stampa grigio RGB solo con nero è attivata, un colore RGB con valori uguali per R, G e B viene stampato come nero solo K invece di nero CMYK. Analogamente, quando l'opzione Stampa grigio CMYK solo con nero è attivata, qualsiasi colore CMYK, dove C, M e Y corrispondono a 0 (zero) e K corrisponde a qualsiasi valore, viene stampato come nero solo K invece di nero CMYK.

È possibile attivare l'opzione Stampa grigio RGB solo con nero o Stampa grigio CMYK solo con nero per Testo/grafica o per Testo/grafica/immagini. Per "grafica" si intende la grafica vettoriale. Per "immagini" si intende le immagini bitmap.

**Nota:** È inoltre possibile attivare l'opzione Stampa il grigio usando solo il nero per il profili origine scala di grigi, con le stesse opzioni di Testo/grafica e Testo/grafica/immagini.

Sono valide le seguenti limitazioni:

- **•** Le opzioni Stampa grigio RGB solo con nero e Stampa grigio CMYK solo con nero non hanno effetto su un lavoro inviato come separazioni.
- **•** Se Metodo di elaborazione CMYK è impostato su Primari puri, Stampa grigio CMYK solo con nero non ha effetto sulla stampa.
- **•** Se Separa RGB/Lab in origine CMYK è attivata, l'opzione Stampa grigio RGB solo con nero è disattivata. Analogamente, se l'opzione Stampa grigio RGB solo con nero è attivata, non è possibile attivare Separa RGB/Lab in origine CMYK.
- **•** Se Testo e grafica in nero è impostata su Nero puro attivato o Nero CMYK attivato, questa impostazione ha la precedenza rispetto a quelle di Stampa grigio RGB solo con nero e Stampa grigio CMYK solo con nero per il testo e la grafica in nero al 100%.
- **•** Se un grigio è specificato come tinta piatta, Stampa grigio RGB solo con nero e Stampa grigio CMYK solo con nero non hanno effetto sul grigio.

#### **Separa RGB/Lab in origine CMYK**

L'opzione Separa RGB/Lab in origine CMYK definisce in che modo i colori RGB (e i colori Lab e XYZ) vengono convertiti in CMYK. Questa opzione definisce gli spazi colore usati da Server Fiery per separare i dati RGB in valori CMYK.

**•** Quando l'opzione Separa RGB/Lab in origine CMYK è attivata, tutti i colori RGB vengono inizialmente convertiti nello spazio colore CMYK definito dall'opzione di stampa Origine CMYK e solo successivamente vengono convertiti nello spazio colore CMYK della stampante (così come definito dall'opzione di stampa Profilo di destinazione). Il risultato è una simulazione dei colori RGB che verrebbero stampati da una stampante con le caratteristiche definite dal profilo Origine CMYK.

Con Separa RGB/Lab in origine CMYK se, ad esempio, un'altra stampante ha a disposizione un profilo ICC di alta qualità, la stampante può simulare il comportamento di quell'altra stampante.

**•** Quando l'opzione Separa RGB/Lab in origine CMYK è disattivata, tutti i colori RGB vengono convertiti direttamente nello spazio colore CMYK della stampante (così come definito dall'opzione di stampa Profilo di destinazione).

#### **Corrispondenza tinte piatte**

L'opzione Corrispondenza tinte piatte fornisce la corrispondenza automatica delle tinte piatte in un lavoro con i migliori equivalenti CMYK.

**•** Quando Corrispondenza tinte piatte è attivata, il Server Fiery usa una tabella incorporata per generare le corrispondenze CMYK più simili alle tinte piatte che la stampante può produrre. Vengono generate automaticamente nuove tabelle per ciascun profilo di destinazione che viene aggiunto sul Server Fiery.

Con Fiery Spot-On, il Server Fiery utilizza le corrispondenze CMYK determinate tramite Tinte piatte di Command WorkStation.

- **•** Il menu Usa gruppo tinte piatte consente di selezionare un gruppo di tinte piatte in cui il Server Fiery cerca inizialmente le definizioni di tinte piatte durante l'elaborazione dei file. Quando nuovi gruppi di tinte piatte sono stati creati in Centro periferica > Risorse > Tinta piatta, i nuovi gruppi vengono elencati nel menu Usa gruppo tinte piatte. Se una tinta piatta non viene trovata nell'elenco selezionato, il Server Fiery esegue la ricerca in tutti gli altri gruppi di tinte piatte per trovare un nome di tinta piatta corrispondente. Se il nome non viene trovato, la tinta piatta è riprodotta nel colore alternativo nel documento.
- **•** Quando Corrispondenza tinte piatte è disattivata, il Server Fiery elabora la tinta piatta usando la definizione di spazio colore alternativa, che può essere CMYK, RGB, Scala di grigi o Lab. In questo flusso di lavoro, le definizioni delle tinte piatte nella libreria nel Server Fiery vengono ignorate.

**Nota:** Una tinta piatta non inclusa nella tabella incorporata viene simulata utilizzando il colore alternativo fornito nel documento.

Per i lavori che contengono tinte piatte, attivare l'opzione Corrispondenza tinte piatte, a meno che non si desideri stampare le prove colore delle simulazioni di un sistema di stampa in quadricromia. In tal caso, disattivare Corrispondenza tinte piatte e selezionare l'impostazione dell'origine CMYK, RGB o Scala di grigi appropriata.

#### **Testo e grafica in nero**

L'opzione Testo e grafica in nero ha effetto sulla stampa di elementi di testo e di grafica vettoriale in nero. Quando questa opzione è impostata su Nero puro attivato, il nero generato dalle applicazioni (RGB=0, 0, 0 oppure CMYK=0%, 0%, 0%, 100%) viene stampato solo con il nero.

Con l'opzione Testo e grafica in nero impostata su Nero puro attivato, il testo e la grafica in nero non sono fuori registro, dal momento che viene utilizzato solo un colorante. Questa impostazione elimina il "blasting", effetto indesiderato causato da un eccesso di toner su alcuni tipi di carta, che determina la fuoriuscita di un'immagine dai limiti definiti.

Per alcuni lavori, si consiglia di impostare Testo e grafica in nero su Normale. Ad esempio, se un lavoro include riempimenti gradiente che utilizzano il nero, l'impostazione Normale garantisce i migliori risultati.

Se si imposta Sovrastampa nero (per nero puro) su Testo o Testo/grafica, l'opzione Testo e grafica in nero deve essere impostata su Nero puro attivato.

**Nota:** Usare l'opzione Testo e grafica in nero solo per la stampa composita e non per la stampa di separazioni.

La tabella seguente descrive il comportamento dell'opzione Testo e grafica in nero con il nero definito in spazi colore diversi.

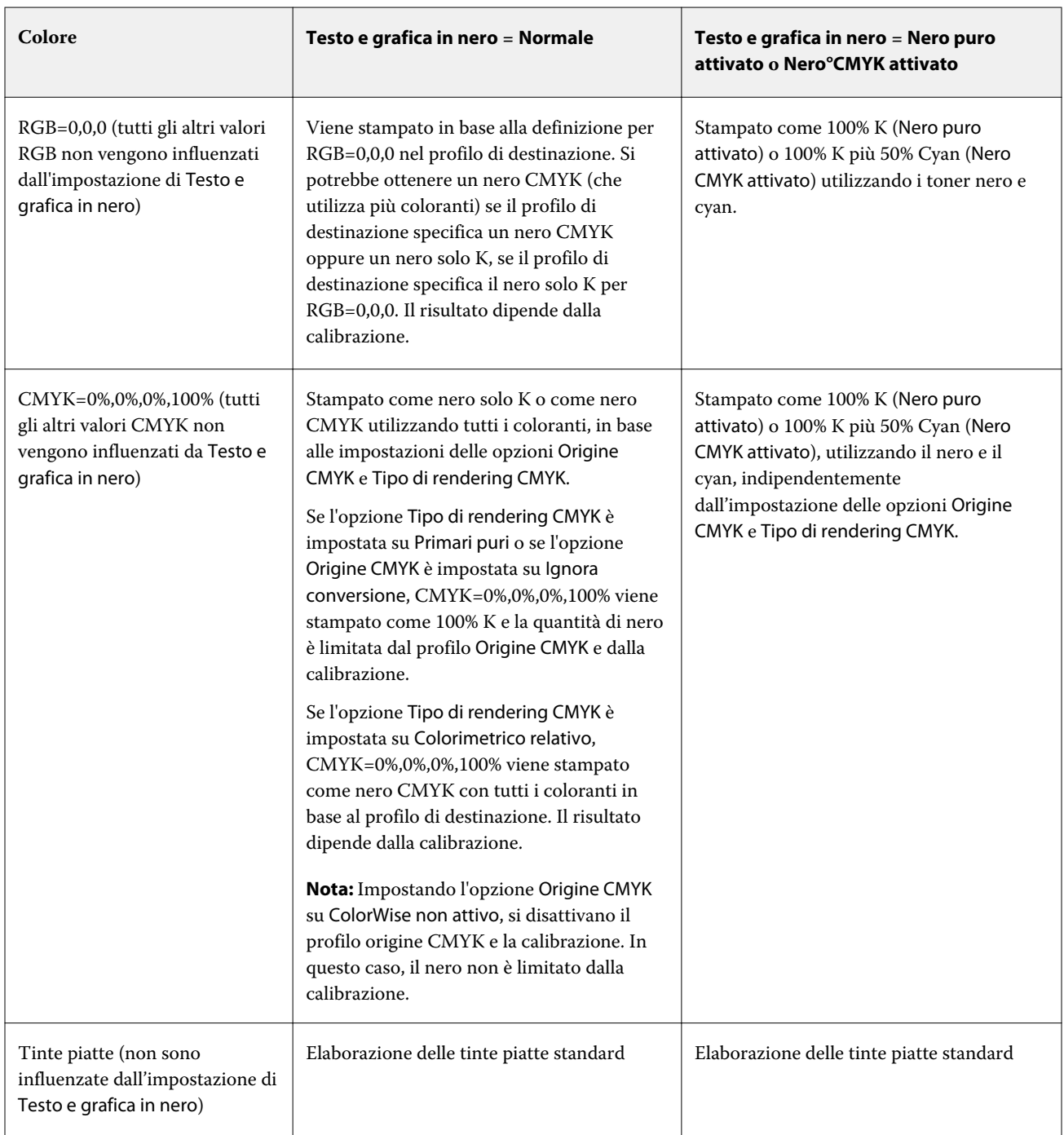

**Nota:** È possibile che le applicazioni PostScript convertano gli elementi definiti come RGB = 0, 0, 0 nel nero CMYK di quadricromia prima di inviare il lavoro su Server Fiery. L'opzione Testo e grafica in nero non ha effetto su questi elementi.

#### **Sovrastampa nero**

L'opzione Sovrastampa nero (per nero puro) consente di specificare se il testo nero o il testo e la grafica vettoriale in nero (dove il nero è definito come RGB=0, 0, 0 oppure come CMYK=0%, 0%, 0%, 100%) devono essere sovrastampati o meno su sfondi colorati. Se si disattiva questa opzione, il testo in nero o il testo e la grafica in nero vengono stampati rimuovendo la porzione che occupano dagli sfondi colorati. La rimozione del colore di sfondo potrebbe generare un bordo bianco intorno agli oggetti, o uno spazio bianco, dovuto all'errato allineamento delle lastre dei colori.

**Nota:** È possibile impostare Sovrastampa nero (per nero puro) solo se l'opzione Testo e grafica in nero è impostata su Nero puro attivato.

L'opzione Sovrastampa nero (per nero puro) ha le seguenti impostazioni:

- **•** Testo Il testo nero viene sovrastampato sugli sfondi colorati, eliminando gli spazi bianchi e riducendo il rischio di aloni dovuto al mancato registro dei colori.
- **•** Testo/grafica il testo e la grafica in nero vengono sovrastampati sugli sfondi colorati, eliminando gli spazi °bianchi e il rischio di aloni dovuto al mancato registro dei colori.
- **•** No il testo e la grafica in nero vengono stampati rimuovendo la porzione che occupano dagli sfondi colorati.

**Nota:** È possibile che le applicazioni PostScript eseguano una conversione della sovrastampa del nero prima della stampa.

Un esempio dell'uso di questa impostazione è quando si ha una pagina che contiene del testo nero su sfondo azzurro. Lo sfondo azzurro è CMYK = 40%, 30%, 0%, 0%. Il testo nero è CMYK=0%, 0%, 0%, 100%.

- **•** Con l'opzione Sovrastampa nero (per nero puro) impostata su Testo o Testo/grafica, le parti finali del testo e della grafica sulla pagina vengono sovrastampate o combinate con il colore di fondo. Il nero generato dalle applicazioni (ad esempio, RGB=0, 0, 0 oppure CMYK=0%, 0%, 0%, 100%) viene stampato usando solo il nero. In questo modo, il testo e la grafica al tratto in nero non presentano effetti indesiderati nei mezzitoni (purché la stampante sia stata calibrata correttamente). Non si verifica alcuna transizione nei toner cyan e magenta e la qualità della stampa risulta migliore, in quanto non sono visibili effetti indesiderati in prossimità dei bordi del testo.
- **•** Con l'opzione Sovrastampa nero (per nero puro) impostata su No, il bordo del testo o della grafica viene stampato con cyan e magenta su un lato (fuori dall'oggetto) e nero sull'altro lato (all'interno dell'oggetto). Questa transizione potrebbe provocare dei difetti visibili a causa delle limitazioni pratiche della stampante.

**Nota:** La riproduzione dei componenti CMYK dipende dall'impostazione dell'opzione Origine CMYK e dalla calibrazione quando CMYK non è 0%, 0%, 0%, 100%.

# Profili

Profile Manager in Command WorkStation consente di gestire i profili ICC residenti sul Server Fiery. Color Editor (in Profile Manager) consente di creare un profilo personalizzato da un profilo CMYK esistente e usare la funzione AutoGray per regolare il bilanciamento dei grigi dei profili di destinazione.

Il Server Fiery usa i seguenti tipi di profili per la gestione del colore:

- **•** Un profilo origine RGB definisce lo spazio colore origine dei colori RGB (e Lab) in un lavoro di stampa. Le tipiche periferiche che usano i profili RGB sono monitor, scanner e fotocamere digitali. Un profilo origine RGB consente al Server Fiery di convertire con precisione i colori RGB di un lavoro di stampa nello spazio colore CMYK della stampante.
- **•** Un profilo origine CMYK definisce lo spazio colore origine dei colori CMYK in un lavoro di stampa. Le tipiche periferiche che usano i profili CMYK sono macchine di stampa e stampanti digitali. Un profilo origine CMYK consente al Server Fiery di convertire con precisione i colori CMYK di un lavoro di stampa nello spazio colore CMYK della stampante.
- **•** Un profilo origine scala di grigi definisce lo spazio colore origine dei colori scala di grigi in un lavoro di stampa. Le tipiche periferiche che usano i profili scala di grigi sono macchine di stampa e stampanti digitali. Un profilo origine scala di grigi consente al Server Fiery di convertire con precisione i colori scala di grigi di un lavoro di stampa nello spazio colore scala di grigi della stampante.
- **•** Un profilo di destinazione descrive le caratteristiche cromatiche della stampante quando si stampa su un tipo specifico di supporto. Un profilo di destinazione è associato a una calibrazione che descrive le densità cromatiche di destinazione previste della stampante. Il profilo di destinazione e la calibrazione associata vengono applicati a tutti i dati dei colori di un lavoro di stampa.
- **•** Un profilo Device Link descrive la conversione da uno spazio colore specifico a uno spazio colore di destinazione. Con i profili Device Link, si definisce la conversione completa dal dispositivo di origine al dispositivo di destinazione e il Server Fiery non calcola la conversione.

Il Server Fiery supporta due tipi di profili Device Link: da origine RGB a destinazione CMYK e da origine CMYK a destinazione CMYK.

Un profilo Device Link deve essere associato all'impostazione di un profilo origine (CMYK Device Link per un profilo Device Link da CMYK a CMYK o RGB/Lab Device Link per un profilo Device Link da RGB a CMYK) e a un'impostazione di un Profilo di destinazione, altrimenti non è possibile selezionare il profilo Device Link per un lavoro.

## **Visualizzare le proprietà dei profili**

Profile Manager in Command WorkStation visualizza le informazioni (ad esempio, dispositivo e tipo di supporto) per i profili sul Server Fiery.

Un segno di spunta a sinistra del nome del profilo indica che il profilo è quello predefinito di fabbrica. Ad esempio, un segno di spunta accanto al profilo sRGB (PC) sotto Profili origine RGB indica che sRGB (PC) è l'impostazione predefinita per l'opzione Origine RGB. È possibile modificare il profilo personalizzato nella finestra Gestione del colore.

Un'icona a forma di lucchetto a sinistra del nome del profilo indica che si tratta di un profilo originario che non può essere eliminato o modificato.

- **1** In Centro periferica, fare clic su Profili in Risorse.
- **2** In Profile Manager, fare clic sul profilo per selezionarlo. Le proprietà del profilo selezionato sono visualizzate sul lato destro della finestra.

# **Confrontare i gamut dei profili**

Se Fiery Color Profiler Suite è installato sul computer, è possibile usare Fiery Profile Inspector per confrontare i gamut dei due profili. Profile Inspector visualizza i gamut in modelli tridimensionali, consentendo così di vedere i colori che si sovrappongono e quelli che non si sovrappongono nei due gamut. Ad esempio, un profilo potrebbe avere un intervallo più ampio nelle tinte del blu.

- **1** In Centro periferica, fare clic sulla scheda Risorse, quindi su Profili e infine selezionare un profilo.
- **2** Tenendo premuto il tasto CTRL, selezionare il secondo profilo (entrambi i profili sono selezionati).
- **3** Fare clic con il pulsante destro del mouse su uno dei due profili e selezionare Confronta profili.

Profile Inspector si apre in una finestra separata. Per ulteriori informazioni, fare clic sull'icona ? in Profile Inspector.

## **Importare o esportare i profili**

Profile Manager in Command WorkStation consente di importare i profili sul Server Fiery per renderli disponibili per la stampa di lavori sul Server Fiery. Usare la funzione di esportazione per fare un copia di backup dei profili per non perdere quelli personalizzati, ad esempio, quando viene aggiornato il software del Server Fiery.

È inoltre possibile esportare sul computer un profilo da usare con un'applicazione compatibile con ICC, come Adobe Photoshop.

#### **Importare i profili**

È possibile importare un profilo origine (RGB o CMYK), un profilo di destinazione o un profilo Device Link nel Server Fiery. Non è possibile importare un profilo in scala di grigi.

**Nota:** Su Windows, un profilo deve avere l'estensione .icc oppure .icm per poterlo selezionare come importabile. Su Mac OS, un profilo deve avere il tipo file "profilo".

- **1** In Centro periferica, fare clic su Profili nella scheda Risorse, quindi selezionare Importa.
- **2** Selezionare una cartella dall'elenco Ubicazione.
	- **•** Gestione ubicazioni personalizzate consente di aggiungere o eliminare le cartelle designate come ubicazioni personalizzate. Le ubicazioni personalizzate sono visualizzate nell'elenco Ubicazioni.
	- **•** Tutte seleziona tutte le cartelle nell'elenco Ubicazioni.
	- **•** I percorsi delle cartelle variano in base al sistema operativo:

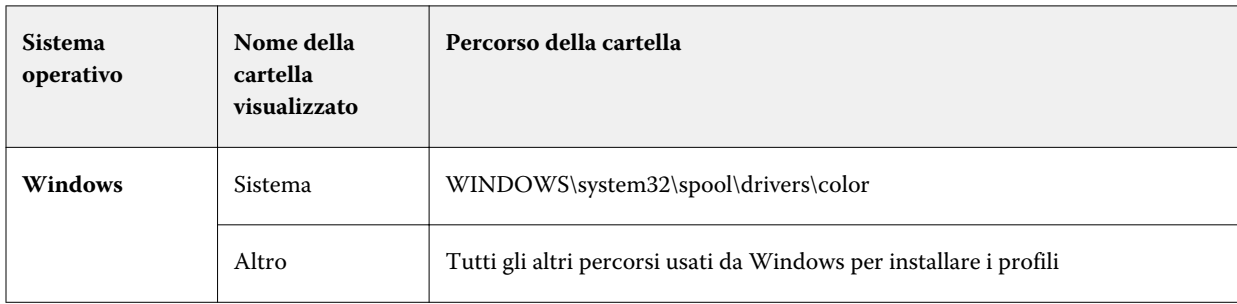

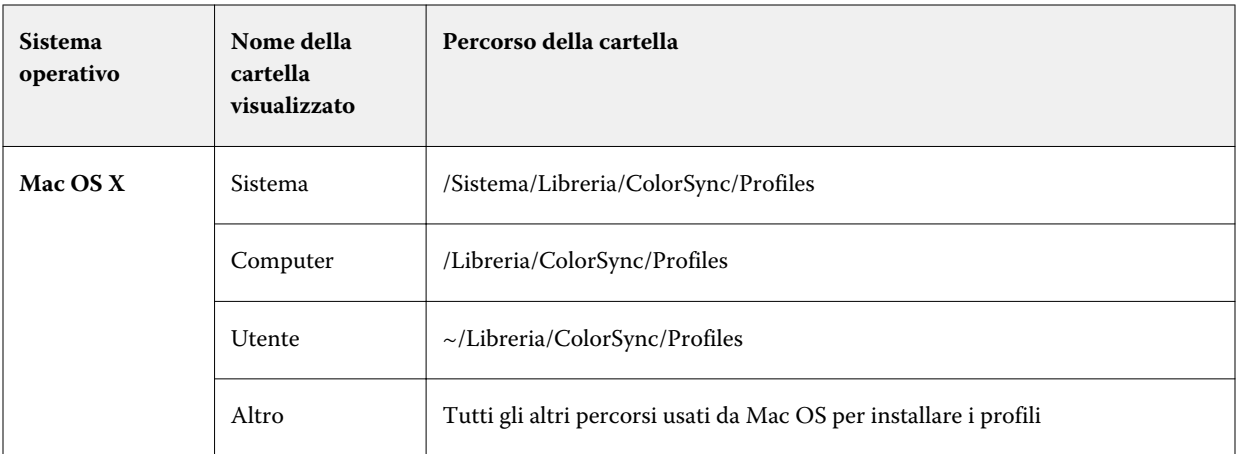

Vengono visualizzati i profili contenuti nella cartella selezionata ed è possibile selezionarli. Sono incluse le sottocartelle quando si seleziona una cartella installata dal sistema operativo. Non sono incluse le sottocartelle quando si seleziona un'ubicazione personalizzata.

- **3** Selezionare un profilo.
- **4** Per un profilo CMYK, selezionare un'impostazione per Importa profilo come.
	- **•** Origine e simulazione CMYK per usare il profilo come profilo origine CMYK. Da selezionare se si desidera che il Server Fiery simuli un'altra stampante o uno standard di stampa.
	- **•** Destinazione per usare il profilo come profilo di destinazione. Da selezionare per un profilo personalizzato della copier/printer.
- **5** Fare clic su Importa.
- **6** Se viene visualizzata la finestra di dialogo Impostazioni profilo, selezionare le impostazioni per questo profilo e fare clic su OK.

Le impostazioni del profilo vengono specificate quando il profilo importato è un nuovo profilo (e non la sostituzione di un profilo già presente sul Server Fiery).

#### **Esportare i profili**

È possibile esportare un profilo dal Server Fiery come precauzione di backup o per usare il profilo con un'applicazione compatibile ICC, ad esempio Adobe Photoshop.

- **1** In Centro periferica, fare clic sulla scheda Risorse, quindi fare clic su Profili.
- **2** Selezionare il profilo e fare clic su Esporta.
- **3** Accedere al percorso desiderato sul computer e fare clic su Seleziona cartella per salvare il profilo.

#### **Creare o eliminare i profili**

Profile Manager in Command WorkStation consente di creare nuovi profili di destinazione e profili Device Link e di eliminare i profili non più necessari.

Per creare i nuovi profili, è necessario che sul computer sia installato Fiery Color Profiler Suite.

#### **Creare i profili di destinazione**

Se sul computer è installato Fiery Color Profiler Suite, è possibile usare Fiery Printer Profiler per creare un profilo di destinazione.

**Nota:** È inoltre possibile creare un profilo di destinazione modificando un profilo di destinazione esistente in Color Editor e salvandolo con un nuovo nome.

Fiery Printer Profiler può essere avviato da Profile Manager in Command WorkStation.

- **1** In Centro periferica, fare clic sulla scheda Risorse, quindi fare clic su Profili.
- **2** Fare clic su Nuovo e selezionare Profilo di destinazione.

Printer Profiler si apre in una nuova finestra. Per ulteriori informazioni su come usare Printer Profiler per creare un profilo di destinazione, vedere la Guida in linea di Printer Profiler.

**Nota:** Fiery Printer Profiler può anche essere avviato da Calibrator di Command WorkStation dopo aver creato un nuovo set di calibrazione.

#### **Creare i profili Device Link**

Se sul computer è installato Fiery Color Profiler Suite, è possibile usare Fiery Device Linker per creare un profilo Device Link.

È possibile avviare Fiery Device Linker da Profile Manager in Command WorkStation.

- **1** In Centro periferica, fare clic su Profili in Risorse.
- **2** Fare clic su Nuovo e selezionare Device Link.

Device Linker si apre in una nuova finestra. Per ulteriori informazioni su come usare Device Linker per creare un profilo Device Link, vedere la Guida in linea di Device Linker.

#### **Eliminare i profili**

È possibile eliminare i profili che non sono più necessari. L'eliminazione dei profili consente di liberare spazio sul disco fisso del Server Fiery. Non è possibile eliminare i profili protetti.

- **1** In Centro periferica, fare clic sulla scheda Risorse, quindi su Profili e infine selezionare il profilo desiderato.
- **2** Fare clic su Impostazioni, impostare Etichetta nel driver su Non assegnato, quindi fare clic su OK.

**Nota:** Etichetta nel driver non è disponibile su tutti i modelli del Server Fiery. Se questa opzione non appare, ignorare questo passo.

**3** Fare clic su Elimina, quindi fare clic su OK per confermare.

# **Modificare le impostazioni del profilo**

Le impostazioni del profilo sono gli attributi che stabiliscono come il Server Fiery usa il profilo. Ad esempio, è possibile assegnare una descrizione o un tipo di supporto a un profilo. Le impostazioni del profilo non incidono sul contenuto del profilo.

- **1** In Centro periferica, fare clic sulla scheda Risorse, quindi fare clic su Profili.
- **2** Selezionare un profilo e fare clic su Impostazioni.
- **3** Nella finestra Impostazioni profilo, impostare le opzioni come necessario e fare clic su OK. Le selezioni disponibili dipendono dal tipo di profilo e dal modello del Server Fiery.
	- **•** Descrizione profilo Digitare una descrizione che identifichi il profilo. La descrizione non può essere cambiata se il profilo è protetto.
	- **•** Tipo supporto Una o più impostazioni a cui è associato un profilo di destinazione. Queste impostazioni sono utilizzate quando il profilo di destinazione per un lavoro dipende dalle impostazioni del supporto (invece di impostare un profilo di destinazione).

Se le selezioni per Tipo supporto non sono visualizzate, usare Paper Catalog per configurare i profili dei supporti.

- **•** Calibrazione La calibrazione da associare a un profilo di destinazione.
- **•** Profilo origine CMYK o Profilo origine RGB l'impostazione Profilo origine associata a un profilo Device Link. Un profilo Device Link per un lavoro viene selezionato da una specifica combinazione di profilo origine e profilo di destinazione. Un profilo Device Link da CMYK a CMYK ha un'impostazione Profilo origine CMYK. Un profilo Device Link da RGB a CMYK ha un'impostazione Profilo origine RGB.

**Nota:** Le modifiche apportate a un Profilo origine CMYK non vengono applicate quando si usa un profilo Device Link ad esso associato.

**•** Profilo di destinazione - l'impostazione Profilo di destinazione associata a un profilo Device Link.

## **Modificare il contenuto del profilo**

Command WorkStation include Color Editor per modificare i profili CMYK. Fiery Color Profiler Suite offre Fiery Profile Editor, accessibile da Command WorkStation, per modificare i profili di destinazione.

In Color Editor, è possibile modificare un profilo di destinazione CMYK. Usare Color Editor per regolare le curve di densità di un profilo.

In Fiery Profile Editor (che fa parte di Fiery Color Profiler Suite), è possibile modificare i dati colore che definiscono il gamut di un profilo di destinazione.

#### **Modificare i profili in Color Editor**

Con Color Editor, è possibile regolare luminosità, curve di densità CMYK, densità di destinazione e bilanciamento dei grigi (per i profili di destinazione).

Le modifiche apportate con Color Editor sono solo per la stampa con il Server Fiery. Non hanno effetto sul profilo se questo viene usato in un altro contesto.

- **1** In Centro periferica, fare clic sulla scheda Risorse, quindi fare clic su Profili.
- **2** Selezionare un profilo e fare clic su Modifica.
- **3** Selezionare Color Editor.

**Nota:** Se Fiery Color Profiler Suite non è installato sul computer, è possibile omettere questo passo. Color Editor si aprirà automaticamente.

**4** In Color Editor, regolare le curve di densità. Per regolazioni fini, lavorare solo con uno o due colori alla volta.

Le curve sul grafico rappresentano la percentuale di input corrispondente alla percentuale di uscita per ciascuno dei quattro canali dei colori (cyan, magenta, giallo e nero, CMYK). Le percentuali si riferiscono alle dimensioni dei punti dei mezzitoni CMYK.

- **•** Per mostrare o nascondere le curve C, M, Y e K, fare clic sull'icona "occhio" di ciascun colore.
- **•** Per portare in primo piano una curva, fare clic sulla relativa barra colore, accanto all'icona "occhio".
- **•** Per regolare la luminosità delle curve mostrate, usare i pulsanti più e meno.
- **•** Per regolare una curva, trascinare un punto sulla curva, fare clic su un punto e digitare nuovi numeri nei campi Input e Output oppure fare clic su un punto e usare i tasti freccia per spostarlo.

**Nota:** Regolare le curve dopo aver regolato la luminosità.

**5** Per i profili di destinazione: se il Server Fiery memorizza il profilo di calibrazione nel profilo di destinazione, è possibile regolare facoltativamente i valori di densità massima del profilo di calibrazione (valori D-Max) per ciascun colore (C, M, Y e K).

Se i valori D-Max non sono visualizzati, significa che il Server Fiery memorizza il profilo di calibrazione separatamente rispetto al profilo di destinazione. In questo caso, è possibile visualizzare e regolare i valori D-Max in Calibrator.

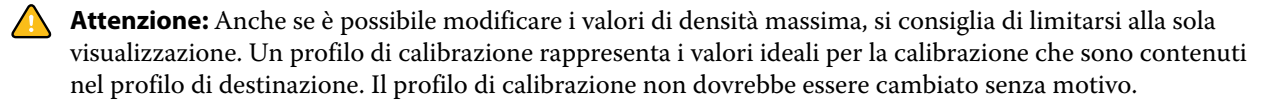

- **6** Per i profili di destinazione: facoltativamente, regolare il bilanciamento dei grigi del profilo di destinazione facendo clic su AutoGray.
- **7** Facoltativamente, stampare una pagina di test.
- **8** Al termine, fare clic su Salva e immettere una descrizione per il nuovo profilo.

**Importante:** Se non si immette una nuova descrizione, il profilo modificato sovrascrive l'originale. Se si modifica e si salva un profilo protetto, è possibile salvare solo una copia. Un profilo protetto non può essere sovrascritto.

#### **Modificare i profili in Fiery Profile Editor**

Se sul computer è installato Fiery Color Profiler Suite, è possibile usare Fiery Profile Editor per modificare un profilo di destinazione. Con Profile Editor, è possibile regolare le funzioni globali del colore, come tipo di rendering e curve di densità CMYK, oltre a regolare tinte specifiche, colori specifici o anche un punto dati specifico nel gamut del profilo.

- **1** In Centro periferica, fare clic sulla scheda Risorse, quindi fare clic su Profili.
- **2** Selezionare un profilo di destinazione, fare clic su Modifica, quindi selezionare Fiery Profile Editor.

Per ulteriori informazioni su come usare Fiery Profile Editor per modificare un profilo, fare clic sull'icona ? in Profile Editor.

#### **Stampare una pagina di test**

Dopo aver modificato un profilo in Color Editor, è possibile stampare una pagina di test che mostra le immagini con e senza modifiche.

La pagina di test può essere un'immagine di esempio o la pagina di confronto fornita dal Server Fiery.

#### **Stampare la pagina di confronto**

È possibile stampare la pagina di confronto fornita con il Server Fiery. La pagina di confronto mostra diverse immagini e campioni di colore stampati con e senza modifiche del profilo.

- **1** In Centro periferica, fare clic sulla scheda Risorse, quindi fare clic su Profili.
- **2** Selezionare un profilo e fare clic su Modifica. Se Fiery Color Profiler Suite è installato sul computer, selezionare Color Editor.
- **3** In Color Editor, fare clic su Stampa di prova.
- **4** Selezionare Pagina di confronto, selezionare le impostazioni desiderate per Formato carta e Cassetto di alimentazione e fare clic su Stampa.

#### **Stampare un'immagine campione**

È possibile creare un'immagine campione da stampare come pagina di test. L'immagine campione è il file CALIB.PS definito dall'utente nella coda di attesa.

- **1** In un'applicazione grafica, creare un file da usare come immagine campione.
- **2** Salvarlo come file PostScript o Encapsulated PostScript (EPS) con il nome di CALIB.PS.
- **3** In Command WorkStation, importare il file nella coda In attesa del Server Fiery.
- **4** In Centro lavori, fare doppio clic sul lavoro CALIB.PS e impostare le proprietà del lavoro per la stampa della pagina.
- **5** In Centro periferica, fare clic sulla scheda Risorse, quindi fare clic su Profili.
- **6** Selezionare un profilo e fare clic su Modifica. Se Fiery Color Profiler Suite è installato sul computer, selezionare Color Editor.
- **7** In Color Editor, fare clic su Stampa di prova.
- **8** Selezionare Pagina immagini campione e fare clic su Stampa.

## **Regolare il bilanciamento del grigio di un profilo**

La funzione AutoGray consente di regolare il bilanciamento del grigio dei profili di destinazione. Il termine bilanciamento del grigio si riferisce alla qualità dei toni di grigio neutro in un profilo. In molti casi, le tonalità di grigio possono essere caratterizzate da sfumature bluastre o rossastre. AutoGray consente di riportare queste tonalità sul grigio neutro.

Se il bilanciamento del grigio della copier/printer è soddisfacente, non è necessario usare AutoGray.

Per usare AutoGray, è necessario usare la striscia della scala dei grigi. Se la striscia della scala dei grigi non è disponibile, richiederla al produttore della copier/printer oppure alla società Tiffen sul sito Web [www.tiffen.com](http://www.tiffen.com).

**Nota:** AutoGray non è disponibile se la copier/printer non ha uno scanner incorporato.

- **1** In Centro periferica, fare clic sulla scheda Risorse e fare clic su Profili.
- **2** Selezionare un profilo di destinazione e fare clic su Modifica. Se Fiery Color Profiler Suite è installato sul computer, selezionare Color Editor.
- **3** In Color Editor, fare clic su AutoGray.
- **4** Selezionare il cassetto di alimentazione da utilizzare per stampare la pagina delle misurazioni e fare clic su Stampa. Formato carta si imposta automaticamente su LTR/A4.
- **5** Prendere la pagina delle misurazioni dalla stampante.
- **6** Seguire le istruzioni visualizzate sullo schermo per posizionare la striscia della scala dei grigi e la pagina delle misurazioni AutoGray sul piano di copiatura e fare clic su Continua.
- **7** Quando la regolazione è terminata, fare clic su OK.

Color Editor visualizza la curva del profilo di destinazione dopo la regolazione. AutoGray ha inserito i nuovi punti di modifica per modificare il bilanciamento del grigio, proprio come farebbe manualmente un utente esperto.

- **8** Per accettare la regolazione AutoGray e salvare i risultati, fare clic su Salva.
- **9** Fare clic su Fatto (Windows) o Chiudi (Mac OS) per chiudere Color Editor.

# Calibrazione

Il risultato di stampa cambia nel tempo e a seconda delle diverse condizioni di stampa. La calibrazione consente di ottenere un risultato affidabile e coerente.

La calibrazione misura le densità correnti dell'output e poi regola il lavoro di stampa per produrre le densità desiderate (il profilo di calibrazione). La calibrazione applicata a un lavoro è associata al particolare profilo di destinazione utilizzato per il lavoro.

La modifica della calibrazione può influenzare tutti i lavori di tutti gli utenti; pertanto, è opportuno cercare di limitare il numero delle persone autorizzate ad eseguire la calibrazione.

Calibrator non può essere usato da più utenti contemporaneamente. Se si cerca di eseguire la calibrazione quando un altro utente sta usando Calibrator, viene visualizzato un messaggio di errore.

Accedere alla *guida di Calibrator* facendo clic sul pulsante ? nelle finestre di Calibrator.

## **Calibrazione per la stampa in bianco e nero**

Alcune funzioni di calibrazione che si riferiscono al colore non sono disponibili per la stampa in bianco e nero. Nel caso di un unico colorante, la calibrazione può essere più facile.

Per la stampa in bianco e nero:

- **•** Non è possibile selezionare i profili di destinazione e le impostazioni di calibrazione.
- **•** Non è possibile visualizzare le misurazioni di calibrazione (curve) o stampare una pagina di prova.
- **•** Non è possibile esportare o importare i dati delle misurazioni. Non è possibile importare il profilo di calibrazione.
- **•** Come metodo di misurazione è supportato solo lo spettrofotometro EFI, con un singolo layout di campioni. ColorCal non è supportato.

#### **Flusso di lavoro per la calibrazione**

Quando si calibra Server Fiery, si effettuano le seguenti operazioni.

**•** Stampare una pagina di calibrazione che contiene i campioni di vari colori (o sfumature di grigio per le stampanti in bianco e nero) in uno specifico layout. Questa pagina viene utilizzata per misurare il risultato corrente della stampante.

Il risultato della stampante varia con il tempo e l'uso. Per ottenere i dati più aggiornati, misurare sempre una pagina di calibrazione appena stampata.

**•** Misurare i valori cromatici dei campioni presenti sulla pagina di calibrazione, utilizzando uno spettrofotometro o ColorCal.

**Nota:** Le stampanti in bianco e nero non supportano ColorCal come metodo di misurazione.

**•** Applicare le misurazioni.

I dati delle misurazioni vengono salvati con l'impostazione di calibrazione specifica. Quando si stampa un lavoro con l'impostazione di calibrazione, i dati delle misurazioni vengono usati per calcolare la regolazione da apportare alla calibrazione per produrre il risultato desiderato (il profilo di calibrazione).

#### **Avviare Calibrator**

La modalità di avvio di Calibrator dipende da ciò che si desidera fare.

- **1** Per eseguire la calibrazione in base a un'impostazione di calibrazione presente su Server Fiery, procedere in uno dei seguenti modi:
	- **•** In Centro lavori, fare clic sull'icona Calibra nella barra degli strumenti.
	- **•** In Centro periferica, fare clic sulla scheda Generale, su Strumenti, quindi su Calibra.

**2** Per eseguire la calibrazione in base all'impostazione utilizzata in uno specifico lavoro, selezionare il lavoro in Centro lavori, quindi Azioni > Calibra lavoro.

Se si usa questo metodo, la calibrazione aggiorna solo l'impostazione di calibrazione usata per stampare il lavoro selezionato.

#### **Stampare una pagina di calibrazione**

Quando si stampa una pagina di calibrazione, prima specificare l'impostazione di calibrazione (stampanti a colori), il cassetto di alimentazione e il metodo di misurazione.

**•** Per le stampanti a colori, se l'impostazione di calibrazione desiderata non è selezionabile, significa che probabilmente è stata avviata la calibrazione di un lavoro specifico. Quando si avvia la calibrazione di uno lavoro specifico, viene visualizzata solo l'impostazione di calibrazione usata per stampare quel lavoro.

Vengono visualizzate la carta consigliata e la data e l'ora delle misurazioni di calibrazione più recenti associate all'impostazione di calibrazione selezionata. Se data e ora non sono presenti, vuol dire che Server Fiery non è stato calibrato (per questa impostazione di calibrazione).

- **•** Accertarsi che il cassetto di alimentazione contenga la carta adatta all'impostazione di calibrazione. Se sotto l'impostazione Alimentazione appare un avviso, potrebbe essere perché il cassetto di alimentazione non corrisponde all'impostazione di calibrazione. Si può quindi selezionare una diversa impostazione di calibrazione o un diverso cassetto di alimentazione.
- **1** Impostare le seguenti opzioni:
	- **•** Per le stampanti a colori, selezionare un'impostazione di calibrazione dall'elenco Calibra per.
	- **•** Fare clic sul cassetto di alimentazione desiderato nell'elenco Alimentazione.
	- **•** Fare clic su un metodo nell'elenco Metodo di misurazione.
- **2** Fare clic su Continua per stampare la pagina di calibrazione e procedere alla misurazione.

#### **Utilizzo dello spettrofotometro per misurare i campioni**

Lo spettrofotometro consente di misurare manualmente i campioni di colore.

L'uso dello spettrofotometro prevede le seguenti attività:

- **•** Calibrare lo spettrofotometro.
- **•** Misurare la pagina di calibrazione usando lo spettrofotometro.
- **•** Visualizzare e salvare le misurazioni.

Calibrator supporta diversi tipi di spettrofotometro, tra cui:

- **•** EFI ES-1000
- **•** EFI ES-2000
- **•** EFI ES-6000
- **•** X-Rite i1Pro
- **•** X-Rite i1Pro2

La stampante collegata al Server Fiery potrebbe supportare altri tipi di strumenti di misurazione.

Quando si usa EFI ES-2000 o X-Rite i1Pro2 in modalità compatibilità ES-1000, gli indicatori luminosi potrebbero non funzionare. I messaggi sullo schermo indicano lo stato dello spettrofotometro.

#### **Calibrare lo spettrofotometro**

Calibrare lo spettrofotometro per prepararlo per la misurazione della pagina di calibrazione.

Verificare che il tassello bianco sul supporto e l'apertura dello strumento siano puliti. Se il tassello bianco ha un coperchio, accertarsi che sia aperto.

La calibrazione del punto di bianco viene utilizzata per compensare gli scostamenti graduali dello spettrofotometro. Lo spettrofotometro deve essere collocato sul relativo supporto e l'apertura deve essere messa perfettamente a contatto con il tassello bianco. Se non viene posizionato correttamente sul supporto, le misurazioni effettuate con lo spettrofotometro potrebbero non essere accurate.

I numeri di serie dello spettrofotometro e del supporto devono coincidere per ottenere una calibrazione accurata.

- **1** Dopo aver stampato la pagina di calibrazione, collocare lo spettrofotometro sul supporto.
- **2** Fare clic su Continua oppure premere il pulsante sullo spettrofotometro.

Se la calibrazione riesce, è possibile procedere alla misurazione della pagina di calibrazione.

#### **Misurare la pagina di calibrazione**

Lo spettrofotometro consente di misurare i campioni di colore leggendo ciascuna striscia di campioni nell'ordine corretto.

Se la striscia viene letta correttamente, l'indicatore sul display diventa verde e la freccia sul display passa alla striscia successiva. Se la striscia non viene letta correttamente, l'indicatore sul display diventa rosso e appare un messaggio che invita l'utente a riprovare.

- **1** Per ottenere una misurazione più accurata, posizionare diversi fogli di carta bianca sotto la pagina di calibrazione oppure utilizzare una base rigida in cartone, se disponibile.
- **2** Orientare la pagina di calibrazione in modo che le strisce siano disposte in orizzontale e che la direzione di scansione (indicata dalla freccia all'inizio della striscia sullo schermo o sulla pagina di calibrazione) vada da sinistra a destra.
- **3** Tenere lo spettrofotometro in modo che sia perpendicolare in lunghezza alla direzione di scansione e posizionare la punta dell'apertura sullo spazio bianco all'inizio della striscia specificata.
- **4** Tenere premuto il pulsante sullo spettrofotometro e attendere il segnale (un'indicazione sul display o un suono).
- **5** Dopo il segnale, far scorrere lo spettrofotometro lentamente ma a velocità costante lungo la striscia.
- **6** Far scorrere lo strumento sulla striscia per almeno cinque secondi.
- **7** Rilasciare il pulsante quando tutti i campioni sulla striscia sono stati letti e quando si raggiunge lo spazio bianco alla fine della striscia.
- **8** Ripetere la procedura per tutte le strisce nell'ordine indicato sul display. Per le stampanti in bianco e nero, c'è un'unica striscia.

**9** Quando tutte le strisce sono stati lette correttamente, fare clic su Continua per visualizzare i risultati della misurazione.

# **Utilizzo di ColorCal per misurare i campioni**

ColorCal consente di calibrare Server Fiery senza l'utilizzo di uno strumento di misurazione. ColorCal utilizza lo scanner incorporato della stampante per misurare i valori della densità.

Le stampanti in bianco e nero non supportano ColorCal come metodo di misurazione.

**Nota:** Uno strumento di calibrazione può fornire una calibrazione più accurata rispetto a ColorCal. Utilizzare uno strumento di misurazione, come ad esempio lo spettrofotometro, se disponibile.

La misurazione ColorCal prevede le seguenti attività:

- **•** Preparare lo scanner per ColorCal.
- **•** Misurare la pagina di calibrazione usando lo scanner.
- **•** Visualizzare e salvare le misurazioni.

#### **Preparare lo scanner**

Quando si prepara lo scanner per ColorCal, si utilizza lo scanner per misurare i campioni su una striscia dei campioni per il controllo del colore, una striscia della scala dei grigi e la pagina scanner ColorCal stampata. Le strisce dei campioni per il controllo del colore e della scala dei grigi sono incluse nel pacchetto software per l'utente fornito con Server Fiery.

La preparazione dello scanner è facoltativa, ma si consiglia di eseguirla dopo gli interventi di manutenzione o assistenza oppure ogni volta che il risultato di stampa della stampante cambia.

- **•** Per impostazione predefinita, la preparazione dello scanner è abilitata per la calibrazione ColorCal. La preparazione dello scanner per la calibrazione ColorCal può essere disabilitata deselezionando l'opzione Preparare lo scanner per la calibrazione ColorCal in Preferenze.
- **•** Quando si esegue la calibrazione ColorCal, è possibile omettere la preparazione dello scanner ed effettuare direttamente la misurazione facendo clic su Ignora.

**Nota:** Alcuni tipi di Server Fiery supportano la preparazione dello scanner anche senza la striscia della scala dei grigi. In questo caso, Server Fiery utilizza le misurazioni ottenute dalla precedente preparazione dello scanner oppure, se questa è la prima calibrazione ColorCal, un set predefinito di misurazioni. Tuttavia, per ottenere risultati migliori, preparare lo scanner utilizzando una striscia della scala di grigi.

- **1** Posizionare la striscia della scala dei grigi, la striscia dei campioni di controllo del colore e la pagina scanner ColorCal nelle posizioni corrette sul piano di copiatura come indicato nelle istruzioni visualizzate sullo schermo.
	- a) Posizionare la striscia della scala dei grigi a faccia in giù sul piano di copiatura, in modo che sia centrata lungo il bordo superiore della pagina scanner ColorCal.
	- b) Posizionare la striscia dei campioni di controllo del colore a faccia in giù sul piano di copiatura in modo che sia centrata al di sotto della striscia della scala dei grigi, mantenendo una distanza di 6,35 - 12,7 mm tra le due strisce.
	- c) Infine, posizionare la pagina scanner ColorCal a faccia in giù sulle strisce.
- **2** Fare clic su Continua per avviare la preparazione dello scanner.
- **3** Fare clic su OK per procedere con la misurazione della pagina di calibrazione.

#### **Misurare la pagina di calibrazione ColorCal**

Quando si misurano i campioni di colore in ColorCal, usare la striscia della scala dei grigi insieme alla pagina di ColorCal stampata. La striscia della scala dei grigi è inclusa nel pacchetto software per l'utente fornito con Server Fiery.

Misurare la pagina di calibrazione ColorCal dopo aver preparato lo scanner, a meno che non si sia scelto di omettere la preparazione dello scanner.

- **1** Se lo scanner è stato appena preparato, rimuovere la pagina scanner ColorCal e la striscia dei campioni di controllo del colore.
- **2** Posizionare la striscia della scala dei grigi a faccia in giù sul piano di copiatura. Posizionare la striscia lungo il bordo superiore del piano di copiatura in modo che sia centrata lungo il bordo superiore della pagina di calibrazione.
- **3** Posizionare la pagina di calibrazione ColorCal a faccia in giù sopra la striscia della scala dei grigi.

Accertarsi che i campioni sulla striscia della scala dei grigi non si sovrappongano ai campioni di colore sulla pagina di calibrazione ColorCal.

- **4** Chiudere il coperchio della fotocopiatrice, facendo attenzione a non spostare la striscia della scala dei grigi e la pagina di calibrazione ColorCal.
- **5** Fare clic su Continua per avviare la misurazione ColorCal.
- **6** Una volta completata la misurazione, fare clic su OK per visualizzare i risultati della misurazione.

#### **Importare le misurazioni da uno strumento di misurazione alternativo**

Per le stampanti a colori, è possibile usare i dati di misurazione ottenuti con uno strumento di misurazione alternativo, registrare le letture effettuate in un file di testo e importare i dati in Calibrazione. I dati delle misurazioni devono essere in formato SAIFF (Simple ASCII File Format).

L'estensione del file deve essere .cm0 o cm1.

- **1** Nella finestra principale di Calibrazione, selezionare Carica misurazioni da file dall'elenco Metodo di misurazione.
- **2** Accedere al percorso del file e fare clic su Apri.

#### **Formato file per l'importazione dei dati delle misurazioni**

Viene usato uno specifico formato file per specificare le misurazioni della densità Status T di una pagina di campioni per l'importazione dei dati CMYK in Calibrazione. Il formato è soggetto a una serie di requisiti.

- **•** Il formato file deve essere ASCII.
- **•** La prima riga deve essere **#!EFI 3**.
- **•** Tra la prima riga e i dati deve esserci la riga **type: 1DST**.
- **•** Per i dati, devono esserci cinque numeri per riga, separati da uno o più spazi nel seguente ordine: Percentuale di toner/inchiostro, misurazione del cyan, misurazione del magenta, misurazione del giallo, misurazione del nero.
- **•** La percentuale è espressa come numero decimale (ad esempio 0.5 o 0,5 per 50%).
- **•** Una misurazione deve essere compresa tra -0,1 e 3,0 (inclusi)
- **•** La prima riga di dati deve contenere le misurazioni per il campione 0%, l'ultima riga deve contenere le misurazioni per il campione 100% e le percentuali delle righe intermedie devono essere in ordine crescente.
- **•** Non sono consentite più di 256 righe di dati.
- **•** Le righe dei commenti devono iniziare con un cancelletto (#) seguito da uno spazio. I commenti devono occupare una riga separata.

I dati delle misurazioni vengono trattati come assoluti e adattati al tipo di carta utilizzato sottraendo i valori della densità della prima riga dai campioni rimanenti.

Esempio: **#!EFI 3 # EFI ColorWise 2.0 Data type: 1DST # percent Cyan Magenta Yellow Black 0.000 0.0300 0.0400 0.0200 0.0400 0.003 0.0600 0.0700 0.0800 0.0700 0.011 0.1000 0.1000 0.1000 0.1000** (…altri dati…) **0.980 1.6700 1.3400 0.8900 1.6700 1.000 1.7200 1.4300 0.9300 1.7500**

#### **Visualizzare i risultati delle misurazioni**

Una volta misurata la pagina di calibrazione o importate le misurazioni, i risultati delle misurazioni sono pronti per essere applicati. Quando vengono applicati (salvati), i dati delle misurazioni sovrascrivono i dati esistenti. Nel caso di dati relativi al colore, è possibile visualizzare i dati delle misurazioni in un grafico per controllarli prima dell'applicazione.

I risultati delle misurazioni vengono mostrati sotto forma di curve di densità per C, M, Y e K. Per confronto, anche i dati del profilo di destinazione vengono mostrati nello stesso grafico sotto forma di una serie di curve di densità più spesse, mentre i valori della densità massima vengono confrontati numericamente.

**1** Una volta misurata la pagina di calibrazione o importate le misurazioni da un file, fare clic su Visualizza misurazioni.
- **2** Per nascondere o visualizzare le curve, fare clic sull'icona **a** accanto all'etichetta appropriata:
	- **•** Misurazione nasconde o visualizza le curve di densità misurate.
	- **•** Profilo nasconde o visualizza le curve di densità dei profili.
	- **•** Cyan, Magenta, Giallo o Nero nasconde o visualizza le curve di densità delle misurazioni o dei profili per lo specifico colorante.

#### **Differenza visiva**

Per le misurazioni del colore, la percentuale di differenza visiva è un modo pratico di valutare la precisione della calibrazione.

I dati della misurazione vengono visualizzati sotto forma di unità di densità relativa della carta (Status T). Server Fiery calcola la percentuale di differenza visiva utilizzando la formula Murray-Davies, che tiene conto della natura esponenziale delle misurazioni della densità.

Se la densità massima della misurazione è inferiore alla densità massima del profilo di riferimento, vuol dire che le prestazioni della stampante sono al di sotto di quanto previsto con questa impostazione di calibrazione. Il risultato di stampa al 100% di questo colorante non equivale alla densità massima a cui si prevede che questo tipo di stampante debba stampare. Questa situazione è accettabile per molte necessità di prove colore, perché in genere per gli spazi colore CMYK simulati non serve la massima densità raggiungibile dalla stampante.

Se la densità massima della misurazione è superiore alla densità massima del profilo di riferimento, vuol dire che le prestazioni della stampante sono al di sopra di quanto previsto con questa impostazione di calibrazione. Per riprodurre il profilo di calibrazione, non è necessario specificare il 100% del colorante su Server Fiery. Non viene comunque utilizzato l'intero gamut della stampante.

Un'applicazione come Adobe Photoshop utilizza le unità percentuali da 0% (bianco della carta) a 100% (densità massima). Supponendo che il profilo di destinazione utilizzato corrisponda allo stato calibrato di Server Fiery, una differenza visiva di -5% per il colore cyan vuol dire che la stampante non è in grado di riprodurre i valori del colore cyan specificati in Adobe Photoshop compresi tra 95% e 100%. Una differenza visiva di +5% per il colore cyan vuol dire che la stampante è in grado di riprodurre i valori del colore cyan specificati in Adobe Photoshop e che potrebbe produrre anche valori di cyan più densi del 5%.

#### **Stampare una pagina di prova**

Per le stampanti a colori, è possibile stampare una pagina di prova per fare un confronto tra un'immagine stampata con una particolare impostazione di calibrazione e la stessa immagine stampata con l'impostazione di calibrazione predefinita.

- **1** In Centro periferica di Command Workstation, fare clic sulla scheda Generale, su Strumenti, quindi su Gestione in Calibra.
- **2** Selezionare l'impostazione di calibrazione e fare clic su Visualizza misurazioni.
- **3** Fare clic su Prova di stampa.

#### **Pagina di prova**

Sulle stampanti a colori, la pagina di prova consente di confrontare i dati aggiornati della calibrazione con quelli predefiniti per Server Fiery. I dati predefiniti della calibrazione corrispondono ai dati predefiniti di fabbrica (per le

impostazioni di calibrazione di fabbrica) o ai dati iniziali delle misurazioni (per le impostazioni personalizzate di calibrazione).

La pagina di prova contiene le barre di colore e le immagini stampate con i dati di calibrazione che si stanno valutando. Ciascuna immagine ha due versioni. La versione più in alto mostra l'immagine stampata con la calibrazione predefinita, mentre la versione più in basso mostra l'immagine stampata con la calibrazione che si sta valutando.

Le barre di colore mostrano una gradazione dalle alteluci alle ombre per ciascun colorante. Le gradazioni devono essere graduali, senza improvvise variazioni di densità, con l'eccezione del campione 100% K che può sembrare più scuro a causa dell'elaborazione del nero nella gestione del colore.

Se la pagina di prova non è soddisfacente, potrebbe essere perché il profilo di destinazione associato all'impostazione di calibrazione non è appropriato per la carta e le impostazioni di stampa.

## **Esportare i dati delle misurazioni**

Per le stampanti a colori, è possibile esportare i dati delle misurazioni per una particolare impostazione di calibrazione in un file .cm0.

- **1** In Centro periferica di Command WorkStation, fare clic sulla scheda Generale, su Strumenti, quindi su Gestione in Calibra.
- **2** Selezionare l'impostazione di calibrazione e fare clic su Visualizza misurazioni.
- **3** Fare clic su Esporta misurazioni.
- **4** Selezionare un percorso, cambiare il nome file se lo si desidera e fare clic su Salva.

## **Ripristinare i dati delle misurazioni**

È possibile reimpostare i dati delle misurazioni per una determinata impostazione di calibrazione sui valori predefiniti (i dati predefiniti di fabbrica o, per un'impostazione di calibrazione personalizzata, i dati iniziali). Questa opzione non è disponibile se i dati delle misurazioni corrispondono già ai dati predefiniti.

#### **Ripristinare i dati delle misurazioni per le stampanti a colori**

Per le stampanti a colori, ci possono essere una o più impostazioni di calibrazione.

- **1** In Centro periferica di Command Workstation, fare clic sulla scheda Generale, su Strumenti, quindi su Gestione in Calibra.
- **2** Selezionare l'impostazione di calibrazione e fare clic su Visualizza misurazioni.
- **3** Fare clic su Ripristina le misurazioni predefinite.
- **4** Selezionare Sì per confermare.

## **Ripristinare i dati delle misurazioni per le stampanti in bianco e nero**

Per le stampanti in bianco e nero, c'è un'unica impostazione di calibrazione.

- **1** In Centro periferica di Command Workstation, fare clic sulla scheda Generale, su Strumenti, quindi su Calibra.
- **2** Fare clic su Ripristina le misurazioni predefinite.
- **3** Selezionare Sì per confermare.

## **Preferenze di Calibrazione**

Le impostazioni nella finestra Preferenze hanno effetto su vari aspetti della procedura di calibrazione. È possibile impostare il metodo di calibrazione e il layout dei campioni predefiniti, il limite di tempo per una calibrazione (scadenza), il metodo di creazione dei profili e il layout dei campioni predefiniti.

**Nota:** Per poter cambiare le preferenze, è necessario disporre dei privilegi di amministratore.

#### **Metodo di calibrazione e layout del campione**

Per le stampanti a colori, è possibile impostare il metodo di misurazione e il layout dei campioni predefiniti. I layout dei campioni disponibili per la stampa della pagina di calibrazione variano in base all'ordine e al numero di campioni.

A un numero maggiore di campioni corrisponde un numero maggiore di dati di misurazione e ciò può garantire migliori risultati. Tuttavia, la misurazione di molti campioni può risultare più lenta.

- **•** I campioni ordinati vengono stampati sulla pagina secondo l'ordine basato sui livelli di tinta e saturazione.
- **•** I campioni casuali, randomizzati oppure non ordinati vengono stampati sulla pagina in ordine casuale in modo da facilitare la compensazione delle differenze di densità sulle diverse aree della pagina.
- **•** Se per ColorCal è disponibile il layout Motivo fisso sul Server Fiery, i campioni di colore vengono stampati secondo un layout non ordinato selezionabile in base al numero. Questo layout è utile se si desidera ristampare lo stesso motivo stampato in precedenza.

#### **Preparazione dello scanner per ColorCal**

Se si seleziona ColorCal come metodo di calibrazione predefinito, è possibile richiedere che la preparazione dello scanner venga sempre eseguita prima della calibrazione di Server Fiery.

Si consiglia di preparare lo scanner dopo gli interventi di manutenzione o assistenza oppure ogni volta che il risultato di stampa della stampante cambia. Se non si seleziona l'opzione Preparare lo scanner per la calibrazione ColorCal in Preferenze, la preparazione dello scanner viene ignorata.

**Nota:** La preparazione dello scanner ha effetto solo su ColorCal. Non prepara la stampante per altri tipi di scansione.

#### **Stato della calibrazione (scadenza)**

Se si imposta un limite di tempo per una calibrazione, nei messaggi di stato in Command WorkStation risulta che la calibrazione è obsoleta ed è possibile che il lavoro venga sospeso.

In Command WorkStation appare un avviso (giallo) accanto al lavoro in Centro lavori a 30 minuti dalla scadenza della calibrazione e un avviso di errore (rosso) quando la calibrazione è ormai obsoleta.

Se la calibrazione di un lavoro è obsoleta, è possibile che Server Fiery sospenda il lavoro quando si tenta di stamparlo. Il lavoro sospeso non viene stampato ma resta nella coda In stampa in stato sospeso.

Prima di inviare in stampa il lavoro, viene verificato lo stato di calibrazione. Se la calibrazione scade mentre un lavoro è in corso di stampa, il lavoro non verrà sospeso. Si consiglia di eseguire la calibrazione prima di stampare un lavoro lungo per evitare il rischio che la calibrazione possa scadere mentre il lavoro è in stampa.

Se si fa doppio clic sul lavoro sospeso, è possibile effettuare una delle seguenti operazioni:

- **•** Calibrare Server Fiery con le impostazioni di calibrazione del lavoro. Dopo aver aggiornato le misurazioni di calibrazione, selezionare il lavoro sospeso e stamparlo.
- **•** Stampare il lavoro con i dati obsoleti delle misurazioni. Selezionare questa opzione se la coerenza della stampa non è importante per il lavoro specifico.

#### **Tipi di lavori soggetti al limite di calibrazione**

Server Fiery può stabilire se la calibrazione è obsoleta per la maggior parte dei lavori, tra cui:

- **•** Lavori inoltrati da un'applicazione con il driver di stampa PostScript Fiery o Fiery VUE.
- **•** Lavori PDF e TIFF importati.
- **•** Lavori che sono stati elaborati (anche i lavori VPS e VIPP elaborati).

Server Fiery non è in grado di stabilire se la calibrazione è obsoleta e quindi non sospenderà la stampa dei seguenti tipi di lavori:

- **•** Lavori PCL e PJL.
- **•** Lavori inoltrati da un'applicazione senza usare il driver di stampa PostScript Fiery o Fiery VUE. Tra questi sono compresi i lavori VPS e VIPP che non sono stati elaborati.
- **•** Lavori inoltrati tramite il collegamento diretto. Questi tipi di lavori non possono in ogni caso essere sospesi.

Inoltre, Server Fiery non controlla lo stato della calibrazione dei lavori che sono stati stampati con il comando Forza stampa. Il comando Forza stampa può essere usato su lavori che sono stati sospesi per una risorsa mancante (non disponibilità della carta o della finitura necessaria per il lavoro). Per questi tipi di lavori, poiché la stampa è stata forzata, non viene controllato lo stato della calibrazione.

#### **Impostare il limite di tempo per una calibrazione e la sospensione del lavoro**

È possibile impostare un limite di tempo per la calibrazione e scegliere se Command Workstation deve sospendere il lavoro se la calibrazione è scaduta.

- **•** Nella finestra di dialogo Preferenze di calibrazione, procedere in uno dei seguenti modi:
	- **•** Per impostare un limite di tempo, selezionare Imposta limite di tempo e visualizza stato in Centro lavori e specificare un intervallo di tempo (1-23 ore o 1-200 giorni).
	- **•** Per abilitare la sospensione del lavoro, selezionare Sospendi la stampa alla scadenza della calibrazione.

## **Metodo di misurazione dei profili per la stampante e layout dei campioni**

Se Server Fiery supporta la stampa a colori e se sul computer è installato Fiery Color Profiler Suite, è possibile creare un profilo di destinazione personalizzato dopo aver creato un'impostazione di calibrazione personalizzata. È possibile impostare il metodo di misurazione e il layout dei campioni predefiniti per il profilo della stampante.

L'elenco dei metodi di misurazione e l'elenco dei layout dei campioni disponibili sono forniti da Fiery Color Profiler Suite.

ColorCal non è disponibile come metodo di misurazione per la creazione dei profili. Non garantisce una precisione adeguata.

## **Impostazioni di calibrazione**

Se Server Fiery supporta la stampa a colori, è possibile accedere a una o più impostazioni di calibrazione. In genere, le impostazioni di calibrazione e i profili di destinazione sono appropriati per specifiche condizioni di stampa e specifici tipi di carta. È possibile associare un'impostazione di calibrazione a più di un profilo di destinazione.

Per sapere quale impostazione di calibrazione è associata a un particolare profilo di destinazione, vedere le impostazioni del profilo in Command WorkStation.

## **Visualizzare le proprietà del lavoro per un'impostazione di calibrazione**

È possibile visualizzare le proprietà del lavoro associate a un'impostazione di calibrazione. L'impostazione di calibrazione è appropriata per i lavori di stampa che hanno le stesse proprietà del lavoro. Queste proprietà del lavoro vengono utilizzate per stampare la pagina di calibrazione.

La finestra Proprietà del lavoro visualizza tutte le impostazioni di stampa associate all'impostazione di calibrazione, connesse o meno alla calibrazione. Le impostazioni vengono specificate quando si crea l'impostazione di calibrazione. Non è possibile modificare le impostazioni di un'impostazione di calibrazione esistente.

Molte impostazioni di stampa non hanno alcun effetto sulla calibrazione. Tuttavia, le impostazioni di stampa che hanno effetto sulla qualità delle immagini (come la retinatura o la risoluzione) hanno effetto sulla calibrazione.

Le impostazioni nella scheda Colore della finestra Proprietà del lavoro vengono ignorate quando si stampa la pagina di calibrazione.

- **1** In Centro periferica di Command Workstation, fare clic sulla scheda Generale, su Strumenti, quindi su Gestione in Calibra.
- **2** Fare clic sull'impostazione di calibrazione per selezionarla.
- **3** Fare clic su Visualizza proprietà per visualizzare le proprietà del lavoro per l'impostazione di calibrazione.

## **Visualizzare i dati delle misurazioni per un'impostazione di calibrazione**

I dati delle misurazioni vengono salvati quando si esegue la calibrazione in base a una specifica impostazione. I dati delle misurazioni possono essere visualizzati in un grafico con i dati del profilo di calibrazione così da poter verificare la conformità del risultato di stampa misurato con il profilo di calibrazione.

**1** In Centro periferica di Command Workstation, fare clic sulla scheda Generale, su Strumenti, quindi su Gestione in Calibra.

- **2** Fare clic sull'impostazione di calibrazione per selezionarla.
- **3** Fare clic su Visualizza misurazioni.

#### **Creare un'impostazione di calibrazione personalizzata**

Quando si crea un'impostazione di calibrazione personalizzata, lo spettrofotometro viene selezionato automaticamente come metodo di misurazione. ColorCal non è disponibile come metodo perché non usa uno strumento colorimetrico.

Per poter creare un'impostazione di calibrazione personalizzata, è necessario disporre dei privilegi di amministratore.

Dopo aver creato una nuova impostazione di calibrazione, associarla a un profilo di destinazione. In base alla carta utilizzata, una nuova impostazione di calibrazione potrebbe non fornire risultati soddisfacenti quando viene utilizzata con un profilo di destinazione esistente. Se non fornisce risultati soddisfacenti, si consiglia di creare un nuovo profilo di destinazione personalizzato basato sulla carta utilizzata.

- **•** Se si seleziona un profilo esistente, selezionare il profilo per la carta più simile alla carta utilizzata. Viene creata una copia di questo profilo con lo stesso nome dell'impostazione di calibrazione e il profilo di calibrazione esistente viene sostituito con uno nuovo calcolato utilizzando le misurazioni di calibrazione. La nuova impostazione di calibrazione viene associata a questo profilo.
- **•** Se si crea un nuovo profilo di destinazione personalizzato, viene stampata una pagina delle misurazioni per la creazione del profilo. Si misura la pagina con Printer Profiler in Fiery Color Profiler Suite e il profilo risultante su Server Fiery viene importato e associandolo alla nuova impostazione di calibrazione.
- **1** In Centro periferica di Command WorkStation, fare clic sulla scheda Generale, su Strumenti, quindi su Gestione in Calibra.
- **2** Fare clic su Crea nuova.
- **3** Selezionare l'impostazione di calibrazione più adatta alla carta utilizzata o selezionare Impostazioni predefinite server e fare clic su OK.
- **4** Digitare un nuovo nome per l'impostazione di calibrazione.
- **5** (Opzionale) Per Carta consigliata, digitare il nome della carta.
- **6** (Opzionale) Per Codice articolo carta, digitare il codice identificativo della carta.

Queste informazioni si trovano in genere sulla confezione della carta. Per ulteriori informazioni su una carta consigliata, eseguire una ricerca su Internet con il codice articolo carta.

- **7** (Opzionale) Digitare le informazioni nel campo Commenti.
- **8** Controllare l'elenco delle proprietà (impostazioni di stampa) relative alla calibrazione.
- **9** Se si desidera cambiare una o più impostazioni di stampa, fare clic su Proprietà, apportare le modifiche, quindi fare clic su OK.

Non selezionare impostazioni (ad esempio, le opzioni di finitura) che potrebbero rendere non misurabile la pagina di calibrazione.

- **10** Fare clic su Continua.
- **11** Selezionare il cassetto di alimentazione da cui stampare la pagina di calibrazione e fare clic su Continua.
- **12** Seguire le istruzioni riportate sullo schermo per misurare la pagina di calibrazione.
- **13** Per stampare una pagina di prova, fare clic su Visualizza misurazioni, quindi su Prova di stampa.

È possibile stampare una pagina di prova per decidere se associare l'impostazione di calibrazione a un profilo di destinazione esistente o creare un nuovo profilo di destinazione.

- **14** Per associare la nuova impostazione di calibrazione a un profilo di destinazione, effettuare una delle operazioni seguenti:
	- **•** Selezionare un profilo di destinazione nell'elenco dei profili su Server Fiery.
	- **•** Se sul computer è installato Fiery Color Profiler Suite, fare clic su Crea nuovo profilo per creare un nuovo profilo di destinazione usando Fiery Monitor Profiler.

## **Modificare il profilo di calibrazione**

Quando si crea un'impostazione di calibrazione, è possibile modificare i valori di densità massima del profilo di calibrazione (valori D-Max) associato all'impostazione. Per ciascun colorante (C, M, Y, K), è possibile immettere un nuovo valore o importare un profilo di calibrazione da un file.

I dati del profilo modificato sostituiscono i dati del profilo associato a questa impostazione di calibrazione quando si applicano i dati delle misurazioni.

Importare i dati del profilo da un file se si ha un profilo di calibrazione di un altro Fiery Server da usare su questo Fiery Server. Per ottenere i migliori risultati, utilizzare comunque i profili e i dati di calibrazione che sono stati creati specificatamente per questo Fiery Server e la relativa stampante.

Anche se è possibile modificare i valori della densità massima, si consiglia di farlo con molta cautela. Un profilo di calibrazione rappresenta i valori ideali per la calibrazione e non deve essere cambiato se non è realmente necessario.

- **1** Una volta misurata correttamente la pagina di calibrazione per la nuova impostazione di calibrazione, fare clic su Visualizza misurazioni.
- **2** Effettuare una delle seguenti operazioni:
	- **•** Digitare nuovi valori per i valori D-Max in Profilo.
	- **•** Fare clic su Importa profilo, accedere al percorso, selezionare il file e fare clic su Apri.
- **3** Continuare con la creazione dell'impostazione di calibrazione.

#### **Modificare un'impostazione di calibrazione**

È possibile modificare le informazioni di base di un'impostazione di calibrazione. Non è possibile modificare un'impostazione di calibrazione di fabbrica.

Non è possibile modificare le proprietà del lavoro (impostazioni di stampa) in quanto i dati delle misurazioni salvati con l'impostazione di calibrazione diventerebbero non validi. Per modificare le proprietà del lavoro di un'impostazione di calibrazione, creare una nuova impostazione di calibrazione basata su quella esistente.

Per poter modificare un'impostazione di calibrazione personalizzata, è necessario disporre dei privilegi di amministratore.

- **1** In Centro periferica di Command WorkStation, fare clic sulla scheda Generale, su Strumenti, quindi su Gestione in Calibra.
- **2** Selezionare l'impostazione di calibrazione dall'elenco e fare clic su Modifica.
- **3** Specificare le seguenti impostazioni:
	- **•** Nome digitare un nome che descriva nome, grammatura e tipo di carta, oltre ad altre eventuali condizioni di stampa specifiche (ad esempio, impostazioni di retinatura o effetto lucido). La lunghezza massima consentita per il nome è 70 caratteri.
	- **•** Carta consigliata digitare il nome della carta.
	- **•** Codice articolo carta digitare il codice identificativo della carta. Queste informazioni si trovano in genere sulla confezione della carta.
	- **•** Commenti (opzionale) digitare altre informazioni descrittive. Queste informazioni vengono visualizzate nell'elenco delle impostazioni di calibrazione disponibili su Server Fiery.

## **Eliminare un'impostazione di calibrazione personalizzata**

Non è possibile eliminare un'impostazione di calibrazione associata al profilo di destinazione predefinito. Non è possibile eliminare un'impostazione di calibrazione di fabbrica.

Per poter eliminare un'impostazione di calibrazione personalizzata, è necessario disporre dei privilegi di amministratore.

- **1** Per aprire Calibrazione in Command WorkStation, accedere a Centro periferica, fare clic su Strumenti in Generale, quindi fare clic su Gestione in Calibra.
- **2** Selezionare l'impostazione di calibrazione dall'elenco e fare clic su Elimina.

# Ottimizzazione immagini

Server Fiery supporta due metodi per l'ottimizzazione delle immagini, ovvero per regolare tonalità, colore, nitidezza e occhi rossi nelle immagini.

- **•** Usare l'opzione di stampa Applica ottimizzazione immagini per apportare semplici e rapide regolazioni che non richiedono l'ispezione visiva prima della stampa.
- **•** Usare Image Enhance Visual Editor (IEVE) per apportare regolazioni specifiche che richiedono la messa a punto e l'ispezione visiva prima della stampa.

Anche se IEVE e Applica ottimizzazione immagini sono indipendenti tra loro, non si dovrebbero usare contemporaneamente per regolare le immagini di un lavoro. Se si usano entrambi contemporaneamente, vengono applicate le impostazioni di entrambi, il che potrebbe avere risultati imprevisti sull'aspetto e sulla qualità delle immagini.

## **Personalizzare le impostazioni per Ottimizzazione immagini**

Le impostazioni predefinite per l'opzione di stampa Applica ottimizzazione immagini ottimizzano automaticamente l'esposizione, il colore, le ombre, le alteluci e la nitidezza di ciascuna immagine in un lavoro. Se i risultati ottenuti con le impostazioni predefinite non sono soddisfacenti, è possibile personalizzare le impostazioni di Applica ottimizzazione immagini per proprietà quali la luminosità, il contrasto e la correzione degli occhi rossi.

Quando selezionata per un lavoro, l'opzione di stampa Applica ottimizzazione immagini consente di applicare un effetto di ottimizzazione alle immagini a colori in pagine specificate o fogli di un lavoro quando questo viene stampato. Questa opzione ha effetto solo sulle immagini fotografiche, non sulla grafica come logo o grafici e non testo.

L'opzione Applica ottimizzazione immagini si trova nella scheda Immagine dei driver di stampa e in Proprietà del lavoro. Per ulteriori informazioni su questa opzione di stampa, vedere il manuale *Stampa* che fa parte della documentazione per l'utente.

- **1** Aprire Centro periferica in uno dei modi seguenti:
	- **•** Selezionare Centro periferica dal menu Server.
	- **•** Fare clic sull'icona Più (tre puntini) accanto al nome del Server Fiery, quindi selezionare Centro periferica.
- **2** In Centro periferica, fare clic su Ottimizza immagini in Flussi di lavoro.
- **3** Fare clic su Modifica.
- **4** Fare clic su Impostazioni personalizzate, modificare le impostazioni, quindi fare clic su OK.
	- **•** Esposizione abilita i comandi per Correzione dinamica, Contrasto e Luminosità.

Se si seleziona Correzione dinamica, il Server Fiery analizza ciascuna immagine e applica automaticamente il contrasto e la luminosità corretti, utilizzando valori distinti per contrasto e luminosità. Correzione dinamica tenta di riempire l'intera gamma da chiaro a scuro.

È anche possibile specificare manualmente i valori per Contrasto e Luminosità. Se si seleziona Correzione dinamica, oltre alle regolazioni automatiche vengono applicate le regolazioni manuali apportate ai comandi Contrasto e Luminosità. Se non si seleziona Correzione dinamica, all'immagine originale vengono applicate le regolazioni manuali per Contrasto e Luminosità.

**•** Colore - abilita i comandi Correzione dominante, Tonalità e Saturazione.

Se si seleziona Correzione dominante, il Server Fiery analizza ciascuna immagine e corregge automaticamente il bilanciamento del colore dell'immagine.

È anche possibile specificare manualmente i valori per Tonalità e Saturazione. Se si seleziona Correzione dominante, oltre alle regolazioni automatiche di Correzione dominante vengono applicate le regolazioni manuali. Vengono applicate le regolazioni di bilanciamento cromatico e successivamente eventuali regolazioni per Tonalità e Saturazione. Se non si seleziona Correzione dominante, all'immagine originale vengono applicate le regolazioni manuali per Tonalità e Saturazione.

**•** Ombre e alteluci - abilita i comandi Correzione automatica, Ombre e Alteluci.

Se è selezionata Correzione automatica, il Server Fiery analizza ciascuna immagine e tenta di correggere le ombre troppo scure e le alteluci troppo chiare. Dopo aver deselezionato l'opzione Correzione automatica, è possibile specificare le regolazioni manuali per Ombre e Alteluci.

**•** Nitidezza - abilita i comandi Nitidezza pelle e Nitidezza non pelle.

Il comando Nitidezza pelle influisce sui toni della pelle in un'immagine. Il comando Nitidezza non pelle influisce su altri colori dell'immagine. La gamma per ciascun comando è compresa tra -100 (meno nitido) a 100 (più nitido).

**•** Correzione effecto occhi rossi - occhi rossi è la condizione che si verifica quando, in presenza di una fonte luminosa, in genere il flash della fotocamera, la luce viene riflessa dalla retina dell'occhio del soggetto, provocando l'effetto occhi rossi nella foto.

Se è selezionata l'opzione Correzione effecto occhi rossi, il Server Fiery analizza l'immagine e tenta di rilevare e correggere l'effetto occhi rossi. L'ampiezza della correzione può essere regolata utilizzando il comando Area, dove 100 corrisponde all'area esatta della pupilla rossa.

## **Image Enhance Visual Editor**

Image Enhance Visual Editor (IEVE) è un'applicazione per l'ottimizzazione delle immagini che fornisce uno spazio di lavoro visivo per regolare le singole immagini nei lavori PDF o PostScript inoltrati al Server Fiery (compresi i lavori inoltrati tramite i flussi di lavoro Fiery JDF).

Le regolazioni apportate in IEVE hanno effetto sul lavoro che si trova sul Server Fiery e non sono applicate al documento originale.

Con IEVE, è possibile:

- **•** Applicare le ottimizzazioni a una singola immagine oppure a tutte le immagini su una pagina o più pagine.
- **•** Vedere gli effetti delle impostazioni sulle immagini mentre vengono applicate e mettere a punto le immagini prima di stampare.
- **•** Salvare gruppi di impostazioni come preimpostazioni da applicare in un secondo momento ad altri lavori.

#### **Limitazioni**

- **•** Modificare un lavoro in IEVE su un computer client alla volta. La modifica su più computer client può dare luogo a risultati imprevisti.
- **•** Se si modifica e si salva un lavoro in IEVE e lo si apre poi con una versione precedente di IEVE, alcune modifiche potrebbero non essere visibili oppure potrebbero non essere presenti.
- **•** IEVE può aprire solo file fino a 100 pagine.
- **•** IEVE può estrarre 50 immagini da una singola pagina.
- **•** Se i bordi di un'immagine non sono perpendicolari agli altri bordi della stessa immagine (ad esempio, i bordi di un quadrato o di un rettangolo) e ai bordi della pagina, l'immagine non può essere selezionata per apportarvi modifiche. Sono incluse le immagini ruotate che non sono perpendicolari alla base della pagina e le immagini che non sono quadrati o rettangoli.

#### **Avviare Image Enhance Visual Editor**

Si apre Image Enhance Visual Editor (IEVE) dai lavori in Command WorkStation.

**•** Nella coda In attesa, fare clic con il pulsante destro del mouse sul lavoro quindi selezionare Image Enhance Visual Editor.

## **Aprire un lavoro di grandi dimensioni**

In alcuni casi, un lavoro di grandi dimensioni potrebbe non aprirsi o non essere visualizzato correttamente se Image Enhance Visual Editor (IEVE) è installato sul Server Fiery su cui è installato anche un kit FACI. Aumentando lo spazio disponibile sul disco fisso del Server Fiery si potrebbe risolvere il problema.

- **1** Chiudere IEVE e Command WorkStation.
- **2** Creare una cartella per i file temporanei sull'unità E:. Assegnarle il nome **Temp**.
- **3** Nel menu Start di Windows, fare clic su Pannello di controllo.
- **4** Da Pannello di controllo, fare doppio clic su Sistema.
- **5** Nella finestra di dialogo Proprietà del sistema, fare clic sulla scheda Avanzate. Fare clic su Variabili d'ambiente.
- **6** Nella finestra di dialogo Variabili d'ambiente, in alto, selezionare la variabile TEMP. Fare clic su Modifica.
- **7** Nella finestra di dialogo Modifica variabile utente, immettere il percorso della cartella Temp creata al passo 2 alla pagina 119. Fare clic su OK.
- **8** Ripetere i passi 6-7 alla pagina 119 per la variabile TMP. Usare lo stesso percorso specificato al passo 7 alla pagina 119.

**Nota:** La volta successiva che si aprirà un file di grandi dimensioni, IEVE userà questa cartella temporanea e il lavoro dovrebbe essere visualizzato correttamente.

#### **Regolazione di un'immagine**

È possibile regolare le immagini usando le funzioni della scheda Anteprima o della scheda Divisione nell'area Regolazioni.

È quindi possibile procedere in uno dei seguenti modi:

- **•** Applicare una preimpostazione all'immagine.
- **•** Modificare le impostazioni desiderate per Tonalità, Colore, Nitidezza e Correzione effecto occhi rossi.

**Nota:** Alcune proprietà del lavoro che non influiscono sull'aspetto delle immagini, come le opzioni di finitura, potrebbero non essere applicate alla prova di stampa.

#### **Regolare la tonalità**

Le impostazioni di Tonalità influiscono sui livelli di tonalità (contrasto e luminosità) e sulle alteluci e ombre di un'immagine. Se risulta difficile vedere i dettagli di un'immagine nelle aree delle alteluci e delle ombre a causa di problemi di esposizione o illuminazione, è possibile usare le impostazioni Alteluci e ombre per ottimizzare i dettagli e renderli più visibili.

#### **Regolare la tonalità automaticamente**

È possibile applicare la preimpostazione Automatica per regolare la tonalità automaticamente.

**•** Fare clic su Automatica nel menu Preimpostazioni.

#### **Regolare la tonalità manualmente**

È possibile regolare le caratteristiche tonali individualmente. Per le impostazioni Alteluci e ombre, è possibile immettere un valore compreso tra **0** e **100**, mentre per tutte le altre impostazioni, un valore compreso tra **-100** e **100**.

- **•** Impostare una delle seguenti opzioni nella sezione Tonalità dell'area Regolazioni:
	- **•** Auto (Livelli) analizza l'immagine e imposta automaticamente i livelli tonali per ottenere il risultato migliore. Questa regolazione corregge i problemi di sottoesposizione e sovraesposizione.

Se l'immagine è già ottimizzata o quasi ottimizzata, la differenza potrebbe essere impercettibile. Dopo aver abilitato Auto, è ancora possibile regolare le impostazioni Alteluci e ombre, se necessario.

- **•** Luminosità aumenta o riduce la luminosità di un'immagine.
- **•** Contrasto aumenta o riduce il contrasto di un'immagine.
- **•** Definizione aumenta o riduce la definizione (dettaglio) di un'immagine senza alterare la quantità di contrasto dell'immagine.
- **•** Auto (Alteluci e ombre) calcola il livello ottimale di alteluci e ombre e lo applica automaticamente all'immagine, aggiornando le impostazioni Alteluci e Ombre.

Se l'immagine è già ottimizzata o quasi ottimizzata, la differenza potrebbe essere impercettibile. Dopo aver abilitato Auto, è sempre possibile mettere a punto le impostazioni Alteluci e ombre, se necessario.

- **•** Alteluci ottimizza i dettagli nelle aree di alteluci in modo che siano più visibili.
- **•** Ombre ottimizza i dettagli nelle aree di ombra in modo che siano più visibili.

#### **Regolare il colore**

Se è stata ottimizzata la riproduzione tonale, in genere l'unico problema che resta è una dominante di colore, uno squilibrio nei colori dell'immagine. Le impostazioni di Colore incidono sul bilanciamento del colore e sulla saturazione complessivi.

#### **Regolare il colore automaticamente**

È possibile applicare la preimpostazione Automatica per regolare il colore automaticamente.

**•** Fare clic su Automatica nel menu Preimpostazioni.

#### **Regolare il colore manualmente**

È possibile regolare il colore manualmente senza usare una preimpostazione.

- **•** Impostare una delle seguenti opzioni nella sezione Colore dell'area Regolazioni:
	- **•** Temperatura imposta il bilanciamento del colore blu-giallo (il canale b nello spazio colore Lab).
	- **•** Tinta imposta il bilanciamento del colore rosso-verde (il canale a nello spazio colore Lab).
	- **•** Saturazione aumenta o diminuisce la saturazione di tutti i colori in un'immagine.
	- **•** Saturazione toni pelle aumenta o diminuisce la saturazione solo dei toni della pelle in un'immagine, invece che dell'intera immagine.
	- **•** Lucchetto (Saturazione) quando è selezionato, se si aumenta o si diminuisce un'impostazione di Saturazione aumentano o diminuiscono della stessa entità le altre impostazioni di Saturazione. Ad esempio, se Saturazione è **10**, Saturazione toni pelle è **20** e il lucchetto è chiuso, aumentando Saturazione a **15** contemporaneamente aumenta Saturazione toni pelle a **25**.
	- **•** Auto (Bilanciamento colore) corregge automaticamente il bilanciamento del colore (temperatura e tinta) dell'immagine per ottenere il risultato migliore.

Se l'immagine è già ottimizzata o quasi ottimizzata, la differenza potrebbe essere impercettibile. Dopo aver abilitato Auto, è sempre possibile mettere a punto le impostazioni Bilanciamento colore, se necessario.

#### **Regolare la nitidezza**

È possibile migliorare un'immagine sfuocata aumentando la nitidezza o ammorbire un'immagine diminuendo la nitidezza. L'ammorbidimento è talvolta desiderato per ottenere effetti speciali e nei ritratti.

#### **Regolare la nitidezza automaticamente**

È possibile applicare la preimpostazione Automatica per regolare la nitidezza automaticamente.

**•** Fare clic su Automatica nel menu Preimpostazioni.

#### **Regolare la nitidezza manualmente**

È possibile regolare la nitidezza manualmente senza usare una preimpostazione.

- **•** Impostare una delle seguenti opzioni nella sezione Nitidezza dell'area Regolazioni:
	- **•** Nitidezza influisce sui colori non pelle in un'immagine.
	- **•** Nitidizza dei\n toni pelle influisce sui toni della pelle in un'immagine.

**Nota:** Se si impostano Nitidezza e Nitidizza dei\n toni pelle sullo stesso valore, si potrebbero ottenere risultati imprevisti. Questo perché il livello di nitidezza prodotto dal rendering chiaro degli oggetti può far apparire maculata o testurizzata la pelle delle persone in un'immagine. Nella maggior parte dei casi, impostando un valore di Nitidezza più alto di Nitidizza dei\n toni pelle, si ottengono i risultati migliori.

**•** Lucchetto (Nitidezza) - quando è selezionato, se si aumenta o si diminuisce un'impostazione di Nitidezza aumentano o diminuiscono della stessa entità le altre impostazioni di Nitidezza. Ad esempio, se Nitidezza è **15**, Nitidizza dei\n toni pelle è **0** e il lucchetto è chiuso, aumentando Nitidezza a **30** contemporaneamente aumenta Nitidizza dei\n toni pelle a **15**.

#### **Correggere l'effetto occhi rossi**

Correzione effecto occhi rossi analizza l'immagine e prova a individuare e correggere l'effetto occhi rossi. È possibile selezionare un'area da correggere e regolarla aumentando o diminuendo la tolleranza.

L'impostazione di Tolleranza si applica a tutte le area di Correzione effecto occhi rossi in un'immagine.

- **1** Selezionare l'immagine che si desidera regolare.
- **2** Sotto Correzione effecto occhi rossi, fare clic su Sì. L'applicazione analizza l'immagine e visualizza un riquadro rettangolare intorno alle aree contenenti un occhio rosso.
- **3** Procedere in uno dei modi seguenti:
	- **•** Per eliminare un'area di Correzione effecto occhi rossi, fare clic sulla X rossa nell'angolo del riquadro.
	- **•** Per creare un'area di Correzione effecto occhi rossi manualmente, controllare che Correzione effecto occhi rossi sia attivato (Sì), quindi fare clic e trascinare il cursore sull'immagine per creare il riquadro.
	- **•** Per ridimensionare un'area di Correzione effecto occhi rossi, fare clic e trascinare un gancio del riquadro.
- **4** Per cambiare il grado di Correzione effecto occhi rossi, impostare Tolleranza su un valore sufficiente a eliminare il colore rosso:
	- **•** Aumentare la Tolleranza per allargare la maschera dell'occhio rosso.
	- **•** Diminuire la Tolleranza per ridurre la maschera dell'occhio rosso.
- **5** Se si desidera nascondere i riquadri al termine della Correzione effecto occhi rossi, selezionare Nascondi riquadri di selezione.

**Nota:** La Correzione effecto occhi rossi viene applicata anche quando i riquadri sono nascosti.

## **Salvataggio delle modifiche a un lavoro**

Il salvataggio delle modifiche ha risultati diversi per i lavori PDF e PostScript.

- **•** Se si modifica e si salva un lavoro PDF, le regolazioni apportate vengono conservate nel lavoro salvato. Se si chiude IEVE e poi si apre lo stesso lavoro PDF, i comandi sono impostati come se fossero stati salvati. È possibile mettere a punto manualmente le impostazioni o annullare eventuali modifiche che non hanno avuto l'effetto desiderato.
- **•** Se si modifica e si salva un lavoro PostScript, le modifiche vengono incorporate nel lavoro e non possono più essere annullate. Se si chiude IEVE e poi si apre lo stesso lavoro in IEVE, le immagini appaiono come modificate, ma tutti i comandi sono impostati sui valori predefiniti.

## **Preimpostazioni**

È possibile applicare preimpostazioni a una o più pagine oppure a una o più immagini su una pagina o più pagine.

Sono disponibili queste preimpostazioni predefinite:

- **•** Automatica abilita Auto per Livelli, Alteluci e ombre e Bilanciamento colore e imposta Definizione, Saturazione, Saturazione toni pelle, Nitidezza e Nitidizza dei\n toni pelle e sui livelli ottimali.
- **•** Nessuna correzione imposta tutti i comandi sulle impostazioni originali, non modificate e riporta le immagini al loro stato originale. Per i file PDF, vengono rimosse tutte le regolazioni apportate alle immagini selezionate. Per i file PostScript, vengono rimosse tutte le regolazioni apportate alle immagini selezionate dall'ultima volta in cui il file è stato salvato.

È possibile anche creare preimpostazioni personalizzate salvando un set di impostazioni come preimpostazione.

Le preimpostazioni personalizzate possono essere eliminate, ma non è possibile eliminare le preimpostazioni Automatica e Nessuna correzione. Se si elimina una preimpostazione personalizzata per un lavoro che è aperto, IEVE applica la preimpostazione Nessuna correzione. L'eliminazione di una preimpostazione non influisce sulle impostazioni delle immagini a cui è stata già applicata la preimpostazione.

#### **Usare le preimpostazioni**

È possibile creare e applicare le preimpostazioni. Le preimpostazioni personalizzate possono essere eliminate, ma non è possibile eliminare le preimpostazioni Automatica e Nessuna correzione. L'eliminazione di una preimpostazione non influisce sulle impostazioni delle immagini a cui è stata già applicata la preimpostazione.

#### **Creare una preimpostazione**

È possibile creare una preimpostazione usando le impostazioni esistenti o creando specifiche impostazioni.

- **1** Selezionare un'immagine che ha già le impostazioni che si desidera salvare oppure apportare le regolazioni desiderate all'immagine selezionata.
- **2** Dall'elenco Preimpostazione, selezionare Salva con nome.
- **3** Digitare un nome da assegnare alla preimpostazione e fare clic su OK.

#### **Eliminare una preimpostazione**

La preimpostazione viene eliminata dall'elenco Preimpostazione e la preimpostazione Nessuna correzione viene applicata all'immagine corrente.

- **1** Dall'elenco Preimpostazione, selezionare la preimpostazione da eliminare.
- **2** Fare clic su Elimina e fare clic su Sì per confermare.

**Nota:** La preimpostazione viene eliminata e la preimpostazione Nessuna correzione viene applicata all'immagine corrente.

#### **Applicare una preimpostazione a un'immagine**

È possibile applicare una preimpostazione a un'immagine o a più immagini.

- **1** Selezionare l'immagine.
- **2** Dall'elenco Preimpostazione, selezionare una preimpostazione.

#### **Applicare una preimpostazione a una o più pagine**

È possibile applicare una preimpostazione a una o più pagine.

- **1** Nell'elenco Preimpostazione, fare clic sulla preimpostazione.
- **2** Fare clic su Applica a accanto all'elenco Preimpostazione.
- **3** Selezionare Pagine e immettere un intervallo di pagine o selezionare Tutte le pagine.

#### **Ripristinare un'immagine**

L'applicazione della preimpostazione Nessun correzione riporta le immagini al loro stato originale. Per i file PDF, vengono rimosse tutte le regolazioni apportate alle immagini selezionate. Per i file PostScript, vengono rimosse tutte le regolazioni apportate alle immagini selezionate dall'ultima volta in cui il file è stato salvato.

- **1** Selezionare l'immagine.
- **2** Effettuare una delle seguenti operazioni:
	- **•** Sotto Regolazioni, fare clic su Ripristina.
	- **•** Dall'elenco Preimpostazione, selezionare Nessuna correzione.

## Tinte piatte

La funzione Tinte piatte è un programma di gestione delle tinte piatte (colori con nome) di Command WorkStation che consente di modificare le definizioni delle tinte piatte sul Server Fiery e creare definizioni personalizzate. Tinte

piatte fa parte della funzione Spot-On. Se Spot-On è disponibile per Server Fiery ed è abilitato, è possibile adeguare e gestire gli elenchi di tinte piatte e degli equivalenti CMYK.

Tinte piatte è precaricato con librerie di colori con nome come PANTONE, HKS, TOYO e DIC. Le librerie delle tinte piatte memorizzano i colori originali con le rispettive definizioni indipendenti dalla periferica (valori Lab). Per ciascun profilo di destinazione sul Server Fiery, Tinte piatte elabora la migliore riproduzione CMYK disponibile per ogni tinta piatta. Ogni volta che un profilo viene generato o aggiornato, Tinte piatte ricalcola automaticamente gli equivalenti CMYK migliori.

È possibile creare un elenco di colori "sostitutivi". Si tratta di colori che, una volta richiamati all'interno del documento con i relativi valori RGB o CMYK, vengono sostituiti con un diverso colore con i valori CMYK della definizione dei colori di Tinte piatte. In questo modo, il controllo del colore è accurato e possono essere sovrascritti singoli colori RGB e CMYK.

Se Associazione due colori di stampa è disponibile per Server Fiery e abilitata, Spot-On consente anche di assegnare tinte piatte e colori di quadricromia ai colori generici utilizzati in un lavoro. La funzione Associazione due colori di stampa è stata ideata per consentire agli operatori dei centri stampa di eseguire le prove colore su una macchina da stampa a due colori. È possibile stampare un lavoro in due colori su una periferica a due colori associando i colori del lavoro a quelli già creati sulla periferica.

## **Gruppi e definizioni di tinte piatte**

Con la funzione Tinte piatte di Command WorkStation, è possibile modificare le definizioni delle tinte piatte sul Server Fiery e creare definizioni personalizzate. Tinte piatte può essere utilizzata solo da un utente per volta.

La finestra Tinte piatte è suddivisa in tre sezioni:

- **•** Nella parte sinistra viene visualizzato l'elenco dei gruppi di colori disponibili.
- **•** Nella parte centrale sono elencate le tinte piatte contenute nel gruppo di colori selezionato.
- **•** Nella parte destra è possibile visualizzare la definizione della tinta piatta selezionata e i campioni che mostrano il valore Lab originale e il valore CMYK dopo la conversione tramite il profilo di destinazione.

La presenza di un punto esclamativo nella definizione della tinta piatta indica che uno o più coloranti hanno raggiunto i valori massimi.

Per impostazione predefinita, il Server Fiery ha diversi gruppi di colori PANTONE, che include il sistema coi gruppi di colori DIC, HKS e TOYO. Questi gruppi standard sono protetti. I gruppi protetti non possono essere eliminati, ridenominati o esportati, né è possibile aggiungere, ridenominare o eliminare le tinte piatte di un gruppo protetto o modificare l'ordine di priorità delle tinte piatte.

## **Selezionare il profilo di destinazione per le modifiche alle tinte piatte**

Sul Server Fiery, per ciascun profilo di destinazione, è presente un dizionario delle tinte piatte. Quando si modificano le tinte piatte, le modifiche vengono applicate alle tinte piatte nei lavori che vengono stampati con il profilo di destinazione specificato.

A seconda del Server Fiery utilizzato, è possibile selezionare un profilo di stampa specifico oppure è possibile specificare le impostazioni di stampa (proprietà del lavoro) di un lavoro che userà le tinte piatte che si stanno modificando. Il Server Fiery stabilisce il profilo di destinazione adeguato sulla base delle impostazioni di stampa.

- **1** Aprire Centro periferica in uno dei modi seguenti:
	- **•** Selezionare Centro periferica dal menu Server.
	- **•** Fare clic sull'icona Altro (tre puntini) accanto al nome del Server Fiery e selezionare Centro periferica.
- **2** Fare clic su Tinta piatta in Risorse.
- **3** Se Profilo di destinazione appare in alto nell'area Tinte piatte, selezionare il profilo di destinazione dall'elenco.
- **4** Se Proprietà appare in alto nell'area Tinte piatte, fare clic su Proprietà, selezionare le impostazioni di stampa relative al lavoro che userà le tinte piatte modificate e fare clic su OK.

Le impostazioni di stampa presenti nella finestra Proprietà del lavoro corrispondono alle impostazioni predefinite sul Server Fiery.

**Nota:** Le impostazioni di stampa che non si riferiscono alla gestione del colore vengono ignorate. Nel caso di un lavoro con Supporti misti, vengono usate le impostazioni di stampa per la prima pagina.

L'area Tinte piatte viene aggiornata con le impostazioni Alimentazione e Profilo di destinazione.

## **Cambiare l'ordine delle tinte piatte o dei gruppi**

Per trovare la definizione di una determinata tinta piatta, il Server Fiery esegue la ricerca nei gruppi di colori nell'ordine in cui sono visualizzati in Tinte piatte. Se allo stesso nome corrispondono più tinte piatte, la priorità verrà data a quella che il Server Fiery trova per prima nella ricerca a partire dall'alto dell'elenco. Per dare priorità a una particolare definizione, potrebbe essere necessario modificare l'ordine dei gruppi di colori o delle tinte piatte all'interno del rispettivo gruppo.

**Nota:** Non è possibile cambiare l'ordine dei colori all'interno dei gruppi protetti.

- **1** Aprire Centro periferica in uno dei modi seguenti:
	- **•** Selezionare Centro periferica dal menu Server.
	- **•** Fare clic sull'icona Più (tre puntini) accanto al nome del Server Fiery, quindi selezionare Centro periferica.
- **2** Fare clic su Tinta piatta in Risorse.
- **3** Selezionare il gruppo o la tinta piatta desiderata.
- **4** Trascinarla in una nuova posizione nell'elenco.

## **Ricercare una tinta piatta**

È possibile cercare una tinta piatta per nome. Il Server Fiery cerca i colori nei gruppi in base all'ordine in cui sono visualizzati in Tinte piatte. Quando più tinte piatte hanno lo stesso nome, la priorità viene assegnata al primo nome trovato nell'elenco.

- **1** Aprire Centro periferica in uno dei modi seguenti:
	- **•** Selezionare Centro periferica dal menu Server.
	- **•** Fare clic sull'icona Più (tre puntini) accanto al nome del Server Fiery, quindi selezionare Centro periferica.
- **2** Fare clic su Tinta piatta in Risorse.
- **3** Fare clic su Trova.
- **4** Digitare per intero o in parte il nome della tinta piatta e fare clic su Avanti.

**Nota:** La ricerca è sensibile al maiuscolo/minuscolo.

Per cercare all'indietro, fare clic su Indietro.

## **Modificare una tinta piatta**

È possibile definire i valori CMYK di una tinta piatta digitandone i valori numerici, selezionando una corrispondenza visiva da un modello di campioni di colore oppure misurando il colore di un oggetto fisico con uno strumento di misurazione.

L'opzione di stampa Corrispondenza tinte piatte consente di eseguire automaticamente la corrispondenza delle tinte piatte con i migliori equivalenti CMYK, in modo da poter simulare le tinte piatte con i coloranti CMYK. Se lo si desidera, è possibile modificare gli equivalenti CMYK predefiniti per ottenere una migliore corrispondenza in base alle specifiche condizioni di stampa. Con Tinte piatte è possibile modificare le definizioni delle tinte piatte.

- **1** Aprire Centro periferica in uno dei modi seguenti:
	- **•** Selezionare Centro periferica dal menu Server.
	- **•** Fare clic sull'icona Più (tre puntini) accanto al nome del Server Fiery, quindi selezionare Centro periferica.
- **2** Fare clic su Tinta piatta in Risorse.
- **3** Individuare e fare doppio clic sulla tinta piatta.
- **4** Effettuare una (o una combinazione) delle seguenti operazioni:
	- **•** Per modificare direttamente i valori delle percentuali CMYK, fare clic nel campo C, M, Y o K e digitare il valore desiderato. Per spostarsi da un campo al successivo usare il tasto di tabulazione. Il nuovo colore viene visualizzato accanto a Scelta corrente.
	- **•** Per selezionare un nuovo colore basandosi sul riscontro visivo, fare clic su un campione nella parte inferiore della finestra di dialogo.

Il colore selezionato diventa la nuova Scelta corrente e viene visualizzata nel campione di colore al centro del gruppo di campioni centrale. I campioni di colore vicini mostrano variazioni aggiornate di tinta rispetto al campione al centro, nelle direzioni indicate dalle frecce colorate. I gruppi a destra e a sinistra mostrano variazioni di saturazione o luminosità (a seconda di quale sia stata selezionata per Regolazione) rispetto al gruppo centrale. Per specificare il grado di variazione nei campioni vicini, spostare la barra di scorrimento verso Fine (per variazioni minime) o Grezza (per le variazioni maggiori).

**Nota:** Quando si selezionano determinati colori, nell'angolo in alto a destra della finestra di dialogo potrebbe apparire un punto esclamativo. Questa icona indica che uno o più coloranti hanno raggiunto i valori massimi.

**•** Per selezionare un nuovo colore utilizzando uno strumento di misurazione, vedere [Misurare e importare i](#page-132-0) [valori delle tinte piatte](#page-132-0) alla pagina 133.

**5** Per stampare una pagina di test, fare clic su Stampa.

È molto difficile riuscire a definire con precisione la corrispondenza delle tinte piatte su un monitor. Pertanto, stampare sempre una pagina di prova per verificare l'esatta corrispondenza cromatica.

**6** Fare clic su OK per salvare le modifiche.

## **Ottimizzare le tinte piatte**

Se sul computer è installato Fiery Color Profiler Suite, è possibile usare l'ottimizzazione delle tinte piatte in Fiery Device Linker per ottimizzare le definizioni delle tinte piatte. Con l'ottimizzazione, è possibile misurare i campioni stampati delle tinte piatte e usare i dati delle misurazioni per regolare le definizioni delle tinte piatte.

Per ulteriori informazioni su come usare Device Linker per ottimizzare le tinte piatte, fare clic sull'icona ? in Device Linker.

- **1** Aprire Centro periferica in uno dei modi seguenti:
	- **•** Selezionare Centro periferica dal menu Server.
	- **•** Fare clic sull'icona Altro (tre puntini) accanto al nome del Server Fiery e selezionare Centro periferica.
- **2** Fare clic su Tinta piatta in Risorse.
- **3** Procedere in uno dei modi seguenti:
	- **•** Selezionare una o più tinte piatte (premere il tasto Ctrl per selezionare ciascun colore aggiuntivo), fare doppio clic su un colore selezionato e selezionare Ottimizzazione tinte piatte.
	- **•** Fare clic su Modifica e selezionare Ottimizzazione tinte piatte. È possibile quindi selezionare le tinte piatte in Device Linker.
- **4** Al termine dell'ottimizzazione in Device Linker, fare clic su Fatto per tornare alla finestra Tinta piatta.

## **Creare, ridenominare o eliminare una tinta piatta o un gruppo di colori**

È possibile creare, ridenominare o eliminare tinte piatte o gruppi di colori. Non è possibile apportare modifiche a una tinta piatta o a un gruppo di colori protetto.

#### **Creare una tinta piatta o un gruppo di colori**

È possibile creare una nuova tinta piatta in un gruppo esistente oppure un nuovo gruppo di colori.

- **1** Aprire Centro periferica in uno dei modi seguenti:
	- **•** Selezionare Centro periferica dal menu Server.
	- **•** Fare clic sull'icona Più (tre puntini) accanto al nome del Server Fiery, quindi selezionare Centro periferica.
- **2** Fare clic su Tinta piatta in Risorse.
- **3** Nell'elenco delle tinte piatte o dei gruppi di colori selezionare la posizione dove si desidera collocare la nuova tinta piatta o il nuovo gruppo e fare clic su Nuovo.
- **4** Selezionare Tinta piatta o Gruppo e digitare un nome per la tinta piatta o il gruppo di colori.
- **5** Per una tinta piatta, specificare la definizione.

È possibile definire i valori CMYK di una tinta piatta digitandone i valori numerici, selezionando una corrispondenza visiva da un modello di campioni di colore oppure misurando il colore di un oggetto fisico con uno strumento di misurazione. Inoltre, è possibile definire la tinta piatta in base ai relativi valori Lab.

- **6** Per salvare e aggiungere un'altra tinta piatta o un altro gruppo, fare clic su Aggiungi altro.
- **7** Per salvare le nuove tinte piatte o i nuovi gruppi, fare clic su OK.

#### **Cambiare il nome a una tinta piatta o a un gruppo di colori**

È possibile cambiare il nome di una tinta piatta o di un gruppo di colori se non è protetto. Se il nome che si desidera utilizzare è quello di una tinta piatta usata in un lavoro particolare, fare attenzione a digitare correttamente il nome rispettando maiuscole, minuscole e spazi.

- **1** Aprire Centro periferica in uno dei modi seguenti:
	- **•** Selezionare Centro periferica dal menu Server.
	- **•** Fare clic sull'icona Altro (tre puntini) accanto al nome del Server Fiery e selezionare Centro periferica.
- **2** Fare clic su Tinta piatta in Risorse.
- **3** Fare cli con il pulsante destro del mouse sulla tinta piatta o sul gruppo e selezionare Ridenomina.
- **4** Digitare un nuovo nome e premere Invio.

#### **Eliminare una tinta piatta o un gruppo di colori**

È possibile eliminare una tinta piatta o un gruppo di colori (incluse le tinte piatte che ne fanno parte) se non è protetto.

- **1** Aprire Centro periferica in uno dei modi seguenti:
	- **•** Selezionare Centro periferica dal menu Server.
	- **•** Fare clic sull'icona Più (tre puntini) accanto al nome del Server Fiery, quindi selezionare Centro periferica.
- **2** Fare clic su Tinta piatta in Risorse.
- **3** Fare cli con il pulsante destro del mouse sulla tinta piatta o sul gruppo e selezionare Elimina.
- **4** Fare clic su Sì per confermare.

## **Importare ed esportare i gruppi di colori personalizzati**

È possibile esportare gruppi di colori personalizzati dal Server Fiery sul computer come file ICC. È possibile importare gruppi di colori personalizzati dal computer al Server Fiery.

I gruppi di colori importati vengono aggiunti all'elenco dei gruppi di tinte piatte e vengono immediatamente abilitate per essere utilizzate sul Server Fiery.

#### **Importare un gruppo di colori personalizzato**

Per supportare le definizioni delle tinte piatte oltre a quelle fornite sul Server Fiery, è possibile importare il profilo di un colore con nome dal computer come gruppo di colori personalizzato.

- **1** Aprire Centro periferica in uno dei modi seguenti:
	- **•** Selezionare Centro periferica dal menu Server.
	- **•** Fare clic sull'icona Più (tre puntini) accanto al nome del Server Fiery, quindi selezionare Centro periferica.
- **2** Fare clic su Tinta piatta in Risorse.
- **3** Selezionare la riga nell'elenco dei gruppi di colori in corrispondenza della quale si desidera aggiungere il gruppo di colori importato.
- **4** Fare clic su Importa.
- **5** Individuare e selezionare il gruppo di colori desiderato. Nonostante possano essere visualizzati molti profili ICC, è possibile importare solo un profilo con nome ICC.
- **6** Fare clic su Apri.

Il gruppo importato viene inserito nell'elenco dei gruppi di colori sopra quello precedentemente selezionato, dove avrà la priorità su tutti quelli sottostanti. Se il gruppo importato ha lo stesso nome di un gruppo già esistente in elenco, viene richiesto di assegnargli un nome diverso.

#### **Esportare un gruppo di colori personalizzato**

Per condividere un gruppo di colori personalizzato con un altro Server Fiery, è possibile esportare il gruppo su una copia locale che può essere importata sull'altro Server Fiery. Non è possibile esportare un gruppo di colori protetto.

- **1** Aprire Centro periferica in uno dei modi seguenti:
	- **•** Selezionare Centro periferica dal menu Server.
	- **•** Fare clic sull'icona Più (tre puntini) accanto al nome del Server Fiery, quindi selezionare Centro periferica.
- **2** Fare clic su Tinta piatta in Risorse.
- **3** Selezionare il gruppo di colori che si desidera esportare.
- **4** Fare clic su Esporta.
- **5** Digitare il nome da assegnare al file e selezionare il tipo di file.

**6** Accedere all'ubicazione dove si desidera che il file venga salvato e fare clic su Salva.

## **Visualizzare il gamut di un gruppo di colori**

Se Fiery Color Profiler Suite è installato sul computer, è possibile usare Fiery Profile Inspector per visualizzare un modello di tinte piatte in un gruppo per confrontarlo con il gamut del profilo di destinazione selezionato.

- **1** Aprire Centro periferica in uno dei modi seguenti:
	- **•** Selezionare Centro periferica dal menu Server.
	- **•** Fare clic sull'icona Altro (tre puntini) accanto al nome del Server Fiery e selezionare Centro periferica.
- **2** Fare clic su Tinta piatta in Risorse.
- **3** Selezionare il gruppo di colori che si desidera visualizzare e fare clic su Analisi.

Profile Inspector si apre in una finestra separata. Per ulteriori informazioni su come usare Profile Inspector per confrontare le tinte piatte con il profilo di destinazione, fare clic sull'icona ? in Profile Inspector.

## **Pagine e cataloghi di campioni di colore**

È possibile stampare una pagina di campioni per una singola tinta piatta contenente tutte quelle simili. È anche possibile stampare un catalogo di campioni per un determinato gruppo di colori contenente tutte le tinte piatte del gruppo o colori selezionati del gruppo.

#### **Corrispondenza tinte piatte**

Quando si stampa un catalogo o una pagina di campioni, Tinte piatte stampa il lavoro con le seguenti proprietà:

- **•** Se il Server Fiery consente di selezionare un profilo di destinazione nell'area Tinte piatte, Tinte piatte stampa un catalogo o una pagina di campioni con il profilo di destinazione specificato e le proprietà predefinite del lavoro del Server Fiery.
- **•** Se il Server Fiery consente di selezionare Proprietà nell'area Tinte piatte, Tinte piatte stampa un catalogo o una pagina di campioni con le proprietà predefinite del lavoro selezionate. Se non si selezionano le proprietà del lavoro in Tinte piatte, Tinte piatte usa le proprietà predefinite del lavoro del Server Fiery.

In questo caso, se l'opzione Corrispondenza tinte piatte è disabilitata nelle proprietà del lavoro, viene visualizzato un messaggio di avviso. Poiché l'opzione Corrispondenza tinte piatte deve essere abilitata per poter usare le definizioni delle tinte piatte in Tinte piatte, Tinte piatte stampa sempre i cataloghi e le pagine di campioni con l'opzione Corrispondenza tinte piatte abilitata, indipendentemente dalle proprietà del lavoro impostate in Tinte piatte o sul Server Fiery.

#### **Calibrazione**

La calibrazione di Server Fiery assicura un risultato cromatico affidabile e coerente. La calibrazione compensa le eventuali variazioni cromatiche della stampante che intervengono nel risultato di stampa, soggetto a cambiare nel tempo e a seconda delle diverse condizioni di stampa.

Quando durante la stampa di un catalogo o di una pagina di campioni viene visualizzato un messaggio di avviso che indica che la calibrazione è al di fuori dei limiti, significa che il Server Fiery è configurato in modo da rilevare quando verrà stampato un lavoro con una calibrazione obsoleta. Non tutti i tipi di Server Fiery supportano questa

funzionalità. È possibile ignorare il messaggio di avviso e continuare a stampare, ma per ottenere colori coerenti, stampare le pagine da Tinte piatte utilizzando solo calibrazioni aggiornate.

## **Stampare una pagina o un catalogo di campioni di colore**

Si stampa una pagina dei campioni per una singola tinta piatta. Si stampa un catalogo di campioni per un gruppo di tinte piatte.

#### **Stampare una pagina di campioni di tinte piatte**

Quando si stampa una pagina di campioni, si selezionano una tinta piatta e un motivo.

- **1** Aprire Centro periferica in uno dei modi seguenti:
	- **•** Selezionare Centro periferica dal menu Server.
	- **•** Fare clic sull'icona Altro (tre puntini) accanto al nome del Server Fiery e selezionare Centro periferica.
- **2** Fare clic su Tinta piatta in Risorse.
- **3** Fare doppio clic sulla tinta piatta e fare clic su Stampa.
- **4** Selezionare un layout.
	- **•** Modello di ricerca colore stampa i campioni con lo stesso layout visualizzato nella finestra di dialogo Modifica tinta piatta o Nuova tinta piatta.
	- **•** Modello di approssimazione colore stampa i campioni nella finestra di dialogo Modifica tinta piatta o Nuova tinta piatta nel formato tre colonne per otto righe.
- **5** Se non è già stata specificata l'opzione Alimentazione nelle impostazioni di stampa (Proprietà), selezionare un formato carta e un cassetto di alimentazione per la stampa.
- **6** Fare clic su Stampa o OK (a seconda del metodo disponibile su Server Fiery) per stampare la pagina di campioni.

#### **Stampare un catalogo di campioni di colore**

Per stampare un catalogo di campioni, selezionare un gruppo di tinte piatte e un layout.

- **1** Nella finestra Tinta piatta, selezionare un gruppo di colori e procedere nel modo seguente:
	- **•** Per stampare un catalogo di campioni di tutte le tinte piatte appartenenti a un gruppo, selezionare il gruppo e fare clic su Stampa.
	- **•** Per stampare un catalogo di campioni di colori selezionati di un gruppo, selezionare il gruppo desiderato nella finestra Tinte piatte, quindi selezionare le tinte piatte facendo clic su ciascuna di esse tenendo premuto il tasto Ctrl e fare clic su Stampa.
- <span id="page-132-0"></span>**2** Se Server Fiery ha il software FS150/150 Pro o precedente, è possibile selezionare un layout.
	- **•** Campioni di colore 8X4 stampa i campioni nel formato quattro colonne per otto righe.
	- **•** Campioni di colore 8X8 stampa i campioni nel formato otto colonne per otto righe.

Per un Server Fiery con il software FS200/200 Pro o successivo, viene stampato il layout Campione di colore 8x8.

- **3** Se non è già stata specificata l'opzione Alimentazione nelle impostazioni di stampa (Proprietà), selezionare un formato carta e un cassetto di alimentazione per la stampa.
- **4** Fare clic su Stampa o OK (a seconda del metodo disponibile su Server Fiery) per stampare la pagina di campioni.

## **Misurare e importare i valori delle tinte piatte**

Se si dispone di uno strumento di misurazione (come lo spettrofotometro EFI ES-2000) in grado di misurare un singolo campione di colore, è possibile importare il valore misurato di un colore direttamente nella definizione di una tinta piatta. Questa funzione consente di individuare le corrispondenze delle tinte piatte in base ai colori di alcuni oggetti di uso comune, come il rosso di un logo stampato o il giallo di una busta da imballaggio.

**Nota:** Per usare un dispositivo X-Rite i1Pro o i1Pro 2, è necessario usare uno strumento fornito da EFI. Uno strumento acquistato da un altro fornitore non funzionerà con Tinte piatte.

**1** Installare e configurare lo spettrofotometro per utilizzarlo con il proprio computer.

Per le istruzioni sull'installazione e la configurazione, consultare la documentazione fornita con lo strumento.

- **2** Aprire Centro periferica in uno dei modi seguenti:
	- **•** Selezionare Centro periferica dal menu Server.
	- **•** Fare clic sull'icona Altro (tre puntini) accanto al nome del Server Fiery e selezionare Centro periferica.
- **3** Accertarsi che lo strumento sia collegato e fare clic su Strumento.
- **4** Posizionare lo spettrofotometro sul suo supporto di calibrazione e fare clic su Calibra. La calibrazione migliora l'accuratezza delle misurazioni.
- **5** Selezionare il gruppo di colori desiderato e fare clic su Nuova > Tinta piatta o fare doppio clic sulla tinta piatta da modificare.
- **6** Posizionare lo spettrofotometro sul colore desiderato, facendo attenzione a centrare l'apertura per il campione sul colore.
- **7** Premere il pulsante sullo spettrofotometro per eseguire la misurazione. I valori CMYK misurati vengono importati in Tinte piatte nel modo seguente:
	- **•** Se nell'elenco dei colori è stato selezionato un singolo colore, la relativa definizione viene aggiornata con il colore misurato.
	- **•** Se è aperta la finestra Modifica tinta piatta o Nuova tinta piatta, l'impostazione Selezione corrente viene aggiornata con il colore misurato.
	- **•** Se nell'elenco di gruppi di colori è selezionato un gruppo, all'interno di questo viene creato un nuovo colore con i valori misurati.

## **Colori sostitutivi**

La funzione Colori sostitutivi viene usata per associare un colore in un lavoro a un diverso colore nel risultato di stampa.

Colori sostitutivi ha effetto solo su testo, grafica vettoriale e grafica al tratto. Non ha effetto sulle immagini raster.

Quando un colore viene definito come colore sostitutivo, le impostazioni specificate per un colore RGB (come Origine RGB) o un colore CMYK (come Origine CMYK) non avranno effetto. Il colore viene convertito mediante un processo simile alla conversione delle tinte piatte.

**Importante:** Non è possibile utilizzare le funzioni Colori sostitutivi e Postflight contemporaneamente. Queste opzioni di stampa sono in conflitto.

Per usare la funzione Sostituzione colori, sono richieste le seguenti operazioni:

- **•** Configurare i valori del colore sostitutivo in Command WorkStation.
- **•** Stampare un documento con l'opzione di stampa Colori sostitutivi attivata.

## **Configurare Sostituzione colori**

Un colore sostitutivo si trova in un particolare tipo di gruppo di tinte piatte chiamato "gruppo sostitutivo". Per un colore sostitutivo, specificare il valore CMYK del colore originale e il valore CMYK del colore sostitutivo.

- **1** Aprire Centro periferica in uno dei modi seguenti:
	- **•** Selezionare Centro periferica dal menu Server.
	- **•** Fare clic sull'icona Più (tre puntini) accanto al nome del Server Fiery, quindi selezionare Centro periferica.
- **2** Fare clic su Tinta piatta in Risorse.
- **3** Se esiste già un gruppo sostitutivo, selezionarlo e andare al passo 6 alla pagina 134. Altrimenti, per creare un gruppo sostitutivo, selezionare il punto nell'elenco dei gruppi di colori in cui si desidera inserire il nuovo gruppo sostitutivo.
- **4** Fare clic su Nuovo e selezionare Sostituisci gruppo.
- **5** Digitare il nome da assegnare al gruppo e fare clic su OK.
- **6** Selezionare il punto nell'elenco dei colori in cui si desidera inserire il nuovo colore sostitutivo.
- **7** Fare clic su Nuovo e selezionare Sostituisci colore.
- **8** Selezionare un modo colore per specificare il valore del colore originale.
- **9** Selezionare un grado di tolleranza per il colore originale.

La tolleranza determina quanto un particolare colore si debba avvicinare al colore originale per essere considerato ad esso corrispondente. Le impostazioni della tolleranza si definiscono come segue:

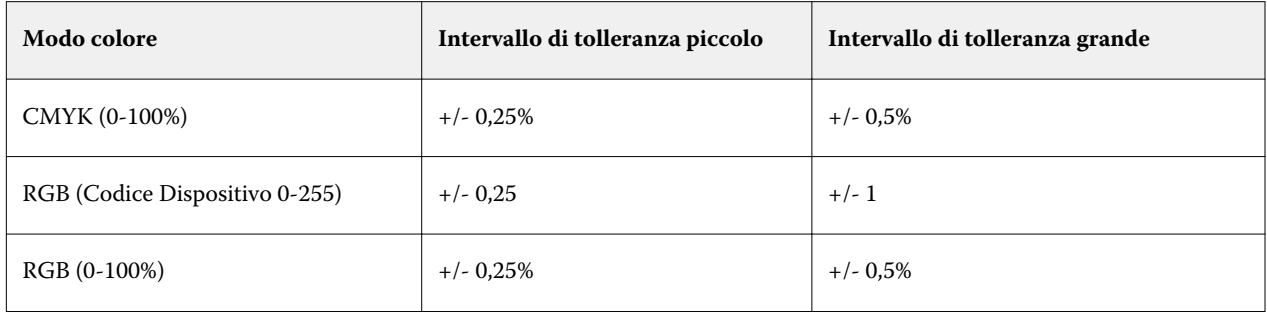

**Nota:** La tolleranza non ha effetto sul colore convertito.

**10** Digitare i valori per il colore originale. Per spostarsi da un campo al successivo usare il tasto di tabulazione.

**11** In Convertito, fare clic su Modifica.

**12** Digitare i valori per il colore convertito e fare clic su OK.

## **Associazione due colori di stampa**

Con Associazione due colori di stampa, è possibile associare i colori di quadricromia di un lavoro ai colori di quadricromia di una stampante a due colori (Cyan, Magenta, Giallo, Nero o una tinta piatta). La funzione Associazione due colori di stampa è stata appositamente sviluppata per consentire agli operatori dei centri stampa di eseguire prove colore per una stampante a due colori.

È possibile stampare un lavoro in due colori su una stampante a due colori associando i colori di quadricromia del lavoro a quelli della stampante.

**Nota:** Associazione due colori di stampa è diversa da Colore sostitutivo. Associazione due colori di stampa converte i colori di quadricromia usati in un lavoro. Colore sostitutivo converte un colore in un lavoro in un colore diverso.

Per usare la funzione Associazione due colori di stampa, sono richieste le seguenti operazioni:

- **•** Configurare i valori di Associazione due colori di stampa in Command WorkStation.
- **•** Stampare un documento con l'opzione di stampa Associazione due colori di stampa attivata.

Quando si usa questa funziona, considerare le seguenti restrizioni:

- **•** Associazione due colori di stampa viene ignorata se sono abilitate le funzioni Sovrastampa composita e Combina separazioni.
- **•** Il rapporto Postflight non comprende la funzione Associazione due colori di stampa, in quanto il Postflight riguarda lo stato originale di un documento prima di qualsiasi conversione di colore.
- **•** Non è possibile selezionare le opzioni Associazione due colori di stampa e Sostituzione colori contemporaneamente. Inoltre, non è possibile selezionare un colore sostitutivo quando si configura Associazione due colori di stampa.

## **Configurare l'associazione due colori di stampa**

Per configurare Associazione due colori di stampa, è necessario specificare un colore di destinazione per ciascun colore originale di un lavoro.

- **1** Aprire Centro periferica in uno dei modi seguenti:
	- **•** Selezionare Centro periferica dal menu Server.
	- **•** Fare clic sull'icona Più (tre puntini) accanto al nome del Server Fiery, quindi selezionare Centro periferica.
- **2** Fare clic su Tinta piatta in Risorse.
- **3** Fare doppio clic su Associazione due colori di stampa.
- **4** Per ciascuno dei colori di quadricromia selezionare il colore originale utilizzato nel lavoro.

Inizialmente, il nero e il magenta appaiono come i colori di quadricromia originali. Quando si cambia il colore selezionato, cambia automaticamente anche il colore di quadricromia impostato per Stampa come. Questo avviene per evitare che un colore di quadricromia sia associato per errore a un colore di quadricromia diverso.

- **5** In Stampa come selezionare un colore di quadricromia o una tinta piatta a cui associare il colore di quadricromia. Per selezionare una tinta piatta, selezionare un gruppo di colori e un nome colore dagli elenchi.
- **6** Fare clic su OK. Il gruppo Associazione due colori di stampa viene salvato e aggiunto ai gruppi elencati nella finestra Tinta piatta.

# Gestione delle risorse del server

## Aggiornamenti e patch del software Sistema Fiery

Command WorkStation comprende la funzionalità Aggiornamenti Fiery per installare gli aggiornamenti e le patch del software di sistema Fiery e di Fiery API. Ciò consente l'installazione degli aggiornamenti del software di sistema da Server Fiery o da computer remoti. Ciò consente anche l'installazione di aggiornamenti e patch senza che il Server Fiery sia collegato a Internet.

Per accedere ad Aggiornamenti Fiery, avviare Command WorkStation.

Il computer che segue la Command WorkStation deve:

- **•** Essere connesso a Internet
- **•** Essere sulla stessa rete del Server Fiery

Gli aggiornamenti e le patch possono essere installati sul Server Fiery da un solo computer alla volta. Gli Aggiornamenti di sistema devono essere disabilitati per consentire l'installazione delle patch.

## **Aggiornamento del software di sistema Fiery tramite Command WorkStation**

È possibile aggiornare il software di sistema Fiery e Fiery API da un computer client o localmente nel Server Fiery.

Il nome o l'indirizzo IP del Server Fiery è necessario per collegarsi al Server Fiery in Command WorkStation.

**Nota:** Per risultati ottimali, installare gli aggiornamenti e le patch quando non sono in fase di elaborazione lavori o azioni in Server Fiery o in Command WorkStation.

- **1** Avviare Command WorkStation.
- **2** Selezionare Server > Centro periferica > Aggiornamenti Fiery.
- **3** Per visualizzare e installare gli aggiornamenti disponibili fare clic su Aggiornamenti in Aggiornamenti Fiery, quindi su Aggiorna nell'area destra per ciascun aggiornamento che si desidera installare.
- **4** Per visualizzare le patch disponibili, fare clic su Patch in Aggiornamenti Fiery.
- **5** Se appare un messaggio sulle opzioni di Aggiornamenti sistema, fare clic su Sì per disattivare Aggiornamenti sistema sul Server Fiery.

Aggiornamenti Sistema deve essere disabilitato prima che sia possibile scaricare le patch tramite la funzione Aggiornamenti Fiery in Command WorkStation.

**6** Selezionare le patch da installare.

Quando si seleziona una patch, vengono automaticamente selezionate anche le patch richieste in precedenza.

- **7** Se appare un messaggio su Fiery API, fare clic su OK per installare Fiery API. Fiery API è necessario per eseguire l'installazione delle patch tramite Aggiornamenti Fiery.
- **8** Fare clic su Installa per installare le patch selezionate.
- **9** Fare clic su OK per reinizializzare il Server Fiery dopo l'installazione degli aggiornamenti e delle patch.
- **10** Per visualizzare l'elenco degli aggiornamenti delle patch installati, fare clic su Cronologia in Aggiornamenti Fiery.

# Stampanti virtuali

Le stampanti virtuali consentono agli utenti di stampare sul Server Fiery utilizzando impostazioni lavoro predefinite. Le stampanti virtuali vengono pubblicate sulla rete in modo che gli utenti possano configurarle come una stampante sul loro computer.

Gli amministratori possono gestire le stampanti virtuali in Command WorkStation. Possono duplicare le stampanti virtuali di stampa e di attesa e modificarne le impostazioni. Inoltre, gli amministratori possono creare le nuove stampanti virtuali.

Quando una stampante virtuale viene selezionata dall'elenco, le relative proprietà del lavoro vengono visualizzate sul pannello a destra in Centro periferica > Flussi di lavoro > Stampanti virtuali nonché nella barra degli strumenti che consente di accedere a diverse attività.

Gli amministratori possono pubblicare le preimpostazioni lavoro come stampanti virtuali. Vedere [Preimpostazioni di](#page-54-0) [stampa](#page-54-0) alla pagina 55.

## **Creare, modificare o duplicare le stampanti virtuali**

Solo gli amministratori possono creare, modificare e duplicare le stampanti virtuali. Inoltre, gli amministratori possono pubblicare le preimpostazioni lavoro come stampanti virtuali.

- **1** Procedere in uno dei modi seguenti:
	- **•** Per creare una stampante virtuale, fare clic su Nuovo sulla barra degli strumenti.
	- **•** Per modificare una stampante virtuale, fare clic su Modifica sulla barra degli strumenti.
	- **•** Per duplicare una stampante virtuale, fare clic su Duplica sulla barra degli strumenti.
- **2** Specificare quanto segue:
	- **•** Nome stampante Si tratta del nome alfanumerico della stampante virtuale.

**Nota:** Una volta che la stampante virtuale è stata creata o duplicata, è possibile modificare le impostazioni di stampa, ma non il nome che le è stato assegnato.

**•** Descrizione - aggiungere o modificare i commenti per definire la stampante virtuale, ad esempio, "brochure dell'azienda in fronte-retro".

- **•** Azioni lavoro selezionare una delle azioni standard del Server Fiery, tra cui Attesa, Elaborazione e attesa, Stampa, Stampa e attesa e Stampa ed elimina. Appare anche Stampa sequenziale, se è stata abilitata in Configure.
- **•** Proprietà del lavoro selezionare Definisci per accedere a Proprietà del lavoro e specificare le impostazioni di stampa. Sono elencate anche le preimpostazioni server come scelte possibili.

**Nota:** Facendo clic sull'icona a forma di lucchetto è possibile proteggere qualsiasi impostazione lavoro.

- **3** Se necessario, selezionare Preflight e modificare le impostazioni:
	- **•** Preimpostazione predefinita indica che verranno usate le impostazioni predefinite di Preflight, a meno che non si decida di modificarle.
	- **•** Modifica consente di specificare ciascuna impostazione oppure di selezionarle da altre preimpostazioni.
	- **•** In presenza di errore critico specifica l'azione da eseguire se si verifica un errore critico. Usa azione lavoro si riferisce all'azione specificata per la stampante virtuale.

## **Impostazioni del lavoro bloccate**

Bloccando un'impostazione si impedisce ad altri utenti di modificarla.

Si noti quanto segue:

- **• Inoltro di un lavoro a una stampante virtuale dal driver di stampa per Windows** le impostazioni bloccate sono ombreggiate. L'utente non può modificare le impostazioni.
- **• Inoltro di un lavoro a una stampante virtuale dal driver di stampa per Mac OS** l'utente può modificare le impostazioni bloccate, ma quando il lavoro raggiunge il Server Fiery, il lavoro viene stampato in base alle impostazioni bloccate. Eventuali modifiche apportate dall'utente verranno ignorate.
- **• Importazione di un lavoro in Command WorkStation con una stampante virtuale** il lavoro importato usa le impostazioni bloccate sul Server Fiery e sostituisce eventuali impostazioni in conflitto inviate con il lavoro.
- **• Impostazioni lavoro bloccate** l'utente può modificare le impostazioni e il lavoro verrà stampato con tali impostazioni. Ma se un'impostazione non viene specificata, il lavoro userà l'impostazione della stampante virtuale.

#### **Pubblicare le preimpostazioni lavoro come stampanti virtuali**

Una preimpostazione lavoro può essere pubblicata come stampante virtuale.

- **1** In Centro periferica, fare clic su Flussi di lavoro, quindi fare clic su Preimpostazioni lavoro.
- **2** Selezionare una preimpostazione e fare clic su Pubblica stampante virtuale.
- **3** Nella finestra di dialogo Nuova stampante virtuale, specificare le impostazioni.

**Nota:** È possibile specificare tutte le impostazioni ad eccezione di Proprietà del lavoro. Le Proprietà del lavoro utilizzate sono quelle specificate per la preimpostazione server.

## **Gestire le stampanti virtuali**

L'amministratore del Server Fiery può pubblicare, annullare la pubblicazione o eliminare una stampante virtuale.

- **•** Selezionare una stampante virtuale dall'elenco e fare clic su una delle opzioni seguenti nella barra degli strumenti:
	- **•** Pubblica per pubblicare la stampante virtuale selezionata sulla rete.

La stampante virtuale è condivisa in rete quando la stampa SMB è abilitata in Configurazione server.

**•** Annulla pubblicazione per rimuovere dalla rete la stampante virtuale selezionata.

La stampante virtuale non appare più come stampante condivisa. Non appare nemmeno più come stampante su cui importare i lavori in Command WorkStation.

**•** Elimina per eliminare la stampante virtuale selezionata.

## **Stampare sulle stampanti virtuali da Windows**

Le stampanti virtuali vengono pubblicate sulla rete. Per stampare su una stampante virtuale pubblicata da un computer client Windows, è necessario aggiungere prima la stampante virtuale. Poi, è necessario aggiornare le opzioni installabili.

Per informazioni su come aggiungere le stampanti, vedere il manuale *Stampa*, che fa parte della documentazione per l'utente.

## **Aggiornare le opzioni installabili**

Per stampare su una stampante virtuale da un computer Windows, è necessario che sia abilitata la comunicazione bidirezionale e che le opzioni installabili siano aggiornate.

- **1** Individuare la stampante virtuale in Stampanti e fax.
- **2** Fare clic con il pulsante destro del mouse sulla stampante virtuale e selezionare Proprietà.
- **3** Fare clic sulla scheda Opzioni installabili e verificare che la comunicazione bidirezionale con il Server Fiery sia abilitata.
- **4** Fare clic su Aggiorna.

#### **Stampare un lavoro**

Per stampare su una stampante virtuale da Windows, è necessario selezionare le impostazioni del lavoro.

- **1** Aprire il file e selezionare Stampa dal menu File.
- **2** Fare clic su Proprietà.
- **3** Accertarsi che sia selezionata la scheda Stampa Fiery e fare clic sulle schede per selezionare le impostazioni.

## **Stampare sulle stampanti virtuali da computer Mac OS**

Le stampanti virtuali vengono pubblicate sulla rete. Per stampare su una stampante virtuale pubblicata da un computer Mac OS, è necessario aggiungere prima la stampante virtuale. Prima di aggiungere la stampante virtuale, installare il driver di stampa dal Software utente Fiery o da WebTools.

Per informazioni su come installare i driver di stampa, vedere il manuale *Stampa* che fa parte della documentazione per l'utente.

#### **Aggiungere una stampante virtuale a un computer Mac OS**

Quando si aggiunge una stampante virtuale a un computer Mac OS, si specificano impostazioni quali l'indirizzo IP o il nome del Server Fiery, il nome della stampante virtuale e il collegamento di stampa da usare.

Prima di aggiungere una stampante virtuale, è necessario installare il driver di stampa per il Server Fiery.

- **1** Selezionare Preferenze di sistema dal menu Apple e quindi selezionare Stampa e Fax.
- **2** Fare clic sul pulsante "+" per aggiungere una stampante.
- **3** Fare clic su IP o Stampante IP nella finestra di dialogo Browser stampante.
- **4** Selezionare Line Printer Daemon LPD dall'elenco Protocollo e digitare l'indirizzo IP o il nome del Server Fiery nel campo Indirizzo, quindi digitare il nome della stampante virtuale nel campo Coda. I nomi relativi alla coda della stampante virtuale distinguono tra minuscole e maiuscole.
- **5** Immettere un nome per la stampante virtuale nel campo Nome.

Se non viene immesso un nome nel campo Nome, la stampante virtuale viene visualizzata nell'elenco delle stampanti come indirizzo IP del Server Fiery.

- **6** Selezionare il driver di stampa appena installato dal menu Stampa con.
- **7** Fare clic su Aggiungi.
- **8** Fare clic su Continua.

Quando si inviano i lavori sul Server Fiery utilizzando questa stampante, le impostazioni della stampante virtuale vengono applicate al lavoro.

Prima di stampare un lavoro, è necessario aggiornare le opzioni installabili.

#### **Aggiornare le opzioni installabili e stampare un lavoro**

Per stampare su una stampante virtuale da un computer Mac OS, è necessario che sia abilitata la comunicazione bidirezionale in modo che le opzioni installabili siano aggiornate.

- **1** Aprire un file e selezionare Stampa dal menu File.
- **2** Selezionare la stampante virtuale come stampante da utilizzare.
- **3** Selezionare Caratteristiche Fiery dall'elenco a discesa e selezionare l'opzione Comunicazione bidirezionale. Quando la comunicazione bidirezionale è abilitata, la stampante virtuale viene aggiornata con le opzioni installate sulla copier/printer.
- **4** Fare clic su Stampa.

# Paper Catalog

Paper Catalog è un database della carta, residente sul sistema, in cui è possibile memorizzare gli attributi di tutti i supporti disponibili in un centro stampa.

Il database Paper Catalog si trova su Server Fiery, ma le operazioni eseguite su Server Fiery (ad esempio, reinizializzazione o ripristino) non hanno effetto su di esso.

Se Paper Catalog è supportato su Server Fiery, qualsiasi utente può selezionare i supporti per un lavoro da Paper Catalog nel driver della stampante o in Proprietà del lavoro in Paper Catalog.

Per impostare e gestire Paper Catalog, è necessario collegarsi a Command WorkStation come amministratore.

## **Livelli di accesso**

Le funzioni disponibili quando si utilizza Paper Catalog dipendono da come ci si è collegati a Command WorkStation. I livelli di accesso disponibili sono:

- **•** Amministratore ha pieno accesso a tutte le funzioni di Command WorkStation e di Server Fiery. È necessaria la password di amministratore.
- **•** Operatore ha accesso a tutte le funzioni di Centro lavori. In Centro periferica, non ha accesso a Configura, Backup e ripristino, alla modifica delle password e all'eliminazione del Job Log. Può visualizzare Paper Catalog, le stampanti virtuali e le funzioni di gestione del colore, ma non può modificarle. È necessaria la password di operatore.

Con Paper Catalog gli amministratori possono:

- **•** definire più combinazioni di attributi per i supporti e assegnare a ciascuna combinazione un nome univoco
- **•** assegnare i profili colore a ciascun supporto
- **•** selezionare un supporto predefinito quando inoltrano i lavori
- **•** assegnare i supporti ai cassetti
- **•** specificare quali colonne di Paper Catalog risulteranno disponibili per gli utenti
- **•** gestire in maniera centralizzata il database Paper Catalog

Con Paper Catalog gli operatori possono:

- **•** selezionare un supporto predefinito quando inoltrano i lavori
- **•** assegnare i supporti ai cassetti

## **Selezionare il supporto da Paper Catalog**

Dopo aver configurato Paper Catalog ed averne definito i supporti, è possibile selezionare i supporti dal catalogo ed assegnarli al lavoro.

Gli amministratori possono accedere a Paper Catalog da:

- **•** Supporti e Supporti misti in Proprietà del lavoro
- **•** Creazione booklet in Proprietà del lavoro
- **•** Fiery Impose, Fiery Compose o Fiery JobMaster, se supportato
- **•** Icona Più (tre punti) accanto al nome del Server Fiery

## **Selezionare da Paper Catalog in Proprietà del lavoro**

Paper Catalog è disponibile nella finestra di dialogo Proprietà del lavoro di Command WorkStation.

- **1** Fare doppio clic su un lavoro nella finestra Centro lavori oppure selezionare il lavoro e fare clic con il pulsante destro del mouse per selezionare Proprietà oppure scegliere Azioni > Proprietà.
- **2** Fare clic su Supporti.
- **3** Selezionare il supporto desiderato dall'elenco Paper Catalog. Per visualizzare gli attributi associati a ciascun supporto, fare clic sul pulsante Seleziona.

È anche possibile selezionare da Paper Catalog nella finestra dei supporti misti.

Se si seleziona Booklet nella scheda Layout, è possibile selezionare Seleziona da Paper Catalog quando si assegnano i supporti.

**Nota:** Se si specifica un supporto da Paper Catalog e successivamente si modifica il formato pagina (o un altro attributo associato al supporto) dalla finestra Proprietà del lavoro, l'assegnazione da Paper Catalog viene annullata. Nella finestra Proprietà del lavoro viene quindi visualizzato nessuna definizione per Paper Catalog.

## **Selezionare da Paper Catalog in Fiery Compose o Fiery JobMaster**

Gli amministratori possono accedere a Paper Catalog da Fiery Compose o Fiery JobMaster, se supportato.

- **1** Fare clic con il pulsante destro del mouse su un lavoro inviato in spool dalle code In coda di attesa o Stampati in Centro lavori e selezionare Compose o JobMaster.
- **2** Nell'area Vista pagina nella finestra di Fiery Compose o Fiery JobMaster, fare clic con il pulsante destro del mouse sulla pagina desiderata e selezionare Assegna supporto.
- **3** Nella finestra che viene visualizzata, fare clic sulla freccia accanto al campo Supporto per visualizzare il menu dei supporti.
- **4** Scorrere verso il basso e selezionare Seleziona da Paper Catalog.
- **5** Nella finestra Paper Catalog, selezionare il supporto desiderato e fare clic su OK.

**6** Fare di nuovo clic su OK.

Per maggiori informazioni, vedere la *Guida di Fiery JobMaster-Fiery Impose-Fiery Compose*.

#### **Selezionare da Paper Catalog in Fiery Impose**

Gli amministratori possono accedere a Paper Catalog da Fiery Impose, se supportato.

- **1** Fare clic con il pulsante destro del mouse su un lavoro inviato in spool dagli elenchi In coda di attesa o Stampati in Centro lavori e selezionare Impose.
- **2** Nell'area Impostazioni nella finestra di Fiery Impose, fare clic sul pulsante Modifica accanto al campo Foglio.
- **3** Nella finestra che viene visualizzata, fare clic sulla freccia accanto al campo Supporto per visualizzare il menu dei supporti.
- **4** Scorrere verso il basso e selezionare Seleziona da Paper Catalog.
- **5** Nella finestra Paper Catalog, selezionare il supporto desiderato e fare clic su OK.
- **6** Fare di nuovo clic su OK.

Per maggiori informazioni, vedere la *Guida di Fiery JobMaster-Fiery Impose-Fiery Compose*.

## **Configurazione di Paper Catalog**

L'amministratore crea i supporti di Paper Catalog che descrivono tutti i supporti disponibili da utilizzare con la stampante.

Se un lavoro ripristinato da un archivio contiene un supporto di Paper Catalog che non è presente nel database, Paper Catalog crea automaticamente un nuovo supporto con gli attributi di quello archiviato.

La configurazione di Paper Catalog può essere eseguita esclusivamente da un amministratore che personalizzerà il database in base agli scenari che potrebbero verificarsi nei centri di stampa.

- **1** Collegarsi al Server Fiery desiderato come amministratore. Immettere la password dell'amministratore, se ne è stata impostata una.
- **2** Aprire Centro periferica in uno dei modi seguenti:
	- **•** Selezionare Centro periferica dal menu Server.
	- **•** Fare clic sull'icona Altro (tre puntini) accanto al nome del Server Fiery e selezionare Centro periferica.
- **3** Fare clic su Paper Catalog in Risorse.

Nella finestra Paper Catalog, è possibile creare nuovi supporti, modificare quelli esistenti, eliminarli, duplicarli e gestire il database Paper Catalog.
## <span id="page-144-0"></span>**Scegliere le impostazioni di Paper Catalog**

Per la creazione di un supporto di Paper Catalog, gli amministratori possono selezionare gli attributi da due gruppi: stampante (PPD) e JDF (Job Definition Format).

- **•** Il gruppo PPD di attributi specifici del Server Fiery. Il nome di ciascuna impostazione è comune a tutte le periferiche, ma l'elenco delle opzioni può variare. Le impostazioni PPD sono quelle predefinite. Il gruppo PPD è consigliato per utenti nuovi e di livello intermedio.
- **•** Il gruppo JDF di attributi si basa sulle specifiche JDF (Job Definition Format) del settore della stampa. Questo gruppo di attributi non è specifico del Server Fiery e consente di associare le definizioni dei supporti per i lavori inoltrati dai sistemi MIS. Il gruppo JDF è consigliato per utenti esperti che conoscono il flusso JDF.

**Nota:** Il Server Fiery deve supportare la stampa JDF e la funzionalità deve essere abilitata in Configure.

Alcuni degli attributi sono comuni ad entrambi i gruppi, sebbene i nomi possano differire leggermente. Il gruppo JDF offre maggiore granulosità.

- **1** Aprire Paper Catalog da Server > Centro periferica e selezionare Paper Catalog in Risorse.
- **2** Fare clic su Impostazioni nella barra del menu Paper Catalog.
- **3** Selezionare Basata su PPD o Basata su JDF per Specifica da usare.

#### **Cambiare la visualizzazione delle colonne in Paper Catalog**

Le intestazioni delle colonne nella finestra Paper Catalog cambiano in modo dinamico, a seconda degli attributi utilizzati, PPD o JDF.

Gli amministratori possono cambiare l'ordine di visualizzazione di queste colonne oppure aggiungerle o eliminarle in modo da visualizzare le informazioni utili per l'ambiente di stampa usato. Per regolare la larghezza di una colonna, trascinarne il bordo a sinistra o a destra.

- **1** Nella finestra Paper Catalog, fare clic con il pulsante destro del mouse sulla barra delle intestazioni delle colonne.
- **2** Procedere in uno dei modi seguenti:
	- **•** Fare clic su Aggiungi e selezionare dal menu una voce da aggiungere alle colonne.
	- **•** Fare clic su Elimina per rimuovere una colonna.
	- **•** Fare clic su Sposta a sinistra o Sposta a destra per spostare una colonna nella direzione desiderata.

#### **Creare un nuovo supporto Paper Catalog**

È possibile specificare i nuovi supporti e gli attributi dei supporti in Paper Catalog.

**Nota:** Solo un amministratore può accedere alla configurazione di Paper Catalog.

È possibile utilizzare nomi duplicati per i supporti quando si crea un nuovo supporto di Paper Catalog, tranne che su alcune stampanti. Su queste stampanti, i nomi duplicati vengono ignorati da Paper Catalog.

**1** Aprire Paper Catalog da Server > Centro periferica e selezionare Paper Catalog in Risorse.

**2** Fare clic su Impostazioni nella barra del menu Paper Catalog per scegliere le specifiche Basata su PPD o Basata su JDF.

Basata su PPD è il gruppo predefinito di attributi della stampante.

- **3** Fare clic sull'icona Aggiungi nuovo.
- **4** Nella finestra Nuovo (supporto), specificare gli attributi.

È necessario fare una selezione per ciascuna impostazione seguita da un asterisco (\*).

**Nota:** Se si immette un valore errato per un attributo e si passa ad un altro attributo, il valore errato verrà sostituito dal valore precedente.

Se sono state selezionate le impostazioni basate su JDF, fare clic sulle schede per specificare gli attributi.

#### **Aggiungere un nuovo supporto dal cassetto**

È possibile avviare il processo di creazione di un nuovo supporto di Paper Catalog dal cassetto se le impostazioni del supporto sono già state specificate per quel cassetto.

Per usare questa procedura, è necessario selezionare la specifica Basata su PPD nella finestra di dialogo Impostazioni di Paper Catalog.

- **1** Aprire Paper Catalog da Server > Centro periferica e selezionare Paper Catalog in Risorse.
- **2** Fare clic su Impostazioni nella barra del menu Paper Catalog per selezionare le specifiche Basata su PPD.

Basata su PPD è il gruppo predefinito di attributi della stampante. Per informazioni sugli attributi specifici, vedere il manuale *Stampa*.

**3** In Command WorkStation, fare clic con il pulsante destro del mouse sul cassetto per il Server Fiery nell'elenco Server, quindi selezionare Aggiungi nuovo supporto dal menu.

La finestra Nuovo supporto si apre con le impostazioni del cassetto che riempiono i campi corrispondenti. Queste impostazioni non possono essere modificate.

**4** Specificare altri attributi per il nuovo supporto nella finestra Nuovo supporto, se necessario.

#### **Specificare gli attributi JDF in Paper Catalog**

È possibile specificare gli attributi JDF e la direzione di alimentazione di un supporto di Paper Catalog.

**Nota:** Solo un amministratore può specificare gli attributi JDF.

- **1** Procedere in uno dei modi seguenti:
	- **•** Nella finestra principale di Paper Catalog, fare clic sull'icona Aggiungi nuova.
	- **•** Per modificare un supporto, selezionarlo e fare clic sul pulsante Modifica.

**2** Nelle schede Nuovo > Base o Nuovo > Altri attributi, immettere le informazioni nei campi di testo o fare clic sulla freccia per visualizzare il menu a comparsa di un attributo.

Se si sta modificando un supporto del catalogo esistente, nelle schede Nuovo > Base o Nuovo > Altri attributi, immettere le informazioni nei campi di testo o fare clic sulla freccia per visualizzare il menu a comparsa di un attributo.

**3** Fare clic sulla scheda Impostazioni e specificare Direzione di alimentazione selezionando Alimentazione lato lungo o Alimentazione lato corto.

Per specificare altre impostazioni, vedere Specificare le impostazioni del profilo colore alla pagina 147.

Il nuovo supporto viene visualizzato con una riga (bianca) modificabile nella finestra Paper Catalog.

# **Specificare le impostazioni del profilo colore**

È possibile associare un profilo di destinazione a colori del Server Fiery ad una voce del Paper Catalog.

Tutti i profili colore del Server Fiery, siano essi predefiniti o personalizzati, appaiono elencati per nome come possibili attributi di Paper Catalog.

**Nota:** Solo un amministratore può accedere alla configurazione di Paper Catalog.

- **1** Procedere in uno dei modi seguenti:
	- **•** Nella finestra principale di Paper Catalog, fare clic sull'icona Aggiungi nuova.
	- **•** Per modificare un supporto, selezionarlo e fare clic sul pulsante Modifica.
- **2** Assegnare le opzioni appropriate del profilo al supporto del catalogo. Per gli attributi JDF, queste opzioni si trovano sulla scheda Impostazioni.

Profilo colore fronte - profilo colore predefinito applicato solo al lato fronte del supporto. Selezionare Valore predefinito del server o un'opzione dall'elenco. Questo attributo può essere sovrascritto specificando un diverso profilo colore in Proprietà del lavoro. Appare sia nelle impostazioni PPD che JDF.

Profilo colore retro - profilo colore predefinito applicato solo al retro del supporto. Selezionare Valore predefinito del server o un'opzione dall'elenco. Il menu Profilo colore retro comprende anche Come fronte. Questo attributo può essere sovrascritto specificando un diverso profilo colore in Proprietà del lavoro. Appare sia nelle impostazioni PPD che JDF.

- **3** Specificare la Direzione di alimentazione, se disponibile, facendo clic su Alimentazione lato lungo o su Alimentazione lato corto.
- **4** Specificare le altre impostazioni.

Il nuovo supporto viene visualizzato con una riga (bianca) modificabile nella finestra Paper Catalog.

#### **Duplicazione di un supporto Paper Catalog**

È possibile duplicare un supporto esistente e poi personalizzarlo per crearne uno nuovo.

È possibile utilizzare nomi duplicati per i supporti quando si crea un nuovo supporto di Paper Catalog, tranne che su alcune stampanti. Su queste stampanti, i nomi duplicati vengono ignorati da Paper Catalog.

**Nota:** Solo un amministratore può accedere alla configurazione di Paper Catalog.

- **1** Nella finestra principale di Paper Catalog, selezionare la voce di Paper Catalog che si desidera modificare.
- **2** Fare clic sul pulsante Duplica, immettere un nuovo nome (se desiderato) e fare clic su OK.

Il supporto duplicato appare in fondo all'elenco.

**3** Per personalizzare il supporto del catalogo, fare clic sul pulsante Modifica. Vedere Modificare o eliminare un supporto da Paper Catalog alla pagina 148.

**Nota:** È possibile anche fare clic con il pulsante destro del mouse su un supporto di Paper Catalog e selezionare Modifica o Duplica.

#### **Modificare o eliminare un supporto da Paper Catalog**

È possibile modificare o eliminare un supporto da Paper Catalog, con alcune limitazioni.

Non è possibile eliminare o modificare un supporto se:

- **•** Qualsiasi lavoro presente sul Server Fiery, che sia in stampa, in coda di attesa o già stampato, usa il supporto di Paper Catalog.
- **•** Il supporto di Paper Catalog è assegnato a un cassetto.
- **•** Il supporto di Paper Catalog è bloccato.

**Nota:** Per visualizzare tutti i lavori usando un determinato supporto di Paper Catalog, eseguire una ricerca avanzata e specificare tale supporto. Quindi, salvare come vista per visualizzare tutti i lavori di tutte le code usando tale supporto.

Se si cerca di eliminare un supporto di Paper Catalog associato a un lavoro o a un cassetto, un messaggio chiede se si desidera rimuovere l'associazione al lavoro o al cassetto.

Solo un amministratore può accedere alla configurazione di Paper Catalog.

#### **Modificare un supporto dalla finestra principale di Paper Catalog**

È possibile specificare gli attributi e i valori per i supporti di Paper Catalog.

**1** Nella finestra principale di Paper Catalog, selezionare il supporto che si desidera modificare e fare clic su Modifica oppure fare doppio clic sul supporto selezionato.

I supporti modificabili appaiono come righe bianche.

**2** Immettere le informazioni nei campi di testo oppure fare clic sulla freccia per visualizzare il menu a comparsa dell'attributo. Scegliere la nuova impostazione dell'attributo o immettere il nuovo valore.

Tutte le modifiche vengono salvate automaticamente.

**Nota:** Se si immette un valore errato per un attributo e si passa ad un altro attributo, il valore errato verrà sostituito dal valore precedente.

#### **Eliminare un supporto di Paper Catalog**

- È possibile eliminare uno o più supporti di Paper Catalog nella finestra principale di Paper Catalog.
- **1** Nella finestra principale di Paper Catalog, selezionare il supporto di Paper Catalog che si desidera eliminare dall'elenco.

Fare clic tenendo premuto il tasto delle maiuscole per selezionare più supporti in sequenza oppure fare clic tenendo premuto il tasto Ctrl per selezionare più supporti non in sequenza.

**2** Fare clic su Elimina.

Viene visualizzato un messaggio di avviso che richiede se si desidera eliminare il supporto.

**3** Fare clic su Sì.

**Nota:** È inoltre possibile selezionare più supporti e fare clic con il pulsante destro del mouse per selezionare Elimina.

#### **Definire un formato pagina personalizzato**

Gli amministratori possono definire un formato pagina personalizzato quando creano o modificano un supporto di Paper Catalog.

- **1** Procedere in uno dei modi seguenti:
	- **•** Fare clic sull'icona Aggiungi nuovo.
	- **•** Per modificare un supporto, selezionarlo e fare clic su Modifica.
- **2** Fare clic su Personalizza accanto al formato carta e immettere i valori di pagina personalizzati per il supporto del catalogo.

## **Gestire il database di Paper Catalog**

Dopo che il database di Paper Catalog è stato configurato, è possibile esportarlo, integrarlo con un altro database di Paper Catalog, ripristinarne le impostazioni di fabbrica e pubblicare o annullare la pubblicazione dei supporti di Paper Catalog.

Solo un amministratore può gestire il database di Paper Catalog.

#### **Esportare il database di Paper Catalog**

I database esportati vengono salvati come file .xml e possono essere reimportati in Paper Catalog in qualsiasi momento.

Prima di sostituire il database di Paper Catalog o reinstallare il software di sistema, è opportuno eseguire una copia di backup del database esistente esportandolo in un'ubicazione remota. È possibile esportare tutti i supporti contenuti nel database oppure quelli contenuti in un sottogruppo.

**Nota:** Solo un amministratore può accedere alla configurazione di Paper Catalog.

**1** Fare clic sull'icona Esporta e selezionare Esporta tutti....

Se si desidera esportare solo alcuni supporti, è possibile selezionarli inPaper Catalog e selezionare Esporta selezionati.... Fare clic tenendo premuto il tasto delle maiuscole per selezionare più supporti in sequenza oppure fare clic tenendo premuto il tasto Ctrl per selezionare più supporti non in sequenza.

- **2** Accedere al percorso sul computer o sulla rete in cui si desidera salvare il file del database esportato.
- **3** Immettere un nome per il database e fare clic su Salva.

Il database esportato viene salvato come file .xml.

#### **Sostituire il database Paper Catalog**

È possibile importare un nuovo database per sostituire il database esistente di Paper Catalog.

Prima di sostituire il database di Paper Catalog con un database nuovo, si consiglia di archiviare il database esistente esportandolo.

**Nota:** Solo un amministratore può accedere alla configurazione di Paper Catalog.

- **1** Nella finestra principale di Paper Catalog, fare clic sulla freccia accanto all'icona Importa e selezionare Sostituisci esistente....
- **2** Individuare il file .xml del database sostitutivo sul computer o sulla rete e fare clic su Apri.
- **3** Fare clic su Sì nel messaggio di avviso.

#### **Unire database del Paper Catalog**

È possibile importare i supporti da un altro database per creare un database combinato di Paper Catalog.

Se il database importato contiene un supporto con attributi identici a un supporto presente nel database originale, il nuovo supporto non viene importato e il supporto originale rimane invariato nel database unificato.

**Nota:** Solo un amministratore può accedere alla configurazione di Paper Catalog.

- **1** Nella finestra principale di Paper Catalog, fare clic sulla freccia accanto all'icona Importa e selezionare Unisci a esistente....
- **2** Accedere al file database.xml da importare sul computer o sulla rete, quindi fare clic su Apri.

Il database di Paper Catalog corrente è stato unito al database appena selezionato.

**Nota:** Quando si uniscono due database, tutte le associazioni dei profili colore nel database importato vengono eliminate.

Ripetere questa procedura per tutti gli altri database di Paper Catalog che si desidera unire a quello esistente.

# **Ripristinare i valori di fabbrica di Paper Catalog**

Il comando Ripristina i valori di fabbrica consente di ripristinare gli attributi e le voci predefinite di fabbrica del database di Paper Catalog.

I supporti aggiunti o modificati vanno persi quando si ripristinano i valori predefiniti di fabbrica di Paper Catalog, a meno che non siano stati assegnati a un lavoro o a un cassetto o siano stati protetti. Per salvare i supporti personalizzati, esportare il database esistente prima di ripristinare i valori predefiniti di fabbrica.

**Nota:** Solo un amministratore può accedere alla configurazione di Paper Catalog.

- **1** Fare clic su Impostazioni.
- **2** Nella finestra Impostazioni catalogo carta, fare clic su Ripristina i valori di fabbrica.
- **3** Fare clic su Sì nel messaggio di avviso.

#### **Pubblicare o annullare la pubblicazione dei supporti di Paper Catalog**

Per impostazione predefinita, tutti i supporti di Paper Catalog sono visibili e possono essere selezionati dagli utenti, in altre parole, sono "pubblicati".

Quando un amministratore annulla la pubblicazione di un supporto, questo appare ombreggiato nella finestra principale di Paper Catalog e non appare nell'elenco di Paper Catalog in Proprietà del lavoro e nel driver di stampa. Un amministratore può anche decidere di nascondere i supporti di cui è stata annullata la pubblicazione nella finestra di Paper Catalog.

Dopo aver annullato la pubblicazione di uno o più supporti, l'amministratore può ripubblicarli.

**1** Nella finestra principale di Paper Catalog, selezionare il supporto o i supporti da pubblicare o di cui annullare la pubblicazione.

Fare clic tenendo premuto il tasto delle maiuscole per selezionare più supporti in sequenza oppure fare clic tenendo premuto il tasto Ctrl per selezionare più supporti non in sequenza.

- **2** Procedere in uno dei modi seguenti:
	- **•** Per annullare la pubblicazione di un supporto, fare clic sull'icona Annulla pubblicazione nella barra dei menu di Paper Catalog.
	- **•** Per pubblicare un supporto, fare clic sull'icona Pubblica nella barra dei menu di Paper Catalog.

**Nota:** È anche possibile fare clic con il pulsante destro del mouse su un supporto di Paper Catalog e selezionare Annulla pubblicazione o Pubblica.

# **Attributi dei supporti**

Quando si crea o si modifica una voce di Paper Catalog, è possibile selezionare da diversi attributi del supporto. Impostare gli attributi di un supporto per una voce del catalogo nella finestra Nuovo o Modifica in Paper Catalog.

Gli attributi obbligatori vengono visualizzati con accanto un asterisco (\*). Non è possibile lasciare vuoto il campo di un attributo obbligatorio.

Paper Catalog offre due gruppi di attributi:

**•** Specifiche della stampante (PPD) (impostazione predefinita)

Le scelte elencate per ciascuna impostazione PPD dipendono dal PPD del Server Fiery collegato.

**•** Basato su JDF (Job Definition Format)

Gli attributi JDF sono standard e non dipendono dal Server Fiery collegato.

# **Attributi comuni dei supporti**

I nomi degli attributi appaiono nelle intestazioni delle colonne della finestra principale di Paper Catalog, a seconda che siano state selezionate le impostazioni PPD o JDF.

Gli attributi JDF sono descritti di seguito. Sono incluse anche le impostazioni PPD equivalenti. Gli attributi PPD forniti per creare un supporto di Paper Catalog variano da progetto a progetto e quindi varierà anche la terminologia degli attributi. Per la descrizione delle impostazioni PPD disponibili per il prodotto, vedere il manuale *Stampa*.

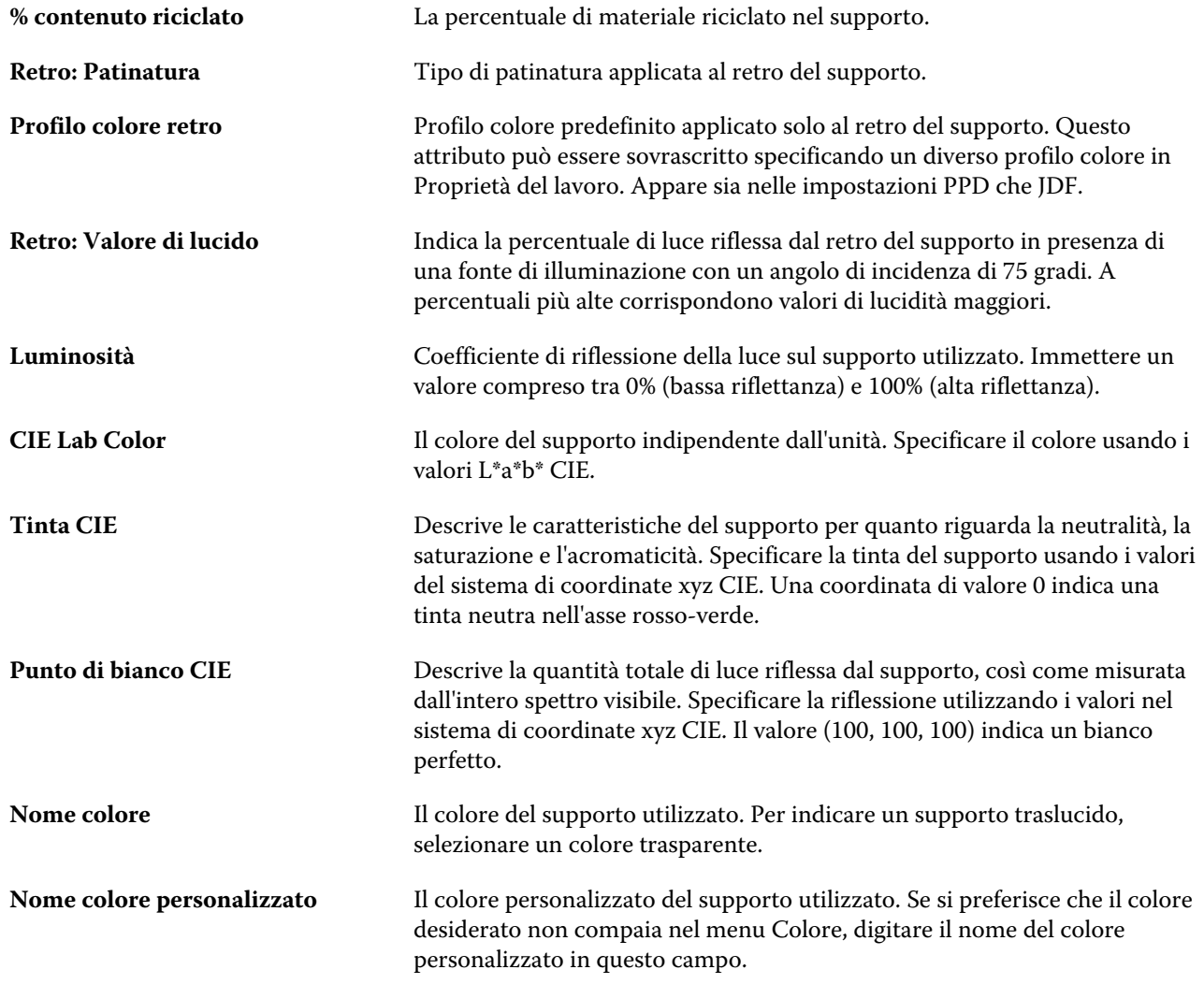

#### Fiery Command WorkStation Gestione delle risorse del server | 153

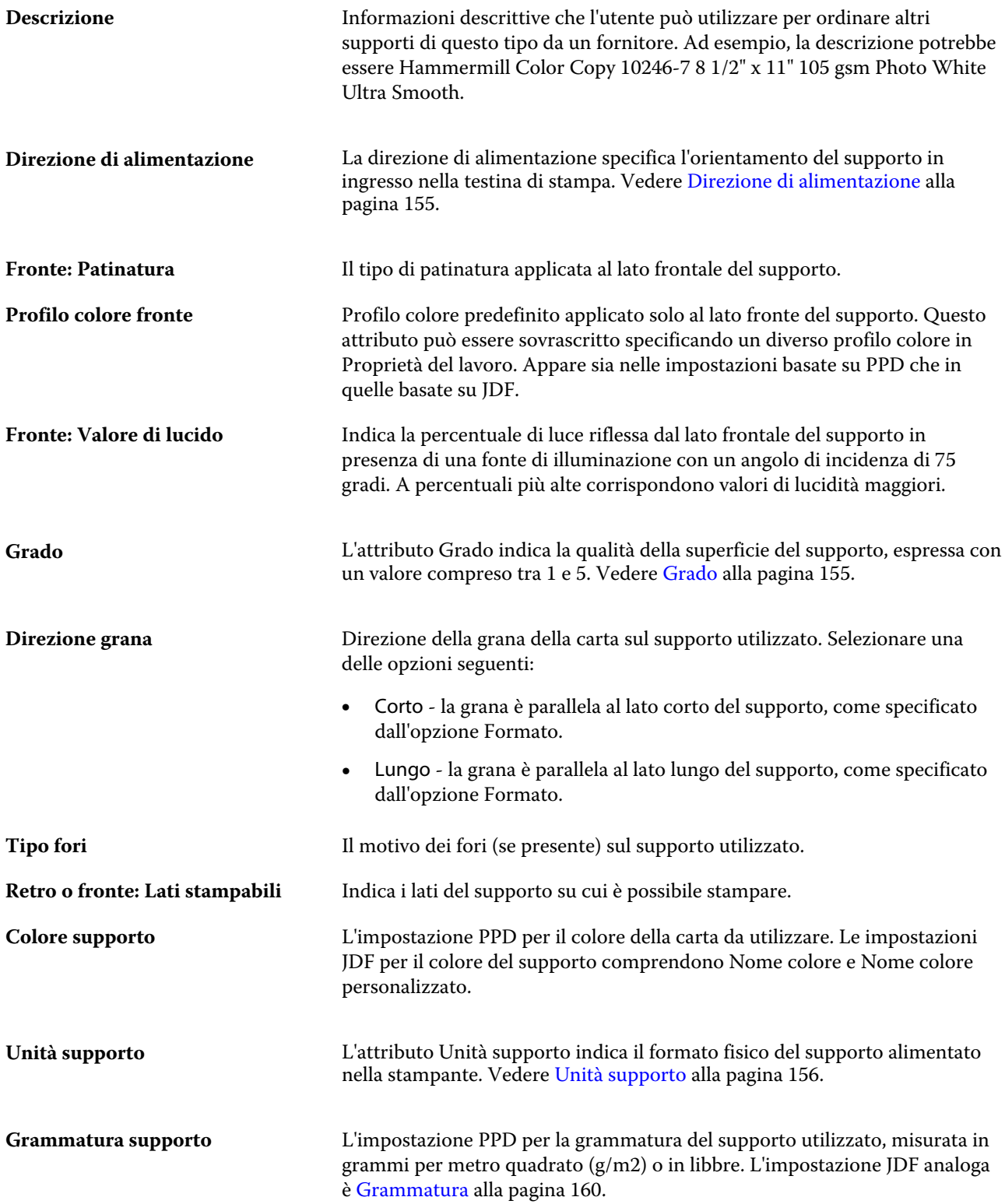

#### Fiery Command WorkStation Gestione delle risorse del server | 154

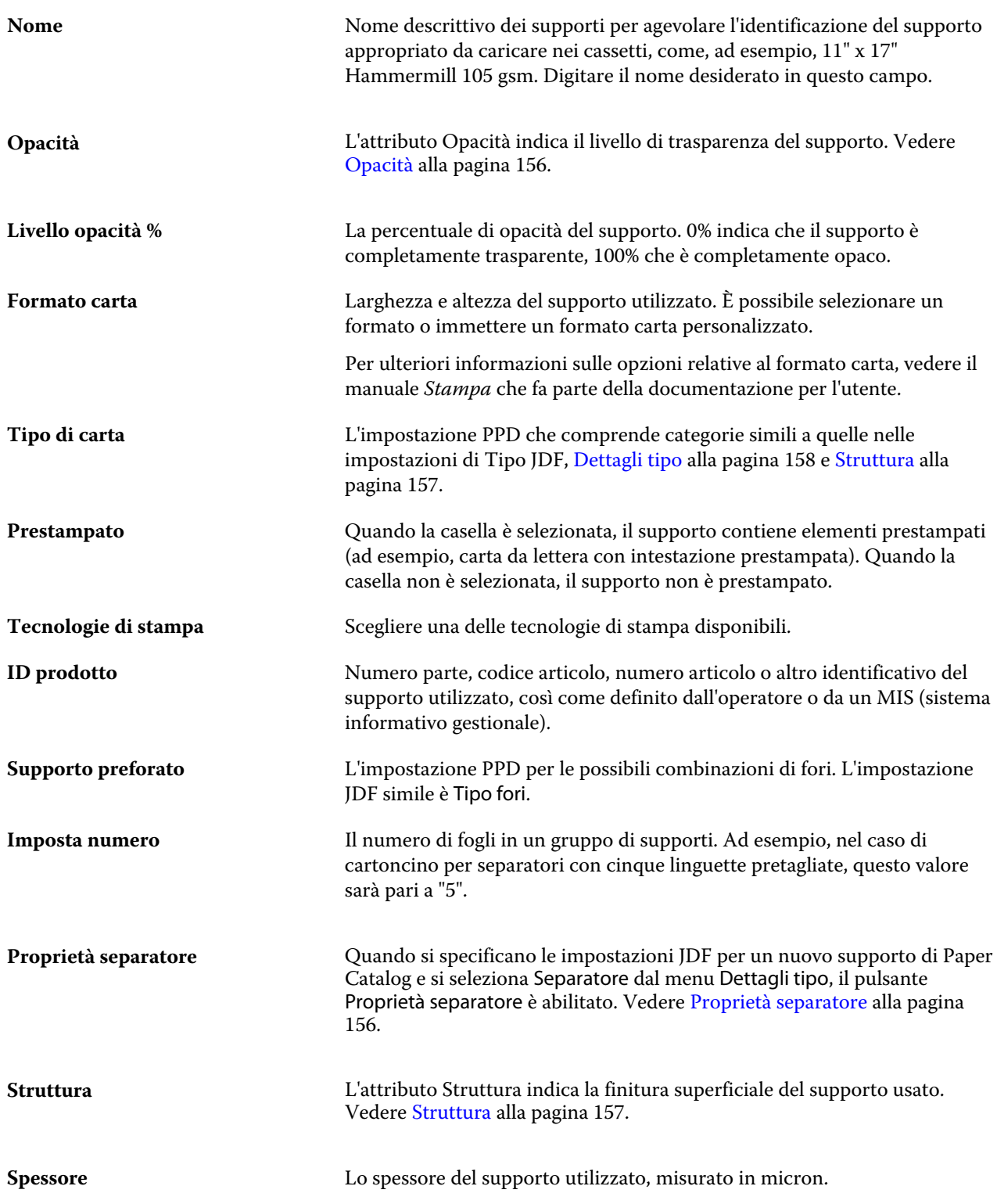

#### Fiery Command WorkStation Gestione delle risorse del server | 155

<span id="page-154-0"></span>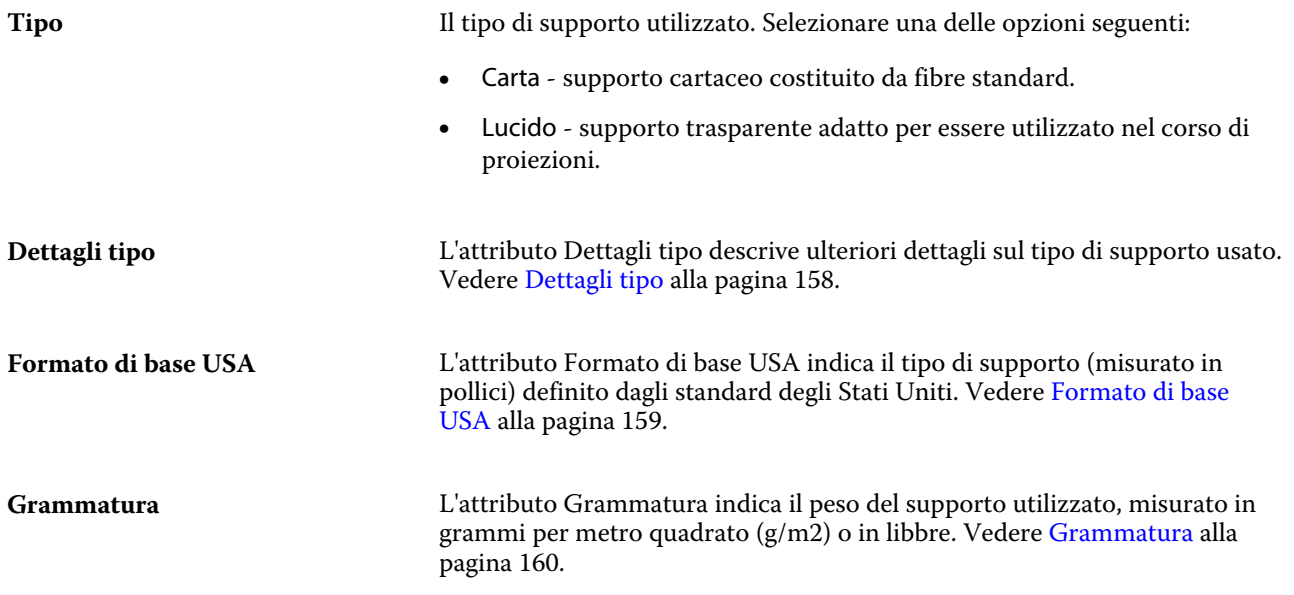

#### **Direzione di alimentazione**

La direzione di alimentazione specifica l'orientamento del supporto in ingresso nella testina di stampa.

Selezionare una delle opzioni seguenti:

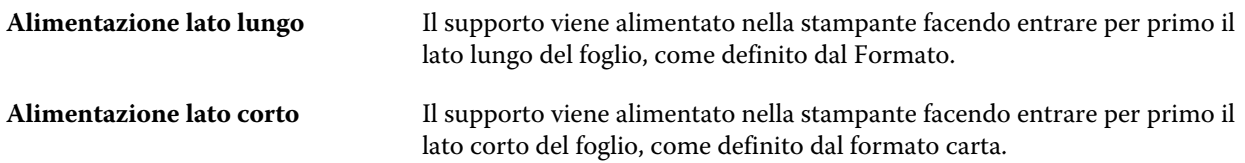

#### **Grado**

L'attributo Grado indica la qualità della superficie del supporto, espressa con un valore compreso tra 1 e 5.

**Nota:** Questo attributo di solito non viene utilizzato nella stampa digitale.

Se richiesto, utilizzare le indicazioni seguenti:

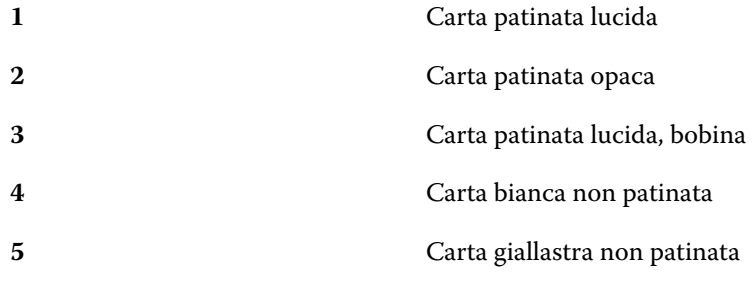

#### <span id="page-155-0"></span>**Unità supporto**

L'attributo Unità supporto indica il formato fisico del supporto alimentato nella stampante. Selezionare una delle opzioni seguenti:

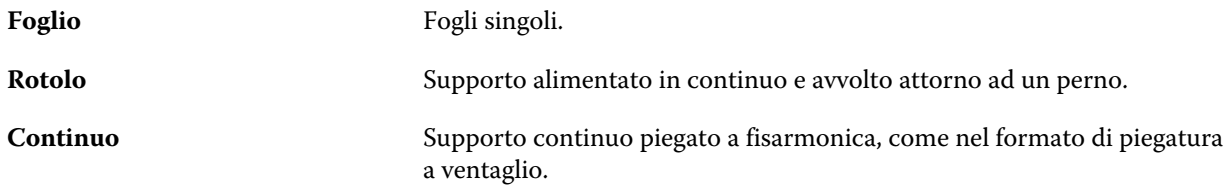

#### **Opacità**

L'attributo Opacità indica il livello di trasparenza del supporto.

Selezionare una delle opzioni seguenti:

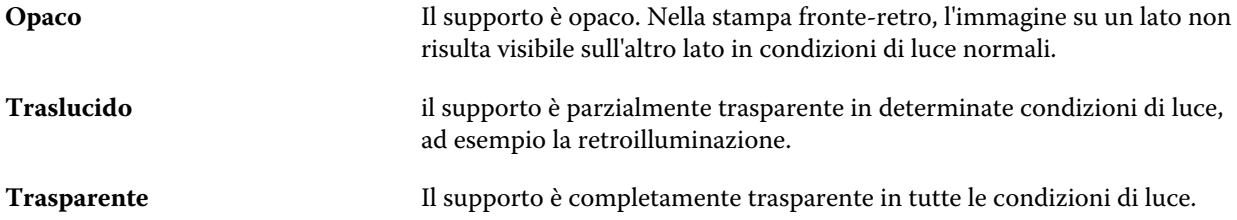

#### **Proprietà separatore**

Quando si specificano le impostazioni JDF per un nuovo supporto di Paper Catalog e si seleziona Separatore dal menu Dettagli tipo, il pulsante Proprietà separatore è abilitato.

Fare clic sul pulsante per selezionare le seguenti impostazioni JDF:

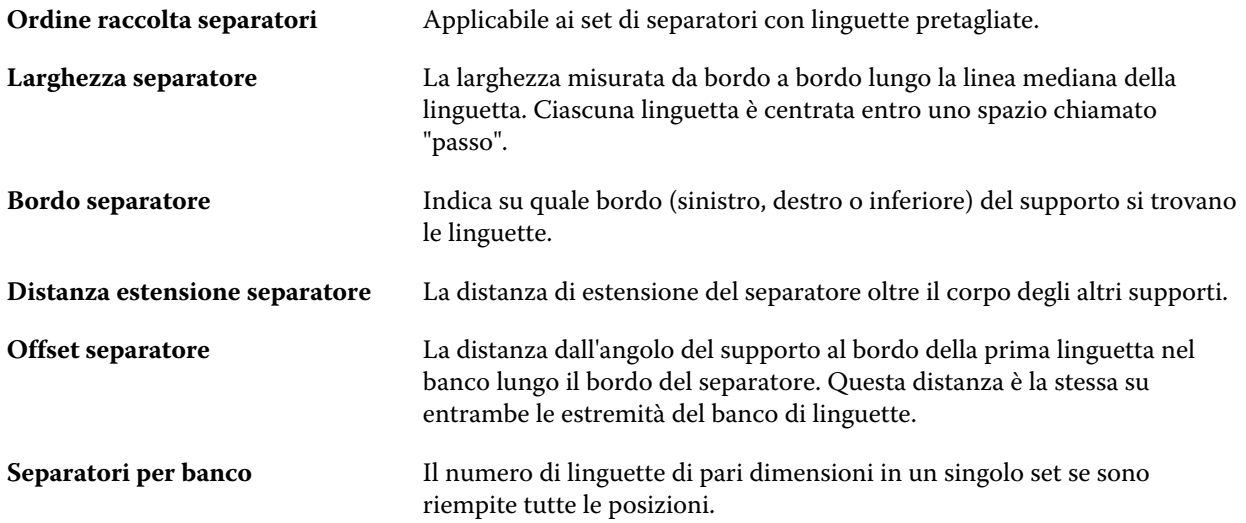

#### <span id="page-156-0"></span>**Struttura**

L'attributo Struttura indica la finitura superficiale del supporto usato.

Selezionare una delle opzioni elencate di seguito oppure digitare una descrizione personalizzata:

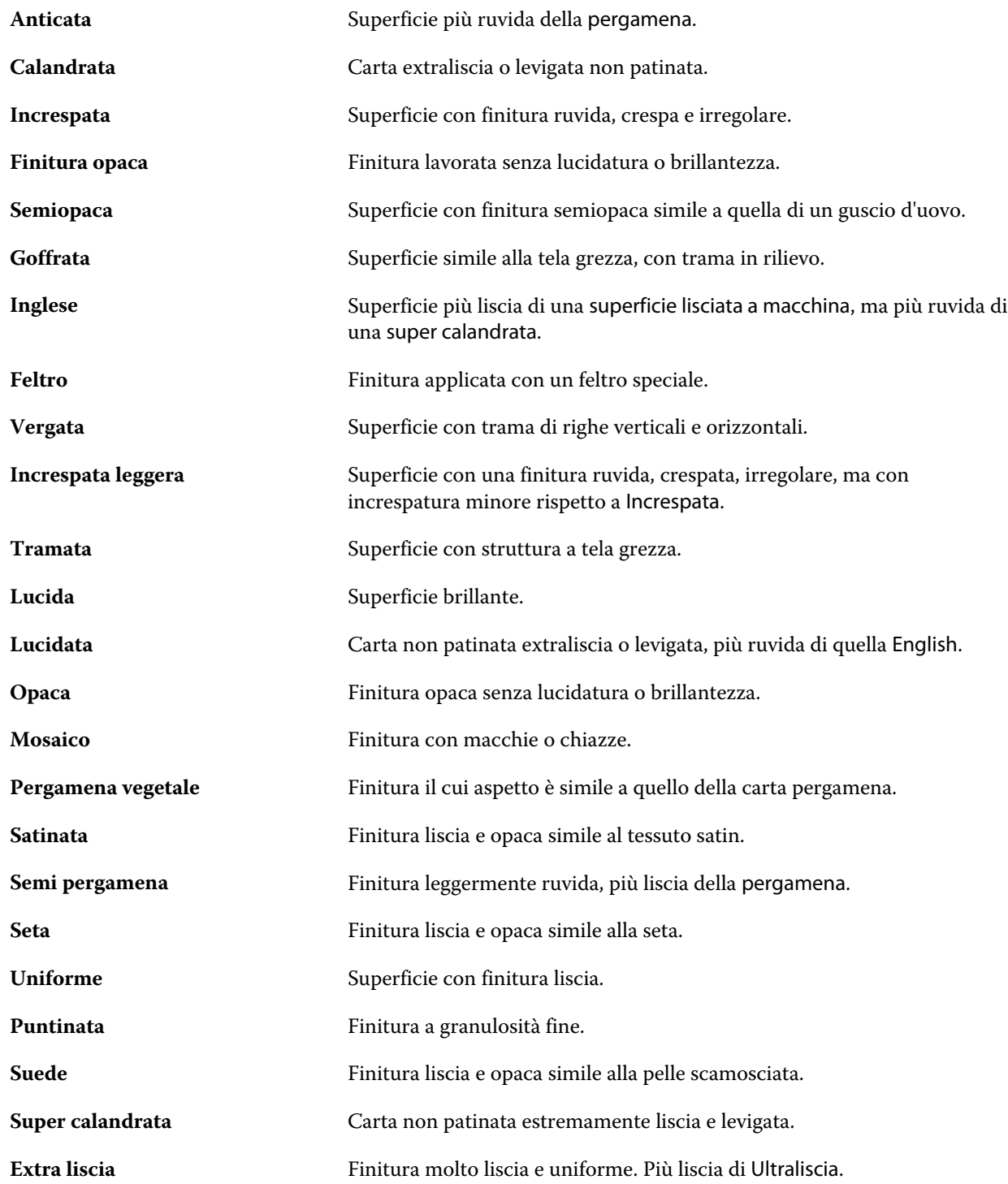

<span id="page-157-0"></span>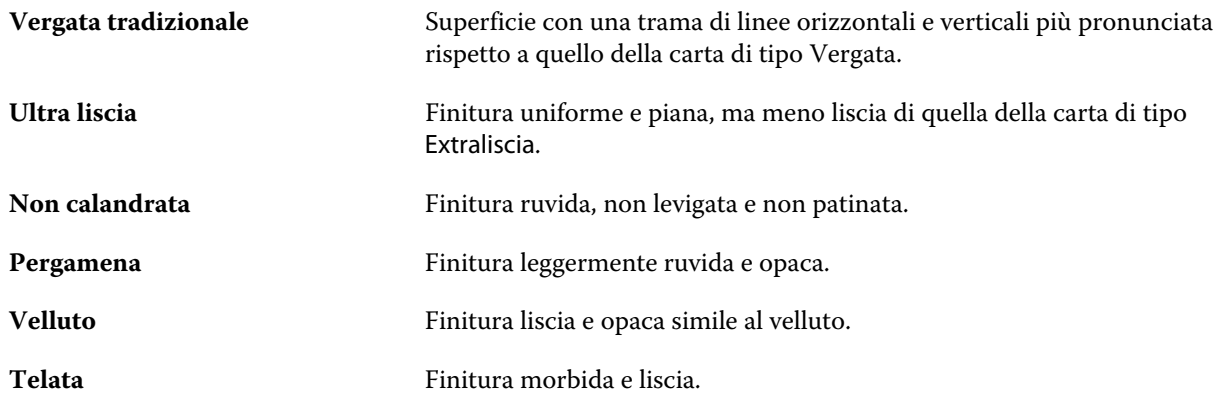

# **Dettagli tipo**

L'attributo Dettagli tipo descrive ulteriori dettagli sul tipo di supporto usato.

Selezionare una delle opzioni seguenti:

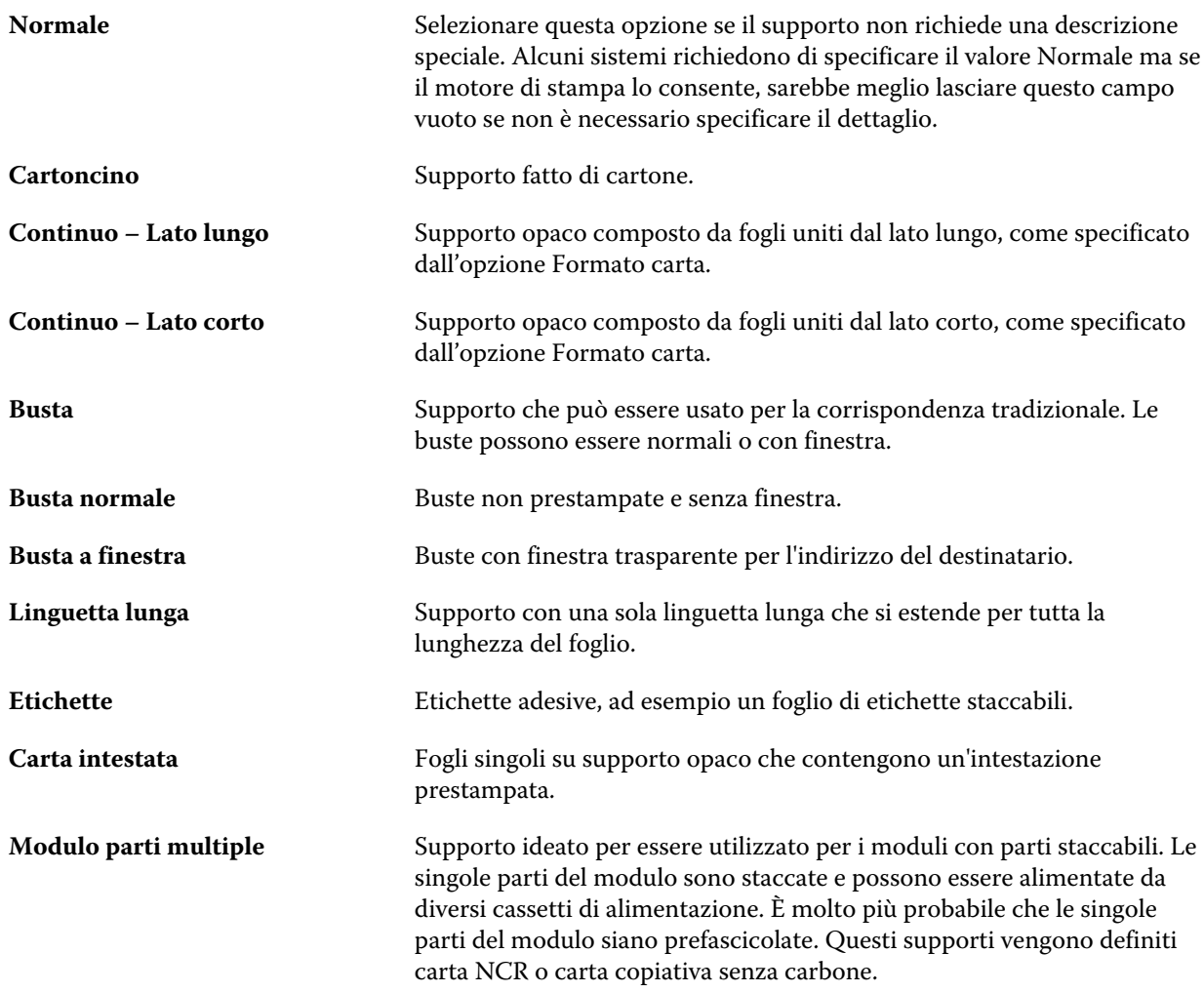

#### Fiery Command WorkStation Gestione delle risorse del server 159

<span id="page-158-0"></span>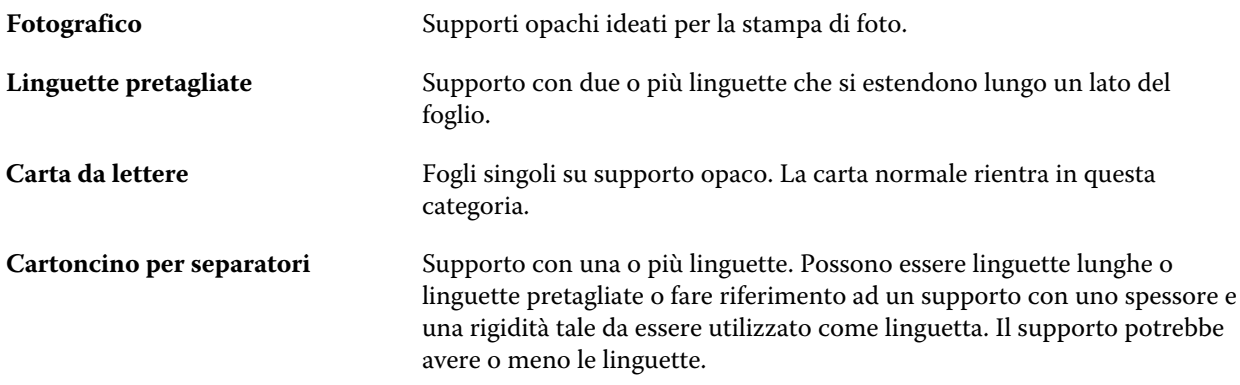

Ad esempio, per calcolare nel sistema metrico il peso di un supporto Bond da 50 lb, applicare la seguente operazione:

Peso base x fattore di conversione =  $50 \times 3,76 = 188 \text{ g/mq}$ 

#### **Formato di base USA**

L'attributo Formato di base USA indica il tipo di supporto (misurato in pollici) definito dagli standard degli Stati Uniti.

Formato di base USA è un formato (in pollici) dei supporti in base al quale viene calcolato il peso base del supporto negli Stati Uniti. Il formato di base della maggior parte dei supporti viene riconosciuto dagli acquirenti e rivenditori come formato di uso comune. Selezionare una delle opzioni seguenti:

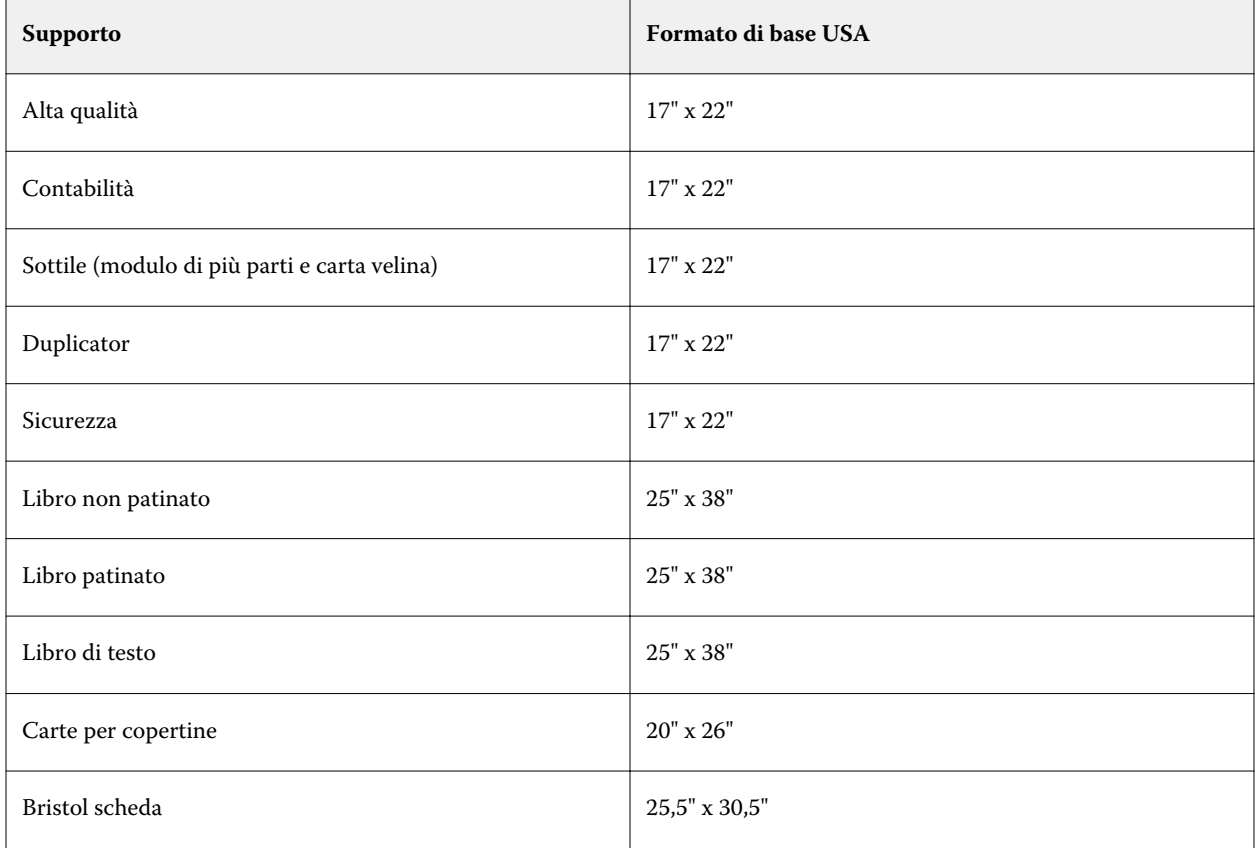

<span id="page-159-0"></span>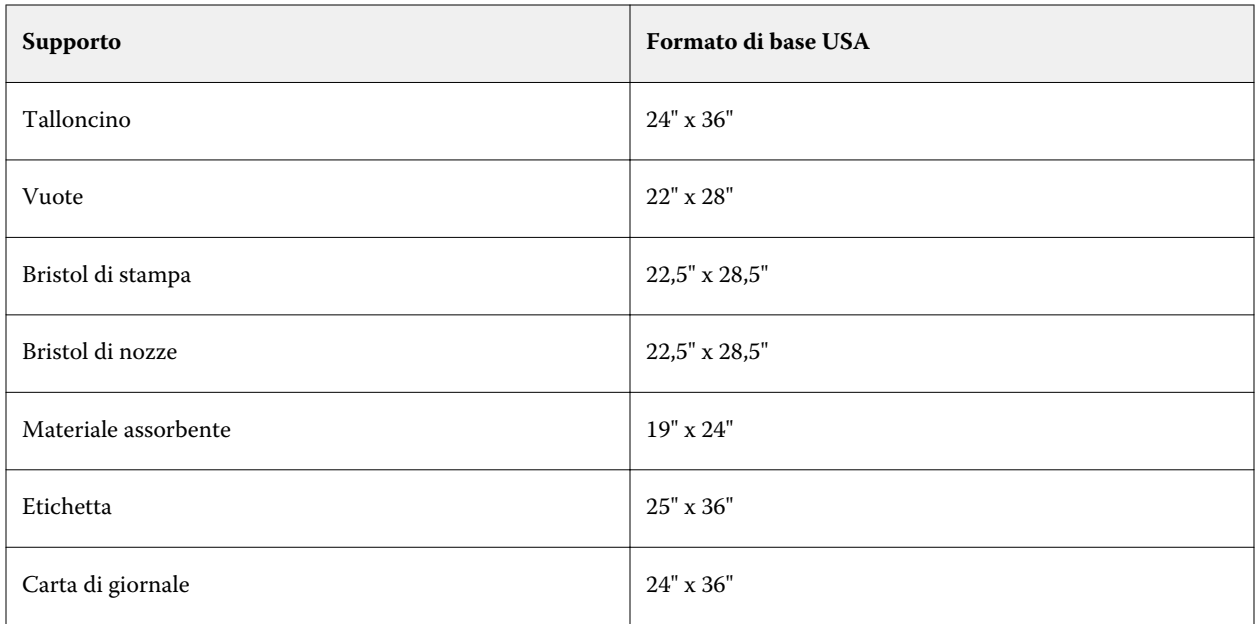

#### **Grammatura**

L'attributo Grammatura indica il peso del supporto utilizzato, misurato in grammi per metro quadrato (g/m2) o in libbre.

I pesi base per la maggior parte dei supporti nordamericani sono misurate in libbre. Per convertire questi valori nel sistema metrico, moltiplicare il peso base per il fattore di conversione indicato per il supporto elencato nella tabella seguente:

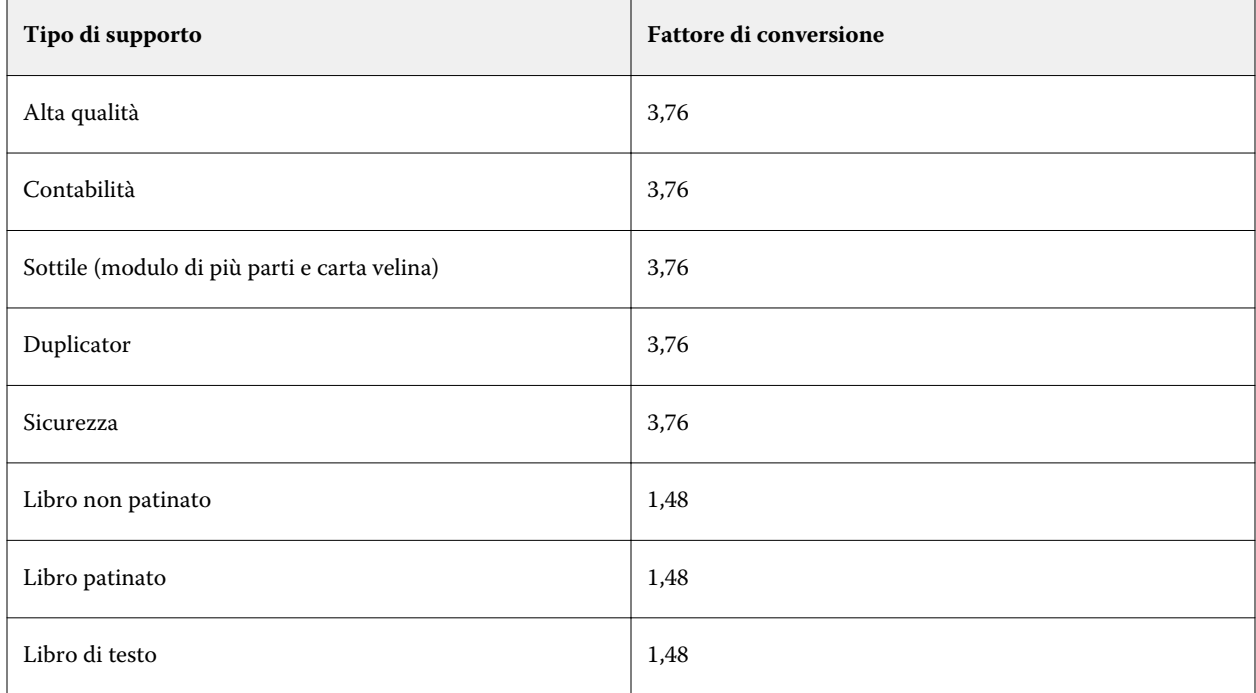

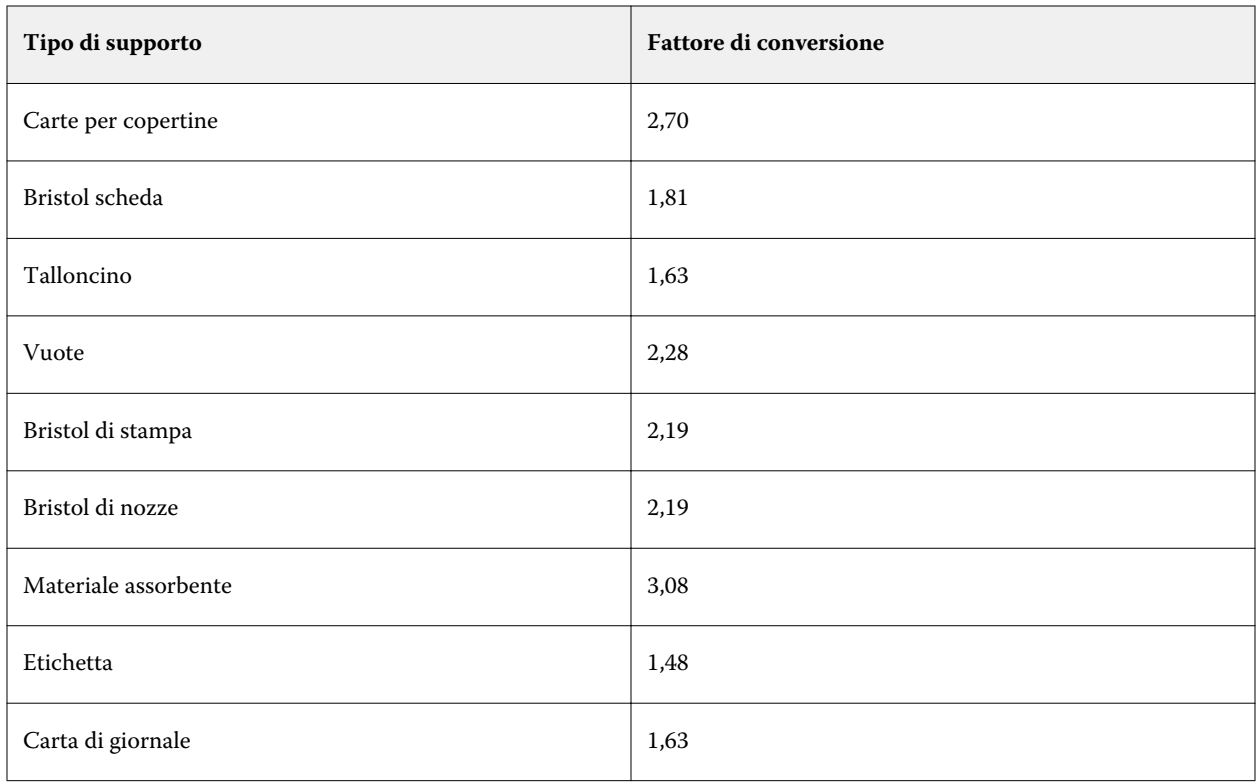

# **Associazione cassetti**

Associazione cassetti consente di assegnare un supporto di Paper Catalog a un cassetto della stampante. Usare questa funzione per consentire alla stampante di utilizzare automaticamente un supporto specifico di Paper Catalog assegnato ad un lavoro che utilizza una particolare voce di Paper Catalog.

**Nota:** Associazione cassetti è disponibile solo se è supportato Paper Catalog.

È possibile usare la funzione di associazione dei cassetti per assegnare il supporto di Paper Catalog ai cassetti installati sulla stampante.

È inoltre possibile usare i supporti intelligenti per eseguire l'associazione cassetti automatica, ad esempio, in un centro stampa, in cui la stampante è configurata con la stessa carta nel cassetto per oltre il 90% del tempo.

#### **Visualizzazione di Associazione cassetti**

Associazione cassetti è visualizzato in:

- **•** Area Materiali di consumo
- **•** Finestra Paper Catalog
- **•** Elenco Paper Catalog nell'area Supporti di Proprietà del lavoro

Nell'area Materiali di consumo di Command WorkStation, tutti i cassetti installati sulla stampante sono indicati con la visualizzazione del formato del supporto caricato.

Se un supporto di Paper Catalog è stato associato a un cassetto specifico, il cassetto visualizza il nome del supporto. Se non è stato associato alcun supporto di Paper Catalog, il cassetto visualizza Non assegnato.

**Nota:** Quando un supporto di Paper Catalog è assegnato a un cassetto, qualsiasi impostazione selezionata per Cassetto di alimentazione in Proprietà del lavoro verrà ignorata.

È possibile assegnare un supporto a un cassetto in numerosi modi, ma il supporto deve corrispondere agli attributi della carta caricata nel cassetto. Paper Catalog filtra le voci visualizzate per ciascun cassetto mediante gli attributi della carta riportati da Server Fiery.

È possibile anche visualizzare la riserva di carta in un cassetto. Vedere [Monitorare lo stato di un supporto in un](#page-164-0) [cassetto](#page-164-0) alla pagina 165.

#### **Assegnare un supporto a un cassetto**

Usare la funzione di associazione dei cassetti per assegnare il supporto di Paper Catalog ai cassetti installati sulla stampante. Se la funzione Supporti intelligenti è attivata in Impostazioni di Paper Catalog, è possibile eseguire l'associazione automatica dei cassetti.

#### **Assegnare un supporto a un cassetto dalla finestra di Paper Catalog**

In Paper Catalog, è possibile associare un supporto a un cassetto facendo clic con il pulsante destro del mouse o trascinandolo.

- **1** Aprire Centro periferica in uno dei modi seguenti:
	- **•** Selezionare Centro periferica dal menu Server.
	- **•** Fare clic sull'icona Più (tre puntini) accanto al nome del Server Fiery, quindi selezionare Centro periferica.
- **2** Selezionare Paper Catalog in Risorse.
- **3** Procedere in uno dei modi seguenti:
	- **•** Fare clic con il pulsante destro del mouse sul supporto, selezionare Associa a e selezionare il cassetto.
	- **•** Trascinare il supporto nel cassetto desiderato, visualizzato nell'area Materiali di consumo.

Associa a verrà visualizzato solo se il supporto selezionato corrisponde alle specifiche del cassetto specifico. Analogamente, è possibile trascinare solo un supporto corrispondente alle specifiche. Ad esempio, non è possibile associare un supporto formato Lettera a un cassetto specifico per il formato Tabloid o un supporto formato Lettera con una grammatura o una direzione di alimentazione diversa.

#### **Assegnare un supporto a un cassetto dall'area Materiali di consumo**

Dall'area Materiali di consumo di Command WorkStation, è possibile creare o rimuovere un'associazione tra un supporto e un cassetto.

**1** Nella finestra principale di Fiery Command WorkStation, fare clic sul segno + accanto al nome del Server Fiery per visualizzare l'area Materiali di consumo.

**2** Fare clic sulla freccia a destra di un cassetto.

**Nota:** Se il supporto è stato precedentemente assegnato a un cassetto, è anche possibile selezionare Rimuovi associazione. Se si fa clic su Rimuovi associazione, l'associazione viene rimossa senza che sia necessaria un'altra azione da parte dell'utente.

**3** Selezionare un'immissione di Paper Catalog.

Vengono elencati tutti i possibili supporti per quel cassetto. Se il cassetto non riconosce le informazioni inviate da Paper Catalog, è necessario creare/modificare un supporto di Paper Catalog che corrisponda alle proprietà del cassetto del motore di stampa oppure impostare le proprietà del cassetto sul motore di stampa in modo tale che vengano visualizzati i supporti di Paper Catalog desiderati. Alcune stampanti hanno molti attributi, altre solo il formato.

L'associazione cassetti è presente anche nella finestra di Paper Catalog.

#### **Supporti intelligenti**

Supporti intelligenti esegue l'associazione automatica dei cassetti quando viene caricato il supporto preferito.

Questa funzione è utile per un ambiente specifico, ad esempio un centro stampa, in cui la stampante è configurata con la stessa carta nel cassetto per oltre il 90% del tempo. In questo ambiente, gli utenti potrebbero essere abituati ad applicare etichette sui cassetti per ricordare agli operatori quale carta caricare. Con la funzione Supporti intelligenti, il Server Fiery ricorda i supporti preferiti ed esegue un'associazione automatica dei cassetti quando viene caricato nel cassetto un supporto con gli stessi attributi.

Supporti intelligenti può essere definito in uno dei seguenti flussi di lavoro:

- **•** Aggiungendo un nuovo supporto dal cassetto
- **•** Aggiunta di nuovi supporti da Paper Catalog

**Nota:** Per usare Supporti intelligenti, è necessario attivare la funzione nella finestra di dialogo Impostazioni di Paper Catalog. Vedere Attivare i supporti intelligenti alla pagina 163.

#### **Attivare i supporti intelligenti**

I supporti intelligenti vengono attivati nella finestra di dialogo Impostazioni catalogo carta.

- **1** Procedere in uno dei modi seguenti:
	- **•** In Centro periferica, selezionare Paper Catalog in Risorse.
	- **•** Selezionare Server > Paper Catalog.
	- **•** Fare clic sull'icona Paper Catalog nella barra degli strumenti Centro lavori.
- **2** Fare clic sul pulsante Impostazioni.
- **3** Selezionare Basata su PPD.

**Nota:** Gli attributi dei supporti basati su JDF non possono essere usati per la definizione dei supporti intelligenti.

**4** Se l'opzione Abilita supporti intelligenti non è selezionata, selezionarla.

#### **5** Fare clic su Chiudi o Gestione.

Per informazioni sulla finestra di dialogo Gestione supporti intelligenti, vedere [Gestione dei supporti intelligenti](#page-164-0) alla pagina 165.

#### **Aggiungere un nuovo supporto intelligente**

È possibile aggiungere supporti intelligenti da Paper Catalog, dal cassetto o dalla finestra di dialogo Gestione supporti intelligenti.

#### **Aggiungere supporti intelligenti da Paper Catalog**

È possibile selezionare un supporto in Paper Catalog per aggiungerlo come supporto intelligente.

- **1** Selezionare Abilita Supporti intelligenti nella finestra di dialogo Impostazioni catalogo carta.
- **2** Fare clic su Gestione.
- **3** Fare clic su Aggiungi nella finestra di dialogo Gestione supporti intelligenti, quindi selezionare Aggiungi da Paper Catalog.
- **4** In Paper Catalog, selezionare un supporto e fare clic su Aggiungi.

Il supporto selezionato è designato come supporto intelligente nella finestra di dialogo Gestione supporti intelligenti.

#### **Aggiungere un supporto intelligente dal cassetto**

Per aggiungere un supporto intelligente, è possibile specificare le impostazioni per il supporto caricato dal pannello di controllo della stampante e nella finestra di dialogo Nuovo supporto.

- **1** Selezionare Abilita Supporti intelligenti nella finestra di dialogo Impostazioni catalogo carta.
- **2** Caricare il supporto nel cassetto e specificarne le impostazioni sul pannello della stampante.
- **3** In Command WorkStation, fare clic sul cassetto nell'area Materiali di consumo e selezionare Aggiungi nuovo supporto dal menu.

**Nota:** L'opzione Aggiungi nuovo supporto appare se è stata selezionata la specifica Basata su PPD nella finestra di dialogo Impostazioni catalogo carta.

La finestra di dialogo Nuovo supporto si apre con le impostazioni del cassetto che riempiono i campi corrispondenti. Queste impostazioni non possono essere modificate.

**4** Specificare altri attributi per il nuovo supporto nella finestra di dialogo Nuovo supporto, se necessario.

Per ulteriori informazioni sull'aggiunta di un nuovo supporto in Paper Catalog, vedere [Creare un nuovo](#page-144-0) [supporto Paper Catalog](#page-144-0) alla pagina 145.

**5** Selezionare la casella Aggiungi come supporto intelligente.

Il nuovo supporto è designato come supporto intelligente e ogni volta che un supporto con attributi corrispondenti viene caricato nel cassetto, il cassetto viene automaticamente associato al supporto intelligente.

#### <span id="page-164-0"></span>**Aggiungere un supporto intelligente dalla finestra di dialogo Gestione supporti intelligenti**

È possibile selezionare un cassetto e utilizzare la finestra di dialogo Gestione supporti intelligenti per aggiungere un supporto intelligente.

- **1** Selezionare un cassetto nell'area Materiali di consumo.
- **2** Selezionare Gestione supporti intelligenti dal menu contestuale.
- **3** Nella finestra di dialogo Gestione supporti intelligenti, selezionare un cassetto, fare clic su Aggiungi e selezionare Aggiungi dal cassetto.

#### **Gestione dei supporti intelligenti**

Dopo che è stato creato, il supporto intelligente appare nella finestra di dialogo Gestione supporti intelligenti. In questa finestra di dialogo, sono riportati tutti i cassetti disponibili e per ciascun cassetto sono indicati tutti i supporti intelligenti.

La finestra di dialogo Gestione supporti intelligenti è accessibile dalla finestra di dialogo Impostazioni catalogo carta o dal menu contestuale delle azioni per un cassetto selezionato nell'area Materiali di consumo.

È possibile effettuare le seguenti azioni:

- **•** Aggiungere da Paper Catalog o da un cassetto.
- **•** Rimuovere un supporto intelligente selezionato.
- **•** Rimuovere tutti i supporti intelligenti.
- **•** Modificare le intestazioni delle colonne.

Le intestazioni delle colonne sono gli attributi disponibili dei supporti.

#### **Monitorare lo stato di un supporto in un cassetto**

Se la stampante supporta la funzione per controllare i livelli dei supporti in ciascun cassetto, è possibile monitorare lo stato dall'elenco Server.

**1** Nell'elenco Server in Command WorkStation, fare clic sul segno più accanto al nome del Server Fiery.

I cassetti per quel Server Fiery vengono visualizzati e ogni cassetto visualizza un'immagine del supporto caricato.

**2** Posizionare il cursore su un cassetto per visualizzarne il livello in percentuale.

# Risorse VDP

I lavori VDP (Variable Data Printing) usano elementi master e risorse globali e riutilizzabili per gli elementi variabili contenuti nei lavori.

È possibile usare i master FreeForm per qualsiasi elemento fisso da combinare con elementi variabili diversi. Ad esempio, è possibile memorizzare un modello di carta intestata come master FreeForm ed utilizzarlo come sfondo per diverse lettere (elementi variabili).

Le risorse globali sono immagini che è necessario trasferire sul Server Fiery per i lavori VDP con elementi variabili. Queste risorse globali vengono memorizzate sul Server Fiery come gruppo all'interno di ciascun singolo progetto.

Le risorse VDP consentono agli amministratori di gestire lo spazio sul disco del Server Fiery grazie a:

- **•** Gestione dei master FreeForm
- **•** Visualizzazione ed eliminazione delle risorse globali
- **•** Conservazione delle risorse globali per i futuri lavori VDP
- **•** Archiviando e ripristinando le risorse globali sul Server Fiery

Per accedere alle risorse VDP, collegarsi al Server Fiery, fare clic sull'icona Altro e selezionare Centro periferica > Risorse > Risorse VDP.

## **Gestire i master FreeForm**

La stampa di dati variabili FreeForm invia i dati master al Server Fiery e li rasterizza separatamente dai dati variabili.

I dati master vengono memorizzati sul Server Fiery in forma rasterizzata come master FreeForm e possono essere utilizzati tutte le volte necessarie con più gruppi di dati variabili.

Una volta creato il master, usare Risorse VDP per visualizzare le anteprime dei master FreeForm e gestire i file master sul Server Fiery.

- **1** Collegarsi al Server Fiery desiderato e fare clic su Centro periferica > Risorse > Risorse VDP.
- **2** Per visualizzare i master FreeForm, fare clic su FreeForm, selezionare un master FreeForm, quindi fare clic su Vista elenco o Vista anteprima ridotta dal menu Visualizza (se il Server Fiery lo consente).
- **3** Per eliminare i master FreeForm, fare clic su FreeForm, selezionare un linguaggio FreeForm o un file master e, quindi, fare clic su Elimina.
- **4** Per aggiornare le informazioni, fare clic su Aggiorna (se il Server Fiery lo consente).

## **Eseguire il backup delle risorse VDP**

È possibile eseguire il backup dei master FreeForm e delle risorse globali.

## **Eseguire il backup dei master FreeForm per un progetto**

Con la funzionalità Risorse VDP di Centro periferica è possibile eseguire il backup di un master FreeForm in un file separato.

- **1** Collegarsi al server Fiery desiderato e fare clic su Centro periferica > Risorse > Risorse VDP.
- **2** Fare clic su FreeForm, selezionare un linguaggio FreeForm, quindi selezionare un master FreeForm.
- **3** Fare clic su Eseguire backup.
- **4** Specificare il percorso in cui si desidera salvare il file, quindi fare clic su OK.

#### **Eseguire il backup delle risorse globali per un progetto**

Con la funzionalità Risorse VDP di Centro periferica è possibile eseguire il backup dei progetti in un file separato. Il backup e il ripristino non sono disponibili per i lavori PDF/VT.

- **1** Collegarsi al server Fiery desiderato e fare clic su Centro periferica > Risorse > Risorse VDP.
- **2** Fare clic su una cartella VDP per visualizzare l'elenco dei progetti disponibili.
- **3** Selezionare il progetto che si desidera archiviare e fare clic su Eseguire backup.
- **4** Specificare il percorso in cui si desidera salvare il file, quindi fare clic su OK.

## **Eseguire il ripristino delle risorse VDP**

È possibile eseguire il ripristino dei master FreeForm e delle risorse globali archiviate.

#### **Eseguire il ripristino dei master FreeForm per un progetto**

Se è stato eseguito il backup di un master FreeForm in un file separato, è possibile eseguirne il ripristino.

- **1** Fare clic su Eseguire ripristino.
- **2** Accedere a percorso del file master archiviato, selezionare il file, quindi fare clic su Eseguire ripristino.

#### **Eseguire il ripristino delle risorse globali archiviate per un progetto**

I lavori archiviati possono essere ripristinati solo sul Server Fiery su cui sono stati originariamente archiviati i file.

**Nota:** Fatta eccezione per FreeForm, i linguaggi VDP senza risorse globali non appaiono in Risorse VDP. I linguaggi VDP per cui sono state ripristinate le risorse globali appaiono in Risorse VDP.

- **1** Fare clic su Eseguire ripristino.
- **2** Accedere al percorso del file archiviato, selezionare il file, quindi fare clic su Eseguire ripristino.

## **Visualizzare ed eliminare le risorse globali**

È possibile visualizzare le risorse globali così come le informazioni sul nome del lavoro per un progetto.

- **1** Collegarsi al server Fiery desiderato e fare clic su Centro periferica > Risorse > Risorse VDP.
- **2** Per visualizzare le risorse globali, fare clic su un progetto e selezionare Vista elenco o Vista anteprima ridotta dal menu Visualizza (se il Server Fiery lo consente).
- **3** Per visualizzare le informazioni sul nome del lavoro e le risorse per un progetto, selezionare un progetto e fare clic su Risorse o Lavori (se il Server Fiery lo consente).
- **4** Per eliminare le risorse globali, fare clic su un linguaggio VDP o su un progetto, quindi fare clic su Elimina.
- **5** Per aggiornare le informazioni, fare clic su Aggiorna (se il Server Fiery lo consente).

# Font

Nella finestra di gestione dei font vengono elencati tutti i font PostScript e PCL che si trovano nel Server Fiery. È possibile eseguire il backup e il ripristino solo dei font PostScript sul Server Fiery, così come stampare l'elenco completo di font.

# **Gestire i font sul server Fiery**

È possibile aggiungere, aggiornare ed eliminare i font e stamparne l'elenco.

**Nota:** L'opzione PCL è disponibile su un Server Fiery che la supporta. Il supporto è limitato alla sola visualizzazione dell'elenco dei font PCL. Il download dei font PCL non è disponibile.

**Nota:** Tutti i font giapponesi che si trovano sul server o che sono stati scaricati da un'applicazione supportata sono bloccati. I font giapponesi scaricati nel Server Fiery possono essere eliminati soltanto tramite installazione dell'applicazione.

- **1** Per accedere a Centro periferica, effettuare una delle seguenti operazioni:
	- **•** Fare clic su Server > Centro periferica.
	- **•** Fare clic con il pulsante destro del mouse sul nome del server nell'area Server e scegliere Centro periferica.
- **2** Fare clic su Risorse > Font.

Appare l'elenco dei font che si trovano sul Server Fiery.

- **3** Tramite i pulsanti della barra degli strumenti, è possibile gestire i font:
	- **•** Per aggiungere o aggiornare i font, fare clic su Aggiungi nuovo. È possibile aggiungere i font Adobe PostScript Type 1. Fare clic su Aggiungi per individuare il font che si desidera scaricare, quindi fare clic su OK e Aggiorna.
	- **•** Per eliminare un font, selezionare un font non protetto dall'elenco dei font e fare clic su Elimina. I font protetti non possono essere eliminati.
	- **•** Per stampare l'elenco dei font, fare clic su Stampa.

# **Eseguire il backup e il ripristino dei font**

È possibile eseguire il backup e il ripristino solo dei font PostScript. Viene eseguito il backup e il ripristino di tutti i font PostScript (non è possibile selezionare singoli font).

**Nota:** È necessario collegarsi come amministratore per eseguire il backup e il ripristino dei font sul Server Fiery.

- **1** Per accedere a Centro periferica, effettuare una delle seguenti operazioni:
	- **•** Fare clic su Server > Centro periferica.
	- **•** Fare clic con il pulsante destro del mouse sul nome del server nell'area Server e scegliere Centro periferica.
- **2** Fare clic su Esegui backup o Ripristina.
- **3** Nella finestra che appare, selezionare Font dall'elenco e seguire le istruzioni visualizzate. Attenersi alle seguenti raccomandazioni:
	- **•** Non eseguire il backup dei font su un'unità disco fisso interna contenente anche il software del Server Fiery.
	- **•** I font possono essere ripristinati solo sulla stessa unità del Server Fiery da cui è stato eseguito il backup.

# Utenti e gruppi

È possibile definire i privilegi per gli utenti che accedono al Server Fiery assegnandoli ai gruppi. Per impostazione predefinita sono forniti diversi gruppi, ma è possibile crearne altri. Tutti gli utenti in un gruppo dispongono degli stessi privilegi.

È possibile visualizzare informazioni dettagliate sugli utenti e i gruppi in Configure > Account utenti.

Oltre ad assegnare gli utenti creati a un gruppo, è possibile anche aggiungere gli utenti dalla lista indirizzi globale dell'azienda. A tale scopo, è necessario innanzitutto abilitare i servizi LDAP sul Server Fiery.

# Visualizzare o aggiungere gruppi

La funzione Gruppi consente agli amministratori di configurare i gruppi di stampa con privilegi selezionati, nonché di aggiungere utenti al gruppo.

**Nota:** Questa funzione non è supportata da tutti i Server Fiery.

Per modificare i privilegi di utenti e gruppi, fare clic su Configure. Per ulteriori informazioni, vedere [Cambiare i](#page-30-0) [privilegi del gruppo](#page-30-0) alla pagina 31.

# Usare il Job Log

Il Job Log conserva una registrazione di tutti i lavori elaborati e stampati, la data e l'ora di stampa e le loro caratteristiche.

**Nota:** Se un amministratore ripristina Server Fiery o installa nuovo software, potrebbe essere cancellato anche il Job Log.

L'amministratore può impostare la manutenzione automatica del Job Log in Configure, ad esempio, la programmazione della data e dell'ora in cui esportare e cancellare il Job Log.

Per informazioni su come gestire il job log in Configure, vedere la *Guida di Configure*.

# **Visualizzare il Job Log**

- **1** Collegarsi al Server Fiery desiderato e procedere in uno dei modi seguenti:
	- **•** Fare clic con il pulsante destro del mouse nell'area Server, scegliere Centro periferica, quindi fare clic su Log > Job Log.
	- Fare clic su Server > Log.
- **2** Specificare un intervallo di date per i lavori che si desidera visualizzare nei campi Da e A.
- **3** Per visualizzare tutti i lavori, selezionare Elimina filtro.

Se si seleziona Stampa prova per un lavoro, la prova appare nel Job Log con il numero di copie impostato su uno.

# **Stampare il Job Log**

- **1** Collegarsi al Server Fiery desiderato e procedere in uno dei modi seguenti:
	- **•** Fare clic con il pulsante destro del mouse nell'area Server, scegliere Centro periferica, quindi fare clic su Log > Job Log.
	- **•** Fare clic su Server > Log.
- **2** Fare clic su Stampa.
- **3** Selezionare la stampante su cui si desidera stampare: Fiery (il Server Fiery a cui si è collegati) o la stampante locale.
	- **•** Se si seleziona Fiery, il lavoro viene stampato.
	- **•** Se si seleziona Stampante locale, selezionare una stampante, quindi fare clic su Stampa.

# **Esportare il contenuto del Job Log**

- **1** Collegarsi al Server Fiery desiderato e procedere in uno dei modi seguenti:
	- **•** Fare clic con il pulsante destro del mouse nell'area Server, scegliere Centro periferica, quindi fare clic su Log > Log lavoro.
	- Fare clic su Server > Log.
- **2** Fare clic su Esporta.
- **3** Selezionare Vista corrente per esportare il Job Log della data corrente oppure selezionare Log completo per esportare l'intero Job Log, indipendentemente dall'intervallo di date specificato.

# **Esportare e/o cancellare il contenuto del Job Log**

- **1** Collegarsi al Server Fiery desiderato e procedere in uno dei modi seguenti:
	- **•** Fare clic con il pulsante destro del mouse nell'area Server, scegliere Centro periferica, quindi fare clic su Log > Log lavoro.
	- **•** Fare clic su Server > Log.
- **2** Procedere in uno dei modi seguenti:
	- **•** Fare clic su Esporta e cancella.
	- **•** Fare clic su Cancella.

# Graphic Arts Tools

# Funzioni di Fiery Graphic Arts

Le funzioni per le arti grafiche del Server Fiery sono disponibili con i pacchetti di funzioni. Per sapere se tali pacchetti sono supportati dal Server Fiery utilizzato, vedere la documentazione fornita con il Server Fiery.

- **•** Fiery Graphic Arts Package, Premium Edition alla pagina 172
- **•** Fiery Productivity Package alla pagina 172

# **Fiery Graphic Arts Package, Premium Edition**

Fiery Graphic Arts Package, Premium Edition è un pacchetto di funzioni per il Server Fiery. Se questo pacchetto viene installato sul Server Fiery, in Command WorkStation sono disponibili le seguenti funzioni:

- **•** [Associazione due colori di stampa](#page-134-0) alla pagina 135
- **•** [Barra di controllo](#page-172-0) alla pagina 173
- **•** [Trapping](#page-176-0) alla pagina 177 (configurabile)
- **•** [Progressive](#page-178-0) alla pagina 179

**Nota:** Non è possibile configurare le progressive attraverso Centro periferica o Proprietà del lavoro. Tuttavia, è possibile configurare e stampare le progressive tramite Fiery ImageViewer.

- **•** [Simulazione mezzitoni per le prove colore](#page-179-0) alla pagina 180 (con impostazioni di frequenza per colore)
- **•** [Preflight](#page-180-0) alla pagina 181
- **•** [Fiery ImageViewer](#page-181-0) alla pagina 182

Le altre funzioni di Fiery Graphic Arts Package, Premium Edition non incluse in Command WorkStation sono:

- **•** Filtri di Hot Folders
- **•** Ugra/Fogra Media Wedge
- **•** Integrated Altona Visual Test

# **Fiery Productivity Package**

Fiery Productivity Package è un pacchetto di funzioni per il Server Fiery che contiene alcune funzioni per le arti grafiche.

<span id="page-172-0"></span>Se Fiery Productivity Package viene installato sul Server Fiery, in Command WorkStation sono disponibili le seguenti funzioni:

- **•** [Tinte piatte](#page-123-0) alla pagina 124 (parte della funzione Spot-On)
- **•** Barra di controllo alla pagina 173
- **•** [Trapping](#page-176-0) alla pagina 177 (configurabile)
- **•** [Fiery ImageViewer](#page-181-0) alla pagina 182
- **•** [Image Enhance Visual Editor](#page-117-0) alla pagina 118
- **•** Gestione avanzata dei lavori (se disponibile sulla stampante):
	- **•** Stampa urgente
	- **•** Stampa ed elabora dopo
	- **•** Stampa pianificata
- **•** [Stampanti virtuali](#page-137-0) alla pagina 138
- **•** [Lavori Fiery JDF](#page-75-0) alla pagina 76

Le seguenti funzioni di Fiery Productivity Package non fanno parte di Command WorkStation:

- **•** Hot Folders
- **•** Filtri di Hot Folders
- **•** Fiery JobFlow Base
- **•** Fiery JobFlow

# Barra di controllo

Se supportata dal Server Fiery, Barra di controllo consente di aggiungere una barra di controllo (contenente una barra colore statica e informazioni dinamiche sul lavoro) su ogni pagina stampata in una posizione definita dall'utente.

Tutto ciò è utile per la prova colore e il controllo della precisione del colore di un lavoro. È possibile utilizzare la barra di controllo insieme agli strumenti analitici come, ad esempio, Fiery Color Profiler Suite, per valutare la qualità del colore.

È possibile attivare una barra di controllo per un singolo lavoro oppure è possibile definire un'impostazione predefinita del server per stampare una barra di controllo per tutti i lavori.

È possibile modificare una barra di controllo o crearne una nuova. Dal momento che la barra di controllo non fa parte di un lavoro, un documento può essere stampato prima con una barra di controllo e poi con un'altra se nel frattempo la definizione della barra di controllo è stata modificata.

La barra di controllo è supportata per i lavori PostScript e PDF.

Le funzioni della Barra di controllo disponibili dipendono dalla versione del software in esecuzione sul Server Fiery.

- **•** Se il software di sistema Fiery è FS100/100 Pro o versione precedente, è possibile creare barre di controllo personalizzate, ciascuna per ogni diverso formato pagina. L'opzione di stampa Barra di controllo attiva la funzione per un lavoro e la barra di controllo da applicare dipende dal formato pagina del lavoro. Se non esiste alcuna barra di controllo per il formato pagina del lavoro, viene usata la barra di controllo fornita dalla fabbrica (chiamata Predefinita).
- **•** Se il software di sistema Fiery è FS200/200 Pro o versione successiva, a qualsiasi formato pagina può essere applicata la barra di controllo fornita dalla fabbrica (chiamata Fiery) e le eventuali barre di controllo personalizzate che sono state create. L'opzione di stampa Barra di controllo consente di selezionare quale barra di controllo, se disponibile, usare per un lavoro. Inoltre, quando si modifica la definizione della barra di controllo, un'anteprima mostra come apparirà la barra di controllo su un formato pagina specificato.

## **Formato pagina e barre di controllo (FS100/100 Pro o precedente)**

Per il software di sistema Fiery FS100/100 Pro o precedente, la barra di controllo di fabbrica è compatibile con il formato carta predefinito, Lettera/A4 o più grande, del Server Fiery. Molti lavori vengono stampati in modo soddisfacente con la barra di controllo di fabbrica. Se necessario, è possibile creare barre di controllo per altri formati pagina.

**Nota:** Per il software di sistema Fiery FS200/200 Pro o successivo, è possibile stampare una barra di controllo su qualsiasi formato pagina; non è necessario specificare il Formato pagina di sistema per una barra di controllo. Il Formato pagina di sistema si applica solo a FS100/100 Pro o precedente.

Ciascuna pagina generata dal Server Fiery ha un formato pagina di sistema. Non è possibile utilizzare gli stessi valori per due barre di controllo. Se si prova a salvare una barra di controllo personalizzata che ha lo stesso Formato pagina di sistema di una barra di controllo esistente, viene visualizzato un messaggio di avviso.

Per stabilire il Formato pagina di sistema per un formato carta particolare, stampare un lavoro con la barra di controllo predefinita sul formato carta e con l'orientamento specifici. Il Formato pagina di sistema viene stampato con la barra di controllo.

# **Stampa barra di controllo per impostazione predefinita (FS200/200 Pro e versioni precedenti)**

Se si seleziona l'opzione Stampa barra di controllo per impostazione predefinita, si stampa una barra di controllo su tutte le pagine inviate al Server Fiery.

- **1** In Centro periferica, fare clic su Barra di controllo in Configurazione colore.
- **2** Selezionare un'impostazione per Stampa barra di controllo per impostazione predefinita.
	- **•** Software di sistema Fiery FS100/100 Pro o precedente selezionare o deselezionare l'opzione. Tutte le pagine vengono stampate con la barra di controllo per il formato pagina o con la barra di controllo di fabbrica, se non è disponibile una barra di controllo per il formato pagina.
	- **•** Software di sistema Fiery FS200/200 Pro selezionare la barra di controllo o selezionare No. Tutte le pagine vengono stampate con la barra di controllo selezionata.

# <span id="page-174-0"></span>**Stampa barra di controllo per impostazione predefinita**

È possibile definire un'impostazione predefinita del server per stampare una barra di controllo per tutti i lavori nei software di sistema Fiery successivi a FS200/200 Pro.

- **1** Fare clic con il pulsante destro del mouse sul nome del Server Fiery e selezionare Imposta valori predefiniti....
- **2** Nella finestra Impostazioni predefinite, selezionare Info lavoro.
- **3** Scorrere verso il basso fino a Reportistica e selezionare un'opzione del menu della Barra di controllo. Il Server Fiery viene fornito con una barra di controllo predefinita di fabbrica denominata "Fiery". È possibile creare barre di controllo personalizzate.
- **4** Scegliere tra le seguenti opzioni:
	- **•** No: nessuna barra di controllo verrà stampata.
	- **•** Fiery: la barra di controllo predefinita di fabbrica viene stampata.
	- **•** Barra di controllo personalizzata: tutte le barre di controllo personalizzate sono elencate. Viene stampata quella selezionata.

È possibile bloccare l'impostazione Barra di controllo per impedire agli utenti di modificarla.

**Nota:** Il valore di fabbrica è No. Per ripristinare le proprietà del lavoro sui valori predefiniti di fabbrica, fare clic su Ripristina nella finestra Impostazioni predefinite.

## **Visualizzare e modificare una barra di controllo**

È possibile visualizzare la definizione di un barra di controllo e modificarne le impostazioni, ad eccezione del Formato pagina di sistema (che compare solo nel software di sistema Fiery FS100/100 Pro o precedente).

- **1** In Centro periferica, fare clic su Barra di controllo in Configurazione colore.
- **2** Selezionare la barra di controllo nell'elenco e visualizzare la definizione sul lato destro della finestra.
- **3** Per cambiare le impostazioni, fare clic su Modifica e definire i valori per ciascuna opzione.

Per il software di sistema Fiery FS100/100 Pro o precedente:

- **•** Descrizione aggiungere una riga di descrizione per la barra di controllo per farvi riferimento in futuro.
- **•** File EPS barra colori il file EPS contiene una barra colori e qualsiasi informazione statica o logo che si desidera inserire nella pagina. L'impostazione predefinita è Standard. Selezionare Personalizza per selezionare un file EPS definito dall'utente sul computer oppure selezionare No per indicare che non è necessario alcun file EPS.
- **•** Informazioni sul lavoro le impostazioni lavoro selezionate vengono stampate con la barra colore. Le opzioni di stampa variano a seconda del modello di Server Fiery.
- **•** Posizione testo questo elenco consente di selezionare la posizione in cui si desidera stampare le informazioni relative al lavoro sulla pagina. Il testo viene orientato per essere letto lungo il margine della pagina specificato.
- **•** Distanza dal bordo queste opzioni consentono di definire la distanza dall'angolo in basso a sinistra in corrispondenza del quale si desidera che vengano stampate le informazioni sul lavoro.

Per il software di sistema FS200/200 Pro o successivo:

**•** Nome barra di controllo - il nome usato per selezionare la barra di controllo.

**Nota:** Nel driver di stampa, questo nome appare solo se è abilitata la Comunicazione bidirezionale.

**•** Barra dei colori - consente di attivare e disattivare la visualizzazione della barra dei colori, selezionare una delle diverse immagini di fabbrica o importare un'immagine personalizzata (formato EPS o PDF) e specificarne la posizione.

**Nota:** Per un'immagine in formato PDF, viene usata solo la prima pagina.

**•** Informazioni sul lavoro - consente di attivare e disattivare la visualizzazione delle informazioni sul lavoro, selezionare le impostazione del lavoro da visualizzare e specificare l'aspetto e la posizione del testo.

**Nota:** Le impostazioni del lavoro disponibili dipendono dal modello di Server Fiery.

- **•** Impostazioni pagina consente di selezionare il formato pagina dell'anteprima, specificare i margini (la barra colori e le informazioni sul lavoro vengono posizionati all'interno di questi margini) e selezionare l'immagine speculare (per i supporti trasparenti).
- **4** Fare clic su OK per salvare le modifiche.

# **Creare una barra di controllo personalizzata o duplicata**

È possibile duplicare una barra di controllo come base per crearne una personalizzata adatta alle proprie esigenze oppure è possibile crearne una completamente nuova. Ad esempio, è possibile creare una barra di controllo che utilizzi un diverso file EPS come immagine.

- **1** In Centro periferica, fare clic su Barra di controllo in Configurazione colore.
- **2** Procedere in uno dei modi seguenti
	- **•** Per duplicare una barra di controllo, selezionare la barra di controllo e fare clic su Duplica.
	- **•** Per creare una barra di controllo personalizzata, fare clic su Crea nuovo.
- **3** Definire i valori per ciascuna opzione.

Per ulteriori informazioni, vedere [Visualizzare e modificare una barra di controllo](#page-174-0) alla pagina 175.

Per il software di sistema Fiery FS100/100 Pro o versione precedente, è necessario fornire un Formato pagina di sistema che non sia già usato in una barra di controllo. Per stabilire il Formato pagina di sistema per un formato carta particolare, vedere un lavoro già stampato con la barra di controllo predefinita sul formato carta e con l'orientamento specifici. Il Formato pagina di sistema viene stampato con la barra di controllo.

**4** Fare clic su OK per salvare la barra di controllo.

## **Esportare, importare o eliminare una barra di controllo personalizzata**

È possibile esportare una barra di controllo personalizzata da Server Fiery al computer come file e condividere la copia locale o importarla su un altro Server Fiery. Le barre di controllo importate vengono subito abilitate all'uso su Server Fiery.

<span id="page-176-0"></span>**Nota:** È possibile eliminare una barra di controllo personalizzata, ma non è possibile eliminare la barra di controllo predefinita.

Una barra di controllo creata su Server Fiery con il software FS200/200 Pro non può essere importata su Server Fiery con una versione precedente del software e viceversa.

Se una barra di controllo esportata contiene funzioni non supportate sul Server Fiery su cui viene importata (ad esempio, impostazioni del lavoro specifiche di Server Fiery), quelle funzioni sono nascoste.

- **1** In Centro periferica, fare clic su Barra di controllo in Configurazione colore.
- **2** Procedere in uno dei modi seguenti:
	- **•** Per esportare una barra di controllo, selezionarla e quindi fare clic su Esporta, accedere al percorso in cui si desidera salvare il file e fare clic su Seleziona cartella.
	- **•** Per importare una barra di controllo, fare clic su Importa, individuare e selezionare la barra di controllo desiderata e fare clic su Apri.
- **3** Per eliminare una barra di controllo personalizzata, selezionarne una, fare clic su Elimina, quindi fare clic su Sì per confermare.

# **Ripristinare la barra di controllo predefinita di fabbrica**

È possibile ripristinare la barra di controllo di fabbrica al suo stato originale (predefinito di fabbrica). La seguente procedura si riferisce al software del sistema Fiery FS200/200 Pro e versioni precedenti.

- **1** In Centro periferica, fare clic su Barra di controllo in Configurazione colore.
- **2** Selezionare una barra di controllo e fare clic su Modifica.
- **3** Fare clic su Ripristina ai valori di fabbrica e quindi su Ripristina.

# Trapping

Il trapping è una tecnica che elimina eventuali bordi bianchi o "aloni" intorno agli oggetti, dovuti all'errato allineamento delle lastre dei colori. Con il trapping, gli oggetti vengono stampati con i bordi leggermente allargati o con abbondanze per riempire gli spazi tra gli oggetti.

Il trapping viene applicato a un lavoro quando è abilitata l'opzione di stampa Trapping automatico.

Se supportata dal Server Fiery utilizzato, la funzione Trapping automatico configurabile consente il pieno controllo delle impostazioni di trapping utilizzate dall'opzione di stampa Trapping automatico. I valori di fabbrica del Server Fiery sono ottimizzati per la stampante che utilizza carta comune. Molti lavori vengono stampati in modo soddisfacente con i valori di trapping predefiniti, ma se con questi valori non si ottengono i risultati necessari per i supporti utilizzati, configurare le impostazioni di trapping per soddisfare i requisiti richiesti. È possibile ripristinare sempre i valori di fabbrica delle impostazioni di trapping facendo clic sul pulsante Valori di fabbrica nell'area Trapping in Centro periferica.

**Nota:** È necessario accedere come amministratore per configurare le impostazioni di trapping. Gli operatori possono visualizzare le impostazioni di trapping, ma non possono effettuare modifiche.

Per ulteriori informazioni sul trapping, vedere *Stampa a colori* che fa parte della documentazione per l'utente.

# **Impostare il trapping automatico predefinito per tutti i lavori**

Selezionando la casella di controllo Trapping automatico nella finestra Impostazioni predefinite il trapping viene applicato a tutti i lavori inviati al Server Fiery.

- **1** Fare clic con il pulsante destro del mouse sul nome del Server Fiery e selezionare Imposta valori predefiniti....
- **2** Nella finestra Impostazioni predefinite, selezionare Colore.
- **3** Scorrere verso il basso fino a Impostazioni colore e selezionare Trapping automatico. È possibile bloccare l'impostazione e impedire che gli utenti la sovrascrivano in Proprietà del lavoro.

# **Specificare l'ampiezza del trapping**

I valori di Ampiezza trapping definiscono l'ampiezza del trapping tra gli oggetti. Specificare i valori di ampiezza in relazione alla direzione di alimentazione della carta: orizzontale è perpendicolare alla direzione di alimentazione e verticale è parallelo alla direzione di alimentazione.

- **1** In Centro periferica, fare clic su Trapping in Configurazione colore.
- **2** In Ampiezza trapping, specificare le ampiezze orizzontale e verticale. In alternativa, se si desidera forzare i valori e renderli uguali, selezionare l'icona del collegamento visualizzata tra i valori orizzontale e verticale. Se i valori sono diversi quando si seleziona l'icona di collegamento, verrà utilizzato il valore più alto tra i due.
	- **•** Orizzontale definisce lo spessore orizzontale delle aree di trapping (0-10 pixel).
	- **•** Verticale definisce lo spessore verticale delle aree di trapping (0-10 pixel).

L'immagine bitmap fornisce un esempio visivo dei valori selezionati.

# **Specificare la riduzione colore trapping**

I valori per Riduzione colore trapping definiscono la quantità di ciascun colore applicata nel trapping. Il trapping tra due oggetti di colori diversi può creare una fascia di un terzo colore che rappresenta l'unione dei due colori. È possibile ridurre il colore di questa fascia utilizzando la riduzione colore trapping.

I valori specificati rappresentano la riduzione in percentuale del toner. Con una riduzione del 100% non sarà applicata alcuna intensità del toner al trapping. Con una riduzione dello 0%, l'intensità del toner sarà la stessa del bordo dell'oggetto.

- **1** In Centro periferica, fare clic su Trapping in Configurazione colore.
- **2** In Riduzione colore trapping, specificare i valori per i canali dei colori:
	- **•** Cyan definisce la riduzione trapping in cyan (0-100%).
	- **•** Magenta definisce la riduzione trapping in magenta (0-100%).
	- **•** Giallo definisce la riduzione trapping in giallo (0-100%).
	- **•** Nero definisce la riduzione trapping in nero (0-100%).

<span id="page-178-0"></span>**3** (Facoltativo) Se si desidera forzare tutti i valori e renderli uguali, selezionare l'icona di collegamento visualizzata tra i valori di riduzione trapping. Se i valori sono diversi quando si seleziona l'icona di collegamento, verrà utilizzato il valore più alto tra tutti.

L'icona a sinistra di ogni colore offre un esempio visivo del valore selezionato.

# **Specificare la forma trapping**

Forma trapping rappresenta il modo in cui appare un singolo pixel quando viene eseguito il trapping con uno sfondo contrastante. Con elementi superiori ad un pixel la forma o parte di essa è visibile solamente agli angoli dell'oggetto.

- **1** In Centro periferica, fare clic su Trapping in Configurazione colore.
- **2** In Forma trapping, selezionare Ellisse, Losanga o Rettangolo.

# **Specificare i tipi di trapping per gli oggetti**

Se non si seleziona un'opzione per Applica trapping a tipi di oggetto, agli oggetti viene applicato soltanto il trapping di oggetti (testo e immagini). Per applicare il trapping alle immagini, utilizzare le impostazioni in Applica trapping a tipi di oggetto.

- **1** In Centro periferica, fare clic su Trapping in Configurazione colore.
- **2** In Applica trapping a tipi di oggetto, selezionare una delle opzioni seguenti:
	- **•** Applica trapping oggetti alle immagini il trapping viene applicato alle aree di confine tra gli oggetti e le immagini.
	- **•** Applica trapping internamente alle immagini il trapping viene applicato ad ogni singolo pixel di un'immagine. Questa opzione è disponibile solo quando si seleziona Applica trapping oggetti alle immagini.

# Progressive

Il termine "Progressive" fa riferimento alla stampa di qualsiasi combinazione delle separazioni C, M, Y e K in un documento a colori. La stampa o la prova colore delle separazioni può essere usata per diagnosticare i problemi in un lavoro.

Non è possibile installare o stampare Progressive in qualsiasi Centro periferica o in Proprietà del lavoro. Tuttavia, è possibile eseguire una simile operazione utilizzando ImageViewer per visualizzare e stampare le separazioni. Appiattendo la curva per un specifico colorante, è possibile salvarlo come preimpostazione.

La sequenza per la stampa di progressive non deve rappresentare la sequenza effettiva applicata dalla stampante. Una diversa sequenza può essere utile per analizzare la composizione dell'immagine.

Con progressive, è possibile visualizzare l'effetto del trapping, controllare l'interazione tra due coloranti, verificare il registro tra due lastre e visualizzare i parametri di separazione dei colori (facilitando, ad esempio, la visualizzazione del livello GCR quando si stampa solo la lastra del nero oppure tutte le lastre tranne quella del nero).

La funzione Progressive mostra le separazioni di colori usate nel lavoro come vengono stampate sulla stampante. Non è stata ideata per essere utilizzata come strumento di prove colore per un'altra stampante.

# <span id="page-179-0"></span>Simulazione mezzitoni per le prove colore

Per le prove colore avanzate, la funzione Simulazione mezzitoni consente di generare mezzitoni controllati dall'utente. Per i mezzitoni con risoluzioni inferiori alla risoluzione della copier/printer, le prove colore retinate possono simulare i punti riprodotti su pellicole oppure le lastre per la stampa offset risultanti dalla retinatura di un immagine.

Per risultati di stampa ottimali, è possibile stampare i lavori selezionando i retini di mezzitoni preimpostati. Se Simulazione mezzitoni è supportata dal Server Fiery, è possibile definire le funzioni di retinatura mezzitoni da applicare al lavoro di stampa. Il Server Fiery può inoltre supportare diversi valori di frequenza per ciascun canale di colore.

Quando la precisione del colore è più importante della simulazione del punto, verificare che il Server Fiery sia calibrato con il retino specifico da utilizzare e anche che il profilo di destinazione con cui si stampa corrisponda a quel retino. Generalmente, la modifica del retino di mezzitoni modifica anche il risultato cromatico della copier/ printer.

Quando è più importante la simulazione del punto della precisione del colore, stampare senza simulazione CMYK (con Origine CMYK impostata su Ignora conversione o ColorWise non attivo).

# **Visualizzare o modificare i retini di mezzitoni personalizzati**

È possibile personalizzare i valori di un retino configurando un retino personalizzato, quindi selezionando il retino nell'opzione di stampa Simulazione mezzitoni al momento della stampa.

È possibile specificare fino a tre retini personalizzati che corrispondono alle impostazioni Retino definito dall'utente 1, Retino definito dall'utente 2 e Retino definito dall'utente 3 per l'opzione di stampa Simulazione mezzitoni. Per ciascun retino, è possibile definire l'angolazione, la frequenza e la forma del punto.

## **Specificare un retino di mezzitoni personalizzato**

È possibile definire un retino di mezzitoni personalizzato nella finestra Simulazione mezzitoni.

- **1** In Centro periferica, fare clic su Simulazione mezzitoni in Configurazione colore.
- **2** Specificare Angolazione e Frequenza per ciascun canale di colore (Cyan, Magenta, Giallo e Nero) e Forma del punto per un retino di mezzitoni personalizzato.
	- **•** Angolazione digitare un numero (da 0 a 360) per ciascun colore.
	- **•** Frequenza si riferisce al numero di righe di punti che è possibile combinare per formare un punto di mezzitoni, espresso in linee per pollici (LPI).

Per vincolare tutti e quattro i canali di colore allo stesso valore di Frequenza, selezionare l'icona del collegamento.

Se il Server Fiery non supporta valori di Frequenza diversi per ciascun colore, il valore di Frequenza viene applicato a tutti i canali di colore.

**•** Forma del punto - selezionare una forma dall'elenco o selezionare Personalizzato per specificare una forma personalizzata.
#### **Specificare una forma del punto personalizzata**

È possibile personalizzare una forma del punto se quelle standard non soddisfano le esigenze.

- **1** Nella finestra Modifica forma del punto, selezionare una forma predefinita dall'elenco Modello. Nel campo di testo viene visualizzata la funzione PostScript per quella forma.
- **2** Modificare la forma agendo sulla funzione PostScript, quindi fare clic su Anteprima per visualizzarla.
- **3** Per modificare le dimensioni dell'anteprima, spostare il cursore Copertura area.
- **4** Per salvare la forma personalizzata e chiudere la finestra, fare clic su OK.

# Preflight

La funzione Preflight consente di controllare un lavoro prima della stampa, per limitare gli errori. La funzione Preflight consente di eseguire un controllo dei più comuni errori per accertarsi che il lavoro venga stampato correttamente e con la qualità prevista sulla stampante selezionata.

Preflight genera un rapporto che contiene gli errori e le informazioni sul lavoro, comprese le impostazioni di sicurezza, il formato pagina e gli spazi colore.

Il controllo Preflight può essere abilitato in Hot Folders, Stampanti virtuali e Command WorkStation.

**Nota:** I lavori elaborati non possono essere controllati con Preflight.

Per il Preflight sono supportati i seguenti formati file: PostScript, PDF, EPS, PPML, Creo VPS e PDF/VT.

Preflight non supporta i formati file TIFF e PCL.

Preflight può controllare le seguenti categorie di errori:

- **•** Font controlla i font mancanti e la sostituzione con il font Courier.
- **•** Tinte piatte controlla le tinte piatte mancanti. È possibile aggiungere le tinte piatte mancanti in Tinte piatte di Command WorkStation.
- **•** Risoluzione immagine controlla la risoluzione delle immagini al di sotto di un valore specificato.
- **•** Risorse VDP controlla le risorse VDP mancanti. È possibile specificare il numero di record da controllare, per non incorrere in un'elaborazione troppo lunga.
- **•** Linee sottili controlla la presenza di linee sottili di spessore inferiore a un valore specificato.
- **•** Sovrastampa controlla la presenza di sovrastampa.
- **•** PostScript controlla la presenza di errori PostScript.

È possibile configurare Preflight in modo da specificare le categorie di errori da controllare e il modo in cui vengono riportati gli errori. Le impostazioni di configurazione di Preflight possono essere salvate sotto forma di preimpostazione e ciò consente di selezionare rapidamente una configurazione Preflight per un lavoro particolare.

## **Configurare ed eseguire un controllo Preflight**

È possibile configurare Preflight in modo da specificare le categorie di errori da controllare e il modo in cui vengono riportati gli errori. Le impostazioni di configurazione di Preflight possono essere salvate sotto forma di preimpostazione e ciò consente di selezionare rapidamente una configurazione Preflight per un lavoro particolare.

- **1** In Centro lavori, selezionare un lavoro messo in attesa, quindi selezionare Azioni > Preflight.
- **2** Opzionalmente, selezionare una preimpostazione (raccolta di impostazioni) nell'elenco Preimpostazioni.
- **3** Selezionare ciascuna categoria di errore da controllare e specificare eventuali impostazioni. Deselezionare le caselle delle categorie da ignorare.

Una categoria ignorata viene visualizzata come Non contrassegnata.

- **4** Selezionare un livello di notifica (Critico o Avviso) per ciascuna categoria di errore.
- **5** Selezionare Interrompi preflight al primo errore critico se si desidera interrompere l'esecuzione del controllo Preflight non appena viene rilevato un errore critico.
- **6** Per salvare le impostazioni come nuova preimpostazione, selezionare Salva con nome dall'elenco Preimpostazione.
- **7** Per eseguire il controllo Preflight con queste impostazioni, fare clic su Preflight. Preflight esegue i controlli e visualizza i risultati in un rapporto. È possibile stampare e salvare il report; inoltre, è anche possibile visualizzare di nuovo il report facendo clic con il pulsante destro del mouse sul lavoro in Centro lavoro e selezionando Visualizza rapporto Preflight.

# Fiery ImageViewer

Fiery ImageViewer consente di verificare le prove colore a video e di modificare i colori o i livelli di grigio di un lavoro prima che venga stampato. È possibile utilizzare Fiery ImageViewer per visualizzare in anteprima il contenuto, l'orientamento e la posizione di un lavoro, oltre alla precisione dei colori o della scala di grigi in generale. Fiery ImageViewer visualizza l'immagine raster di un lavoro elaborato.

#### **Stampa a colori**

A differenza dell'applicazione Anteprima, Fiery ImageViewer visualizza il lavoro con gli effettivi valori CMYK inviati alla stampante e di conseguenza offre una prova colore a video accurata. La prova colore a video, però, non visualizza gli effetti della calibrazione che possono influenzare il colore.

È possibile modificare le singole curve di risposta C, M, Y e K. Le modifiche possono essere salvate e applicate ad altri lavori a colori. È anche possibile applicare le curve di calibrazione G7 create usando CHROMiX Curve2 o Curve3.

I dati di separazione per ogni colore di quadricromia possono essere visualizzati indipendentemente o combinati con altri colori in quadricromia. Se per il lavoro sono state specificate le impostazioni di Simulazione mezzitoni, l'anteprima mostra una vista composita di tutte le separazioni al livello del punto. Se si stampano le pagine da Fiery ImageViewer, il risultato include le informazioni sul colore composito per le separazioni selezionate in Fiery ImageViewer.

#### **Stampa in bianco e nero**

Fiery ImageViewer consente di regolare i livelli di grigio in un lavoro prima della stampa. Le regolazioni vengono apportate in modo visivo, cambiando la curva di risposta (una rappresentazione grafica della densità in entrata rispetto alla densità in uscita) e visualizzando l'effetto in un'anteprima del lavoro.

Fiery ImageViewer consente inoltre di installare le regolazioni della curva di risposta del lavoro attivo sul Server Fiery. Le stesse regolazioni ai livelli di grigio vengono quindi applicate a tutti i lavori elaborati successivamente.

#### **Avviare ImageViewer**

ImageViewer può essere avviato da un lavoro in Command WorkStation.

**Nota:** È possibile avviare ImageViewer anche da Anteprima di Command WorkStation.

**1** In Centro lavori di Command WorkStation, selezionare un lavoro che è stato elaborato e messo in coda di attesa.

Se necessario, selezionare Azioni > Elaborazione e attesa per spostare un lavoro nello stato di elaborato/messo in attesa.

- **2** Effettuare una delle seguenti operazioni:
	- **•** Selezionare Azioni > ImageViewer.
	- **•** Fare clic con il pulsante destro del mouse (Windows) o fare clic tenendo premuto Ctrl (Mac OS) sul lavoro e selezionare ImageViewer dal menu che appare.

## **Regolare l'anteprima dell'immagine**

L'area Navigatore controlla gli elementi visualizzati nell'anteprima dell'immagine. L'area dell'anteprima dell'immagine può essere ingrandita per riempire lo schermo.

Il riquadro di selezione nell'area Navigatore contiene la parte dell'immagine visibile nell'anteprima. Se il riquadro di selezione non è chiaramente visibile, modificarne il colore in Modifica > Preferenze.

- **1** Per riposizionare la parte dell'immagine visualizzata nell'anteprima, effettuare una delle operazioni seguenti:
	- **•** Trascinare il riquadro di selezione nell'area Navigatore.
	- **•** Trascinare l'immagine.
	- **•** Per centrare l'anteprima in una posizione specifica nell'immagine, tenere premuto il tasto delle maiuscole mentre si fa clic sulla posizione desiderata.
- **2** Per ruotare l'immagine, effettuare una delle seguenti operazioni:
	- **•** Per ruotare l'anteprima di 90° in senso orario, fare clic sull'icona Ruota.
	- **•** Per ruotare l'anteprima di 90°, 180° o 270° in senso orario oppure per ripristinare l'orientamento originale dell'anteprima, fare clic su Visualizza > Ruota e fare clic sulla selezione appropriata.

La rotazione si applica solo all'anteprima visualizzata, non al lavoro stampato.

**3** Per ingrandire l'area dell'anteprima dell'immagine, fare clic su Visualizza > Schermo intero.

Le anteprime in formato ridotto e i comandi del visualizzatore sono nascosti e possono essere visualizzati spostando rispettivamente il cursore verso i lati sinistro e destro dello schermo.

Per tornare al display normale, premere il tasto Esc.

## **Ridimensionare l'immagine**

Un'immagine può essere ridimensionata con il comando per lo zoom (disponibile nella parte inferiore dello schermo), ma anche in altri modi.

**1** Per ingrandire le dimensioni dell'immagine in modo che ogni pixel nell'immagine venga visualizzato come singolo pixel sullo schermo, selezionare Visualizza > Pixel reali.

Le dimensioni reali del pixel visualizzato dipendono dall'impostazione della risoluzione del monitor.

**Nota:** Se per il lavoro sono state selezionate le impostazioni di Simulazione mezzitoni e lo zoom è impostato su 100% o su un valore superiore, vengono visualizzati la forma e il motivo del punto di mezzitoni. In base alla frequenza del motivo del punto, un punto sarà costituito da diversi pixel.

- **2** Per ridurre le dimensioni dell'immagine in modo che l'intera pagina riempia l'anteprima dell'immagine, fare clic sull'icona Adatta alla finestra accanto al comando per lo zoom o selezionare Visualizza > Adatta alla finestra
- **3** Per ingrandire l'area intorno alla posizione del cursore (che si muove con il cursore), fare clic sull'icona della lente di ingrandimento o selezionare Visualizza > Lente di ingrandimento.

## **Visualizzare i valori cromatici nell'immagine**

Per un lavoro a colori, ImageViewer visualizza il lavoro con gli effettivi valori cromatici inviati alla stampante. È possibile analizzare i valori cromatici di ciascun punto nell'immagine.

**•** Passare il cursore su un pixel nell'immagine.

I valori per ciascun colorante vengono visualizzati nell'area Separazioni

La copertura della superficie totale riferisce la somma di valori della % di separazione per il pixel dell'immagine raster da testare.

Utilizzando Verificatore oggetto, è inoltre possibile visualizzare il tipo di oggetto dal quale viene riprodotto il pixel nel raster. Vedere Verificatore oggetto alla pagina 184.

## **Verificatore oggetto**

Verificatore oggetto mostra il tipo di oggetto dal quale è stato eseguito il rendering del pixel selezionato nel raster.

I valori cromatici della percentuale di separazione vengono anche visualizzati per il pixel da testare. I tipi di oggetti comprendono immagini, grafiche, testo e pixel dei bordi (contrassegnati per l'ottimizzazione dei bordi). Se il pixel da testare è stato riprodotto dalla fusione di più oggetti della pagina, il tipo di oggetto viene visualizzato come tipo di oggetto sconosciuto.

**•** Per usare Verificatore oggetto, spostare il cursore su un pixel nell'area Anteprima immagine.

## **Visualizzazione e separazioni dei colori di stampa**

L'area Separazioni controlla quali separazioni dei colori vengono visualizzate nell'anteprima dell'immagine e incluse nel risultato di stampa finale quando si stampa il lavoro da ImageViewer. Per ogni pagina del lavoro potrebbero essere abilitate separazioni diverse.

- **•** Per visualizzare le separazioni del colore, procedere in uno dei seguenti modi:
	- **•** Per stabilire quali separazioni vengono visualizzate e stampate, selezionare o deselezionare la casella accanto al nome della separazione nell'area Separazioni.
	- **•** Per invertire la selezione corrente delle separazioni, selezionare Visualizza > Separazioni > Inverti selezioni.

L'inversione di una selezione fa sì che le separazioni non selezionate diventino la nuova selezione. Ad esempio, se sono disponibili le separazioni CMYK e sono selezionate le separazioni Cyan e Magenta, invertendo la selezione vengono visualizzate le separazioni Giallo e Nero.

**•** Per visualizzare rapidamente tutte le separazioni, selezionare Visualizza > Separazioni > Seleziona tutto.

## **ImageViewer Curves**

L'opzione di stampa ImageViewer Curves consente di applicare le modifiche alle curve di colore apportate da ImageViewer e salvate sul server come preimpostazione.

ImageViewer in Command WorkStation può essere usato per modificare le curve CMYK di un lavoro su Server Fiery. Tali modifiche alle curve possono essere salvate come preimpostazione e applicate ad altri lavori. Usare l'opzione ImageViewer Curves per selezionare una preimpostazione per il lavoro.

Le modifiche alle curve di fabbrica applicano alcune correzioni di colore comuni:

- **•** Nessuna correzione
- **•** Alte luci più chiare
- **•** Incremento mezzitoni
- **•** Dettaglio ombra
- **•** Riduci dominante C (cyan)
- **•** Riduci dominante M (magenta)
- **•** Riduci dominante Y (giallo)

Dopo l'elaborazione del lavoro, le modifiche diventano parte integrante di esso e non sono più riconoscibili come modifiche quando si visualizza il lavoro in ImageViewer.

## **Modificare la risposta cromatica o la risposta del grigio usando le curve**

È possibile modificare le curve di risposta nell'area Regolazione colore (per la stampa a colori) o nell'area Modifica curva (per la stampa in bianco e nero) per apportare modifiche precise a un lavoro. Questa funzione consente di personalizzare la curva di risposta per ciascuna separazione dei colori in un lavoro a colori e per il grigio in un lavoro in bianco e nero.

Per un lavoro in bianco e nero, le modifiche alla curva di risposta del grigio vengono applicate a tutte le pagine del lavoro.

**Nota:** Dopo aver apportato le modifiche della curva per un lavoro a colori, salvare il lavoro prima di passare alla scheda Ruota cromatica. Altrimenti, tutte le modifiche andranno perse.

## **Modificare una curva graficamente**

- **1** Per un lavoro a colori, fare clic sulla scheda Curve nell'area Regolazione colore.
- **2** Se necessario, regolare la visualizzazione delle curve dei colori:
	- **•** Per visualizzare o nascondere la curva di un colore, fare clic sull'icona a forma di occhio sotto il blocco colore specifico.
	- **•** Per selezionare la curva di un colore specifico, fare clic sul corrispondente blocco colore per portare in primo piano la curva.
	- **•** Usare i tasti PagSu e PagGiù per passare da una curva all'altra.
- **3** Per un lavoro a colori o in bianco e nero, procedere in uno dei seguenti modi:
	- **•** Per aggiungere un punto sulla curva, fare clic su un punto qualsiasi sulla curva.
	- **•** Per modificare una curva, trascinare un punto sulla curva fino al valore di risposta desiderato.

**Nota:** In Windows, è possibile selezionare un punto e utilizzare i tasti freccia per spostarlo di 1% in una qualsiasi direzione oppure, per spostarlo di una percentuale maggiore in una direzione, tenere premuto il tasto delle maiuscole mentre si preme un tasto freccia.

**•** Per eliminare un punto su una curva, selezionarlo e premere Elimina.

È anche possibile selezionare un punto e trascinarlo sul punto che si desidera eliminare.

**•** In Windows, per spostarsi da un punto a un altro, selezionare un punto sulla curva e usare il tasto delle maiuscole insieme al tasto PagSu o PagGiù.

#### **Modificare i dati delle curve di colore**

- **1** Per un lavoro a colori, fare clic sulla scheda Curve nell'area Regolazione colore, quindi fare clic su Modifica curva.
- **2** Nella tabella che appare, modificare i valori numerici.

Ciascuna riga della tabella corrisponde a un punto di modifica nel grafico.

- **3** Procedere in uno dei modi seguenti:
	- **•** Per visualizzare una serie predefinita di righe, selezionare la serie dall'elenco Punti di controllo.
	- **•** Per aggiungere una riga, digitare nella riga vuota.
	- **•** Per eliminare una riga, fare clic in un punto qualsiasi nella riga e fare clic su Elimina riga.

## **Modificare i colori usando la ruota cromatica**

Per un lavoro a colori, è possibile modificare i colori usando la ruota cromatica nell'area Regolazione colore.

**Nota:** Le modifiche apportate usando la ruota cromatica vengono mantenute se si passa alla scheda Curve. Le modifiche apportate usando le curve, invece, vengono perse se si passa alla scheda Ruota cromatica senza aver prima salvato il lavoro.

- **1** Fare clic sulla scheda Ruota cromatica nell'area Regolazione colore.
- **2** Fare clic su una gamma tonale (Alteluci, Globale o Ombre) per impostare la gamma tonale per la modifica.

**Nota:** La selezione della gamma tonale non si applica a Luminosità. Luminosità si applica sempre all'intera gamma tonale.

**3** Per modificare tinta e saturazione, fare clic su una nuova posizione all'interno della ruota cromatica.

L'anteprima dell'immagine cambia per visualizzare il risultato della modifica.

**4** Regolare la modifica trascinando la barra di scorrimento per Tinta, Saturazione, Nero o Luminosità oppure digitare un nuovo valore numerico a destra della barra di scorrimento.

## **Modificare la curva di risposta del grigio tramite l'immagine**

Per un Server Fiery che gestisce solo la stampa in bianco e nero, è possibile usare la curva di risposta del grigio nell'area Modifica curva per apportare modifiche precise alla risposta del grigio di un lavoro.

Le modifiche alla curva di risposta del grigio vengono applicate a tutte le pagine del lavoro.

**Nota:** La curva di risposta sotto Modifica curva non è la curva di risposta del Server Fiery. In un lavoro elaborato, i livelli di grigi sono già stati convertiti dal Server Fiery..

**1** Spostare il cursore nell'immagine su un'area di grigio che si desidera regolare.

Un'immagine può contenere molti livelli di grigio in un'area piccola. Ingrandire sufficientemente l'immagine per individuare con precisione il grigio desiderato.

**2** Fare clic sulla posizione del cursore tenendo premuto CTRL.

Il punto sulla curva di risposta che corrisponde al livello di grigio in corrispondenza della posizione viene evidenziato.

**3** Spostare il punto selezionato nella posizione desiderata utilizzando i tasti freccia (Su più scuro, Giù più chiaro) per regolare la curva di risposta.

## **Applicare le modifiche del colore a una o a tutte le pagine**

Per un lavoro a colori, è possibile copiare le modifiche del colore dalla pagina corrente e incollarle in un'altra pagina o in tutte le pagine di un lavoro.

- **1** Fare clic sulla scheda Curve nell'area Regolazione colore, quindi fare clic su Applica a.
- **2** Specificare i numeri di pagina e fare clic OK.

## **Applicare le modifiche del colore tramite un file locale**

Per un lavoro a colori, è possibile salvare le modifiche del colore in un file locale sul computer e poi importarle dal file nella pagina corrente in ImageViewer. La pagina corrente può fare parte dello stesso lavoro o di un altro lavoro.

**Nota:** Per alcuni tipi di Server Fiery, è anche possibile salvare le modifiche del colore come preimpostazione server e applicare la preimpostazione a un diverso lavoro.

#### **Salvare le modifiche del colore in un file**

- **1** Selezionare File > Esporta > Regolazione colore.
- **2** Digitare il nome da assegnare al file e selezionare il tipo di file.
- **3** Accedere al percorso dove si desidera salvare il file e salvarlo.

#### **Importare le modifiche del colore da un file**

- **1** Selezionare File > Importa > Regolazione colore.
- **2** Individuare e selezionare il file delle modifiche del colore desiderate.
- **3** Fare clic su Apri. Le modifiche del colore vengono applicate alla pagina corrente.

## **Applicare le modifiche del colore tramite una preimpostazione server**

Se Server Fiery supporta questa funzione, è possibile salvare le modifiche del colore come preimpostazione server. Una preimpostazione consente di applicare le stesse modifiche del colore a un diverso lavoro in ImageViewer; è anche possibile applicare la preimpostazione a un lavoro messo in attesa tramite Proprietà del lavoro di Command WorkStation, senza usare ImageViewer.

**Nota:** È anche possibile salvare le modifiche del lavoro in un file locale sul computer e applicarle a un diverso lavoro in ImageViewer.

#### **Salvare le modifiche al colore come preimpostazione**

- **1** Nell'area Regolazione colore, apportare le modifiche da salvare.
- **2** Fare clic sulla scheda Curve e fare clic su Preimpostazione > Salva con nome.
- **3** Digitare un nome da assegnare alla preimpostazione e fare clic su OK. La preimpostazione viene aggiunta all'elenco.

#### **Applicare le modifiche del colore tramite una preimpostazione in ImageViewer**

- **1** Nell'area Regolazione colore, fare clic sulla scheda Curve e selezionare la preimpostazione dall'elenco Preimpostazione.
- **2** Fare clic su File > Salva. La preimpostazione viene applicata al lavoro corrente.

#### **Applicare le modifiche del colore tramite una preimpostazione in Proprietà del lavoro**

- **1** Nel Centro lavori di Command WorkStation, selezionare un lavoro messo in attesa e fare clic su Azioni > Proprietà.
- **2** Fare clic sulla scheda Colore, selezionare la preimpostazione nell'opzione ImageViewer Curves e fare clic su OK.
- **3** Mantenendo selezionato lo stesso lavoro, fare clic su Azioni > Elaborazione e attesa. Le modifiche del colore della preimpostazione vengono applicate al lavoro elaborato.

**Nota:** Dopo l'elaborazione del lavoro, le modifiche del colore sono incorporate nel lavoro e non appaiono più come modifiche in ImageViewer.

#### **Eliminazione di una preimpostazione**

- **1** Nell'area Regolazione colore, selezionare la preimpostazione desiderata nell'elenco Preimpostazioni. La preimpostazione viene applicata all'immagine.
- **2** Nell'elenco Preimpostazione, selezionare la preimpostazione personalizzata che è stata applicata all'immagine, quindi fare clic su Elimina. Fare clic su Sì per confermare. La preimpostazione viene rimossa dall'elenco e dall'immagine.

## **Applicare la curva colore da un file Curve2/Curve3**

Per un lavoro a colori, è possibile importare una curva di risposta CMYK creata in CHROMiX Curve2 o Curve3 (software di calibrazione G7) ed esportata come file di testo. Quando viene importata in ImageViewer, la curva viene applicata alla pagina corrente e sostituisce la curva di risposta esistente.

Il file può avere il formato standard o Delta.

- **1** Fare clic sulla scheda Curve nell'area Regolazione colore, quindi fare clic su Modifica curva.
- **2** Fare clic su Importa curva, individuare e selezionare il file contenente la curva e fare clic su Apri.

## **Applicare le modifiche della curva di risposta del grigio**

Per un lavoro in bianco e nero, è possibile salvare la curva di risposta del grigio modificata in un file sul computer e applicare le stesse modifiche a un diverso lavoro in bianco e nero. La curva di risposta del grigio viene applicata a tutte le pagine del lavoro.

#### **Salvare la curva di risposta del grigio**

- **1** Selezionare File > Salva curva su file.
- **2** Digitare un nome per il file.
- **3** Accedere al percorso dove si desidera salvare il file e salvarlo.

#### **Importare la curva di risposta del grigio**

**Nota:** Eventuali modifiche apportate al lavoro attivo vanno perse quando si importa una curva da un file.

- **1** Selezionare File > Carica curva da file.
- **2** Individuare e selezionare la curva di risposta del grigio desiderata.
- **3** Fare clic su Apri.

## **Stampare il lavoro con le modifiche**

Dopo aver apportate le modifiche al lavoro, è possibile stamparlo.

Per un lavoro a colori, le pagine stampate contengono le informazioni sul colore composito delle separazioni selezionate nell'area Separazioni. Per ogni pagina del lavoro potrebbero essere abilitate separazioni diverse.

- **1** Per ciascuna pagina in un lavoro a colori, impostare nell'area Separazioni le separazioni da stampare.
- **2** Fare clic su File > Salva.
- **3** Fare clic su File > Stampa.
- **4** Selezionare un intervallo di pagine e fare clic su Stampa.

## **Esportare la prova colore a video in un PDF**

Per un lavoro a colori, è possibile salvare una prova colore a video in formato PDF così da poterla visualizzare in un altro momento o luogo. Quando si esegue l'esportazione in un file PDF, è possibile selezionare un intervallo di pagine e la risoluzione.

**Nota:** La prova colore a video non visualizza gli effetti della calibrazione che possono influenzare il colore.

La risoluzione della prova colore potrebbe essere diversa dalla risoluzione del lavoro, poiché la prova colore non consente di stampare.

- **1** Fare clic su File > Esporta > Prova a video PDF.
- **2** Specificare l'intervallo di pagine. Usare le virgole per separare i numeri di pagina o gli intervalli di pagine.
- **3** Selezionare la risoluzione desiderata.
- **4** Fare clic su OK.
- **5** Digitare un nome per il file. Il tipo di file è sempre PDF.
- **6** Accedere al percorso dove si desidera salvare il file e fare clic su Salva.

## **Confrontare il profilo monitor con il profilo di destinazione**

Per i lavori a colori, se sul computer è installato Fiery Color Profiler Suite, con Fiery Profile Inspector è possibile visualizzare un modello del gamut del profilo monitor utilizzato e confrontarlo con il profilo di destinazione specificato per il lavoro.

Questo confronto consente di ottenere una prova colore a video accurata, dando un'idea di come appare l'immagine visualizzata in Fiery ImageViewer rispetto al risultato di stampa.

**Nota:** Se sul computer è installato Fiery Color Profiler Suite, facendo clic su Crea profilo monitor in Preferenze di in Fiery ImageViewer è possibile creare un nuovo profilo del monitor in Fiery Monitor Profiler.

**•** In Fiery ImageViewer, selezionare Visualizza > Confronta il profilo monitor con il profilo di destinazione.

## **Installare le modifiche correnti su Server Fiery**

Per un Server Fiery che gestisce solo la stampa in bianco e nero, è possibile installare le modifiche della curva di risposta del grigio del lavoro corrente sul server. Dopo aver installato le modifiche della curva, le stesse regolazioni ai livelli di grigio vengono applicate a tutti i lavori che vengono elaborati successivamente.

Questa funzione può essere usata per applicare le stesse modifiche a più lavori.

**Importante:** Se si installano le modifiche della curva su Server Fiery e poi si decide di volerne installare un diverso set, è necessario ripristinare lo stato predefinito di fabbrica *prima* di creare le nuove modifiche della curva.

- **1** Selezionare Server > Installa modifiche curva.
- **2** Selezionare OK per confermare.

## **Ripristinare la curva di risposta predefinita di fabbrica su Server Fiery**

Per un Server Fiery che gestisce solo la stampa in bianco e nero, se si desidera annullare l'effetto dell'installazione delle modifiche della curva di risposta del grigio, è possibile ripristinare la curva di risposta predefinita di fabbrica. Dopo aver ripristinato la curva di risposta predefinita di fabbrica, ai lavori elaborati successivamente non vengono applicate le regolazioni dei livelli di grigio. I livelli di grigio sono elaborati in base al comportamento predefinito di Server Fiery.

- **1** Selezionare Server > Ripristina i valori di fabbrica.
- **2** Selezionare OK per confermare.

## **Impostare le preferenze di ImageViewer**

Per i lavori a colori, è possibile impostare le preferenze di ImageViewer, quali unità di misura e profilo del monitor.

La dimensione e la risoluzione dell'immagine sono visualizzate nella parte inferiore dello schermo.

- **1** Selezionare Modifica > Preferenze (Windows) o ImageViewer > Preferenze (Mac OS).
- **2** Nella finestra Preferenze, impostare una o più delle seguenti opzioni:
	- **•** Unità di misura imposta l'unità di misura per visualizzare la dimensione e la risoluzione.
	- **•** Impostazioni di visualizzazione separazione 'trasparente' se il Server Fiery supporta una separazione a vernice trasparente, oltre alle separazioni C, M, Y e K, usare questa impostazione per specificare Colore maschera e Opacità della separazione trasparente come mostrato in ImageViewer.
	- **•** Selettore colore fare clic sul blocco colore per selezionare il colore del riquadro di selezione nell'area Navigatore.
	- **•** Profilo monitor consente di visualizzare l'impostazione del sistema operativo del profilo del monitor oppure di selezionare il profilo del monitor. Per ottenere una prova colore a video accurata, usare un profilo specifico per il monitor utilizzato.

Se sul computer è installato Fiery Color Profiler Suite, facendo clic su Crea profilo monitor è possibile creare un nuovo profilo in Fiery Monitor Profiler.

# Creazione booklet

# Imposizione con Creazione booklet

Creazione booklet è una funzione di imposizione che consente di stampare più pagine di un lavoro in stile booklet senza ricorrere a programmi di imposizione più avanzati.

L'*imposizione* è un processo che consente di stampare più pagine su un singolo foglio di carta. Quando i fogli dopo l'imposizione vengono piegati insieme in segnature, le pagine sono disposte in ordine sequenziale o di lettura.

Creazione booklet è progettato per l'imposizione 2 pagine che esegue l'imposizione di quattro pagine singole di un documento su un singolo foglio che viene poi stampato in fronte-retro; due pagine del documento vengono stampate su ciascun lato di un singolo foglio di carta. È in grado di eseguire l'imposizione dei lavori creati da quasi tutte le applicazioni.

L'ordine in cui le pagine vengono disposte per l'imposizione dipende dal metodo di rilegatura selezionato.

È possibile accedere a Creazione booklet dal driver di stampa o dalla finestra di dialogo Proprietà del lavoro di Command WorkStation. È possibile utilizzare Creazione booklet in due modi:

- **•** Utilizzando la procedura guidata di Creazione booklet procedura consigliata per utenti inesperti
- **•** Specificando le impostazioni nella finestra principale di Creazione booklet procedura consigliata per utenti esperti

**Nota:** Se si è entrati in Creazione booklet dal driver di stampa, si noti che la funzione Supporti misti con la rilegatura senza cuciture 1 pagina non è supportata nel driver di stampa. Per usare questa funzione, è necessario inviare il lavoro alla coda di attesa in Command WorkStation.

Questa Guida descrive i layout di imposizione 2 pagine. Se la stampante è dotata di un'unità di finitura avanzata, come ad esempio una brossuratrice, vedere il manuale *Stampa*, che fa parte della documentazione per l'utente, per informazioni sulle altre opzioni disponibili.

## **Informazioni su Creazione booklet e Fiery Impose**

Le impostazioni di Creazione booklet sono supportate da Fiery Impose. Da Fiery Impose è possibile aprire un lavoro con le impostazioni di Creazione booklet per visualizzare l'anteprima del layout di imposizione o per modificarlo ulteriormente.

Fiery Impose converte e associa tutte le impostazioni di Creazione booklet ai comandi di Fiery Impose. Dopo che un lavoro con le impostazioni di Creazione booklet è stato modificato nella finestra Fiery Impose, non può più essere modificato in Creazione booklet. Fiery Impose offre più impostazioni di Creazione booklet queste non possono essere associate.

**Nota:** Per utilizzare tutte le funzionalità di Fiery Impose, è necessario disporre di una licenza attiva per l'applicazione. Altrimenti, Fiery Impose può essere utilizzato in modalità demo e in questo caso i lavori vengono salvati con una filigrana.

Per maggiori informazioni su Fiery Impose, consultare la *guida di JobMaster-Fiery Impose-Fiery Compose*.

# Accedere a Creazione booklet

È possibile accedere a Creazione booklet dal driver di stampa o dalla finestra di dialogo Proprietà del lavoro di Command WorkStation.

## **Accedere a Creazione booklet dal driver di stampa**

Accedere a Creazione booklet dalla scheda Layout nel driver di stampa del Server Fiery.

- **1** Nell'applicazione, selezionare File > Stampa, quindi selezionare il Server Fiery dall'elenco delle stampanti.
	- **•** Su Windows, fare clic su Proprietà.
	- **•** Su Mac OS, selezionare Caratteristiche Fiery dall'elenco a discesa.
- **2** Procedere in uno dei modi seguenti:
	- **•** Su Windows, selezionare la scheda Stampa Fiery.
	- **•** Su Mac OS, fare clic su Proprietà in dettaglio nell'area Accesso rapido.
- **3** Fare clic sulla scheda Layout, quindi selezionare l'opzione Booklet.

## **Accedere a Creazione booklet da Command WorkStation**

Accedere a Creazione booklet dalla finestra Proprietà del lavoro di Command WorkStation.

Prima di procedere con l'attività seguente, importare il lavoro nella coda di attesa in Command WorkStation.

- **1** Per aprire Proprietà del lavoro, eseguire una delle operazioni riportate di seguito:
	- **•** Fare doppio clic sul lavoro di stampa nell'elenco In coda di attesa in Centro lavori.
	- **•** Fare clic con il pulsante destro (Windows) o fare clic tenendo premuto Ctrl (Mac OS) sul lavoro nell'elenco In coda di attesa in Centro lavori e selezionare Proprietà dal menu che appare.
	- **•** Selezionare un lavoro dall'elenco In coda di attesa in Centro lavori e selezionare Proprietà dal menu Azioni.
- **2** Selezionare la scheda Layout nella finestra Proprietà del lavoro.
- **3** Selezionare l'opzione Booklet.

# Creare un booklet

Creare un booklet nella finestra di Creazione booklet oppure usare la procedura guidata Creazione booklet. Quando si seleziona Booklet nella scheda Layout di Proprietà del lavoro in Command WorkStation o nel driver di stampa, Creazione booklet visualizza in modo dinamico tutti i comandi disponibili per la creazione di un booklet. Per completare il processo, è possibile usare la finestra principale di Creazione booklet o la procedura guidata di Creazione booklet che visualizza le immagini per ciascun passo.

## **Creare un booklet nella finestra di Creazione booklet**

Se si preferisce non utilizzare la procedura guidata, è possibile creare un booklet scegliendo le opzioni nella finestra di Creazione booklet.

- **1** Selezionare la scheda Layout nella finestra Proprietà del lavoro.
- **2** Selezionare l'opzione Booklet.
- **3** Selezionare un metodo di rilegatura Tipo di booklet: A sella, Gruppi a sella o Senza cuciture.

**Nota:** Se la stampante è dotata di un'unità di finitura avanzata, come ad esempio una brossuratrice, potrebbe essere disponibile l'opzione Senza cuciture 1 pagina.

- **4** Selezionare un lato di rilegatura: Rilegatura a sinistra, Rilegatura superiore o Rilegatura a destra.
- **5** Specificare un formato carta:
	- **•** Selezionare Paper Catalog (se Paper Catalog è supportato su Server Fiery).
	- **•** Creare un formato carta personalizzato.
	- **•** Selezionare Come formato documento.
- **6** Selezionare Riduci e adatta per ridurre le pagine del documento, mantenendo le proporzioni del documento originale.
- **7** Selezionare le impostazioni di allineamento della pagina per determinare la posizione dell'immagine sulla pagina stessa.

Per compensare lo scorrimento (disponibile per i booklet a sella e con gruppi a sella), selezionare l'impostazione adatta al tipo di supporto:

- **•** Normale Selezionare questa opzione per i booklet costituiti da molte pagine.
- **•** Spessa Selezionare questa opzione per i booklet da stampare su carta spessa o pesante. È necessario specificare il supporto spesso o pesante desiderato nel driver di stampa o in Command WorkStationProprietà del lavoro > Supporti.
- **8** Specificare le impostazioni per la copertina (disponibile per i booklet a sella).

**Nota:** Per ulteriori informazioni, vedere [Aggiungere una copertina](#page-216-0) alla pagina 217.

**9** Fare clic su OK per salvare le impostazioni oppure selezionare l'impostazione Stampa per stampare o elaborare il lavoro.

## **Creare un booklet utilizzando la procedura guidata di Creazione booklet**

La procedura guidata di Creazione booklet offre istruzioni passo passo per la creazione di un booklet.

- **1** Fare clic sulla scheda Layout, quindi selezionare l'opzione Booklet.
- **2** Fare clic su Avvia procedura guidata.
- **3** Usare i seguenti comandi per spostarsi nella procedura guidata:
	- **•** Per passare da una finestra a quella successiva, fare clic su Avanti.
	- **•** Per tornare alle finestre precedenti, fare clic su Indietro.
	- **•** Per annullare le impostazioni e uscire da Creazione booklet, fare clic su Annulla.
- **4** Eseguire i passi nella procedura guidata.

**Nota:** Se è stato selezionato A sella o Gruppi a sella per Tipo booklet, specificare le impostazioni e il contenuto per la copertina. Se si è selezionato Gruppi a sella, specificare il numero di fogli in ciascuna sezione.

- **5** Visualizzare il riepilogo delle impostazioni.
- **6** Fare clic su Fine per salvare il booklet, Indietro per cambiare un'impostazione oppure Annulla per annullare il lavoro.

# Tipo booklet

Per creare un booklet, selezionare l'opzione Tipo booklet e scegliere il metodo e il lato di rilegatura.

Il metodo di rilegatura definisce il modo di imposizione del lavoro. Il lato di rilegatura definisce la posizione del dorso, l'orientamento del layout e un'eventuale rotazione del contenuto delle pagine del booklet.

#### **Metodi di rilegatura**

Creazione booklet supporta i seguenti metodi di rilegatura:

- **•** [Rilegatura a sella](#page-197-0) alla pagina 198
- **•** [Rilegatura Gruppi a sella](#page-198-0) alla pagina 199
- **•** [Rilegatura Senza cuciture](#page-199-0) alla pagina 200
- **•** [Rilegatura senza cuciture 1 pagina](#page-200-0) alla pagina 201

Se la stampante è dotata di un'unità di finitura avanzata, come ad esempio una brossuratrice, vedere il manuale *Stampa* che fa parte della documentazione per l'utente, per informazioni sulle altre opzioni disponibili.

#### **Lato di rilegatura**

Creazione booklet è dotato di tre opzioni per il lato di rilegatura:

- **•** Rilegatura lato sinistro in genere utilizzato per le lingue che si leggono da sinistra verso destra. Il booklet si apre da destra verso sinistra.
- **•** Rilegatura lato corto in genere utilizzato per calendari e documenti con orientamento orizzontale e apertura verso l'alto. Il booklet si apre verso l'alto.

Se con la rilegatura lato corto (apertura verso l'alto) è compresa anche una copertina, l'esterno della copertina posteriore viene automaticamente ruotato di 180 gradi affinché abbia lo stesso l'orientamento della copertina anteriore.

**•** Rilegatura lato destro - in genere utilizzato per le lingue che si leggono da destra verso sinistra. Il booklet si apre da sinistra verso destra.

Le seguenti illustrazioni mostrano l'imposizione su 2 pagine in relazione al lato di rilegatura:

#### **Figura 1:** Rilegatura lato sinistro

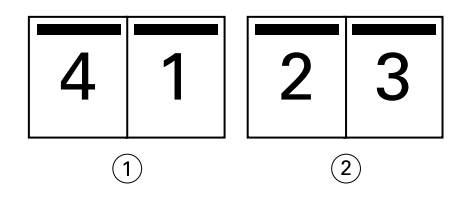

*<sup>1</sup> Fronte*

*2 Indietro*

## **Figura 2:** Rilegatura lato destro

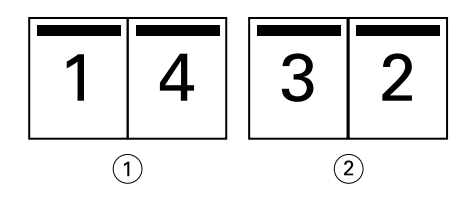

- *1 Fronte*
- *2 Indietro*

#### <span id="page-197-0"></span>**Figura 3:** Rilegatura lato corto

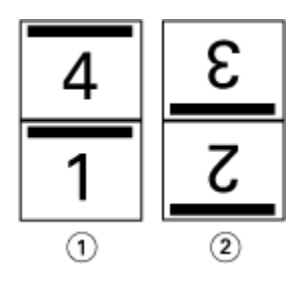

*1 Fronte*

*2 Indietro*

## **Rilegatura a sella**

La rilegatura a sella, anche detta rilegatura con cucitura a sella, rappresenta il metodo di rilegatura più semplice. Nella rilegatura a sella, le segnature vengono piegate insieme a formare un gruppo, quindi vengono cucite o graffate lungo la piega centrale o dorso. Nei booklet a sella, lo scorrimento è un fattore da considerare.

La rilegatura a sella comprende opzioni per l'inserimento di copertine prestampate inline.

La seguente illustrazione mostra le segnature di imposizione per un documento di 12 pagine impostato per la rilegatura a sella lato sinistro:

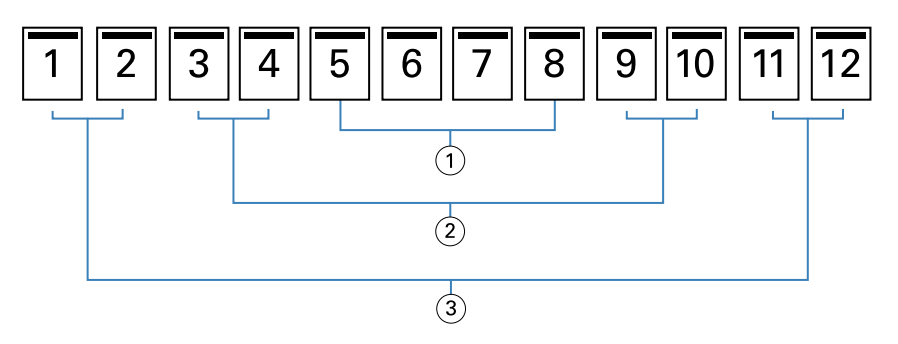

- *1 Segnatura 3*
- *2 Segnatura 2*
- *3 Segnatura 1*

La seguente illustrazione mostra come vengono piegate in gruppo le segnature di un booklet a sella di 12 pagine:

<span id="page-198-0"></span>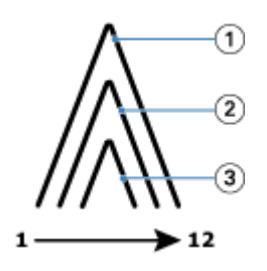

- *1 Segnatura 1*
- *2 Segnatura 2*
- *3 Segnatura 3*

La seguente illustrazione mostra come vengono cucite o graffate le segnature lungo la linea di piegatura comune:

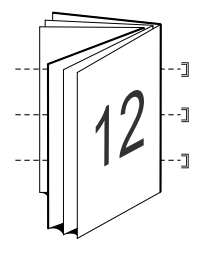

## **Rilegatura Gruppi a sella**

La rilegatura Gruppi a sella combina uno o più booklet a sella (chiamati "sezioni") per formare un booklet più grande. Le sezioni vengono sovrapposte le une sulle altre lungo la linea di piegatura comune o dorso, per consentirne la cucitura o l'incollatura dopo la stampa. Nei booklet a sella, lo scorrimento è un fattore da considerare.

Numero di fogli in una sezione (sella) - usare questa opzione per specificare il numero di fogli di ciascuna sezione.

La seguente illustrazione mostra l'imposizione a sella con rilegatura lato sinistro di un documento di 16 pagine con due fogli (equivalente a otto pagine) per sezione:

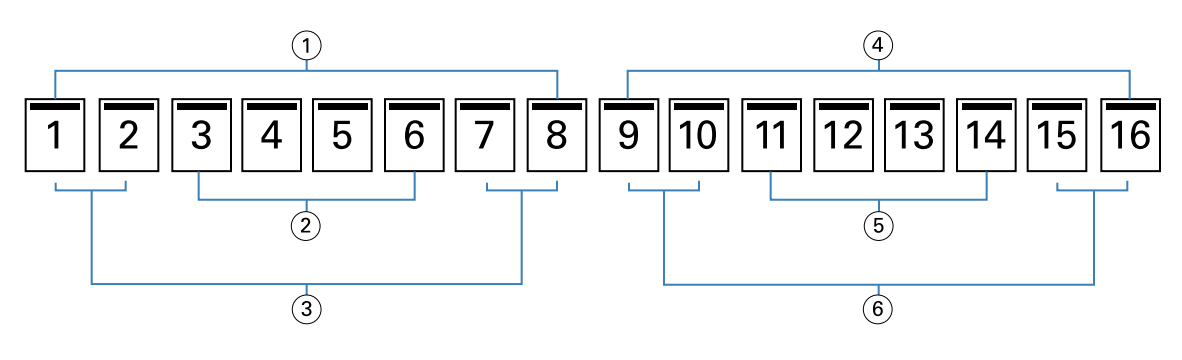

- *1 Sezione 1*
- *2 Segnatura 2*
- *3 Segnatura 1*
- *4 Sezione 2*
- *5 Segnatura 4*
- *6 Segnatura 3*

<span id="page-199-0"></span>La seguente illustrazione mostra come vengono piegate in gruppo le segnature di un booklet con rilegatura gruppi a sella di 16 pagine e come vengono raggruppate le sezioni. La Sezione 1 comprende le segnature 1 e 2; la Sezione 2 comprende le segnature 3 e 4:

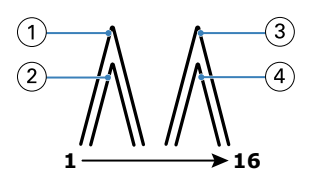

- *1 Segnatura 1*
- *2 Segnatura 2*
- *3 Segnatura 3*
- *4 Segnatura 4*

La seguente illustrazione mostra come vengono accoppiate le sezioni lungo la linea di piegatura comune per i booklet con gruppi a sella, rilegatura lato sinistro:

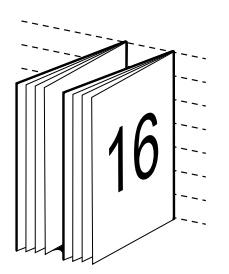

## **Rilegatura Senza cuciture**

Nella rilegatura Senza cuciture, le segnature vengono piegate singolarmente e sovrapposte le une sulle altre lungo la linea di piegatura comune, che rappresenta il dorso del booklet.

Una *segnatura* è un foglio di stampa che viene piegato per formare le pagine di un booklet in ordine sequenziale. Ogni segnatura nel booklet viene piegata nello stesso modo. La rilegatura senza cuciture è più impegnativa (il dorso deve essere appiattito mediante fresatura prima di incollarlo alla copertina) e richiede in genere un margine interno più ampio. Nei booklet senza cuciture, lo scorrimento non è un fattore da considerare.

La seguente illustrazione mostra l'imposizione con rilegatura senza cuciture, lato sinistro, di un documento di 12 pagine:

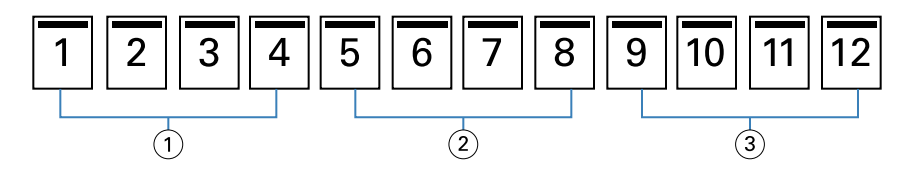

- *1 Segnatura 1*
- *2 Segnatura 2*
- *3 Segnatura 3*

La seguente illustrazione mostra come vengono piegate singolarmente le segnature per la rilegatura senza cuciture e come vengono accoppiate lungo la linea di piegatura comune:

<span id="page-200-0"></span>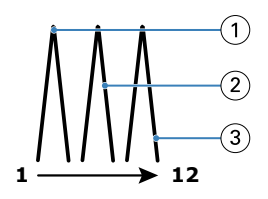

- *1 Segnatura 1*
- *2 Segnatura 2*
- *3 Segnatura 3*

La seguente illustrazione mostra come vengono accoppiate le segnature lungo la linea di piegatura comune per i booklet con gruppi a sella, rilegatura lato sinistro:

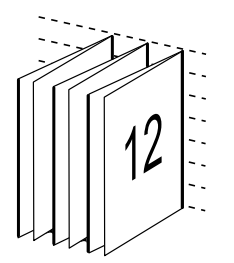

## **Rilegatura senza cuciture 1 pagina**

Il metodo di rilegatura senza cuciture 1 pagina stampa le singole pagine che sono sovrapposte, in modo che i bordi possano essere rifilati (se si desidera) e incollati, per poi applicarvi una copertina.

Per stampare un booklet con rilegatura senza cuciture 1 pagina, la stampante deve essere dotata di un'unità di finitura avanzata che supporti la rilegatura senza cuciture.

Se la stampante supporta la rilegatura senza cuciture 1 pagina, vedere il manuale *Stampa* che fa parte della documentazione per l'utente.

È possibile specificare le impostazioni Supporti misti in Creazione booklet per i metodi di rilegatura senza cuciture 1 pagina.

# Formato carta per 2 pagine

Formato carta è il formato effettivo del foglio di carta (non piegato) su cui viene stampato il booklet.

Quando si seleziona un formato carta per il booklet, sono disponibili diverse opzioni:

- **•** Selezionare Paper Catalog (se Paper Catalog è supportato su Server Fiery)
- **•** Creare un formato carta personalizzato
- **•** Selezionare Come formato documento

#### **Formati pagina personalizzati**

Creazione booklet supporta i formati pagina personalizzati per le pagine del corpo e per le pagine delle copertine del booklet. Anche quando si accede a Creazione booklet dal driver di stampa, è possibile creare un formato documento

personalizzato. I formati pagina minimo e massimo dipendono dalle funzionalità della stampante e delle unità di finitura.

Per informazioni sui formati personalizzati utilizzabili sulla stampante, vedere il manuale *Stampa*.

#### **Formato documento**

Formato documento si riferisce al formato di ciascuna pagina del documento originale ed è definito nella finestra di dialogo Stampa (o Imposta pagina) dell'applicazione utilizzata. Nella preparazione del booklet, potrebbe essere utile pensare al formato documento in termini di input digitale (il formato pagina definito nel documento originale) e al formato carta in termini di output fisico (le dimensioni del foglio di carta effettivo caricato nel cassetto della stampante).

**Nota:** Il formato definito nel menu di formattazione dell'applicazione utilizzata potrebbe differire da quello definito nella finestra di dialogo Stampa (o Imposta pagina). Il formato rilevante per Creazione booklet viene impostato nella finestra di dialogo Stampa (o Imposta pagina) dell'applicazione utilizzata.

#### **Lato di alimentazione**

Il lato di alimentazione corrisponde al lato della carta che entra per primo nella stampante. La direzione di alimentazione (lato corto o lato lungo) è associata ad alcuni formati carta.

Quando si seleziona un formato documento in Stampa (o Imposta pagina), non è necessario considerare il lato di alimentazione associato al formato carta selezionato in quanto l'unità di finitura potrebbe comunque richiedere l'inserimento della carta secondo una certa direzione di alimentazione. In Creazione booklet, i formati carta con una direzione di alimentazione non consentita dall'unità di finitura appaiono ombreggiati nell'elenco dei formati disponibili.

## **Come formato documento**

Selezionare questa opzione per mantenere il formato pagina uguale a quello del documento originale. È necessario selezionare un formato carta che sia almeno il doppio di quello della pagina del documento.

Ad esempio, un documento di 8,5x11 pollici deve essere stampato su un foglio di carta di 11x17 pollici. Il formato documento (input) è mostrato a sinistra, il formato carta (output) è mostrato a destra nella seguente illustrazione:

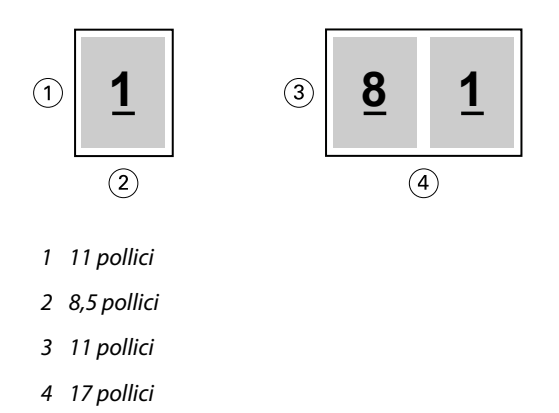

Un documento formato A4 (297x210 mm) deve essere stampato su carta formato A3 (297x420 mm). Il formato documento (input) è mostrato a sinistra, il formato carta (output) è mostrato a destra nella seguente illustrazione:

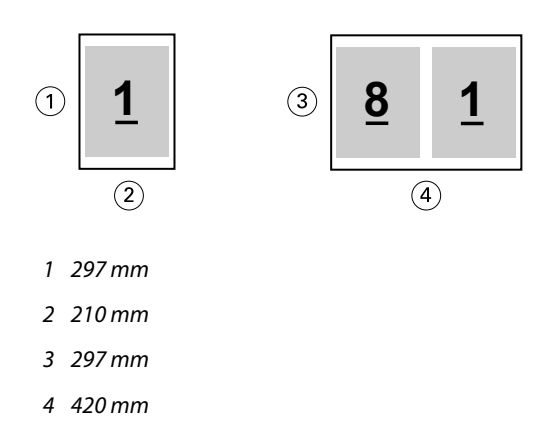

**Nota:** Gli esempi sopra riportati illustrano i formati carta della stessa serie (da A4 a A3) o standard (da Lettera a Tabloid). Creazione booklet può anche eseguire l'imposizione da una serie all'altra (ad esempio, da A4 a Lettera). Per ulteriori informazioni, vedere [Allineamento pagine](#page-207-0) alla pagina 208.

## **Ridurre la pagina del documento in base al formato carta selezionato**

È possibile ridurre le pagine del documento in base a un particolare formato carta, selezionando il formato desiderato dal menu Formato carta.

Creazione booklet riduce automaticamente le pagine del documento in base al formato carta selezionato, rispettando le proporzioni del documento originale.

Ad esempio, se il formato del documento è 8,5 x 11 pollici e si seleziona 8,5 x 11 pollici dal menu Formato carta per l'imposizione 2 pagine, le pagine del documento vengono ridotte su due pagine affiancate di formato 5,5 x 8,5 pollici. L'illustrazione seguente mostra il formato del documento (input) a sinistra e il formato carta (output) a destra:

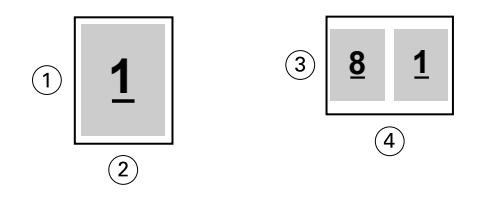

- *1 11 pollici*
- *2 8,5 pollici*
- *3 8,5 pollici*
- *4 11 pollici*

Se il formato del documento è A4 (297 x 210 mm) e si seleziona A4 dal menu Formato carta, le pagine del documento vengono ridotte su due pagine affiancate di formato 210x148,5 mm. L'illustrazione seguente mostra il formato del documento (input) a sinistra e il formato carta (output) a destra:

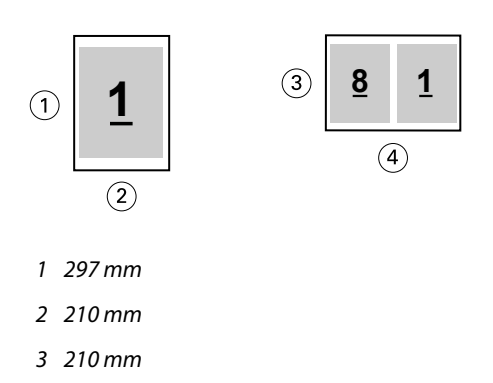

*4 297 mm*

**Nota:** L'opzione Riduci e adatta consente solo di ridurre il formato pagina del documento, Riduci e adatta non ingrandisce né amplia l'area. Per ulteriori informazioni, vedere Opzione Riduci e adatta alla pagina 204.

## **Opzione Riduci e adatta**

Per impostazione predefinita, Creazione booklet riduce le pagine del documento in base al formato carta selezionato, pur mantenendo le proporzioni del documento originale.

In base al formato documento e al formato carta selezionato, Creazione booklet applica automaticamente un fattore di scala al lavoro nel modo seguente:

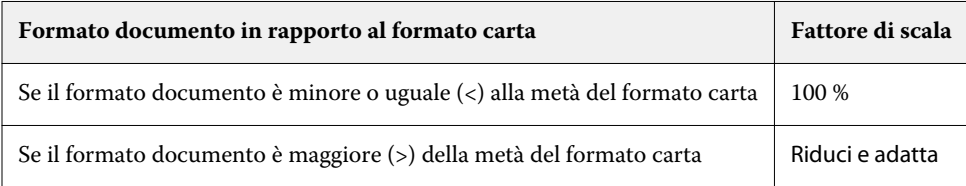

**Nota:** L'opzione Riduci e adatta consente solo di ridurre il formato pagina del documento, Riduci e adatta non ingrandisce né amplia l'area.

Il menu Riduci e adatta contiene tre opzioni:

- **•** Formato foglio (predefinito): razionalizza al massimo l'uso del formato foglio riducendo il contenuto (immagine) in base al formato del foglio.
- **•** Area stampabile: riduce il contenuto (immagine) adattandolo all'area stampabile del foglio.
- **•** No: non riduce il contenuto.

#### **Riduci e adatta > Formato foglio**

Creazione booklet riduce automaticamente le pagine del documento per adattarle alla metà del formato carta selezionato, razionalizzando al massimo l'uso del formato foglio. Questo potrebbe causare un troncamento del contenuto, perché le proporzioni sono vincolate a mantenere il rapporto del documento originale.

Nell'esempio seguente, quando si applica Adatta al formato foglio, i lati superiore e inferiore della pagina si estendono ai bordi del foglio, mentre sui lati destro e sinistro, vengono creati i margini.

Ad esempio, un documento di 13x19 pollici viene ridotto fino a farlo entrare su metà di un foglio di carta di 11x17 pollici (metà = 8,5x11 pollici):

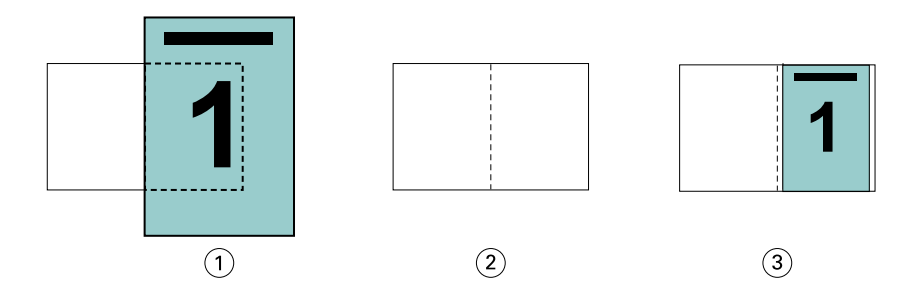

- *1 Formato documento 13x9 pollici*
- *2 Formato carta formato carta 11x17 pollici (metà = 8,5x11 pollici)*
- *3 Risultato il documento 13x19 pollici viene ridotto alla metà del formato carta (8,5x11 pollici)*

Creazione booklet può eseguire l'imposizione di formati diversi o non standard.

Ad esempio, un documento formato A4 viene ridotto fino a farlo entrare su metà di un foglio di carta formato Lettera, che equivale a 5,5x8,5 pollici (metà di un foglio di carta formato Lettera/8,5x11 pollici):

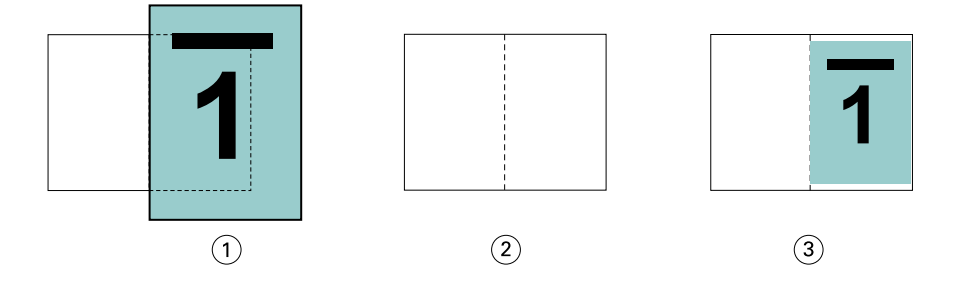

- *1 Formato documento A4 (210x297 mm)*
- *2 Formato carta formato carta 8,5x11 pollici (metà = 5,5x8,5 pollici)*
- *3 Risultato documento A4 ridotto in base a metà del formato carta (5,5x8,5 pollici)*

#### **Riduci e adatta > Area stampabile**

Creazione booklet riduce automaticamente il contenuto per adattarlo all'area stampabile del foglio.

Negli esempi seguenti, vengono creati i margini su tutti i lati dell'immagine in modo che possa essere stampata entro l'area stampabile del foglio. Poiché le proporzioni sono vincolate per mantenere il rapporto dell'immagine originale, il risultato è che i margini sui lati superiore e inferiore saranno più ampi di quelli sui lati destro e sinistro.

Ad esempio, un documento di 13x19 pollici viene ridotto fino a farlo entrare su metà di un foglio di carta di 11x17 pollici (metà = 8,5x11 pollici):

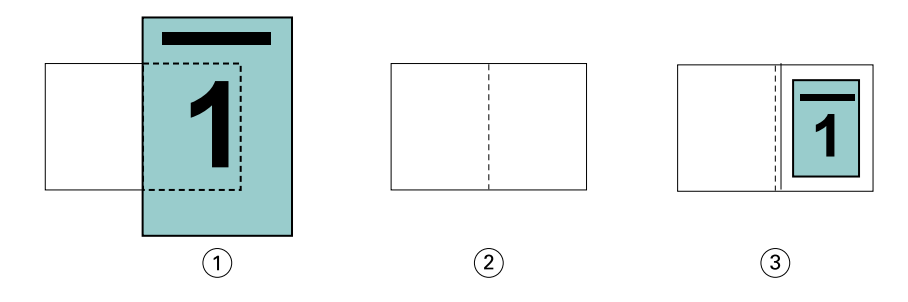

- *1 Formato documento 13x9 pollici*
- *2 Formato carta formato carta 11x17 pollici (metà = 8,5x11 pollici)*
- *3 Risultato il documento 13x19 pollici viene ridotto alla metà del formato carta (8,5x11 pollici)*

L'esempio seguente mostra formati diversi o non standard per l'opzione Riduci e adatta > Area stampabile.

Un documento formato A4 viene ridotto fino a farlo entrare su metà di un foglio di carta formato Lettera, che equivale a 5,5x8,5 pollici (metà di un foglio di carta formato Lettera/8,5x11 pollici):

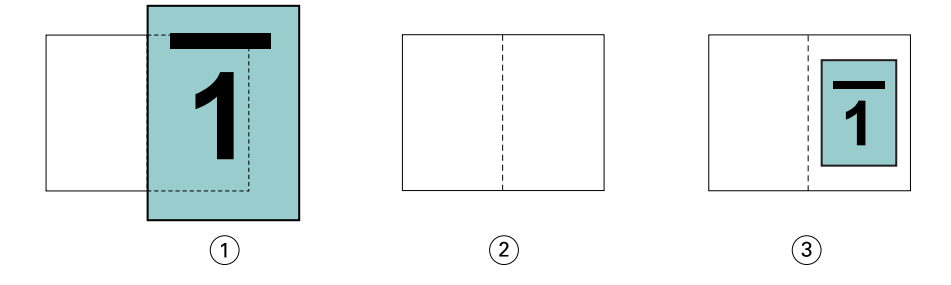

- *1 Formato documento A4 (210x297 mm)*
- *2 Formato carta formato carta 8,5x11 pollici (metà = 5,5x8,5 pollici)*
- *3 Risultato documento A4 ridotto in base a metà del formato carta (5,5x8,5 pollici)*

#### **Riduci e adatta > No**

Se l'opzione Riduci e adatta è impostata su No, le pagine del documento verranno stampate al 100%. Il contenuto che si estende oltre la metà del formato carta selezionato viene troncato.

In alcuni casi, il ritaglio potrebbe essere intenzionale. Ad esempio, se il documento comprende segni di stampa che estendono il formato documento oltre la metà del formato carta, sarà necessario disattivare l'opzione Riduci e adatta in modo che il contenuto venga stampato al 100%. In caso contrario, l'intera pagina (compresi i segni di stampa) verrà ridotta per essere adattata al formato carta specificato.

Analogamente, se si imposta un formato documento più grande della metà del formato carta per stampare con margini al vivo, deselezionare Riduci e adatta per stampare il contenuto al 100%.

La seguente illustrazione mostra l'area di una pagina di 8,5 x 11 pollici (contenuto desiderato) con i segni di stampa che estendono il formato pagina del documento a 10,2 x 12,5 pollici. Con l'opzione Riduci e adatta su No, il contenuto della pagina viene stampato al 100% per farlo entrare su metà del formato carta:

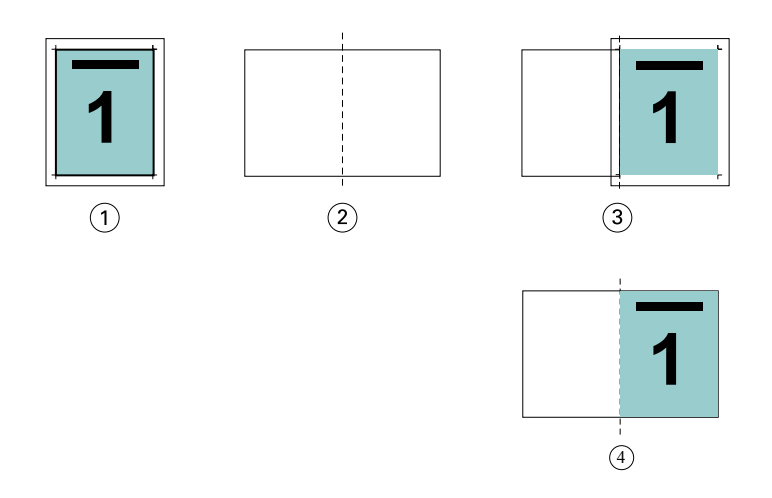

- *1 Formato documento 10,2x12,7 pollici; Contenuto desiderato: 8,5x11 pollici*
- *2 Formato carta formato carta 11x17 pollici (metà = 8,5x11 pollici)*
- *3 Prima del ritaglio*
- *4 Risultato il contenuto desiderato (8,5x11 pollici) viene stampato al 100%*

## **Riduci e adatta - formato foglio o area stampabile?**

L'opzione Riduci e adatta offre due modi per ridurre le pagine del documento: Riduci e adatta in base al foglio o all'area stampabile.

Ognuna delle opzioni Riduci e adatta ha vantaggi e svantaggi.

Riduci e adatta > Formato foglio razionalizza l'uso del formato carta durante il calcolo del fattore di scala. Tuttavia, a causa del layout del contenuto del documento originale, il fattore di scala potrebbe non produrre il risultato desiderato. Il contenuto potrebbe essere troncato.

Riduci e adatta > Area stampabile usa l'area stampabile del formato carta in modo che il contenuto non venga troncato. Tuttavia, il contenuto del documento verrà ridotto in misura maggiore che con la selezione di Formato foglio.

Di seguito viene mostrata l'illustrazione degli effetti delle diverse selezioni.

La prima immagine mostra due documenti, entrambi con lo stesso formato pagina, ma con diversi layout.

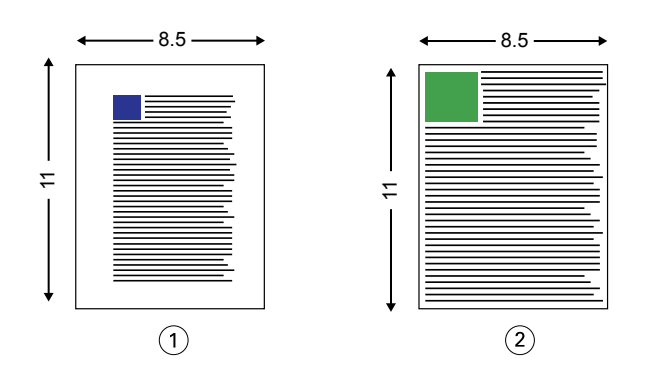

- *1 Documento originale con ampi margini su tutti e quattro i lati*
- *2 Documento originale con il contenuto che si estende quasi fino a tutti e quattro i lati*

<span id="page-207-0"></span>La seconda immagine mostra il foglio con l'area stampabile visualizzata in bianco.

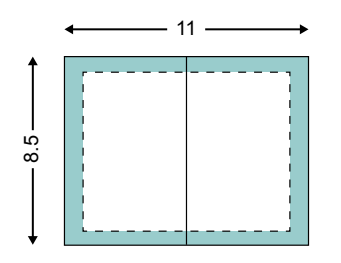

La terza immagine mostra l'effetto della selezione dell'opzione Riduci e adatta > Formato foglio. Sebbene il documento con ampi margini si adatti perfettamente all'area stampabile, il documento con margini ristretti subirà il troncamento del contenuto quando verrà sottoposto a imposizione e stampato.

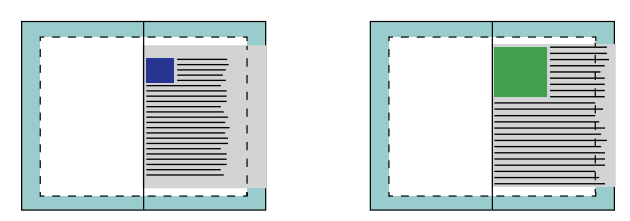

La quarta immagine mostra quello che succede quando si seleziona Riduci e adatta > Area stampabile per il documento con i margini ristretti. Tutto il contenuto verrà stampato, ma si avranno margini più ampi (più spazio bianco) sui lati superiore e inferiore.

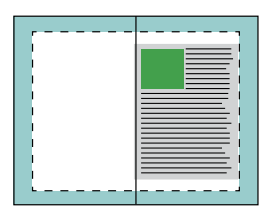

## **Allineamento pagine**

Allineamento pagine non cambia il layout delle pagine definito nel documento originale, ma sposta il contenuto dell'intera pagina, vale a dire l'area stampabile (lo spazio assegnato a testo e immagini) più i margini (lo spazio bianco o vuoto che circonda l'area stampabile).

Creazione booklet fornisce altre opzioni per centrare e mettere a punto la posizione del contenuto della pagina:

- **•** Allinea pagine-- usare questa opzione per allineare il contenuto al dorso o al centro della pagina.
- **•** Aumenta margine interno di consente di aggiungere altro spazio (margini interni) per la rilegatura.
- **•** Compensa scorrimento usare questa opzione per compensare lo spostamento del contenuto che si verifica nei booklet a sella o con gruppi a sella.

**Nota:** L'allineamento delle pagine non influisce sul fattore di scala. Quando l'opzione Riduci e adatta è impostata su No, il documento viene troncato se si estende oltre il bordo della carta. Se questo è intenzionale, è possibile usare le opzioni di allineamento e centratura della pagina e dei margini interni per definire la posizione del contenuto delle pagine.

## **Allineare le pagine**

In Creazione booklet, l'opzione Allinea pagine definisce la posizione iniziale del contenuto della pagina (Al centro o Al dorso), che può essere ulteriormente regolata aumentando il valore del margine interno.

L'opzione Allinea pagine controlla la posizione iniziale del contenuto delle pagine (Al dorso o Al centro).

- **•** Selezionare Booklet sulla scheda Layout nella finestra Proprietà del lavoro di Command WorkStation e seguire le istruzioni per impostare l'opzione Allinea pagine.
	- **•** Al dorso (impostazione predefinita) allinea il contenuto delle pagine al dorso, al centro del foglio in cui cade la piega.

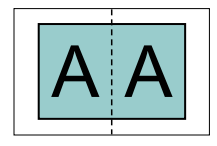

**•** Al centro posiziona il contenuto delle pagine al centro della metà del formato foglio.

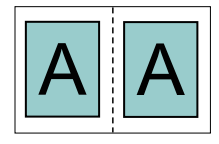

#### **Allineamento delle pagine con l'opzione Riduci e adatta**

Le pagine possono essere allineate con l'opzione Riduci e adatta attivata o disattivata.

#### **Allineamento delle pagine con Riduci e adatta selezionata**

La seguente figura illustra l'allineamento delle pagine quando il formato documento è minore (<) della metà del formato carta:

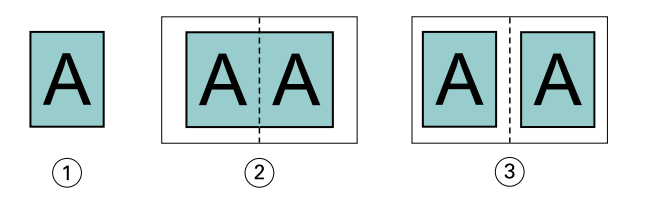

- *1 Formato documento < della metà del formato carta*
- *2 Pagine allineate al dorso*
- *3 Pagine allineate al centro*

La seguente figura illustra l'allineamento delle pagine quando il formato documento è uguale alla metà del formato carta. In questo caso, non è percepibile alcuna differenza visiva:

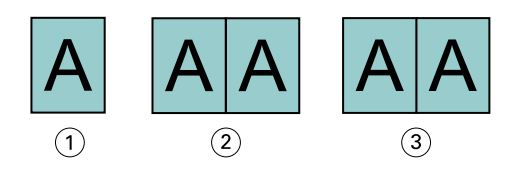

- *1 Formato documento = alla metà del formato carta*
- *2 Pagine allineate al dorso*
- *3 Pagine allineate al centro*

**Nota:** Quando il formato documento è maggiore della metà del formato carta e l'opzione Riduci e adatta è selezionata, il risultato di stampa finale dipende dalle proporzioni del documento originale.

#### **Allineamento delle pagine con Riduci e adatta deselezionata**

La seguente figura illustra l'allineamento delle pagine Al dorso quando il formato documento è maggiore (>) della metà del formato carta e l'opzione Riduci e adatta è deselezionata:

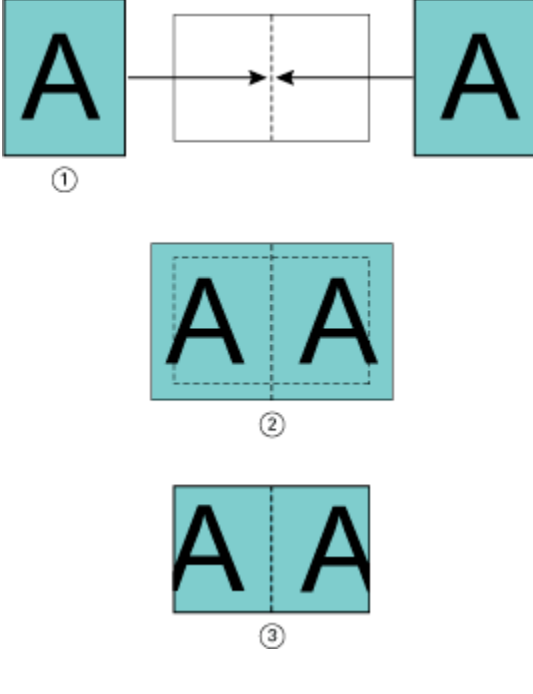

- *1 Formato documento > della metà del formato carta*
- *2 Pagine allineate al dorso, Riduci e adatta > deselezionata*
- *3 Risultato finale della stampa*

La seguente figura illustra l'allineamento delle pagine Al centro quando il formato documento è maggiore (>) della metà del formato carta e l'opzione Riduci e adatta è deselezionata:

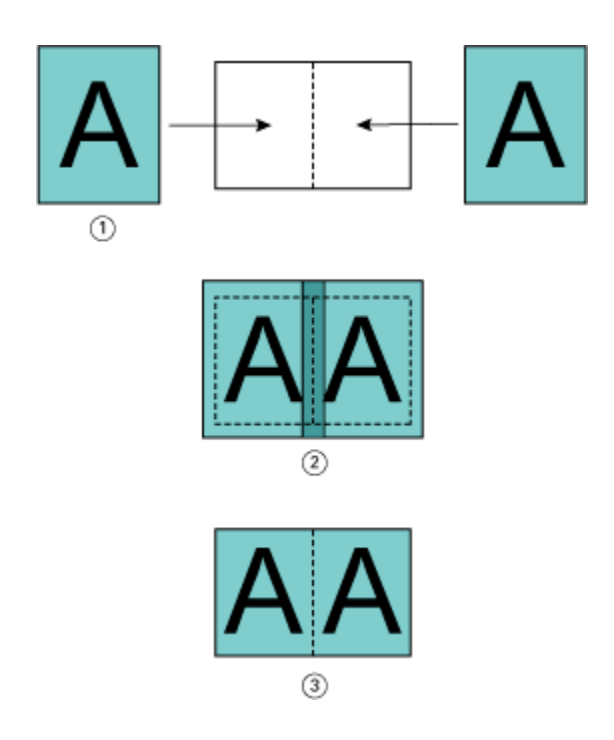

- *1 Formato documento > della metà del formato carta*
- *2 Pagine allineate al centro, Riduci e adatta > deselezionata*
- *3 Risultato finale della stampa*

## **Allineamento pagine e margini interni**

Il margine interno è un margine aggiuntivo che consente di lasciare uno spazio sufficiente per la rilegatura o altri allestimenti post-stampa (piegatura o graffatura).

In Creazione booklet, l'opzione Allinea pagine definisce la posizione iniziale del contenuto della pagina (Al centro o Al dorso), che può essere ulteriormente regolato aumentando il valore del margine interno. Aumenta margine interno di - imposta la distanza (in millimetri o pollici) tra le pagine affiancate del booklet.

**Nota:** Il valore specificato per il margine interno non cambia i margini della pagina o il layout definito nel documento originale. Il margine interno è un margine aggiuntivo che consente di lasciare uno spazio sufficiente per la rilegatura.

Per informazioni sulla gamma di valori per il margine interno consentiti dalla stampante, vedere il manuale *Stampa*.

#### **Allineamento al dorso con margine interno**

Quando le pagine sono allineate al dorso, la distanza del contenuto delle pagine dal dorso è uguale alla metà del valore del margine interno.

La seguente illustrazione mostra l'allineamento iniziale Al dorso, il risultato di stampa finale senza margine interno e il risultato di stampa con l'aggiunta del margine interno:

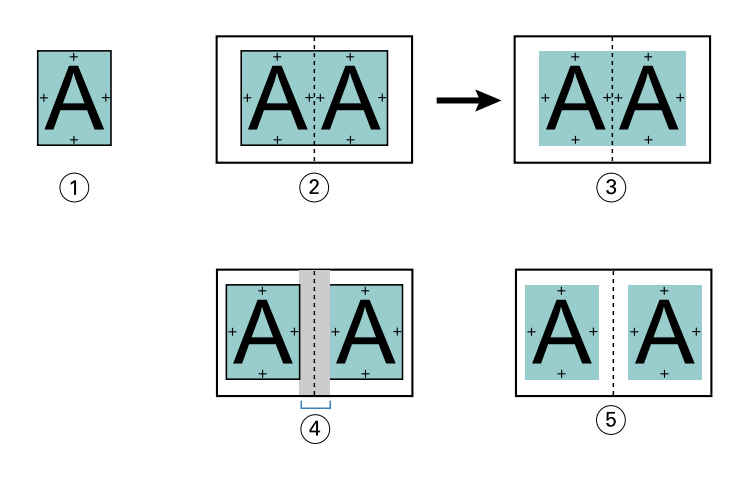

- *1 Formato documento < della metà del formato carta*
- *2 Allineamento al dorso senza margine interno*
- *3 Risultato di stampa finale di Fig. 2*
- *4 Allineamento al dorso con margine interno*
- *5 Risultato di stampa finale di Fig. 4*

#### **Allineamento al centro con margine interno**

Quando le pagine sono allineate al centro, la distanza dal dorso è uguale alla metà del valore del margine interno, più il valore di offset iniziale dell'allineamento delle pagine al centro.

La seguente illustrazione mostra l'allineamento iniziale Al centro, il risultato di stampa finale senza margine interno e il risultato di stampa con l'aggiunta del margine interno:

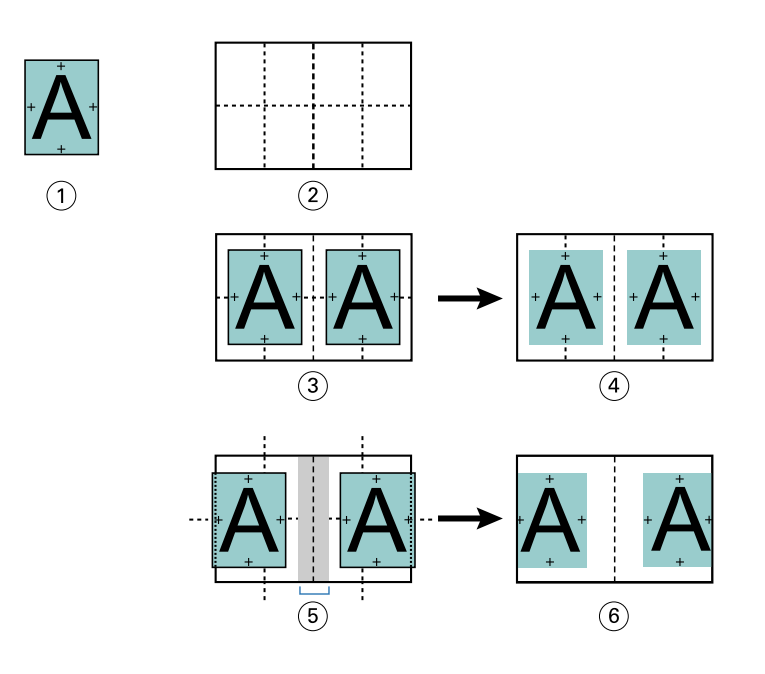

- *1 Formato documento < della metà del formato carta*
- *2 Formato carta*
- *3 Allineamento al centro senza margine interno*
- *4 Risultato di stampa finale di Fig. 3*
- *5 Allineamento al centro con margine interno*
- *6 Risultato di stampa finale di Fig. 5*

**Nota:** Aumentando il margine interno, il contenuto delle pagine potrebbe essere troncato se fuoriesce dal bordo del foglio o dall'area stampabile della carta.

## **Compensa scorrimento**

Lo scorrimento si verifica nei booklet con rilegatura a sella o gruppi a sella, stampati su supporti pesanti o contenenti molte pagine. Usare Compensa scorrimento per contrastare l'effetto di scorrimento.

Piegando i fogli per creare le segnature (fogli piegati che formano le pagine di un booklet), ogni piega induce un piccolo spostamento incrementale del contenuto delle pagine. Il risultato è che i margini esterni saranno più stretti in corrispondenza del centro del booklet quando questo viene rifilato. Il contenuto della pagina potrebbe essere troncato oppure stampato troppo vicino al bordo esterno.

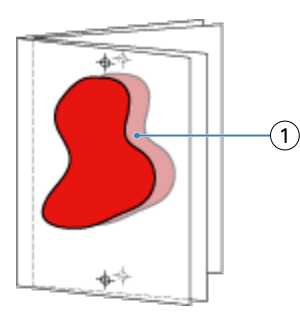

*1 Scorrimento*

# Supporti misti con rilegatura senza cuciture 1 pagina

È possibile specificare le impostazioni di Supporti misti in Creazione booklet accessibili da Proprietà del lavoro di Command WorkStation per i lavori con rilegatura senza cuciture 1 pagina. La funzione ottimizzata Supporti misti comprende una finestra di dialogo Supporti misti e un'applicazione di visualizzazione integrate nella finestra Creazione booklet.

**Nota:** Supporti misti con rilegatura senza cuciture 1 pagina non è supportato nel driver di stampa. Per usare questa funzione, è necessario inviare il lavoro alla coda di attesa in Command WorkStation.

L'applicazione di visualizzazione di Supporti misti mostra l'impaginazione effettiva del prodotto finale, offrendo la rappresentazione in tempo reale delle selezioni effettuate nella finestra di dialogo Supporti misti. Il layout dei lavori può essere visualizzato come pagine o come fogli.

In Supporti misti per la rilegatura Senza cuciture 1 pagina di Creazione booklet, è possibile specificare:

- **•** Inizio capitolo quando è impostato un inizio capitolo in un lavoro fronte-retro, vengono inserite delle pagine bianche intenzionali.
- **•** Intervalli pagine e supporti per gli intervalli pagine.
- **•** Inserti vuoti e supporti per gli inserti gli inserti vuoti specificati dall'utente sono inserti lasciati intenzionalmente vuoti. Le pagine intenzionali e non intenzionali hanno designazioni diverse nel visualizzatore di Supporti misti.

**Nota:** Le impostazioni per l'inserimento dei separatori e la definizione delle copertine non possono essere specificate in Supporti misti di Creazione booklet.

Quando Supporti misti è usato in Creazione booklet, è disabilitato nella scheda Supporti. Le selezioni effettuate in Creazione booklet verranno visualizzate successivamente nella scheda Supporti e in Fiery Compose.

## **Specifica delle impostazioni per Supporti misti in Creazione booklet**

Il visualizzatore di Supporti misti appare quando si seleziona la rilegatura senza cuciture 1 pagina come tipo booklet.

Non tutte le stampanti supportano la rilegatura senza cuciture 1 pagina. Se la rilegatura senza cuciture 1 pagina non è supportata, l'opzione non è visualizzata nel menu Tipo booklet

- **1** Selezionare il lavoro in Command WorkStation Centro lavori e aprire Proprietà del lavoro.
- **2** Selezionare Booklet dalla scheda Layout.
- **3** Selezionare Senza cuciture 1 pagina per Tipo booklet.
- **4** Selezionare il lato di Bordo legatura:
- **5** Specificare Formato carta corpo e Formato carta copertina.

**Nota:** Definisci copertina non è disponibile come scelta di Supporti misti in Creazione booklet. Le definizioni delle copertine sono create con le opzioni standard di Creazione booklet.

**6** Specificare le impostazioni per le copertine e altre eventuali impostazioni desiderate.

- **7** Scorrere verso il basso il visualizzatore di Supporti misti e specificare le impostazioni con i seguenti comandi:
	- **•** Scheda Pagine fare clic per visualizzare il layout del booklet organizzato per pagine e per mostrare la relazione con i fogli.
	- **•** Scheda Fogli fare clic per visualizzare il layout del booklet organizzato per fogli e per mostrare la relazione con le pagine.
	- **•** Campo Inizio pagina capitoli digitare i numeri di pagina designati come inizi di capitolo, divisi da virgole. Le pagine di inizio dei capitoli sono designate nel visualizzatore da un contrassegno. Le pagine bianche intenzionali vengono inserite all'occorrenza. La figura seguente mostra il contrassegno di inizio capitolo e la pagina bianca intenzionale inserita dopo la pagina 10.

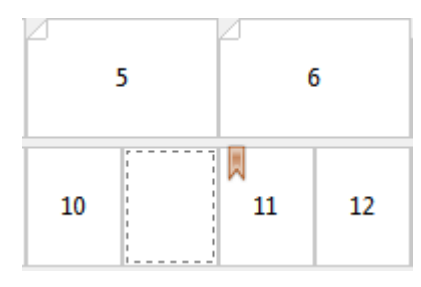

**•** Nuovo intervallo pagine - fare clic sull'icona o sul pulsante per digitare i numeri di pagina e applicare poi le impostazioni dei supporti all'intervallo di pagine specificato.

#### Nuovo intervallo pagine

**•** Nuovo inserto - fare clic sull'icona o sul pulsante per inserire una pagina bianca nel punto specifico e applicare le impostazioni dei supporti.

Nuovo inserto...

**•** Modifica - fare clic sull'icona o sul pulsante per modificare le impostazioni dei supporti per Intervallo pagine o Nuovo inserto.

Modifica...

**•** Elimina - fare clic sull'icona o sul pulsante per eliminare le impostazioni dei supporti per Intervallo pagine o Nuovo inserto.

 $E$  Elmina

Per informazioni sulle impostazioni dei supporti valide per il Server Fiery, vedere i manuali *Stampa* e *Programmi di utilità* nella documentazione per l'utente.

## **Navigare tra i lavori in Supporti misti**

Il visualizzatore di Supporti misti appare quando si seleziona la rilegatura senza cuciture 1 pagina come tipo booklet.

- **•** Nel visualizzatore di Supporti misti spostarsi nel documento nei seguenti modi:
	- **• Barre di scorrimento**.
	- **• Frecce di navigazione** Fare clic sulle frecce interne per andare indietro o avanti alla pagina adiacente nella sequenza. Fare clic sulle frecce esterne per andare all'inizio o alla fine del documento. Il campo di testo visualizza l'azione. Immettere un numero di pagina nel campo per andare a tale pagina. Le frecce sono

disabilitate se non è possibile la navigazione. Se si aggiungono inserti vuoti, un altro set di frecce di navigazione viene visualizzato, consentendo di scorrere all'indietro e in avanti da un inserto vuoto al successivo.

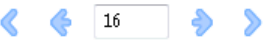

## **Visualizzare il layout di un lavoro come pagine**

È possibile scegliere di visualizzare il lavoro in pagine o in fogli. Le pagine e i fogli del documento sono allineati in modo che si possa vedere quali pagine vengono stampate sui fogli.

**•** Per visualizzare un lavoro in pagine, fare clic sulla scheda Pagine nella parte superiore del visualizzatore.

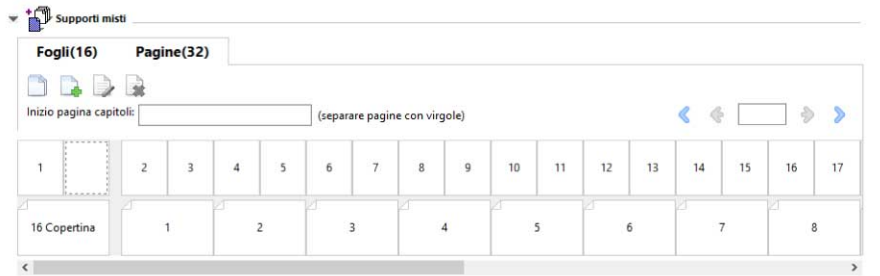

La figura mostra il lavoro visualizzato in pagine. Il numero dopo "Pagine" sulla scheda indica il numero delle pagine del documento, che sono rappresentate dalle anteprime nella fila superiore. Le pagine sono presentate in ordine lineare, che corrisponde all'ordine di lettura logico del documento di origine.

La seconda file mostra come verranno ordinati i fogli sulla stampante. Il contenuto della copertina anteriore, che in questo esempio comprende le prime due pagine del documento, è visualizzato in ordine di lettura all'inizio. Il contenuto della copertina posteriore, alla fine del lavoro, può essere visualizzato utilizzando la barra di scorrimento o altri controlli di navigazione.

## **Visualizzare il layout di un lavoro come fogli**

Quando si visualizza il lavoro in fogli, è in primo piano l'ordine dei fogli.

**•** Per visualizzare un lavoro in fogli, fare clic sulla scheda Fogli nella parte superiore del visualizzatore.

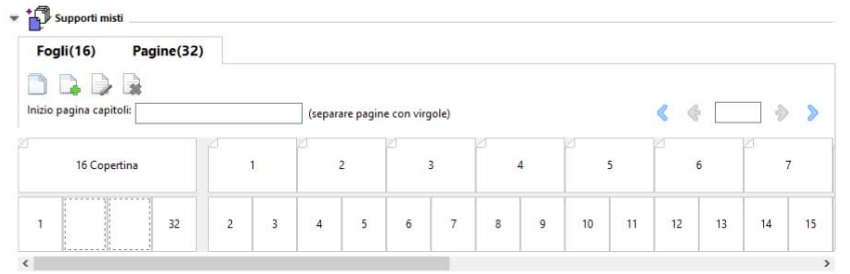

Le anteprime nella fila superiore rappresentano l'effettivo ordine di stampa sulla stampante. La seconda fila mostra quali pagine verranno stampate sui fogli. Ad esempio, nella figura seguente, il foglio della copertina comprende il
contenuto delle prime due pagine del documento come la copertina anteriore, il contenuto della terzultima pagina come dorso e il contenuto delle ultime due pagine del documento come copertina posteriore.

**Nota:** La copertina viene sempre visualizzata per prima, anche se viene stampata come ultimo foglio su alcune stampanti.

### **Limiti di supporti misti di Creazione booklet**

In Supporti misti, per i lavori con rilegatura Senza cuciture 1 pagina non è possibile fare quanto segue.

- **•** Inserimento di pagine prima, tra o dopo le pagine del documento il cui contenuto è assegnato alla copertina.
- **•** Inserimento di eventuali pagine al di fuori del libro rilegato finito.
- **•** Inserimento di pagine per dividere fisicamente la copertina.
- **•** Specifica di supporti di formati diversi in un unico lavoro. La selezione del formato del supporto per Nuovo intervallo pagine e Nuovo inserto è limitata allo stesso formato della segnatura del corpo.

**Nota:** Le stampanti che supportano l'inserimento di pagine con piega a Z e piega a metà consentono l'uso di formati che sono il doppio della segnatura del corpo.

### Aggiungere una copertina

In Creazione booklet, è possibile aggiungere una copertina ai booklet a sella e specificare il supporto per la copertina.

Solo per la rilegatura a sella, Creazione booklet offre due opzioni per la copertina, prestampata o inline, per cui è possibile specificare il supporto da utilizzare. Per un copertina inline, è possibile specificare altre opzioni. Se la stampante è dotata di un'unità di finitura avanzata, ad esempio una brossuratrice, vedere *Stampa*, parte della documentazione per l'utente, per informazioni sulle altre opzioni disponibili.

- **1** Nella scheda Layout > Booklet del driver della stampante o Proprietà del lavoro di Command WorkStation, selezionare A sella per Tipo booklet e scegliere il bordo legatura.
- **2** Specificare le impostazioni per Formato carta e Allineamento pagine per il corpo del booklet.
- **3** Dal menu Cover > Immissione contenuto, eseguire una delle operazioni seguenti:
	- **•** Per inserire una copertina prestampata, selezionare Prestampata. La copertina prestampata, da stampare separatamente, verrà unita alle pagine del corpo del booklet. Se si seleziona questa opzione, le opzioni Copertina anteriore e Copertina posteriore sono disabilitate.
	- **•** Per specificare una copertina inline, selezionare Copertine anteriore e posteriore separate. Se si specifica questa opzione, le copertine e le pagine del documento vengono stampate come un unico lavoro. Le pagine separate dal documento vengono impostate su un singolo foglio che forma la copertina del booklet.

La copertina inline è utile quando il documento originale comprende pagine di copertina e/o grafica per le copertine. Il contenuto della copertina potrebbe essere la prima e l'ultima pagina del documento oppure le prime due e le ultime due pagine del documento o una qualsiasi combinazione. Se si seleziona questa opzione, è possibile specificare le opzioni Copertina anteriore e Copertina posteriore.

**•** Copertina anteriore e Copertina posteriore (solo copertine inline) - Queste opzioni consentono di decidere rapidamente se le copertine anteriore e posteriore devono essere stampate in fronte-retro (su entrambi i lati del foglio), su lato singolo oppure lasciando entrambi i lati in bianco, senza bisogno di aggiungere pagine vuote nel documento originale.

**Nota:** Quando si stampa una copertina inline con la rilegatura lato corto (apertura verso l'alto), l'esterno della copertina posteriore viene automaticamente ruotato di 180 gradi affinché abbia lo stesso orientamento della copertina anteriore.

- **4** Fare clic su Definisci copertina per aprire la finestra delle impostazioni per Supporto per copertine e specificare supporto, formato e cassetto di alimentazione. Questa opzione è disponibile sia per le copertine prestampate che per le copertine inline.
- **5** Specificare il supporto e il formato carta per l'inserto prestampato o per le copertine inline.
- **6** Selezionare il cassetto che contiene gli inserti prestampati o le copertine inline e fare clic su OK.

# Cambiare il formato documento nell'applicazione

Cambiare il formato del documento originale dalla configurazione di stampa nell'applicazione in cui è stato creato il documento.

Prima di cambiare il formato del documento, verificare che la stampante supporti il formato carta desiderato.

- **1** Aprire il documento originale e accedere al menu di configurazione di stampa o a quello di configurazione di pagina nell'applicazione.
- **2** Selezionare la stampante dal menu Nome stampante.
- **3** Selezionare un formato dall'elenco dei formati carta disponibili e fare clic su OK.

**Nota:** Quando si seleziona un formato carta dall'elenco, non è necessario considerare il lato di alimentazione della carta.

## Cambiare l'unità di misura

Per le misurazioni è possibile scegliere di utilizzare i millimetri, i punti o i pollici.

**Nota:** Nel driver di stampa, non è possibile cambiare l'unità di misura.

- **1** In Command WorkStation, andare a Modifica > Preferenze.
- **2** Fare clic su Regione per aprire il riquadro Impostazioni internazionali.
- **3** Selezionare l'unità di misura dal menu Unità di misura, quindi fare clic su OK.

**Nota:** Le modifiche verranno applicate al successivo avvio di Command WorkStation.

# Visualizzare l'anteprima di un booklet

È possibile visualizzare in anteprima un booklet nella finestra Anteprima o Anteprima Fiery.

**Nota:** Non è possibile visualizzare in anteprima i lavori con Creazione booklet nel driver di stampa.

- **•** Nell'elenco In coda di attesa di Command WorkStation in Centro lavori, selezionare il lavoro di stampa e selezionare Azioni > Anteprima.
	- **•** Se il lavoro viene inviato in spool e messo in coda di attesa, apparirà nella finestra Anteprima Fiery.
	- **•** Se il lavoro viene elaborato e messo in coda di attesa, apparirà nella finestra Anteprima.

### Esempi di flusso di lavoro per la creazione di booklet

Gli esempi di flusso di lavoro di Creazione booklet offrono una panoramica dei passi necessari per creare tre tipi standard di booklet con la procedura guidata: Senza cuciture, A sella e Gruppi a sella.

- **•** Stampare un booklet Senza cuciture alla pagina 219
- **•** [Stampare un booklet con legatura a sella](#page-219-0) alla pagina 220
- **•** [Stampare un booklet con rilegatura Gruppi a sella](#page-219-0) alla pagina 220

#### **Stampare un booklet Senza cuciture**

Per stampare un booklet Senza cuciture, è possibile usare la procedura guidata.

- **1** Accedere a Creazione booklet dal driver di stampa o da Proprietà del lavoro di Command WorkStation.
- **2** Fare clic su Avvia procedura guidata.
- **3** Selezionare Tipo booklet e il lato di rilegatura, quindi fare clic su Avanti.
- <span id="page-219-0"></span>Specificare il formato carta per il corpo del documento, fare clic su Avanti.
- Impostare l'allineamento pagine e il margine interno (opzionale) e fare clic su Avanti.
- Rivedere il riepilogo delle impostazioni per verificare le impostazioni del booklet e fare clic su Fine per tornare alla scheda Layout > Booklet nel driver di stampa o a Proprietà del lavoro di Command WorkStation.
- Impostare altre opzioni di stampa (facoltativo) e opzioni di finitura (come piegatura, graffatura o rilegatura) nel driver di stampa o in Proprietà del lavoro di Command WorkStation, quindi fare clic su OK.

#### **Stampare un booklet con legatura a sella**

Per stampare un booklet con legatura a sella, è possibile usare la procedura guidata.

- Accedere a Creazione booklet dal driver di stampa o da Proprietà del lavoro di Command WorkStation.
- Fare clic su Avvia procedura guidata.
- Selezionare Tipo booklet e il lato di rilegatura, quindi fare clic su Avanti.
- Specificare l'alimentazione e il contenuto della copertina.
- Se è stato selezionato Copertine anteriore e posteriore separate per alimentazione e contenuto della copertina, specificare come si desidera stampare la copertina, Interno o Esterno: Stampa copertina anteriore; Stampa copertina posteriore. Quindi, fare clic su Avanti.
- Se è stato selezionato Inserto per alimentazione e contenuto della copertina, fare clic su Avanti.
- Selezionare il formato carta per il corpo e per la copertina, fare clic su Definisci copertina.
- Nella finestra delle impostazioni per Supporto per copertine, specificare supporto, formato e cassetto di alimentazione.
- Fare clic su OK, quindi fare clic su Avanti.
- Impostare l'allineamento pagine, il margine interno e la compensazione dello scorrimento (opzionale).
- Rivedere il riepilogo delle impostazioni per verificare le impostazioni del booklet e fare clic su Fine per tornare alla scheda Layout > Booklet nel driver di stampa o a Proprietà del lavoro di Command WorkStation.
- Impostare altre opzioni di stampa (facoltativo) e opzioni di finitura (come piegatura, graffatura o rilegatura), quindi fare clic su OK.

#### **Stampare un booklet con rilegatura Gruppi a sella**

Per stampare un booklet con Gruppi a sella, è possibile usare la procedura guidata.

- Accedere a Creazione booklet dal driver di stampa o da Proprietà del lavoro di Command WorkStation.
- Fare clic su Avvia procedura guidata.
- Selezionare Tipo booklet e il lato di rilegatura, quindi fare clic su Avanti.
- Selezionare il formato carta per il corpo e il numero di fogli in una sezione e fare clic su Avanti.
- **5** Impostare l'allineamento pagine, il margine interno e la compensazione dello scorrimento (opzionale), quindi fare clic su Avanti.
- **6** Rivedere il riepilogo delle impostazioni per verificare le impostazioni del booklet e fare clic su Fine per tornare alla scheda Layout > Booklet nel driver di stampa o a Proprietà del lavoro di Command WorkStation.
- **7** Impostare altre opzioni di stampa (facoltativo) e opzioni di finitura (come piegatura, graffatura o rilegatura) nel driver di stampa o in Proprietà del lavoro di Command WorkStation, quindi fare clic su OK.

## Restrizioni per Creazione booklet

Creazione booklet è soggetto a vincoli relativi ai file PDF, ai tipi di code e ad altre restrizioni.

#### **PDF protetti**

I file Adobe PDF possono essere salvati con impostazioni di protezione che ne limitano l'apertura, la stampa o la modifica ("documenti riservati"). I documenti riservati non possono essere stampati con Creazione booklet.

#### **Tipo di coda**

Creazione booklet non supporta i lavori inviati alla coda di collegamento diretto. I lavori di stampa con Creazione booklet devono essere inviati alla coda di attesa o alla coda di stampa.

#### **Opzioni di stampa/Proprietà del lavoro di Command WorkStation**

- **•** La stampa di dati variabili non è supportata in Creazione booklet.
- **•** La funzione Supporti misti è supportata in Creazione booklet solo per i lavori con rilegatura senza cuciture 1 pagina. Vedere [Supporti misti con rilegatura senza cuciture 1 pagina](#page-213-0) alla pagina 214.
- **•** L'opzione Rimuovi sfondo bianco per PPT (ideata per essere utilizzata con i documenti PowerPoint) non è supportata in Creazione booklet.

## Glossario di Creazione booklet

Questi termini si riferiscono al processo di creazione di un booklet.

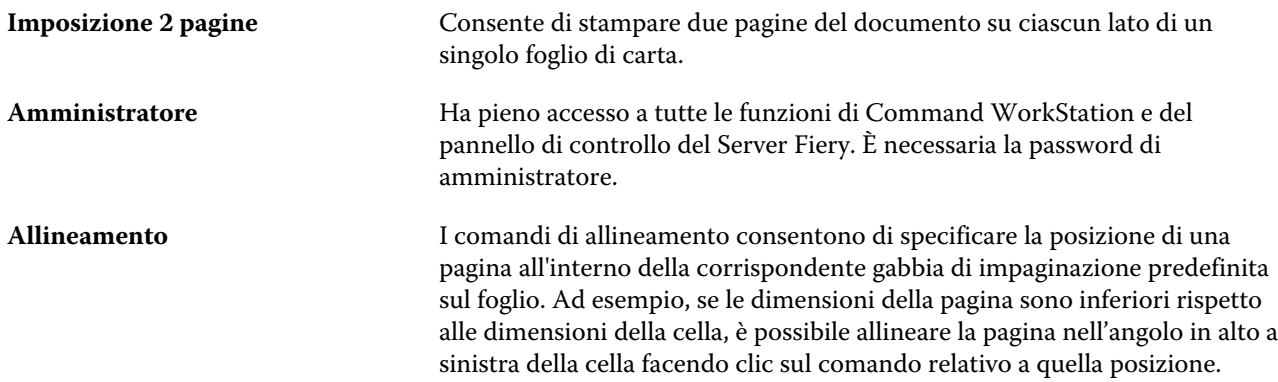

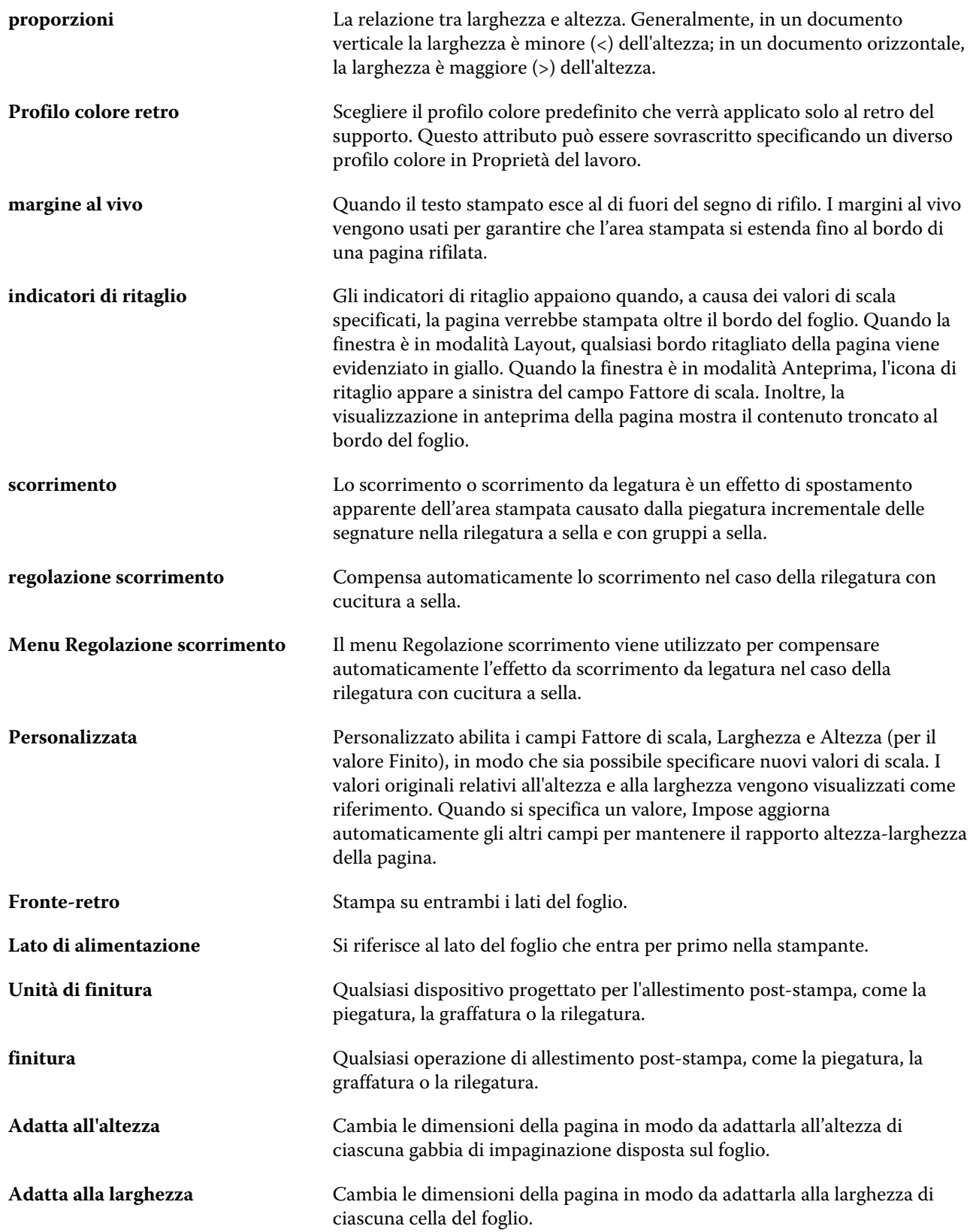

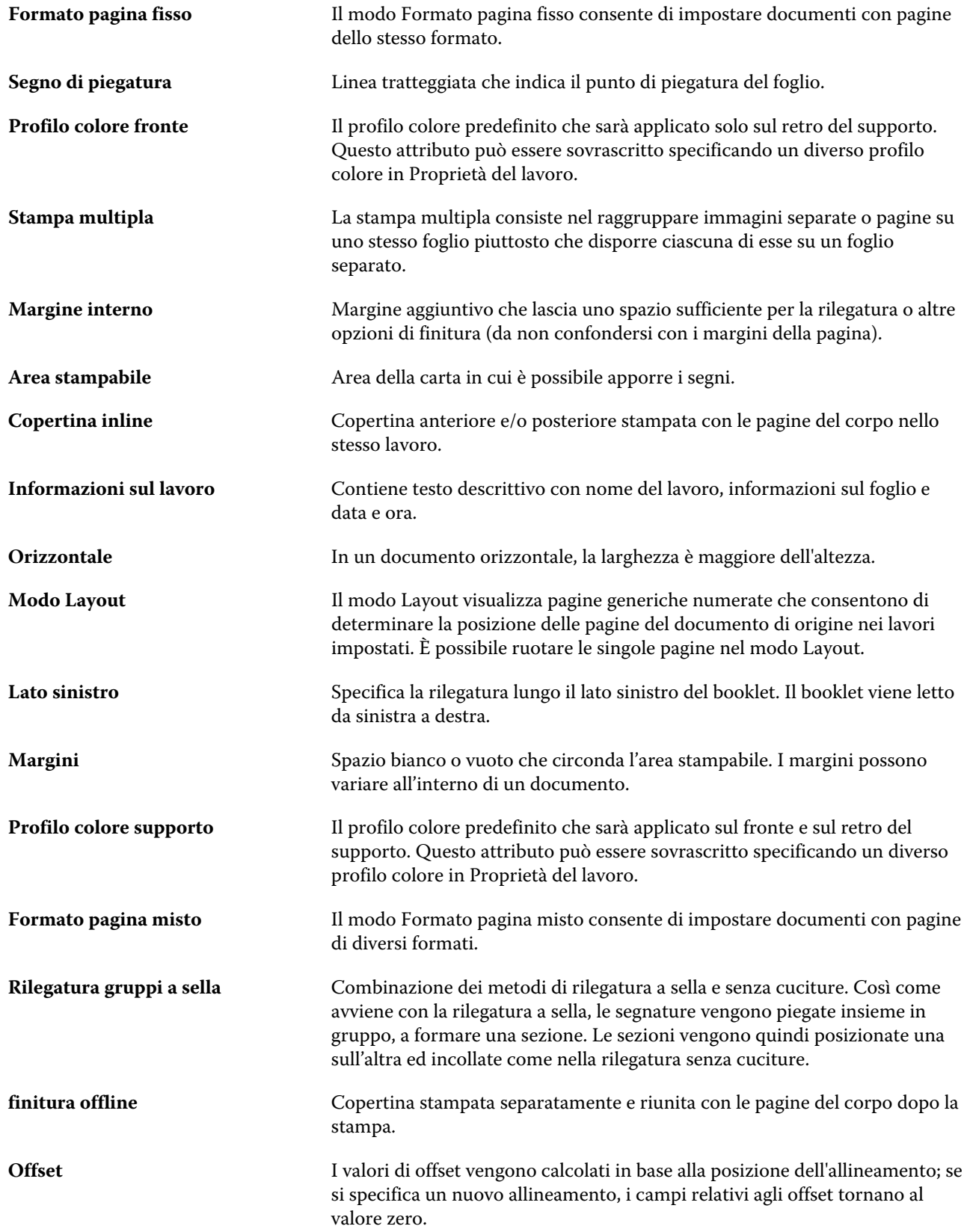

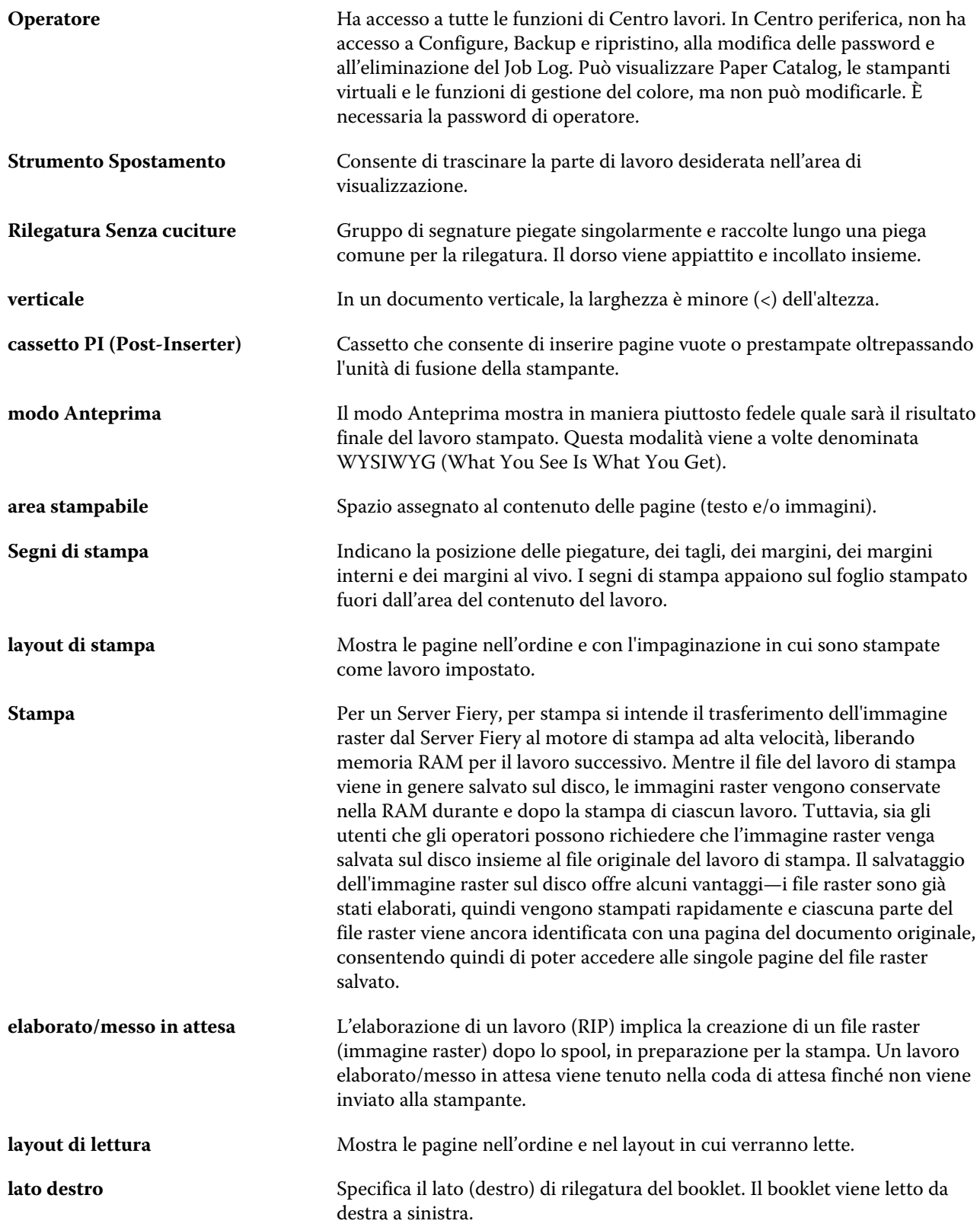

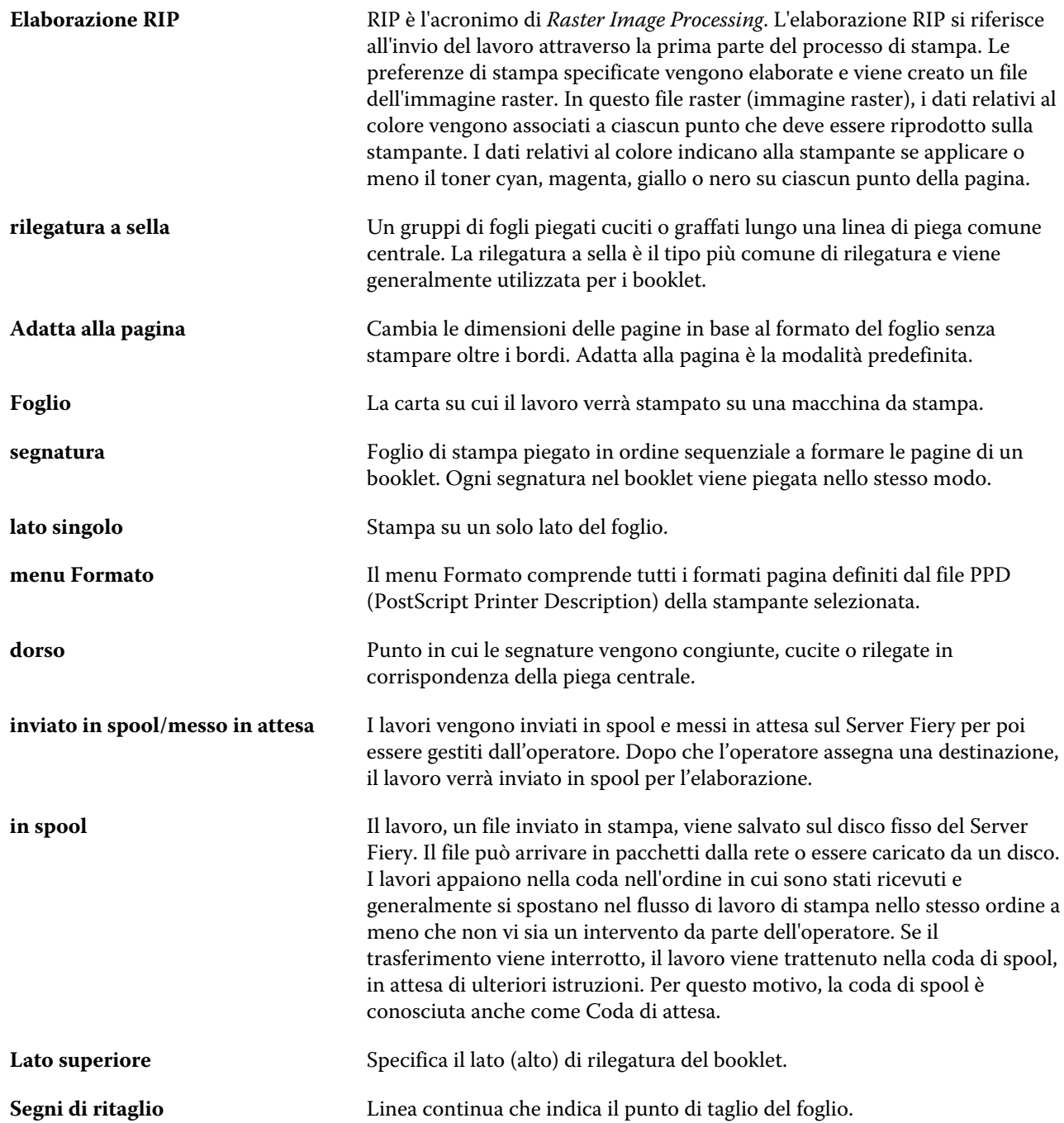